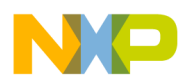

# **CodeWarrior Development Studio for StarCore SC3900FP DSP Architectures Tracing and Analysis Tools User Guide**

Document Number: CWSCSWAUG Rev. 10.9.0, 11/2015

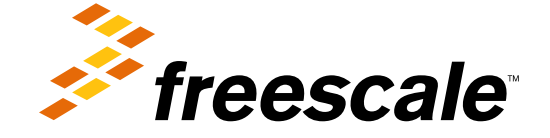

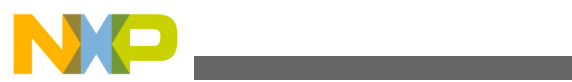

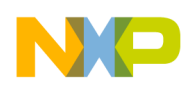

**Contents** 

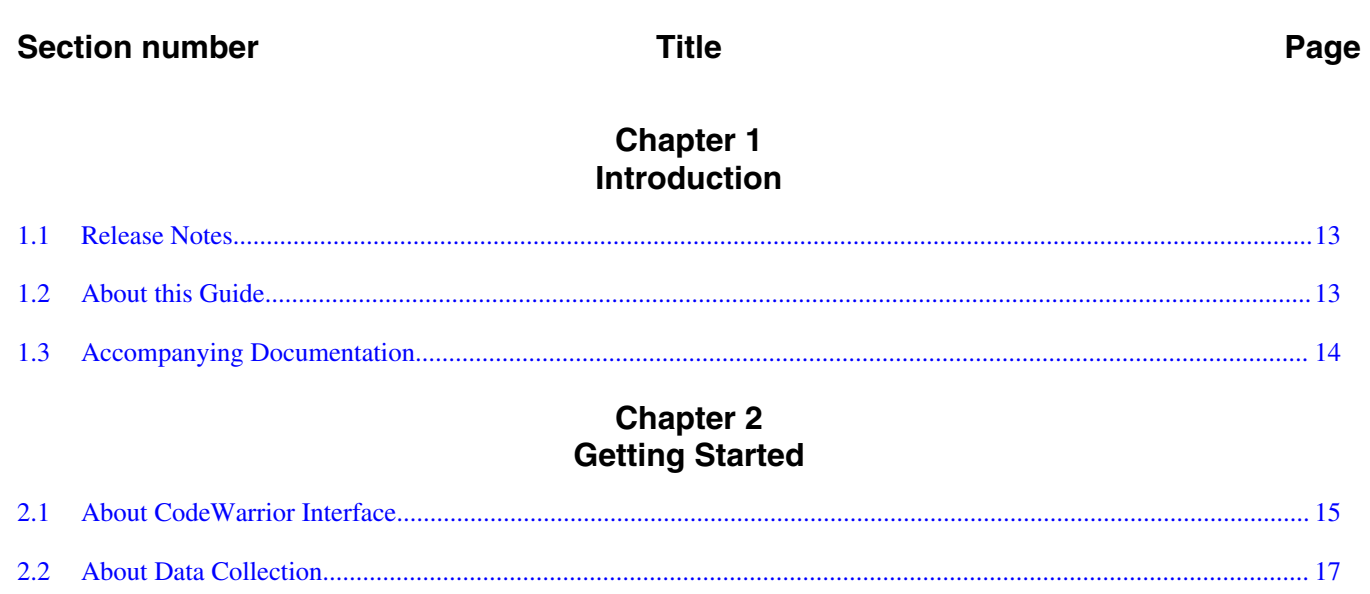

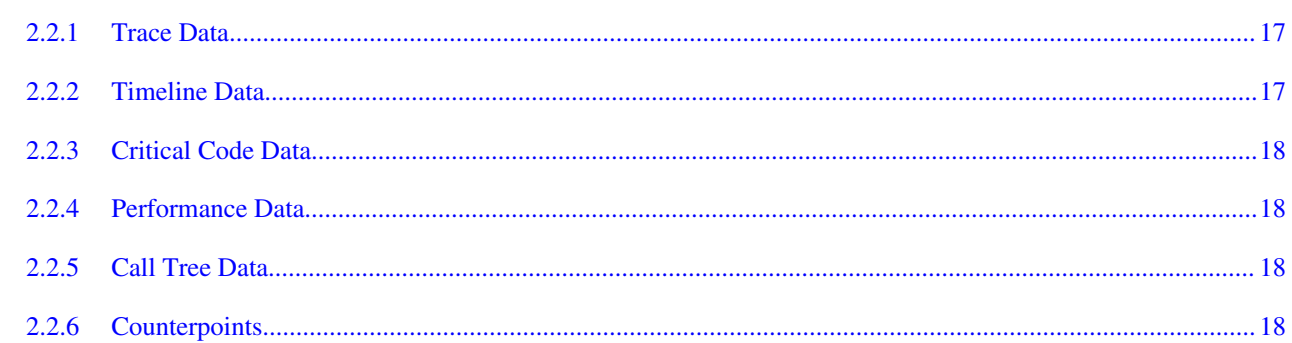

# **Chapter 3**<br>Collecting Data

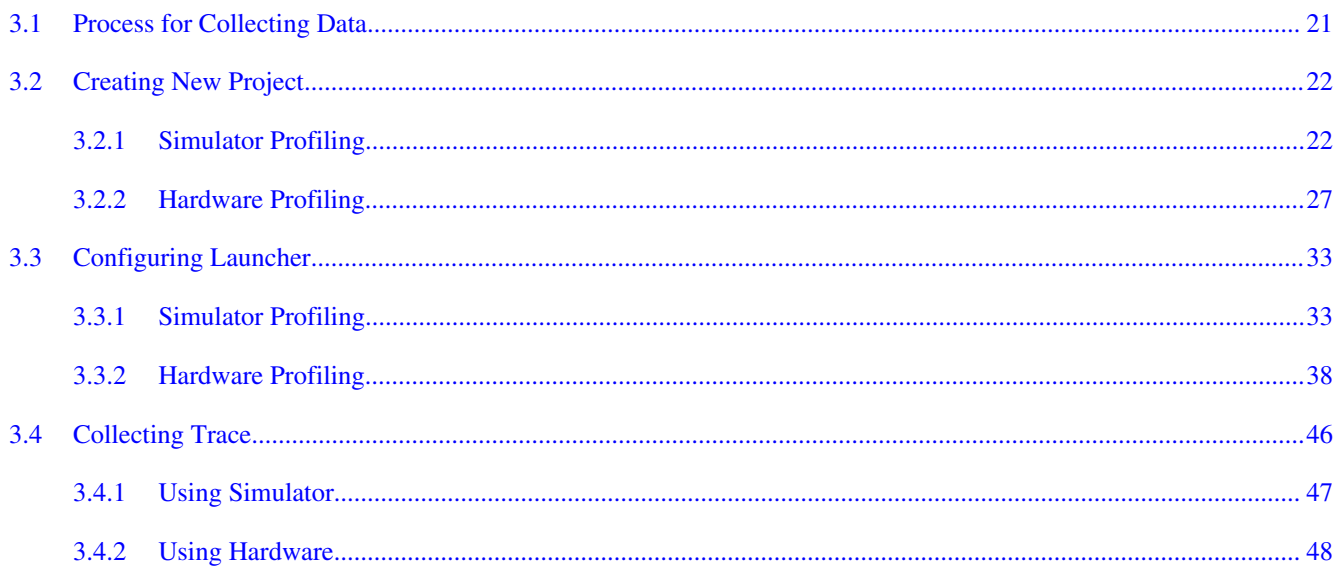

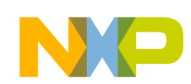

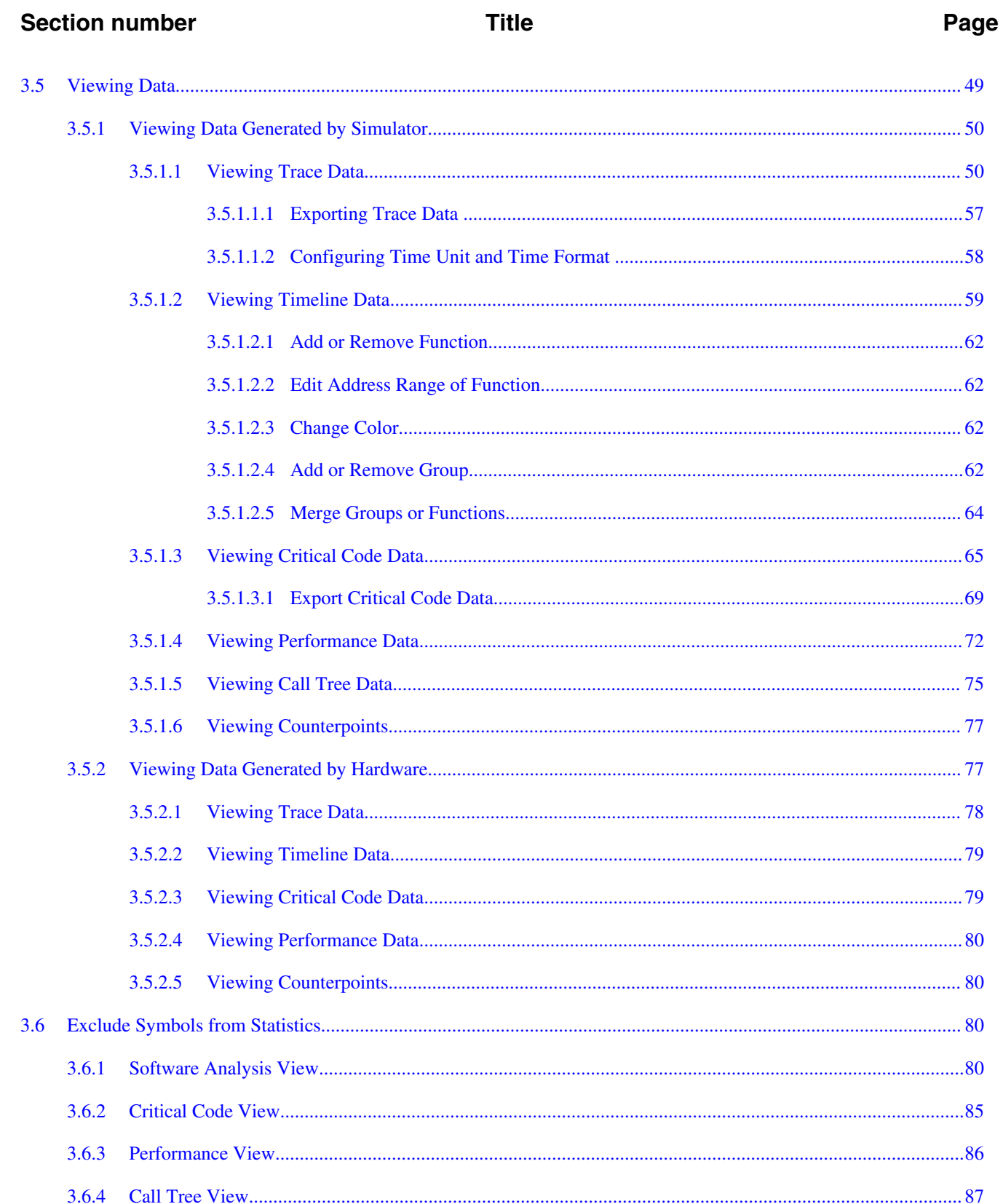

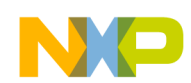

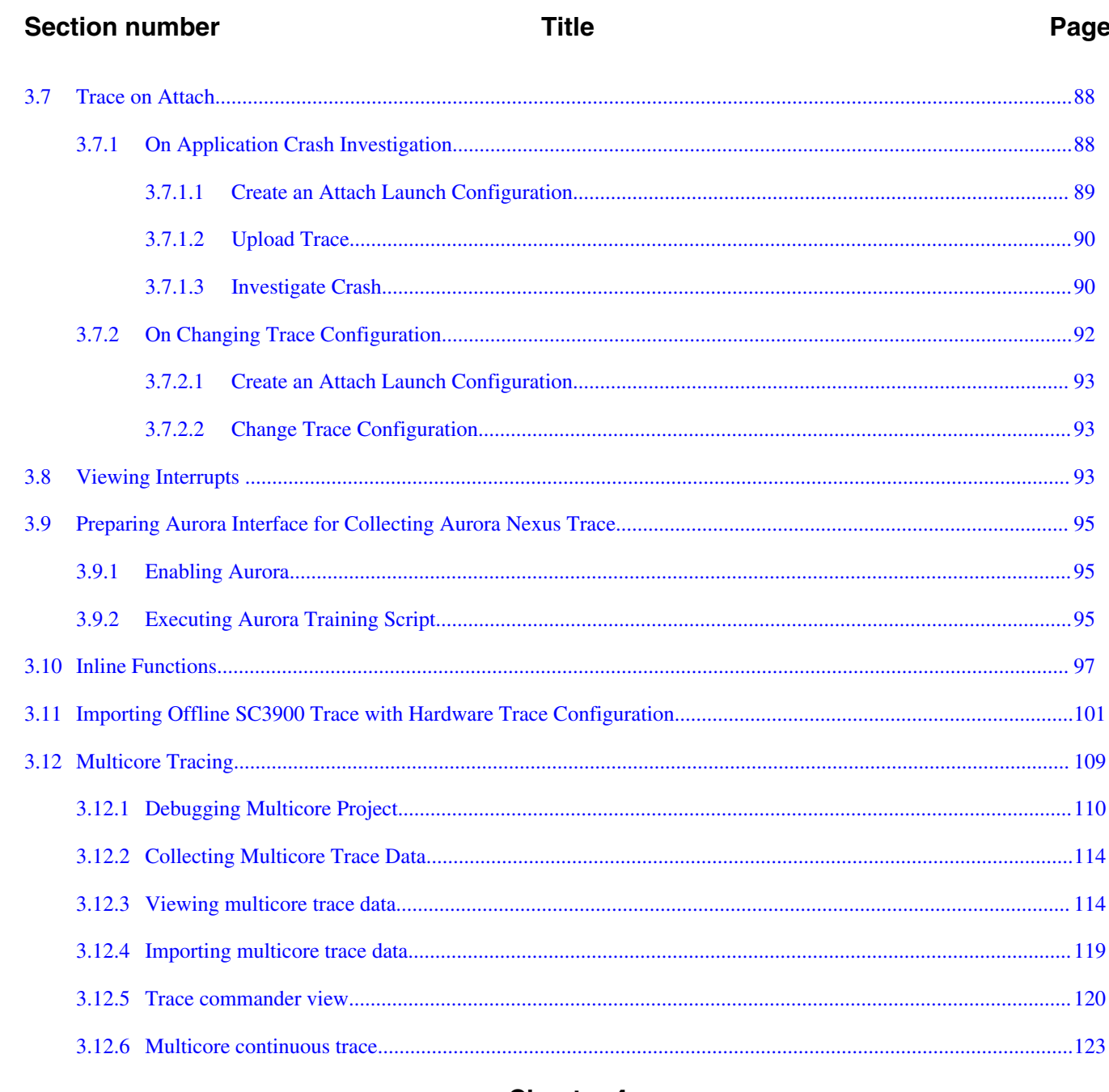

#### **Chapter 4 Setting Tracepoints**

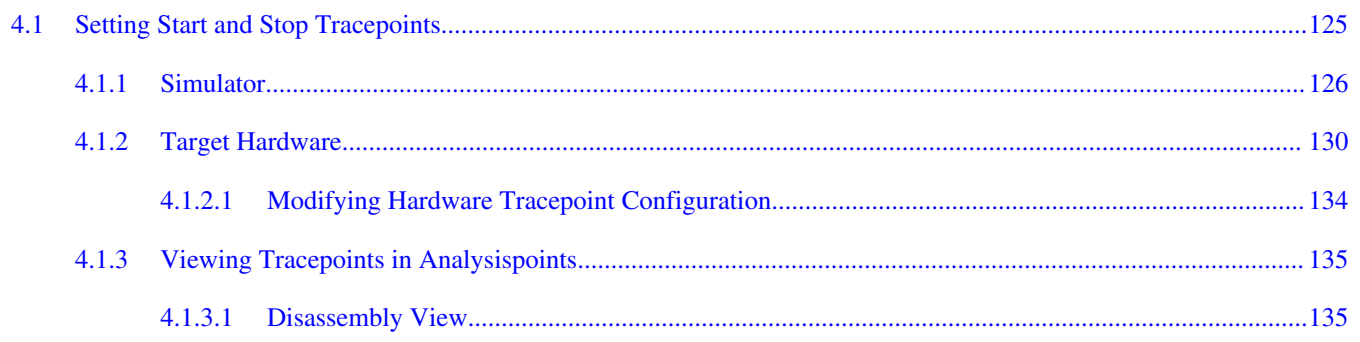

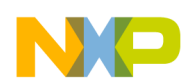

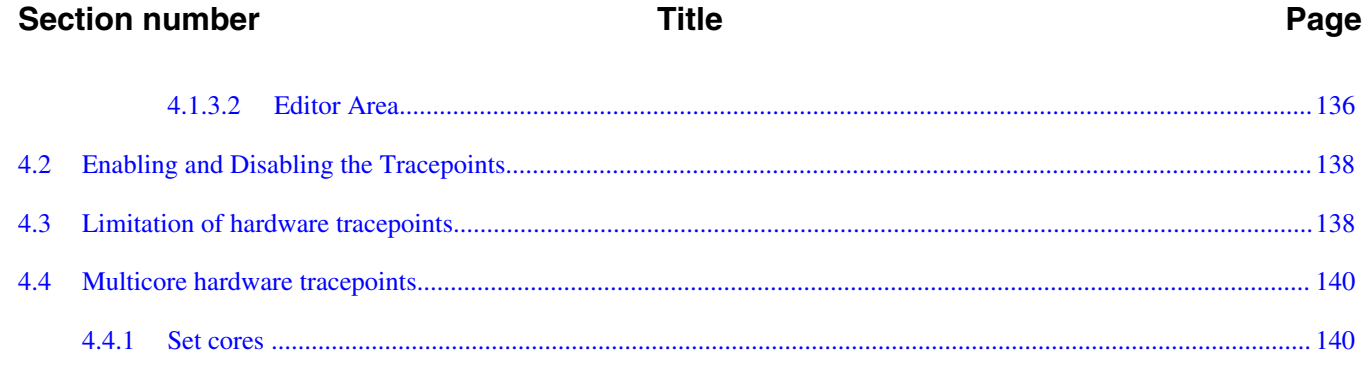

#### **Chapter 5 Setting Counterpoints**

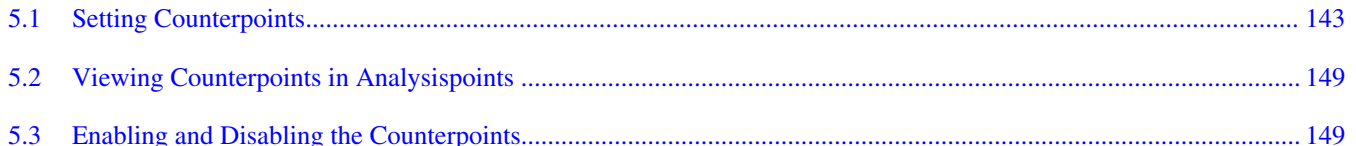

#### **Chapter 6 Performance Analysis for B4 Devices**

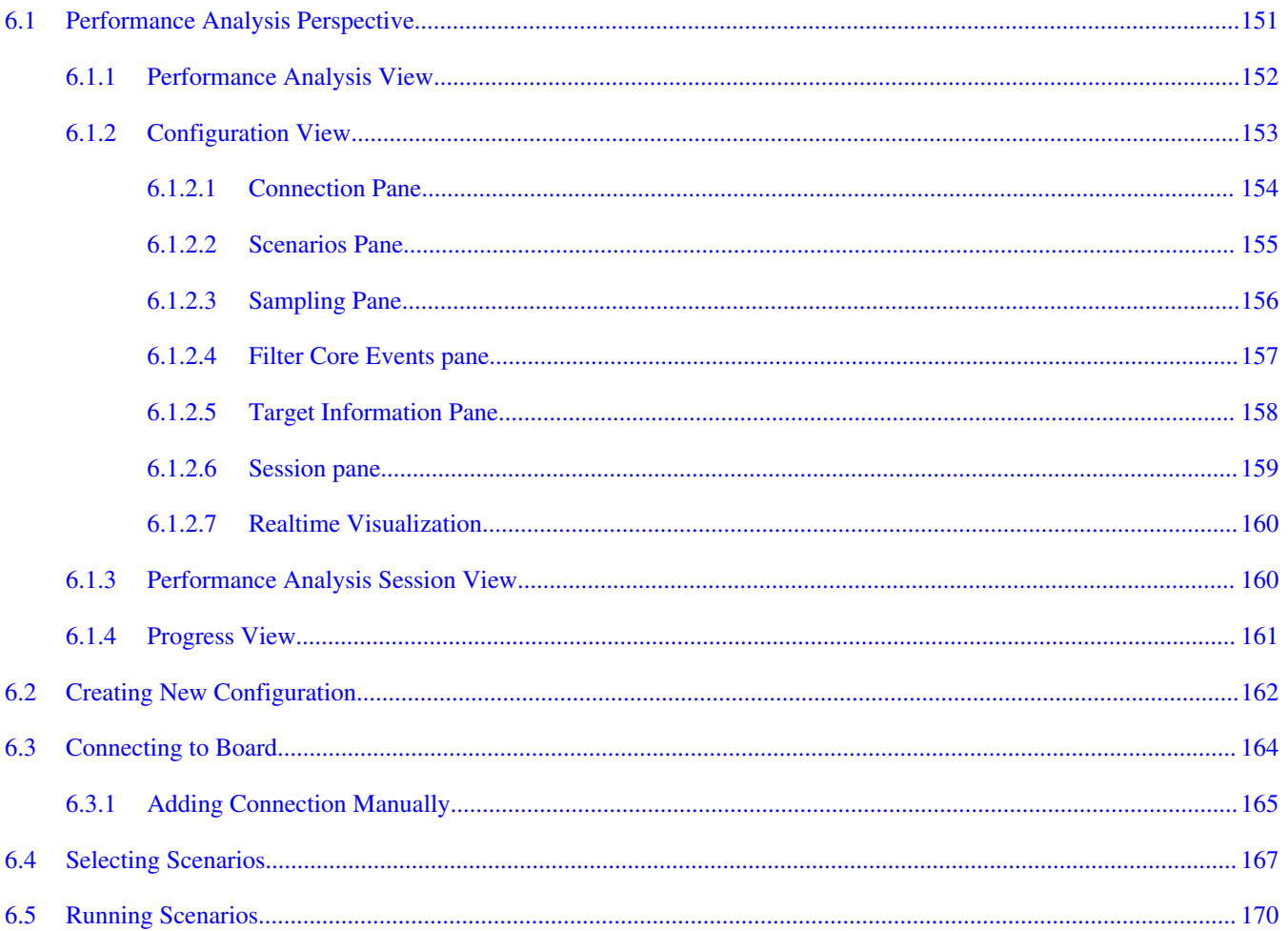

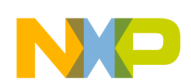

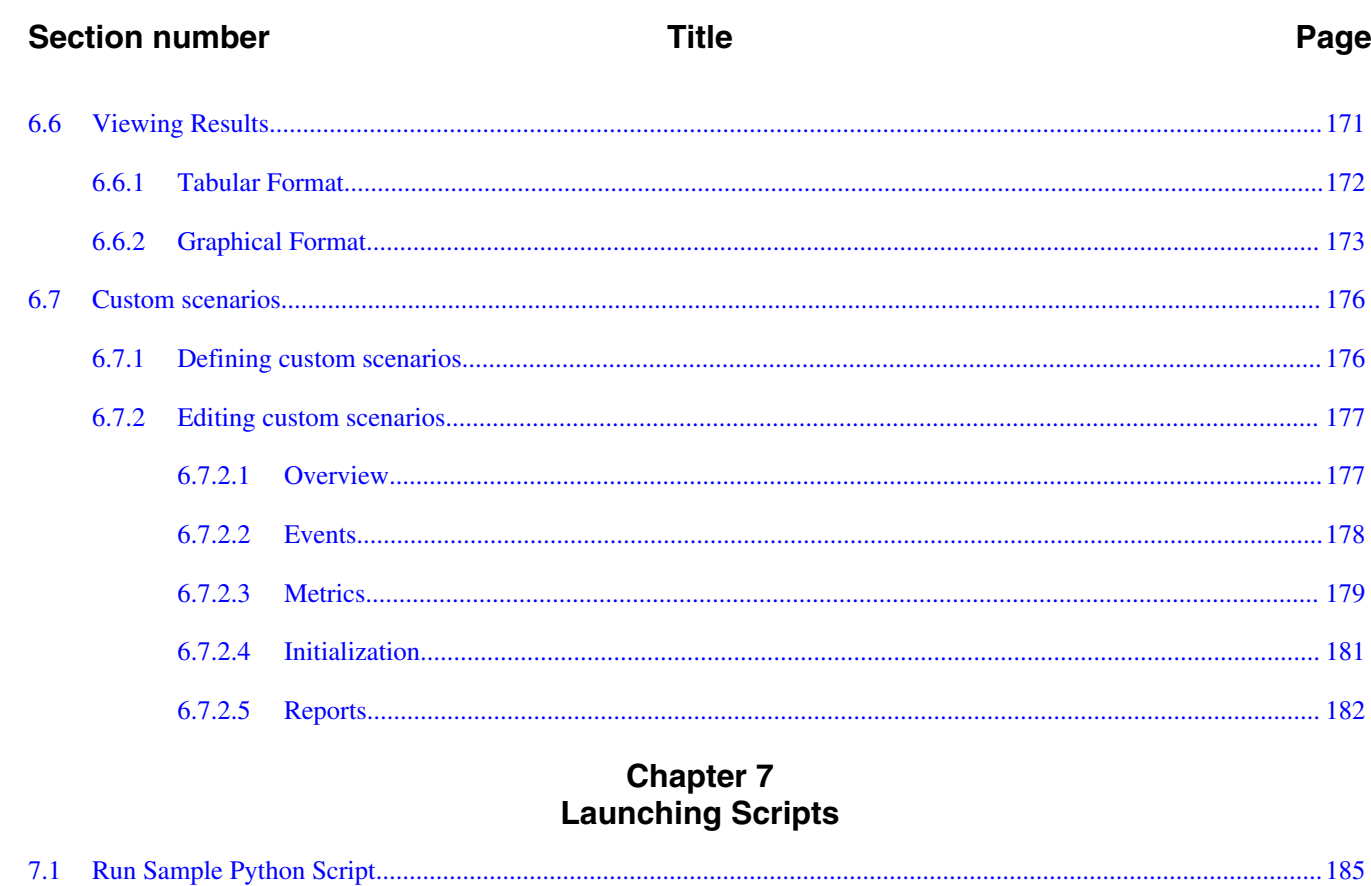

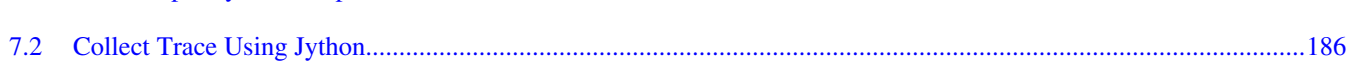

# **Chapter 8**<br>**Remote Launch API**

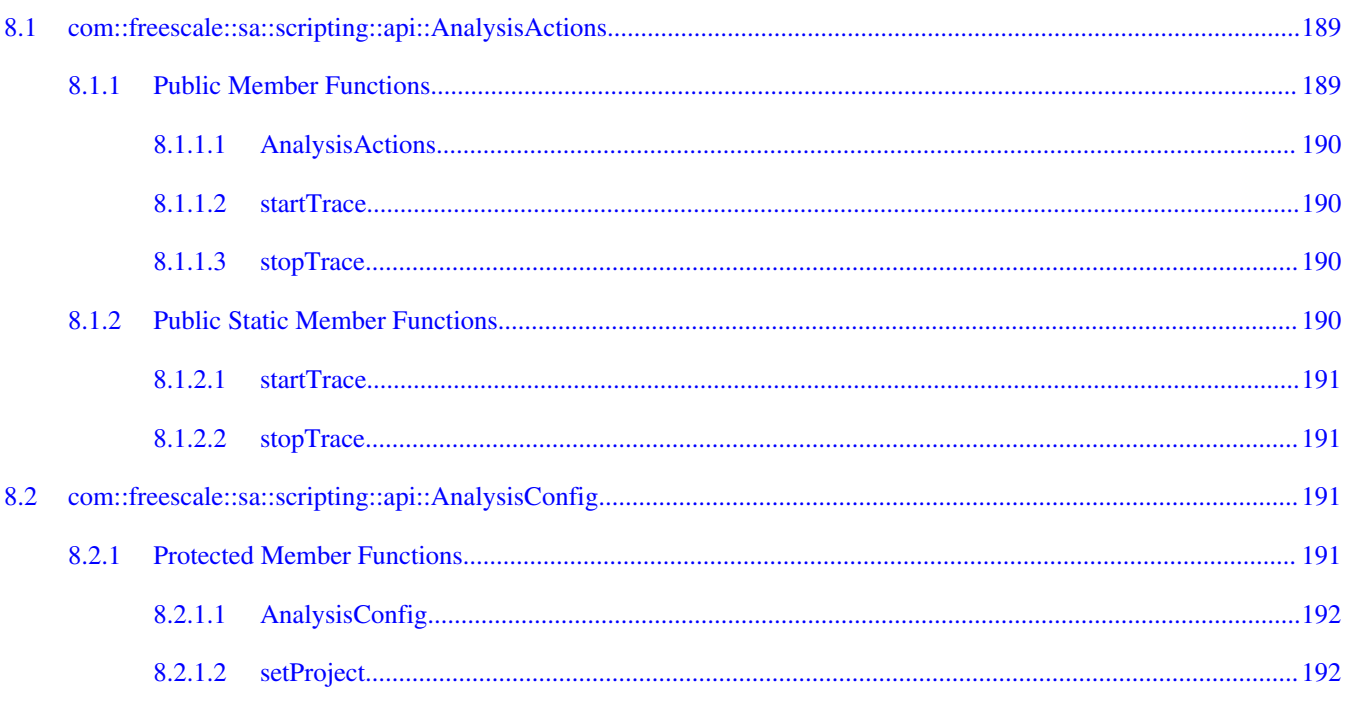

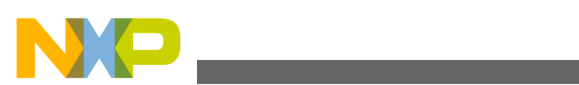

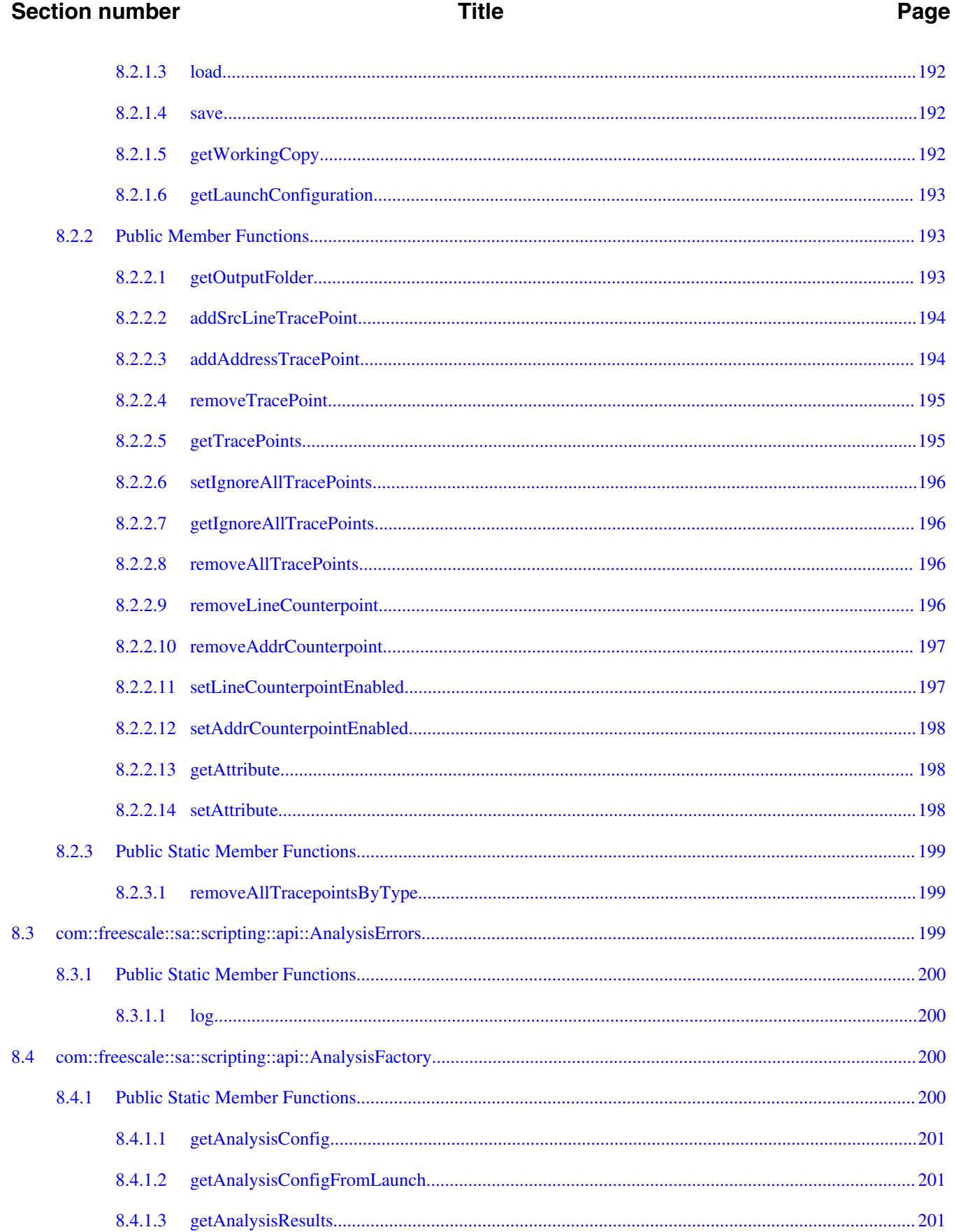

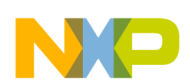

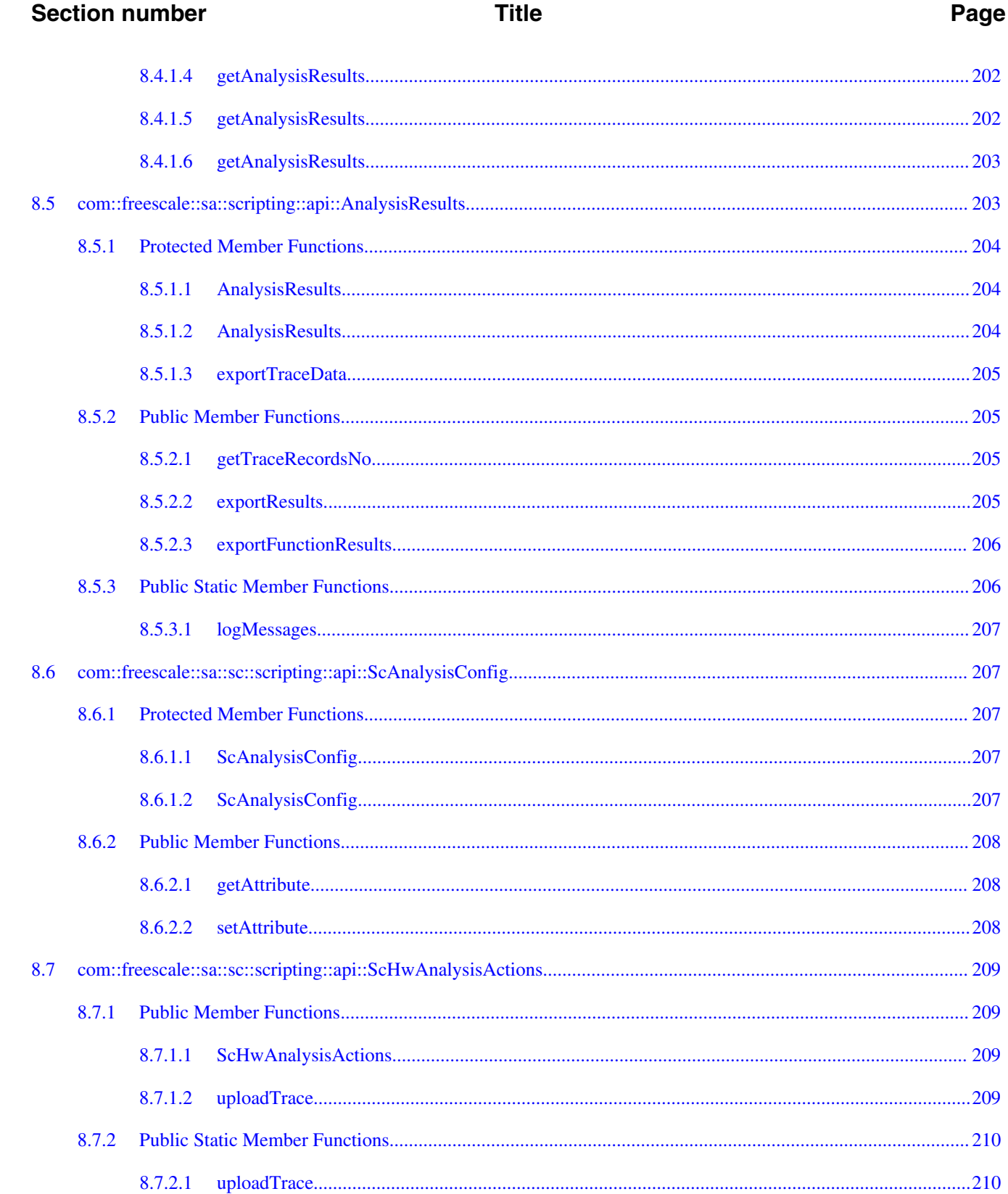

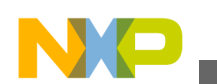

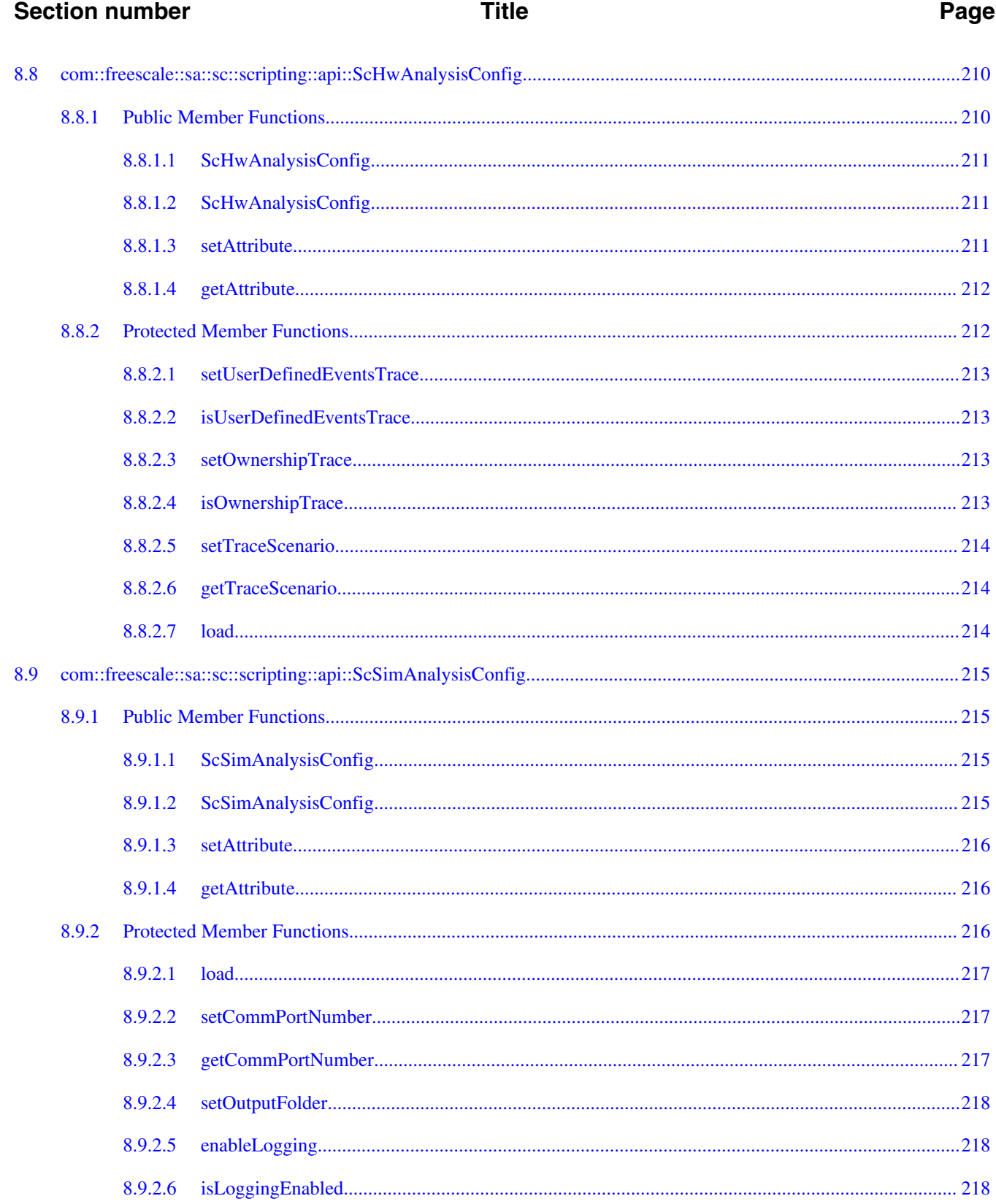

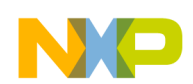

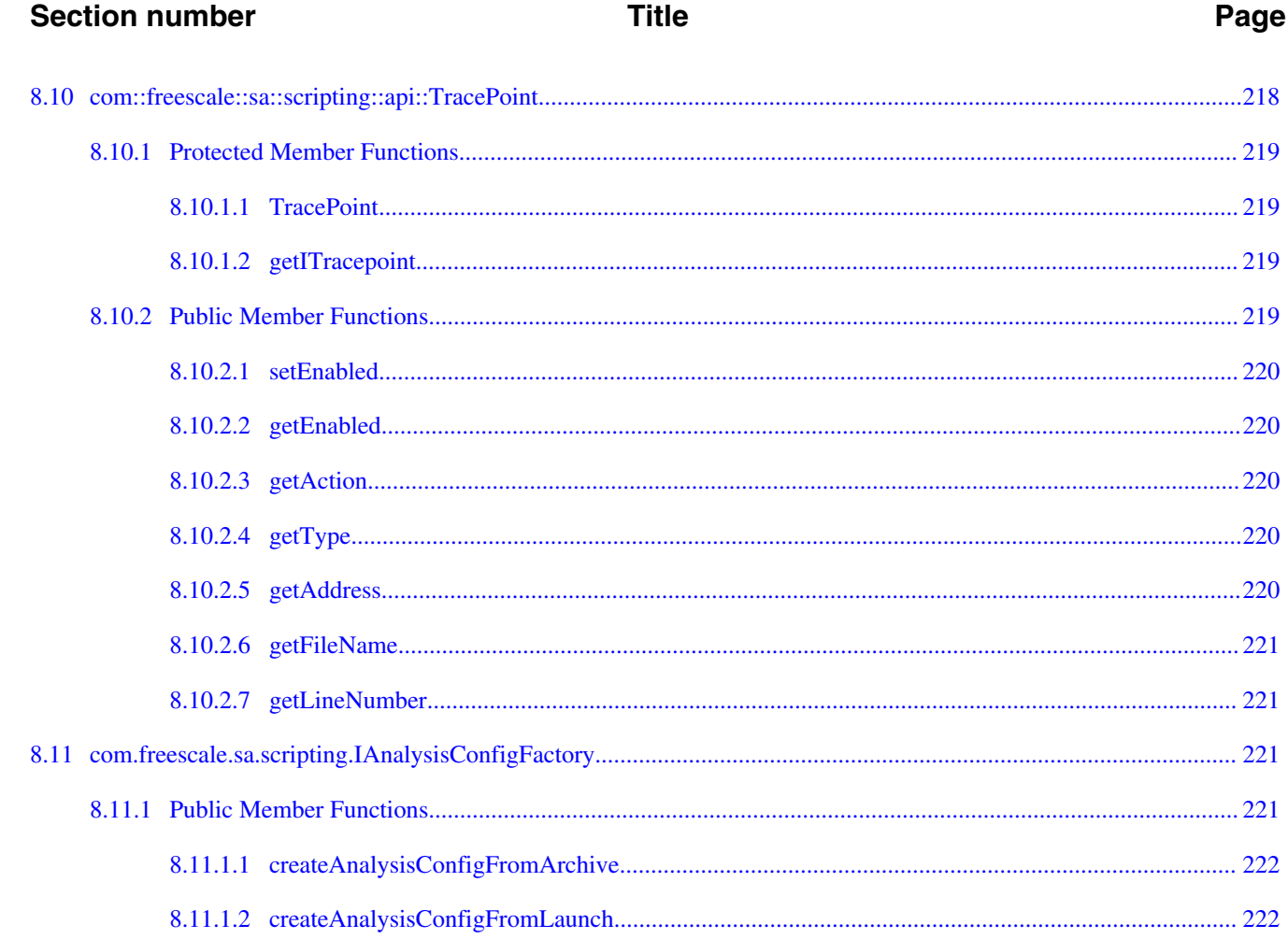

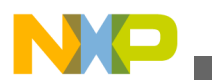

<span id="page-12-0"></span>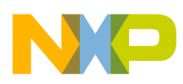

## **Chapter 1 Introduction**

The CodeWarrior Tracing and Analysis tool set to develop software for Freescale StarCore DSP processors.

This chapter explains:

- Release Notes
- About this Guide
- [Accompanying Documentation](#page-13-0)

### **1.1 Release Notes**

Release notes include information about new features, last-minute changes, bug fixes, incompatible elements, or other sections that may not be included in this manual.

You should read release notes before using the CodeWarrior IDE.

#### **NOTE**

The release notes for specific components of the CodeWarrior IDE are located in the Release\_Notes folder in the CodeWarrior installation directory.

### **1.2 About this Guide**

Each chapter of this manual describes a different area of software development.

<span id="page-13-0"></span>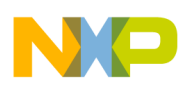

#### **Accompanying Documentation**

The table below lists each chapter in the manual.

| <b>Chapter</b>                             | <b>Description</b>                                                                   |
|--------------------------------------------|--------------------------------------------------------------------------------------|
| <b>Introduction</b>                        | (this chapter)                                                                       |
| <b>Getting Started</b>                     | Describes the analysis tool and the trace and profiling data                         |
| <b>Collecting Data</b>                     | Describes how to collect the data from simulator SC3900 and<br>Qonverge targets      |
| <b>Setting Tracepoints</b>                 | Describes how to collect selective data after setting the<br>tracepoints             |
| <b>Setting Counterpoints</b>               | Describes how to count events between two points of the<br>executed code             |
| <b>Performance Analysis for B4 Devices</b> | Describes how to configure, collect, and analyze scenarios in<br>the B4 devices.     |
| <b>Launching Scripts</b>                   | Describes how to collect and export trace data automatically<br>using remote launch. |
| <b>Remote Launch API</b>                   | Lists the classes and interface for the remote launch API.                           |

**Table 1-1. Chapters in this Guide**

## **1.3 Accompanying Documentation**

The Documentation Roadmap page describes the documentation included in this version of CodeWarrior Development Studio for StarCore DSP Architectures.

You access Documentation Roadmap by:

- a shortcut link on the Desktop that the installer creates by default, or
- opening START\_HERE.html in CWInstallDir\SC\Help.

<span id="page-14-0"></span>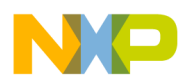

## **Chapter 2 Getting Started**

CodeWarrior Tracing and Analysis Tools provide visibility into an application as it runs on the simulator SC3900 and the Qonverge targets. This visibility can help you understand how your application runs, as well as identify operational problems.

Tracing and analysis results are accurate for O0 optimization level. For an optimization level higher than O0, the results that are provided by this tool can be affected. The affected results depends on the type of code and its optimization, whereas the results that are based on asm code, analysis are not affected by optimization level. The results based on source code and name of symbols can be affected by optimization level. For an accurate analysis of the libraries linked to your project, make sure to generate debugging information for them so that all the debug symbols are found and included in the statistics.

However, it is possible to obtain limited accuracy only for profiling trace(Trace, Timeline, Performance and Call Tree results) on O3 optimization level independent of the type of code. The limited accuracy is defined due to the following reasons, when:

- There is no debug information generated for inlined functions
- The compiler has tail call optimization enabled by default, which means that a  $_{\text{jsr}}$  is transformed into a  $j_{mp}$  (bsr vs. bra). It is possible to disable this optimization using the compiler option -xllt --tailjsr2jmp=0

This chapter explains:

- About CodeWarrior Interface
- [About Data Collection](#page-16-0)

## **2.1 About CodeWarrior Interface**

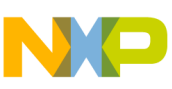

#### **About CodeWarrior Interface**

The CodeWarrior Development Studio provides a common interface for developing, debugging, and analyzing your applications. The project-oriented Workbench window provides numerous perspectives containing views, editors, and controls that appear in menus and tool bars.

After creating a project, build your application, define a launch configuration, and then wait for data collection and data display.

| Debug - Trace Data for Test Simulator Debug SC3900 Download core00 - CodeWarrior Development Studio<br>File Edit Navigate Search Project Run Window Help |                                        |                                                |                                                                                                    |                                                                                                |                                                                                                    |                   |                                  |               |              |                        |                        |               |              |              |                        |                                                                    |                          |  |
|----------------------------------------------------------------------------------------------------|----------------------------------------|------------------------------------------------|----------------------------------------------------------------------------------------------------|------------------------------------------------------------------------------------------------|----------------------------------------------------------------------------------------------------|-------------------|----------------------------------|---------------|--------------|------------------------|------------------------|---------------|--------------|--------------|------------------------|--------------------------------------------------------------------|--------------------------|--|
| ■ 梦 Debug do C/C+ >><br><b>D- 日语白 冬</b><br>$\mathcal{L}_{\mathcal{D}}$                                                                                   |                                        |                                                |                                                                                                    |                                                                                                |                                                                                                    |                   |                                  |               |              |                        |                        |               |              |              |                        |                                                                    |                          |  |
|                                                                                                    |                                        | Fest_Simulator_Debuq_SC3900_Download_core00 23 |                                                                                                    |                                                                                                |                                                                                                    |                   |                                  |               |              |                        |                        |               |              |              |                        | $=$ $F$                                                            |                          |  |
| $\bar{\sigma}$                                                                                                    |                                        |                                                |                                                                                                    |                                                                                                |                                                                                                    |                   |                                  |               |              |                        |                        |               |              |              |                        |                                                                    | $\bar{a}$                |  |
| 态                                                                                                    |                                        |                                                |                                                                                                    |                                                                                                | <b>E</b> Trace - Test Simulator Debug SC3900 Download core00 - Test Simulator                                                |                   |                                  |               |              |                        |                        |               |              |              |                        | $\rightarrow$ $\blacksquare$ $\blacksquare$ $\triangleright$<br>凸卷 | (x)                      |  |
|                                                                                                    | Legend:<br><b>In the United States</b> |                                                |                                                                                                    |                                                                                                |                                                                                                    |                   |                                  |               |              |                        |                        |               |              |              |                        | $\bullet_{\odot}$                                                  |                          |  |
| $\varpi$                                                                                                    |                                        |                                                |                                                                                                    |                                                                                                |                                                                                                    | Call/Branch       |                                  |               |              |                        |                        | <b>Stalls</b> |              |              | O<br><b>BTB Events</b> |                                                                    |                          |  |
| Ŵ                                                                                                    | Index<br>Event S<br><b>Description</b> |                                                |                                                                                                    |                                                                                                | Source                                                                                                    | Target            | Type                             | Timesta       |              | Chof Stalls   Interloc | Memory                 | Program       | Rewind       | BTBable.     | COF Taken              | $\frac{1010}{0101}$                                                |                          |  |
|                                                                                                    | $\mathbf{0}$                           | <b>SC PACC</b>                                 | Function main, address = 0x800025e0.<br>Function main, address = 0x800025e4.<br>Function main, address = 0x800025e8.                                                                                                    |                                                                                                |                                                                                                    | main              |                                  | Linear        | 12           | $\mathbf{0}$           | $\mathbf{0}$           | $\mathbf{0}$  | $\mathbf{0}$ | $\mathbf{0}$ | $\Omega$               | $\mathbf{0}$                                                       | ᆋ                        |  |
|                                                                                                    | $\mathbf{1}$                           | <b>SC PACC</b>                                 |                                                                                                    |                                                                                                |                                                                                                    | main              |                                  | Linear        | 13           | $\mathbf{0}$           | $\mathbf{0}$           | $\mathbf{0}$  | $\Omega$     | $\mathbf{0}$ | $\Omega$               | $\mathbf{0}$                                                       |                          |  |
|                                                                                                    | $\overline{2}$                         | <b>SC PACC</b>                                 |                                                                                                    |                                                                                                |                                                                                                    | main              |                                  | Linear        | 14           | $\Omega$               | $\mathbf{0}$           | $\Omega$      | $\Omega$     | $\Omega$     | $\Omega$               | $\theta$                                                           | $\bar{\sigma}$           |  |
|                                                                                                    | 3                                      | <b>SC PACC</b>                                 | Function main, address = 0x800025f0.                                                                                                    |                                                                                                |                                                                                                    | main              |                                  | Linear        | 15           | $\mathbf{0}$           | $\mathbf{0}$           | $\mathbf{0}$  | $\Omega$     | $\Omega$     | $\Omega$               | $\Omega$                                                           | 聖                        |  |
|                                                                                                    | $\overline{4}$                         | <b>SC PACC</b>                                 |                                                                                                    | Function main, address = 0x800025f4.                                                           |                                                                                                    | main              |                                  | Linear        | 16           | $\mathbf{0}$           | $\mathbf{0}$           | $\mathbf{0}$  | $\mathbf{0}$ | $\Omega$     | $\mathbf{0}$           | $\theta$                                                           | 監                        |  |
|                                                                                                    | 5                                      | <b>SC PACC</b>                                 |                                                                                                    | Function main, address = 0x800025fc.                                                           |                                                                                                    | main              |                                  | Linear        | 17           | $\mathbf{0}$           | $\mathbf{0}$           | $\mathbf{0}$  | $\mathbf{0}$ | $\Omega$     | $\mathbf{0}$           | $\mathbf{0}$                                                       |                          |  |
|                                                                                                    | 6                                      | <b>SC PACC</b>                                 | Branch from main to func2. Source address =<br>0x80002600. Target address = 0x80002000.                                                                                                    |                                                                                                |                                                                                                    | main              | func <sub>2</sub>                | <b>Branch</b> | 23           | $\overline{4}$         | $\mathbf{0}$           | $\mathbf{0}$  | $\Omega$     | $\Omega$     | $\mathbf{1}$           | $\mathbf{1}$                                                       |                          |  |
|                                                                                                    | $\overline{7}$                         | <b>SC PACC</b>                                 | Function func2, address = 0x80002000.<br>Function func2, address = 0x80002004.                                                                                                    |                                                                                                | func <sub>2</sub>                                                                                                    |                   | Linear                           | 24            | $\mathbf{1}$ | $\mathbf{0}$           | $\mathbf{0}$           | $\mathbf{0}$  | $\mathbf{0}$ | $\mathbf{0}$ | $\mathbf{0}$           |                                                                    |                          |  |
|                                                                                                    | 8                                      | <b>SC PACC</b>                                 |                                                                                                    |                                                                                                |                                                                                                    | func <sub>2</sub> |                                  | Linear        | 25           | $\mathbf{0}$           | $\mathbf{0}$           | $\Omega$      | $\Omega$     | $\Omega$     | $\Omega$               | $\theta$                                                           |                          |  |
|                                                                                                    | <b>q</b>                               | <b>SC PACC</b>                                 | Branch from func2 to printf. Source address =<br>0x8000200a. Target address = 0x8000df80.<br>Function printf, address = 0x8000df80.<br>Function printf, address = 0x8000df8e.<br>Branch from printf to fwide. Source address =<br>0x8000df98. Target address = 0x8000e6e0.<br>Function fwide, address = 0x8000e6e0. |                                                                                                |                                                                                                    | func <sub>2</sub> | printf                           | <b>Branch</b> | 31           | $\overline{4}$         | $\mathbf{0}$           | $\mathbf{0}$  | $\Omega$     | $\mathbf{0}$ | $\mathbf{1}$           | $\mathbf{1}$                                                       |                          |  |
|                                                                                                    | 10 <sup>10</sup>                       | <b>SC PACC</b>                                 |                                                                                                    |                                                                                                |                                                                                                    | printf            |                                  | Linear        | 32           | $\mathbf{1}$           | $\mathbf{0}$           | $\mathbf{0}$  | $\mathbf{0}$ | $\Omega$     | $\mathbf{0}$           | $\mathbf{0}$                                                       |                          |  |
|                                                                                                    | 11                                     | <b>SC PACC</b>                                 |                                                                                                    |                                                                                                |                                                                                                    | printf            |                                  | Linear        | 33           | $\Omega$               | $\mathbf{0}$           | $\Omega$      | $\Omega$     | $\mathbf{0}$ | $\Omega$               | $\Omega$                                                           |                          |  |
|                                                                                                    | 12                                     | <b>SC PACC</b>                                 |                                                                                                    |                                                                                                |                                                                                                    | printf            | fwide                            | <b>Branch</b> | 39           | $\overline{4}$         | $\mathbf{0}$           | $\mathbf{0}$  | $\Omega$     | $\mathbf{0}$ | $\mathbf{1}$           | $\mathbf{1}$                                                       |                          |  |
|                                                                                                    | 13                                     | <b>SC PACC</b>                                 |                                                                                                    |                                                                                                |                                                                                                    | fwide             |                                  | Linear        | 40           | $\mathbf{1}$           | $\mathbf{0}$           | $\mathbf{0}$  | $\mathbf{0}$ | $\mathbf{0}$ | $\mathbf{0}$           | $\mathbf{0}$                                                       |                          |  |
|                                                                                                    | 14                                     | <b>SC PACC</b>                                 |                                                                                                    | Branch from fwide to fwide. Source address =<br>$0x8000e6e8$ . Target address = $0x8000e784$ . | fwide                                                                                                    | fwide             | <b>Branch</b>                    | 41            | $\mathbf{0}$ | $\mathbf{0}$           | $\mathbf{0}$           | $\Omega$      | $\mathbf{0}$ | $\mathbf{0}$ | $\mathbf{0}$           |                                                                    |                          |  |
|                                                                                                    | 15                                     | <b>SC PACC</b>                                 |                                                                                                    | Function fwide, address = 0x8000e6ee.                                                          |                                                                                                    | fwide             |                                  | Linear        | 45           | $\mathbf{0}$           | $\overline{2}$         | $\pmb{0}$     | $\Omega$     | $\mathbf{0}$ | $\mathbf{1}$           | $\mathbf{0}$                                                       | $\overline{\phantom{a}}$ |  |
|                                                                                                    | $\left  \cdot \right $                 |                                                |                                                                                                    |                                                                                                |                                                                                                    | $^{\rm{III}}$     |                                  |               |              |                        |                        |               |              |              |                        | $\mathbb{P}$                                                       |                          |  |
|                                                                                                    |                                        |                                                |                                                                                                    |                                                                                                | □ Console G Tasks 1 Memory 周 Remote Systems <sup>18</sup> Target Tasks 2 Problems 1 Executables <b>@</b> Software Analysis ⊠ |                   |                                  |               |              |                        |                        |               |              |              |                        | $= 5$                                                              |                          |  |
|                                                                                                    |                                        | <b>Software Analysis</b>                       |                                                                                                    |                                                                                                |                                                                                                    |                   |                                  |               |              |                        |                        |               |              |              |                        | $\circledast$ $\boxplus$ $\boxminus$                               |                          |  |
| <b>Timeline</b><br><b>Critical Code</b><br>Name<br>Trace                                                                                                 |                                        |                                                |                                                                                                    |                                                                                                | Performance Call Tree<br><b>Config Results</b><br><b>Counter Points</b>                                                      |                   |                                  |               |              | <b>Last Modified</b>   |                        |               |              |              |                        |                                                                    |                          |  |
| multicore trace                                                                                                    |                                        |                                                |                                                                                                    |                                                                                                |                                                                                                    |                   |                                  |               |              |                        |                        |               |              |              |                        |                                                                    |                          |  |
| <b>E SIM</b>                                                                                                    |                                        |                                                |                                                                                                    |                                                                                                |                                                                                                    |                   |                                  |               |              |                        |                        |               |              |              |                        |                                                                    |                          |  |
| Test Simulat & Trace                                                                                                    |                                        |                                                |                                                                                                    | <b>NX</b> Timeline                                                                             | <b>El Critical Code</b>                                                                                                    |                   | <b>123 Performan E</b> Call Tree | Configure     |              | <b>Counterpoints</b>   | 2014.11.20 12:19:29 PM |               |              |              |                        |                                                                    |                          |  |
| n۰                                                                                                    |                                        |                                                |                                                                                                    |                                                                                                |                                                                                                    |                   |                                  |               |              |                        |                        |               |              |              |                        |                                                                    | 7318 TO                  |  |
|                                                                                                    |                                        |                                                |                                                                                                    |                                                                                                |                                                                                                    |                   |                                  |               |              |                        |                        |               |              |              |                        |                                                                    |                          |  |

**Figure 2-1. Workbench Window**

The perspective is a collection of views within the Workbench window used by the Tracing and Analysis tools.

Standard perspective views:

- **CodeWarrior Projects** view provides a hierarchical view of the project resources in the Workbench. Right-click context menus provide file-management controls.
- **Console** view shows the process output including actions, messages, and errors. It display messages indicating when data collection is enabled, in process, and complete.
- **Software Analysis** view provides a hierarchical view of the project's data sources, data files, and data sets of the simulator.

<span id="page-16-0"></span>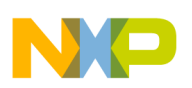

## **2.2 About Data Collection**

This section lists the types of data collected for an application when it runs on the simulator SC3900 and Qonverge targets.

You can collect the following types of data for an application:

- Trace Data
- Timeline Data
- [Critical Code Data](#page-17-0)
- [Performance Data](#page-17-0)
- [Call Tree Data](#page-17-0)
- [Counterpoints](#page-17-0)

### **2.2.1 Trace Data**

The Trace viewer displays the trace data collected by the simulator and the targets. The features available for the Trace viewer include:

- Export trace data to an Excel file
- Configure Timestamp column of the trace data as absolute or delta values in decimal or hexadecimal format
- Set CPU frequency and convert the clock cycles into real time in milliseconds, microseconds, or nanoseconds, displayed in the **Timestamp** column
- Copy and paste a cell or a line of the trace data
- Auto resize the column width or a row
- Quick navigation through trace using navigation buttons
- Expand the trace lines for more detailed information on the events
- Search capability

### **2.2.2 Timeline Data**

The timeline data displays a graphical view of the functions that are executed in the application and the number of cycles each function takes when the application is run.

<span id="page-17-0"></span>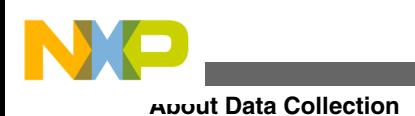

## **2.2.3 Critical Code Data**

The critical code data is generated based on the trace data. The Critical Code Data viewer displays name, start address, number of times each instruction is executed, and code size of each function in the program. The Critical Code Data viewer displays the detailed information of every instruction traced in the data.

The features available for the Critical Code Data viewer include:

- statistics at function level,
- statistics at instruction level,
- code view in source editor, and
- column ordering and sorting at function level.

### **2.2.4 Performance Data**

The performance data includes the metric and invocation information for each function that executes in the application. The performance data during measurement enables you to compare the relative efficiencies of various portions of your target program. Both exclusive and inclusive timing measurements are provided in the performance data. The parent-child calling relationships between your program's functions are also provided. Each function pair consists of a caller and a callee with data provided for each.

### **2.2.5 Call Tree Data**

The Call Tree data shows the general application flow in a hierarchical tree in which statistics are displayed for each function.

## **2.2.6 Counterpoints**

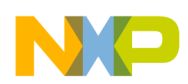

Counterpoints allow you to count events between two points of the executed code. The results are computed based on the collected trace data; the counterpoints are searched in trace by their addresses. When counterpoints are found in the executed code, the delta statistics is computed between two counterpoints.

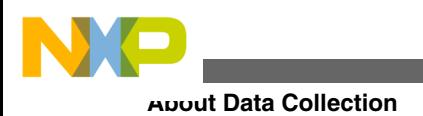

<span id="page-20-0"></span>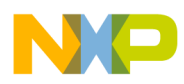

## **Chapter 3 Collecting Data**

This chapter explains how the program runs on the simulator and Qonverge targets to collect the data.

This chapter describes:

- Process for Collecting Data
- [Creating New Project](#page-21-0)
- [Configuring Launcher](#page-32-0)
- [Collecting Trace](#page-45-0)
- [Viewing Data](#page-48-0)
- [Exclude Symbols from Statistics](#page-79-0)
- [Trace on Attach](#page-87-0)
- [Viewing Interrupts](#page-92-0)
- [Preparing Aurora Interface for Collecting Aurora Nexus Trace](#page-94-0)
- [Inline Functions](#page-96-0)
- [Importing Offline SC3900 Trace with Hardware Trace Configuration](#page-100-0)
- [Multicore Tracing](#page-108-0)

## **3.1 Process for Collecting Data**

This section describes the process for setting up the tools for data collection.

To collect data:

- Create and configure a project for the simulator
- Set up the debugger launch configuration to collect the analysis data from the simulator
- Run the application on the simulator to collect data

<span id="page-21-0"></span>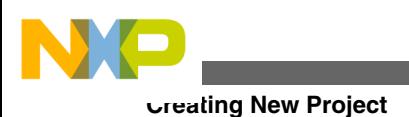

## **3.2 Creating New Project**

This section explains the process to create new projects for both simulator and hardware profiling.

You can use the CodeWarrior Bareboard Project Wizard to create new projects.

In this topic:

- Simulator Profiling
- [Hardware Profiling](#page-26-0)

## **3.2.1 Simulator Profiling**

This section describes the process to create a simulator project for collecting trace data.

You can use the **CodeWarrior Bareboard Project Wizard** to create new projects for tracing.

The CodeWarrior IDE is a project-oriented interface. You must create a new project or open an existing project before using the Analysis tools.

To create a new project:

1. Select **File > New > CodeWarrior Bareboard Project Wizard**.

The **CodeWarrior Bareboard Project Wizard** page appears.

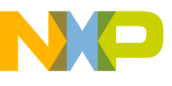

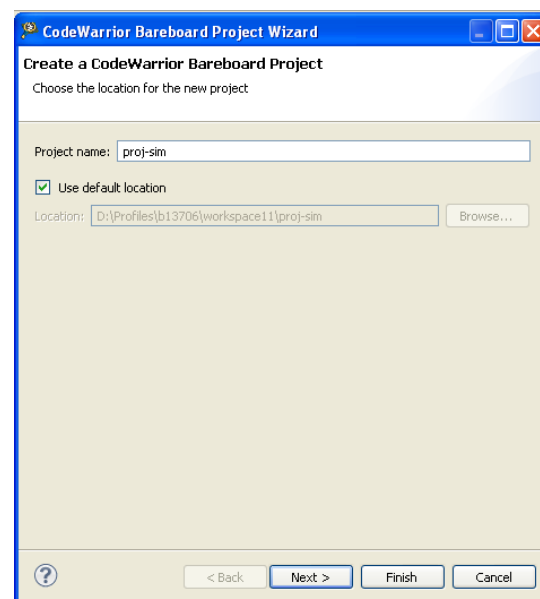

#### **Figure 3-1. Create a CodeWarrior Bareboard Project Page**

2. On the **Create a CodeWarrior Bareboard Project** page, enter the name of your project and also specify the location of the project.

The following table describes the StarCore Project settings.

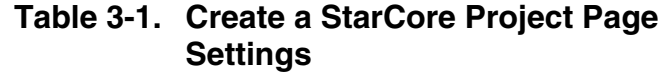

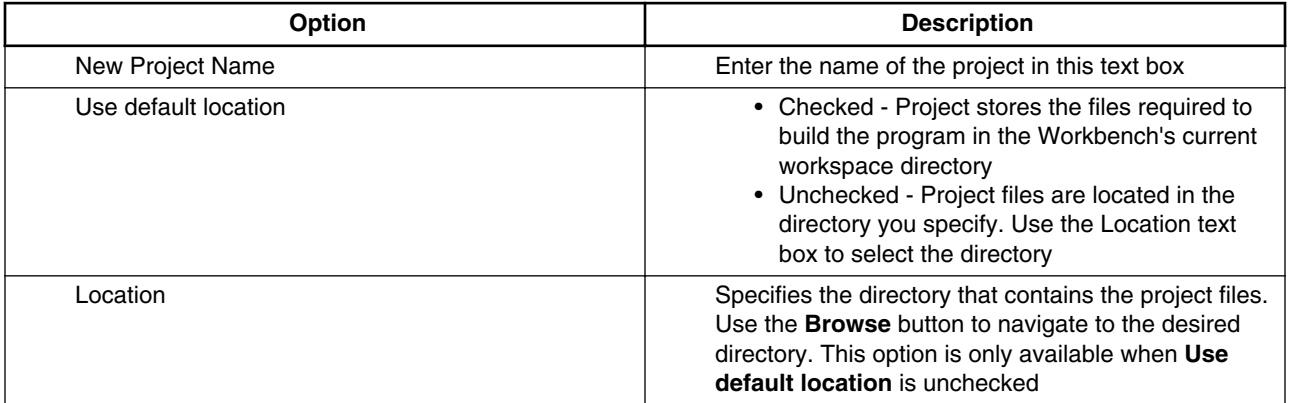

#### 3. Click **Next**.

The **Processor** page appears.

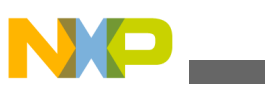

**Creating New Project**

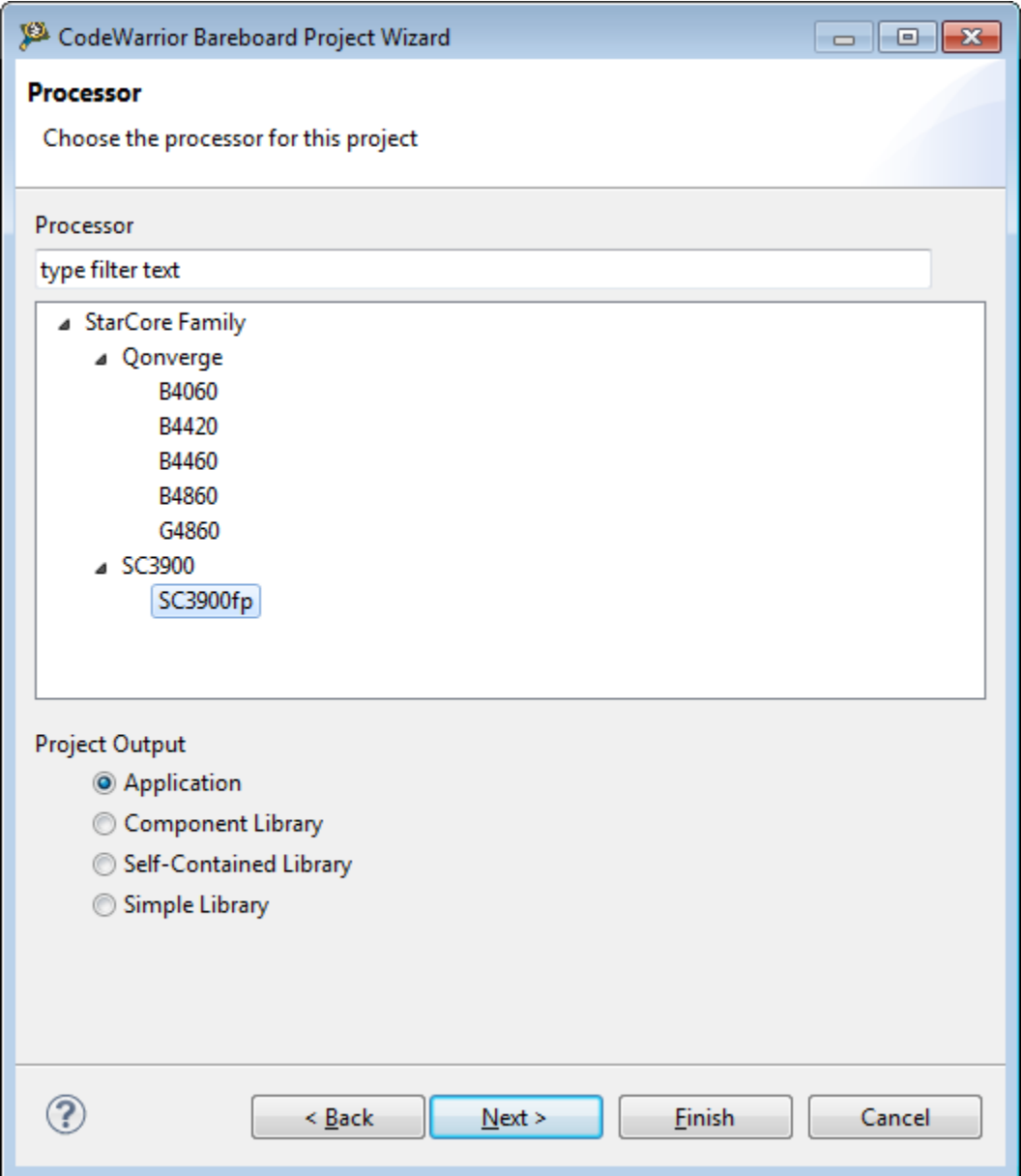

**Figure 3-2. Processor Page**

- 4. On the **Processor** page, choose the target device for your project. Select **SC3900fp** from **StarCore Family** options.
- 5. Click **Next**.

The **Debug Target Settings** page appears.

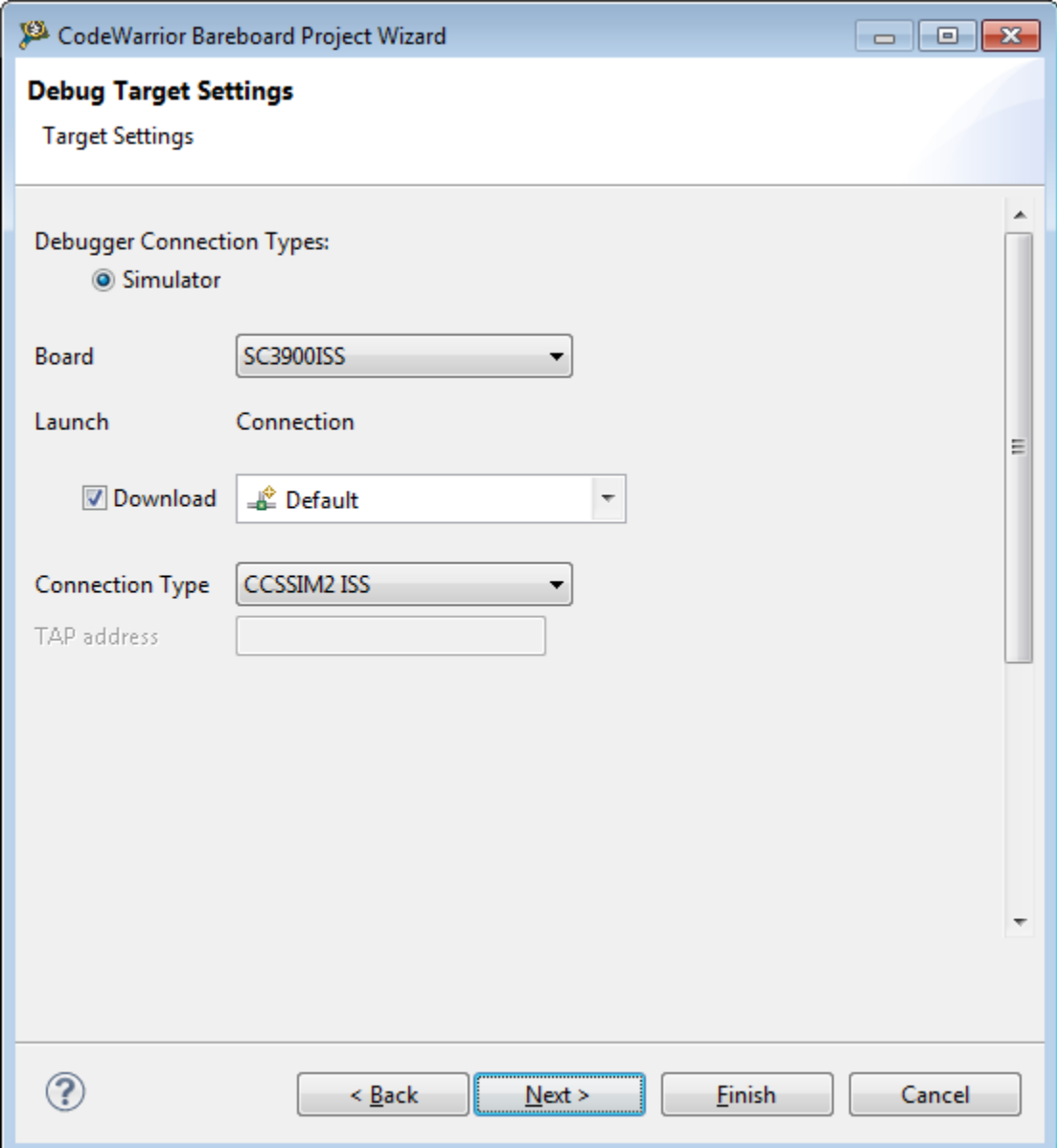

#### **Figure 3-3. Debug Target Settings Page**

- 6. Select **SC3900PACC** board from the list.
- 7. Click **Next**.

The **Build Settings** page appears.

**Creating New Project**

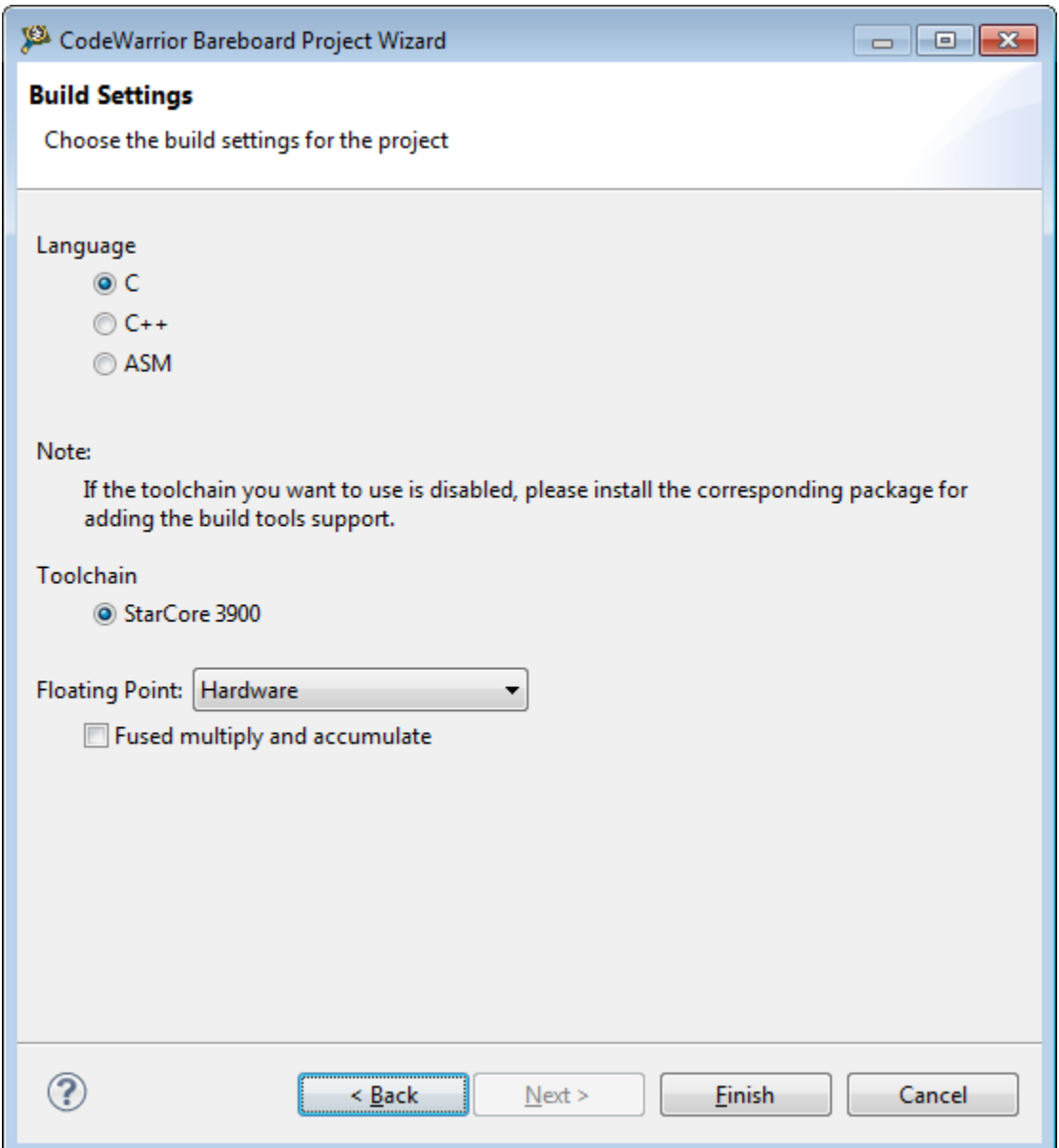

**Figure 3-4. Build Settings Page**

- 8. Do not change the default settings on the **Build Settings** page.
- 9. Click **Finish**.

The project is created in the **CodeWarrior Projects** view. In this view, you can see that the *proj-sim* project is created.

<span id="page-26-0"></span>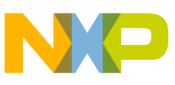

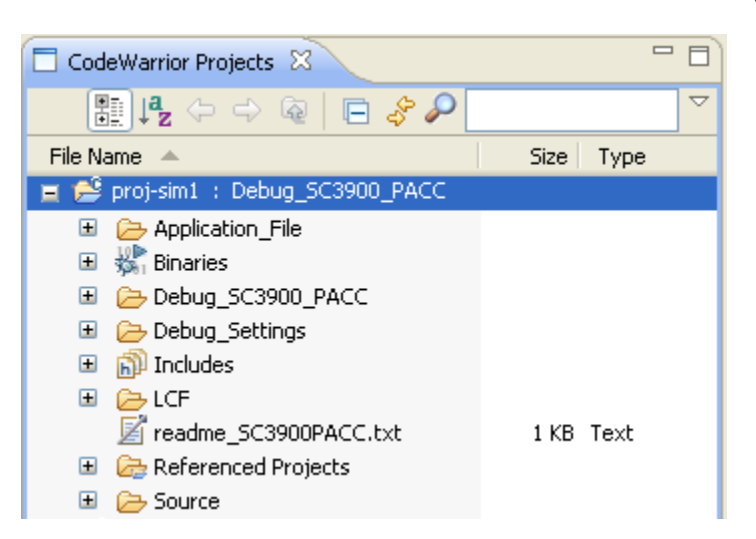

**Figure 3-5. CodeWarrior Projects View Page**

### **3.2.2 Hardware Profiling**

This section describes the process to create a new project for collecting trace data.

You must create a new project or open an existing project before using the Analysis tools for hardware profiling.

To create a new project:

- 1. Select **File > New > CodeWarrior Bareboard Project Wizard**. The **CodeWarrior Bareboard Project Wizard** appears.
- 2. Enter the name of your project and also specify the location of the project.

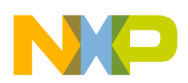

**Creating New Project**

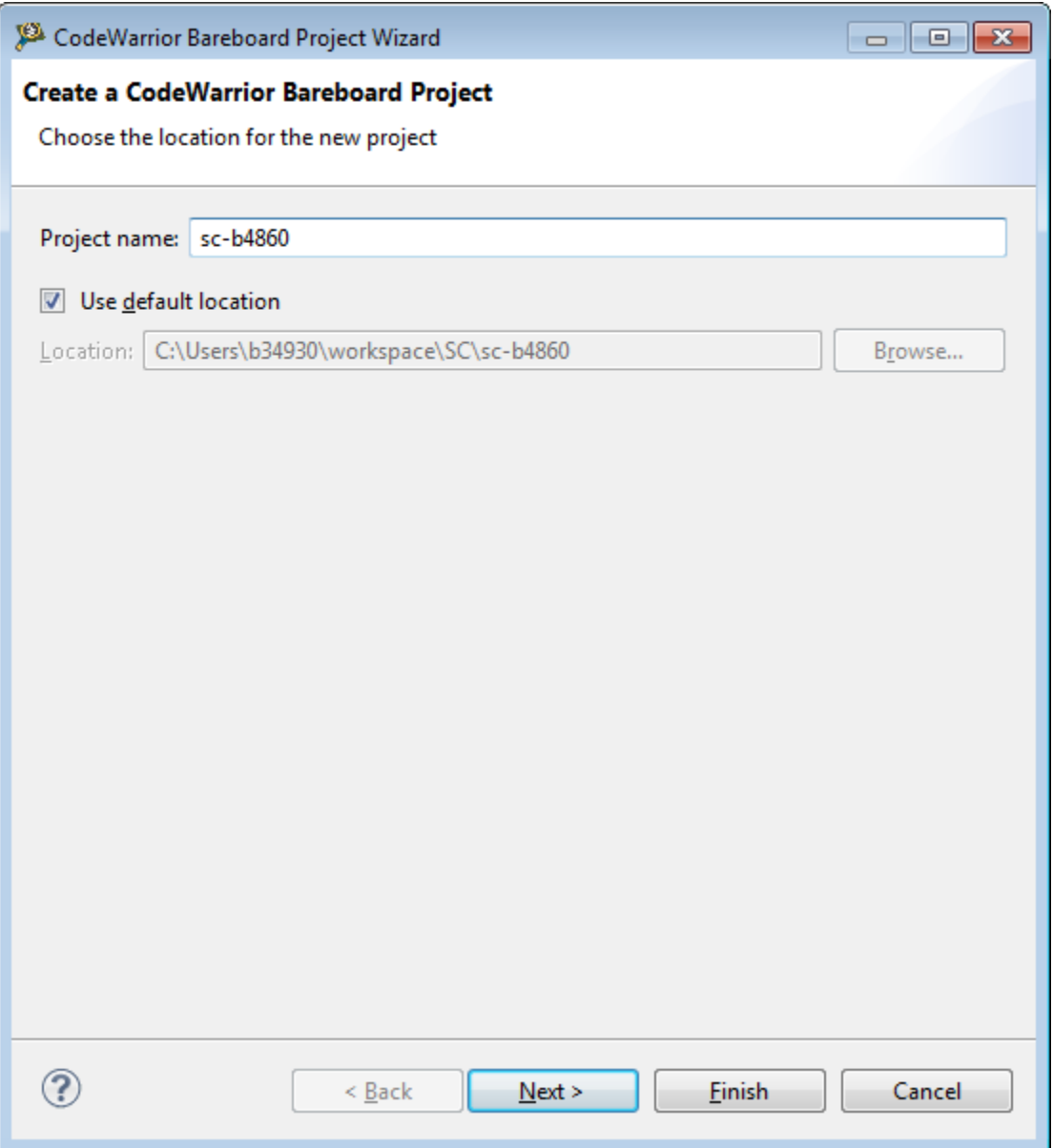

#### **Figure 3-6. Create a CodeWarrior Bareboard Project Page**

3. Click **Next**.

The **Processor** page appears.

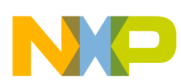

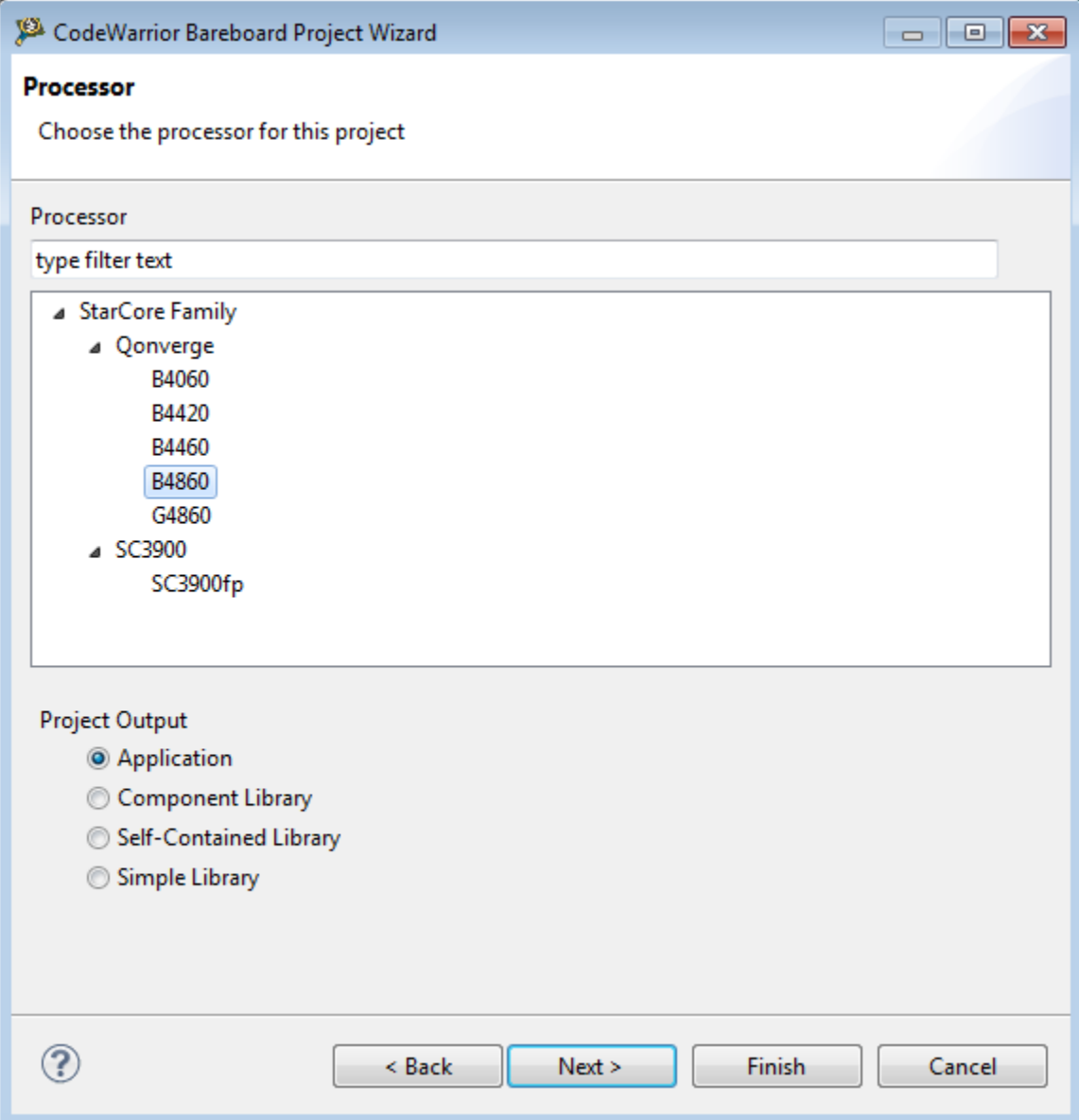

#### **Figure 3-7. Processor Page**

- 4. For hardware profiling, select the desired target (for example, **B4860**) from **StarCore Family** group.
- 5. Click **Next**.

The **Debug Target Settings** page appears. Do not change the default settings of this page.

**Creating New Project**

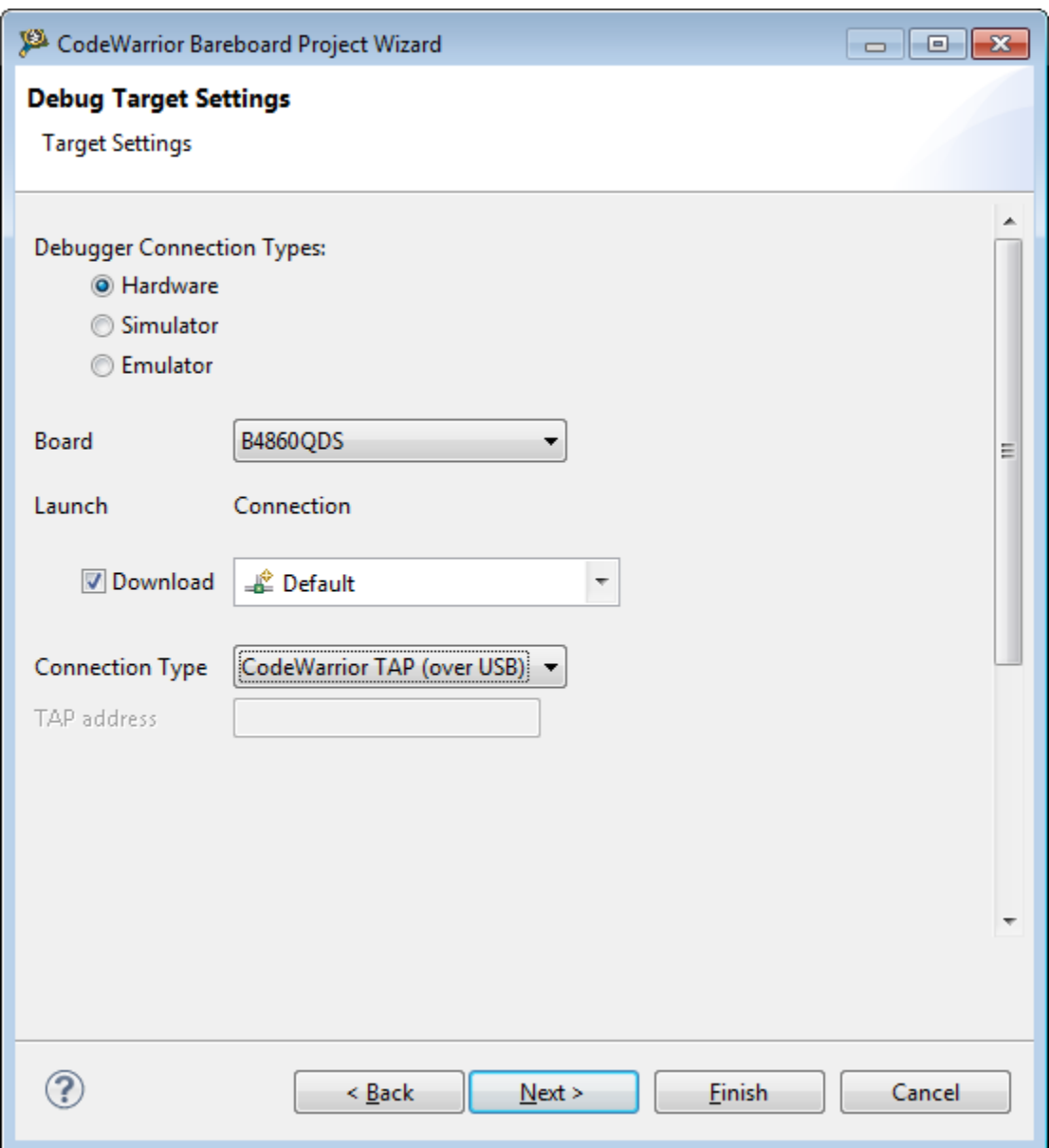

#### **Figure 3-8. Debug Target Settings Page**

6. Click **Next**.

The **Build Settings** page appears.

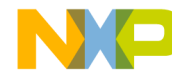

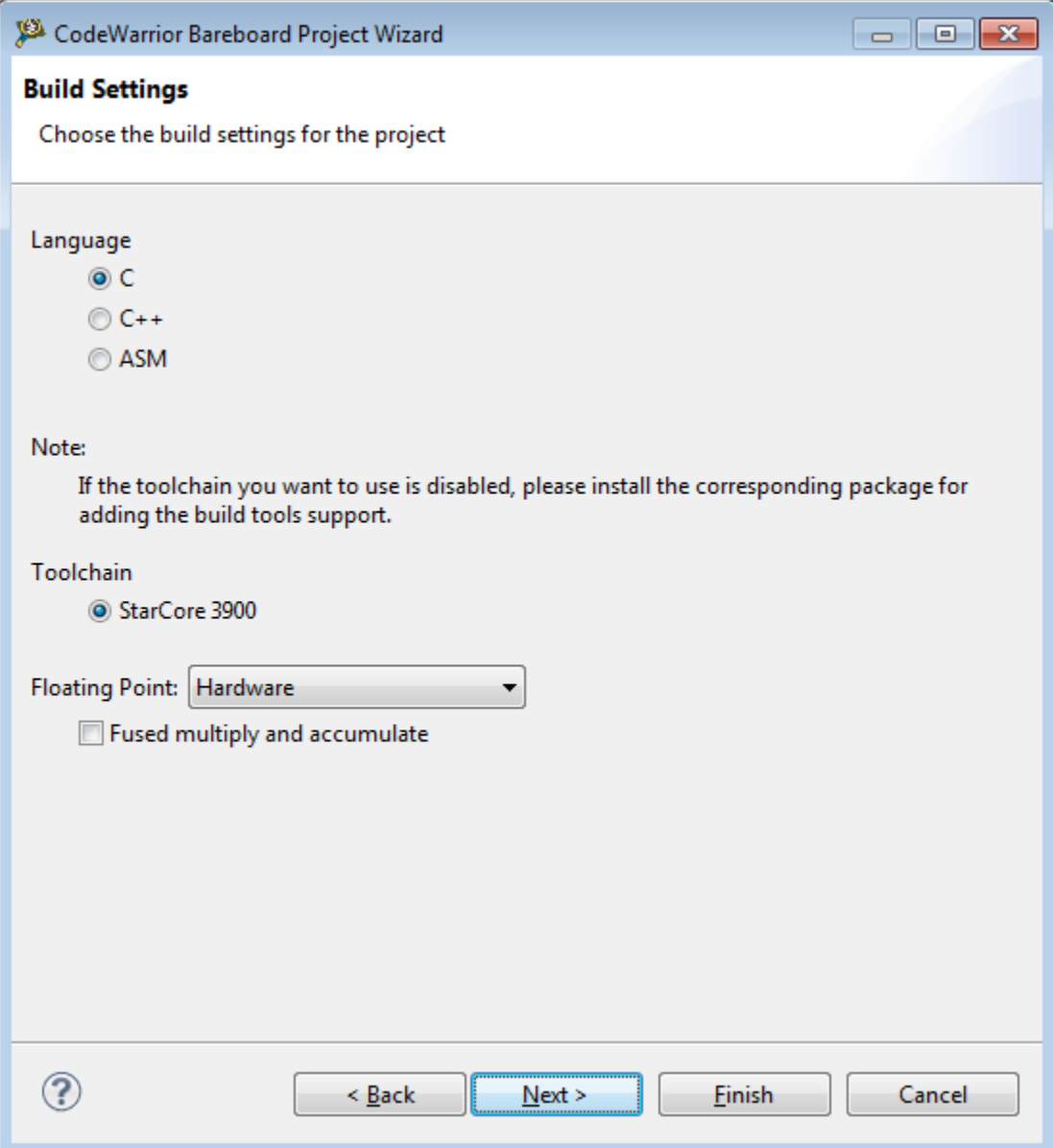

### **Figure 3-9. Build Settings Page**

- 7. Do not change the default settings on the **Build Settings** page.
- 8. Click **Next**.

The **SmartDSP OS** page appears.

**Creating New Project**

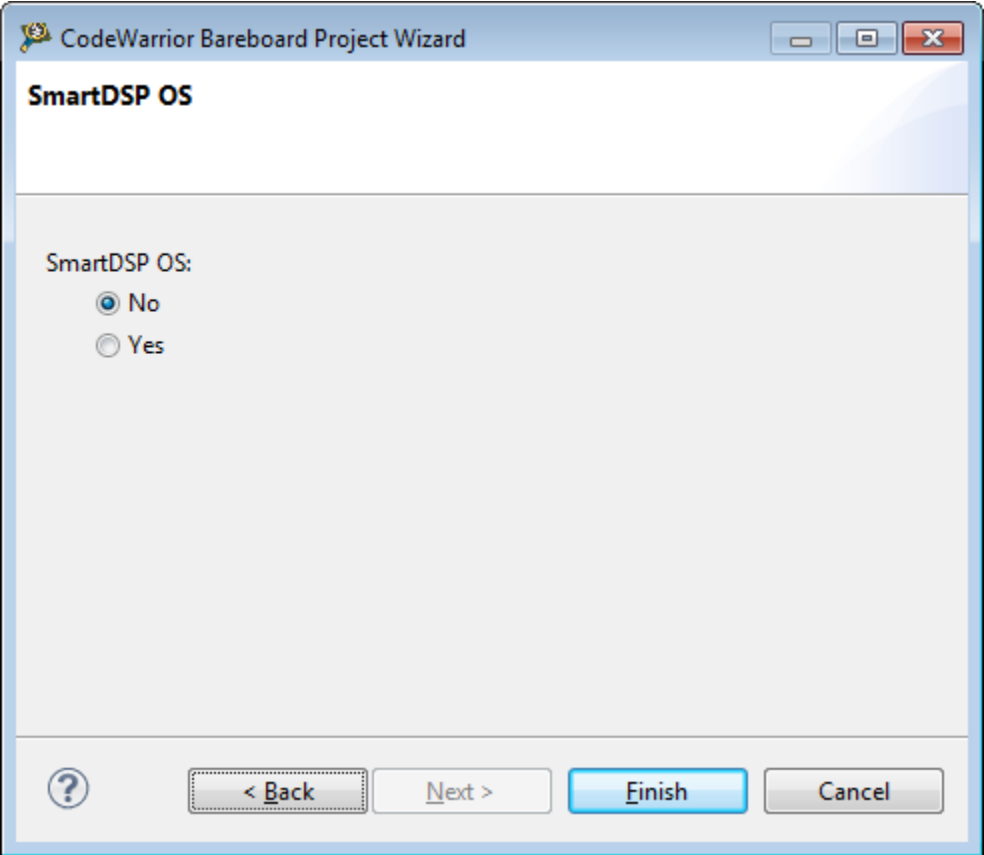

#### **Figure 3-10. SmartDSP OS Page**

- 9. Select the SmartDSP OS option you want to use.
	- Select No to exclude SmartDSP OS support from your project.
	- Select Yes to include SmartDSP OS support in your project.
- 10. Click **Finish**.
- 11. The project is created in the **Projects Explorer** view. In this view, you can see that sc-b4860 project is created.

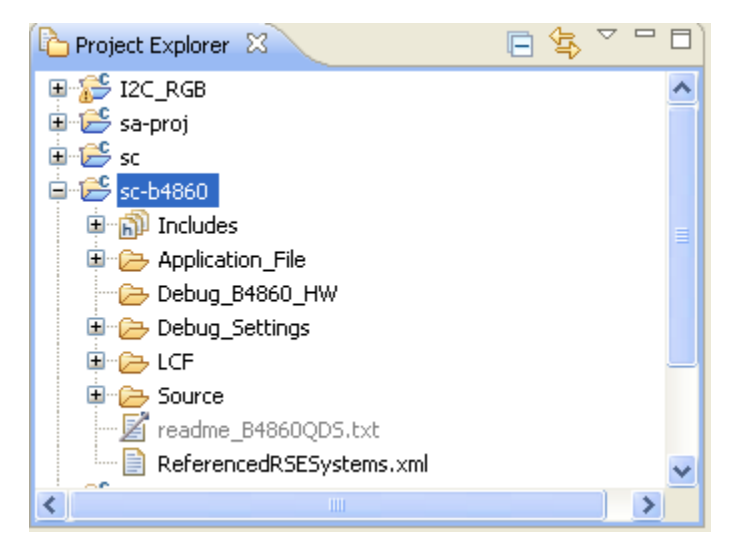

#### **Figure 3-11. Project Explorer View**

<span id="page-32-0"></span>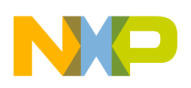

12. Select **Project > Build Project** to build your project.

## **3.3 Configuring Launcher**

You need to configure the launcher for simulator and hardware profiling, before debugging your application.

In this topic:

- Simulator Profiling
- [Hardware Profiling](#page-37-0)

## **3.3.1 Simulator Profiling**

Before debugging your application, you need to configure the launcher for simulator tracing.

To configure the launch configuration:

1. In the **CodeWarrior Projects** view, right-click on the project and select Debug as > Debug Configurations from the context menu.

The **Debug Configuration** dialog box appears.

- 2. Expand the CodeWarrior group in the tree structure on the left, and select the launch configuration corresponding to the project you are using from the list to create a launch configuration, for example, proj-sim1\_Debug\_SC3900\_Download\_core0.
- 3. In the **Main** tab of the **Debug Configurations** dialog box, verify that proj-sim1 is displayed in the **Project** field. If it does not appear, browse to the project.
- 4. If the application is not displayed in the **Application** field, click **Search Project** to select the application image.

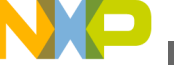

#### **Configuring Launcher**

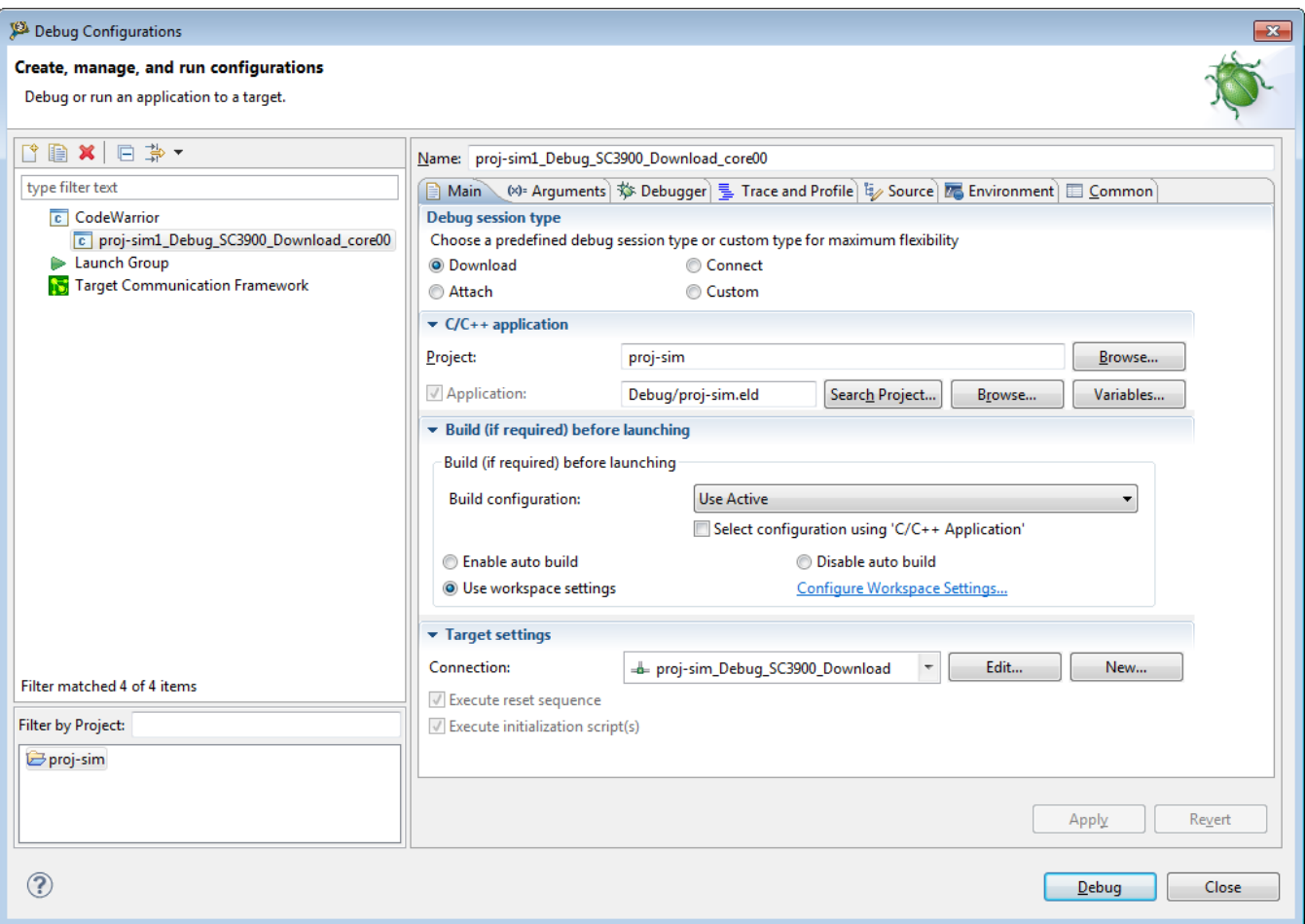

**Figure 3-12. Debug Configurations Dialog Box - Main Page**

To configure the launch configuration for measurement of data:

1. Click the **Trace and Profile** tab. This tab has **Overview** page, **Basic** page, **Intermediate** page, **Advanced** and **Miscellaneous** page. The **Overview** page displays the flow diagram for collecting trace.

**NOTE**

The **Advanced** tab is not applicable for Simulator profiling.

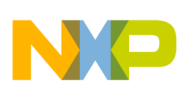

#### **Chapter 3 Collecting Data**

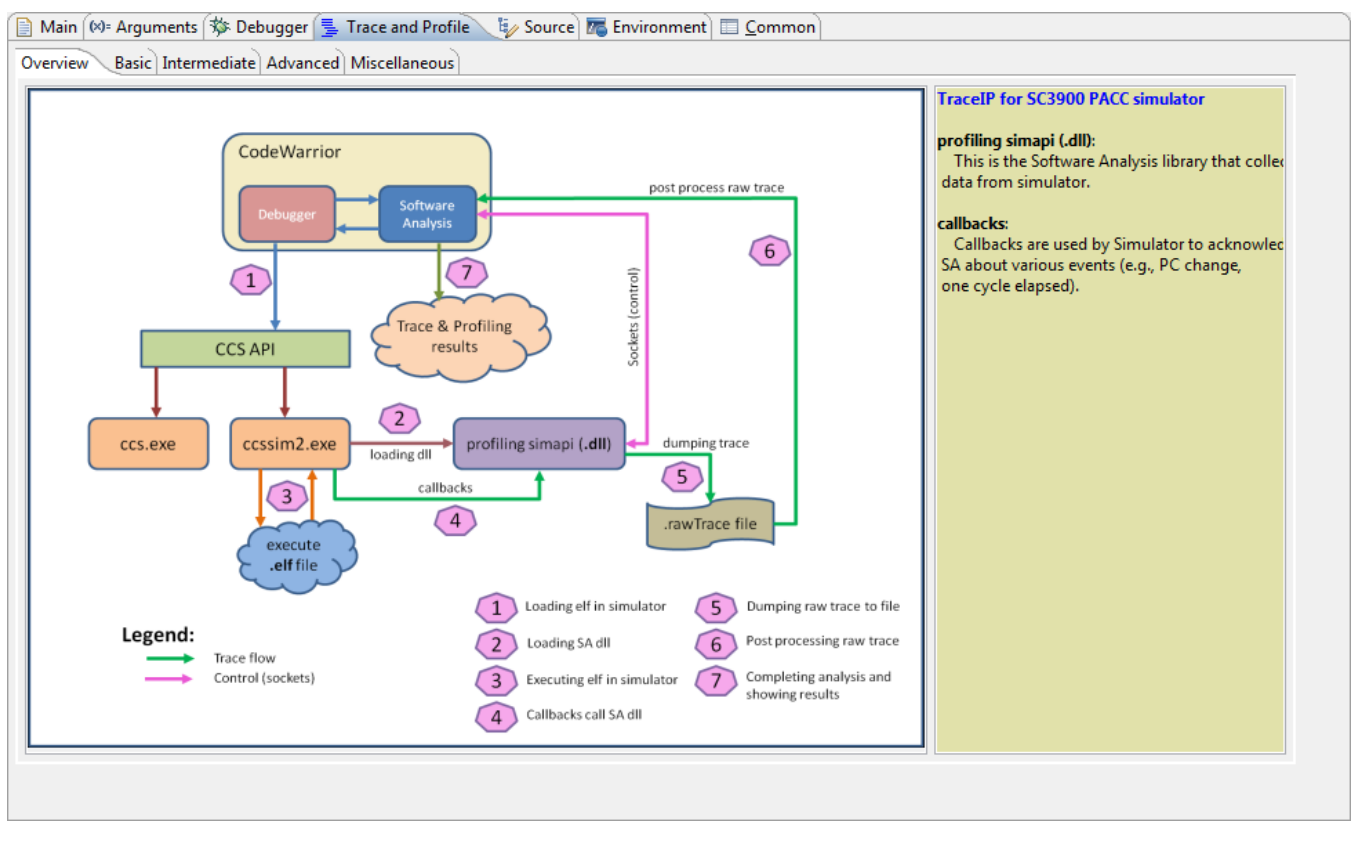

**Figure 3-13. Trace and Profile Tab - Overview Page** 2. In the **Basic** page, specify the **Communication Settings**.

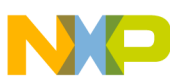

#### **Configuring Launcher**

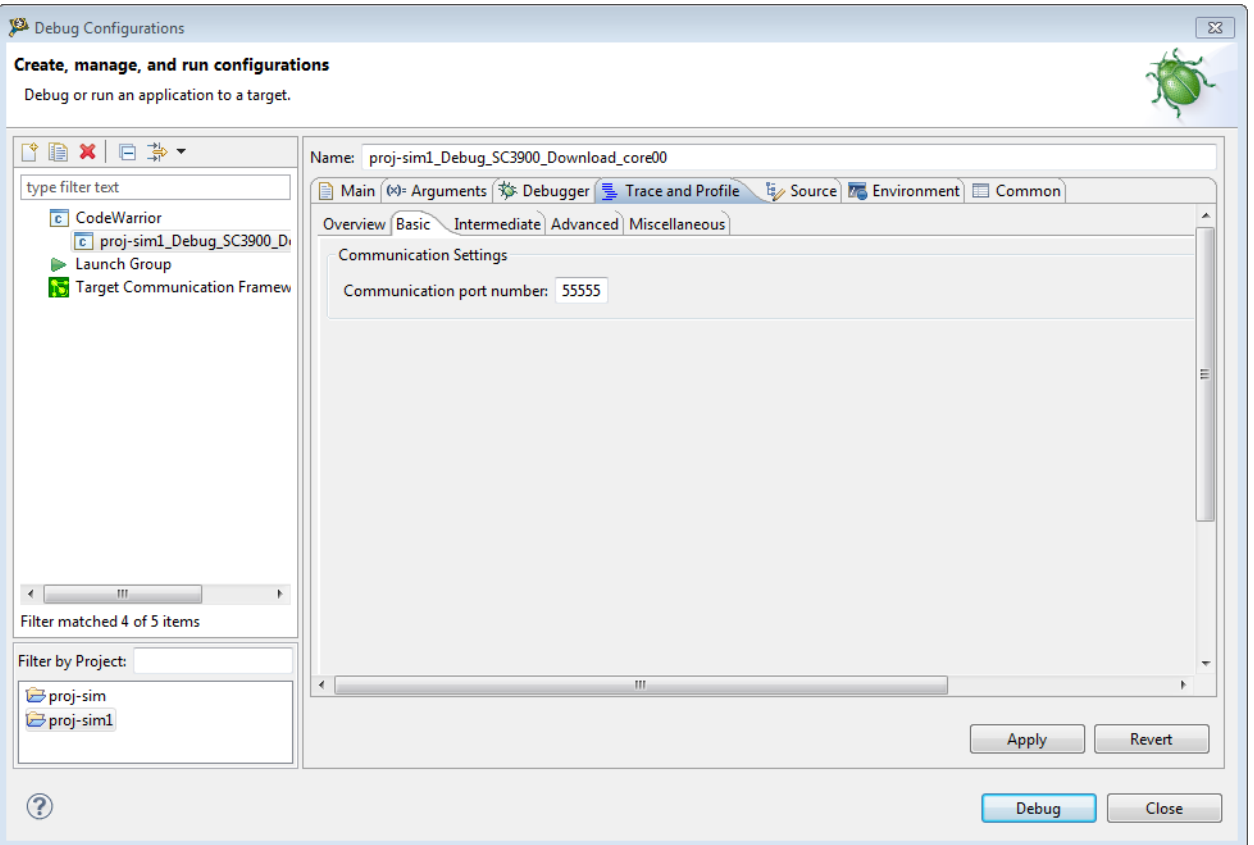

**Figure 3-14. Trace and Profile Tab - Basic Page**

- Choose the free port number from interval 0-65535 for communication settings. The default port number is 55555. This is used in TCP/IP communication between software analysis and CCSSIM2.
- 3. In the **Intermediate** page, specify **Trace control settings** option.
**Chapter 3 Collecting Data**

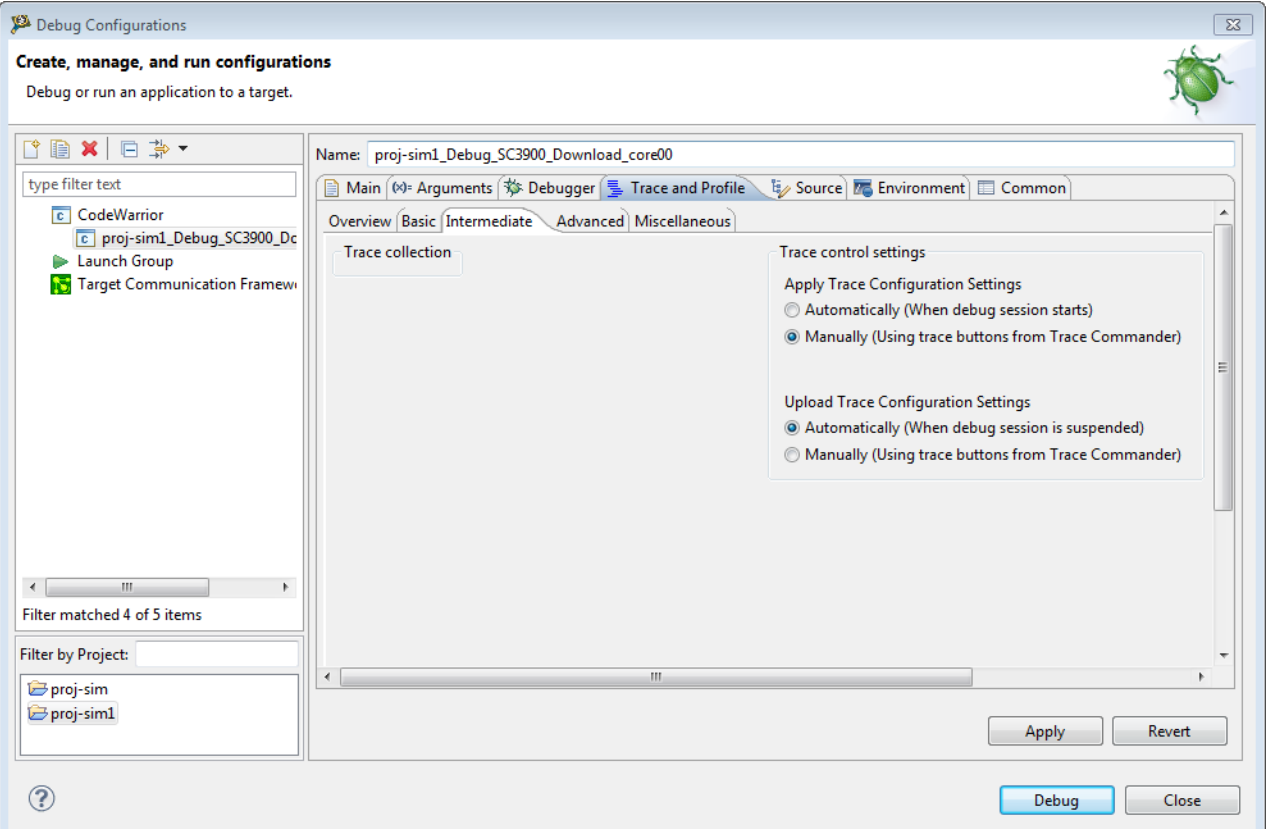

**Figure 3-15. Trace and Profile Tab - Intermediate Page**

- Apply Trace Configuration Settings
	- **Automatically (When debug session starts)** The trace collection process is started automatically when the debug session is launched.
	- **Manually (Using trace buttons from Trace Commander)** This is the default behavior. This option is used when you want to manually control the trace collection. The trace collection process will not be started automatically on debug session launch, but the trace configuration options are applied, when you click on **Trace Start/Stop** button.
- Upload Trace Configuration Settings
	- **Automatically (When debug session is suspended)** This is the default behavior. This option is used to upload the trace data automatically.
	- **Manually (Using trace buttons from Trace Commander)** This option is used when you want to manually upload the trace data using **Upload Trace** button available in the **Trace Commander** view.

### **NOTE**

Trace configuration settings will be disabled during debug session.

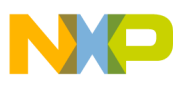

**Configuring Launcher**

4. In the **Miscellaneous** tab, specify the path for storing the trace and profile results. Click **Browse** to select the path for the **Output Folder**.

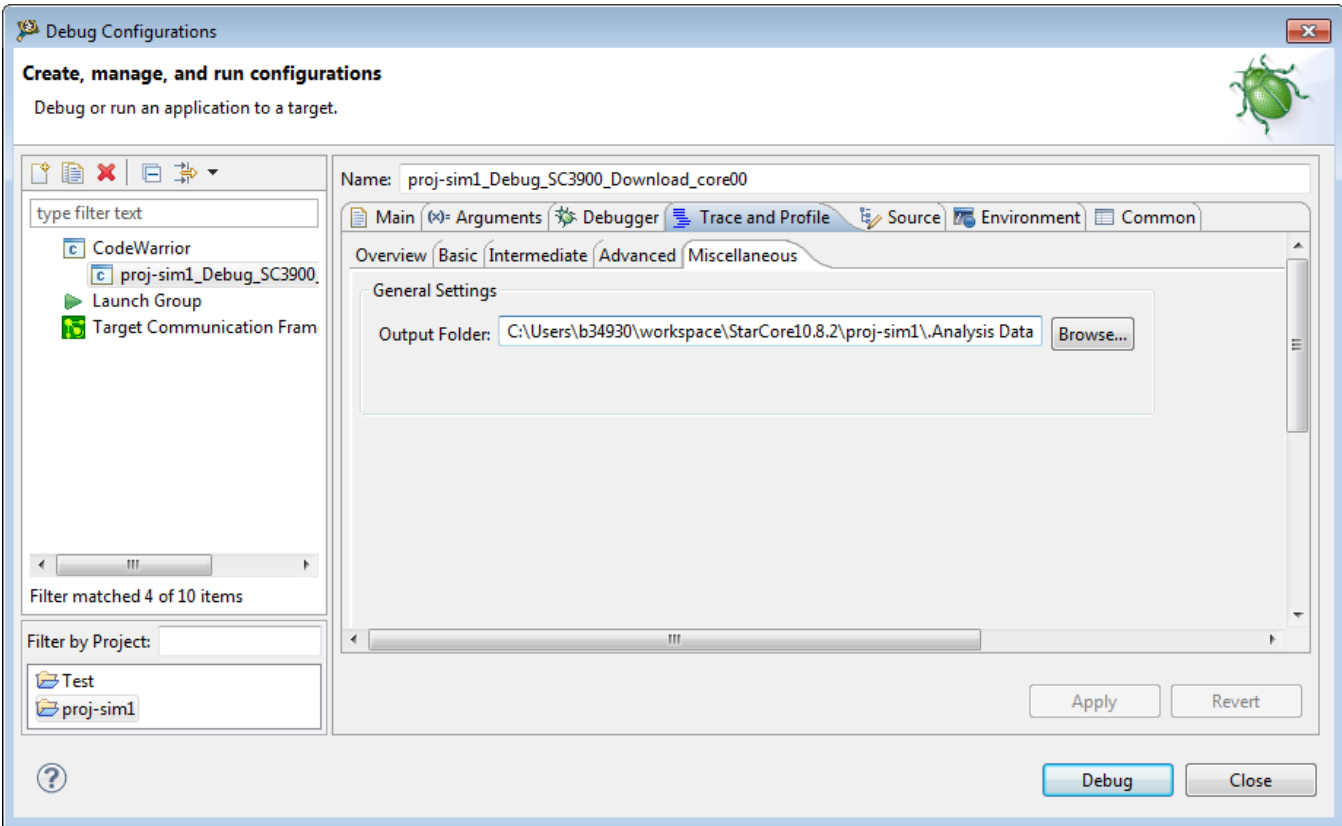

**Figure 3-16. Trace and Profile Tab - Miscellaneous Page**

### **NOTE**

Before using a simulator to collect trace data, a configuration must be made. You can create the configuration in the debug mode. If the project is started without a configuration, a warning message will appear when trying to start the trace collection. No trace data will be collected during that session.

## **3.3.2 Hardware Profiling**

You need to configure the launch configuration for hardware profiling.

Perform the following steps to configure the launch configuration:

1. In the CodeWarrior Projects view, right-click on the project and select **Debug as > Debug Configurations** from the context-menu.

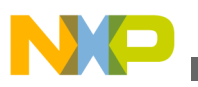

The Debug Configurations dialog box appears.

- 2. Select **CodeWarrior Download** in the tree structure on the left and select the launch configuration corresponding to the project you are using from the list to create a launch configuration, for example, *proj-test\_Debug\_B4860\_Download\_core0 (0...5)*.
- 3. In the Main page, verify that *proj-test* is displayed in the **Project** field. If it does not appear, browse to the project.
- 4. If the application is not displayed in the **C/C++Application** field, click **Search Project** to select the application image.

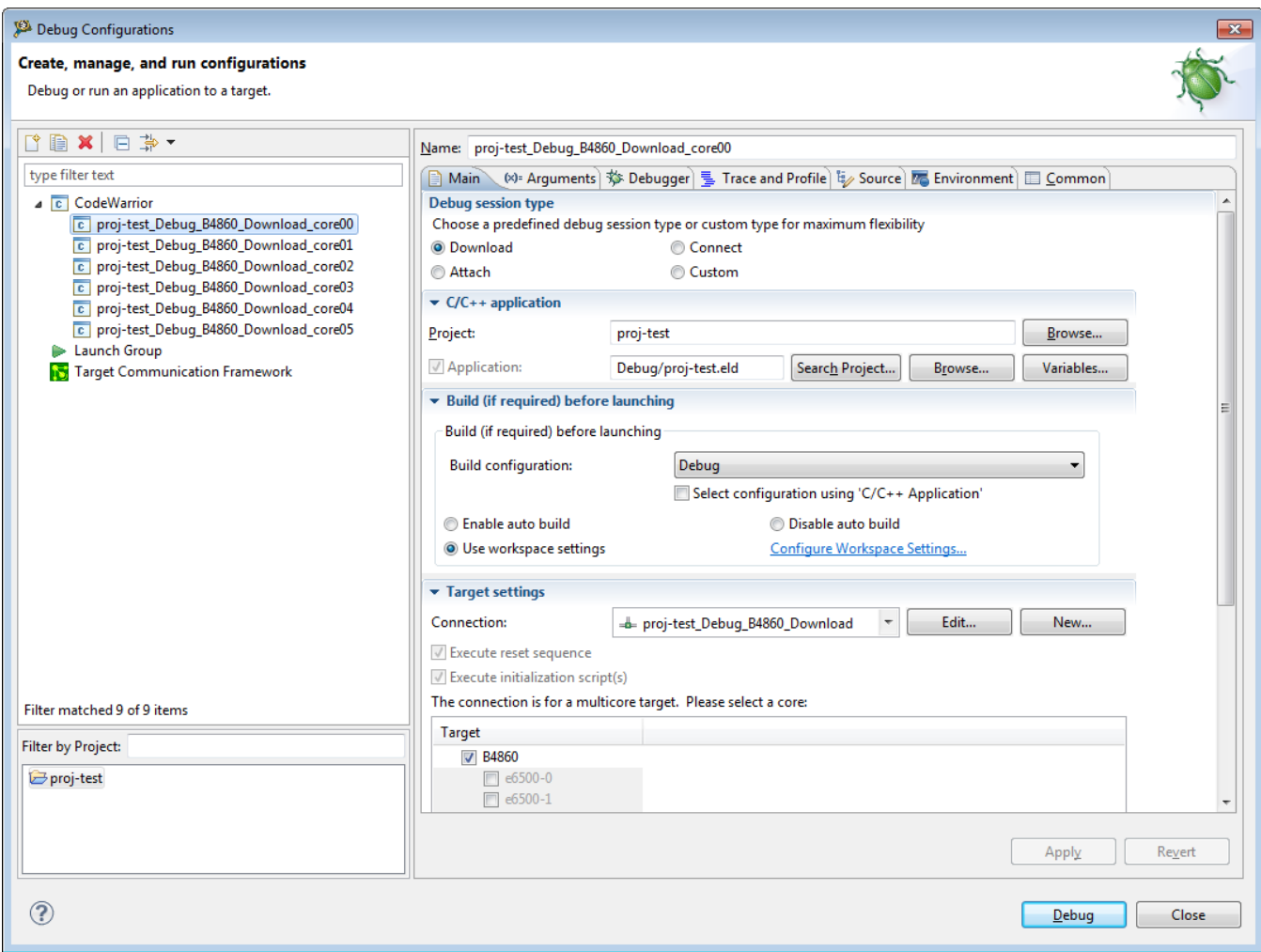

### **Figure 3-17. Debug Configurations Dialog Box - Main Page**

To configure the launch configuration for measurement of data:

1. Click the **Trace and Profile** tab. This tab has **Overview** page, **Basic** page, **Intermediate** page, **Advanced** and **Miscellaneous** page.

The **Overview** page displays the flow diagram for collecting trace.

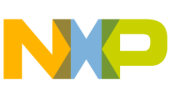

#### **Configuring Launcher**

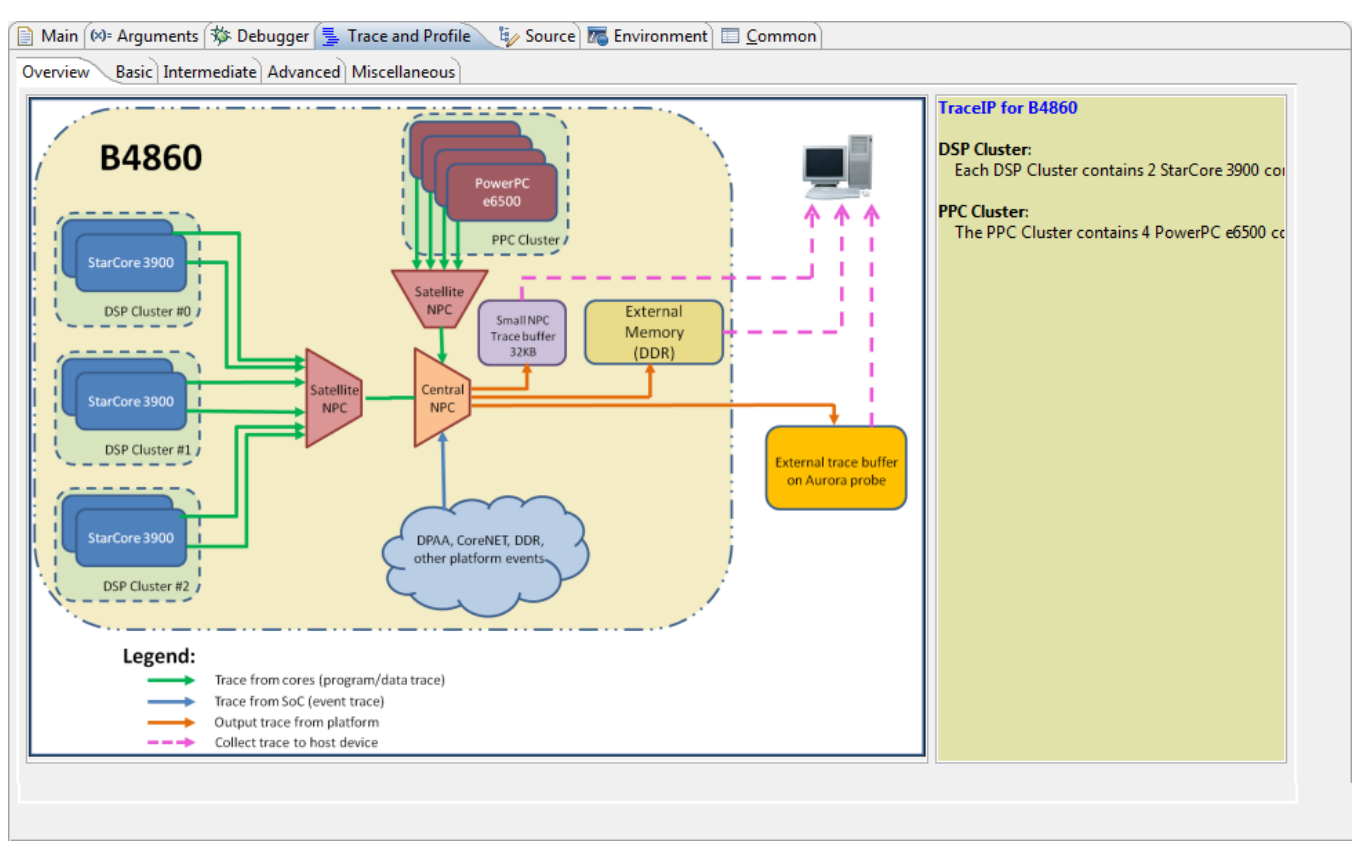

#### **Figure 3-18. Trace and Profile Tab - Overview Page**

2. In the **Basic** page, you need to configure platform configuration, trace module and trace scenarios.

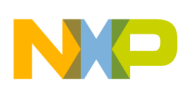

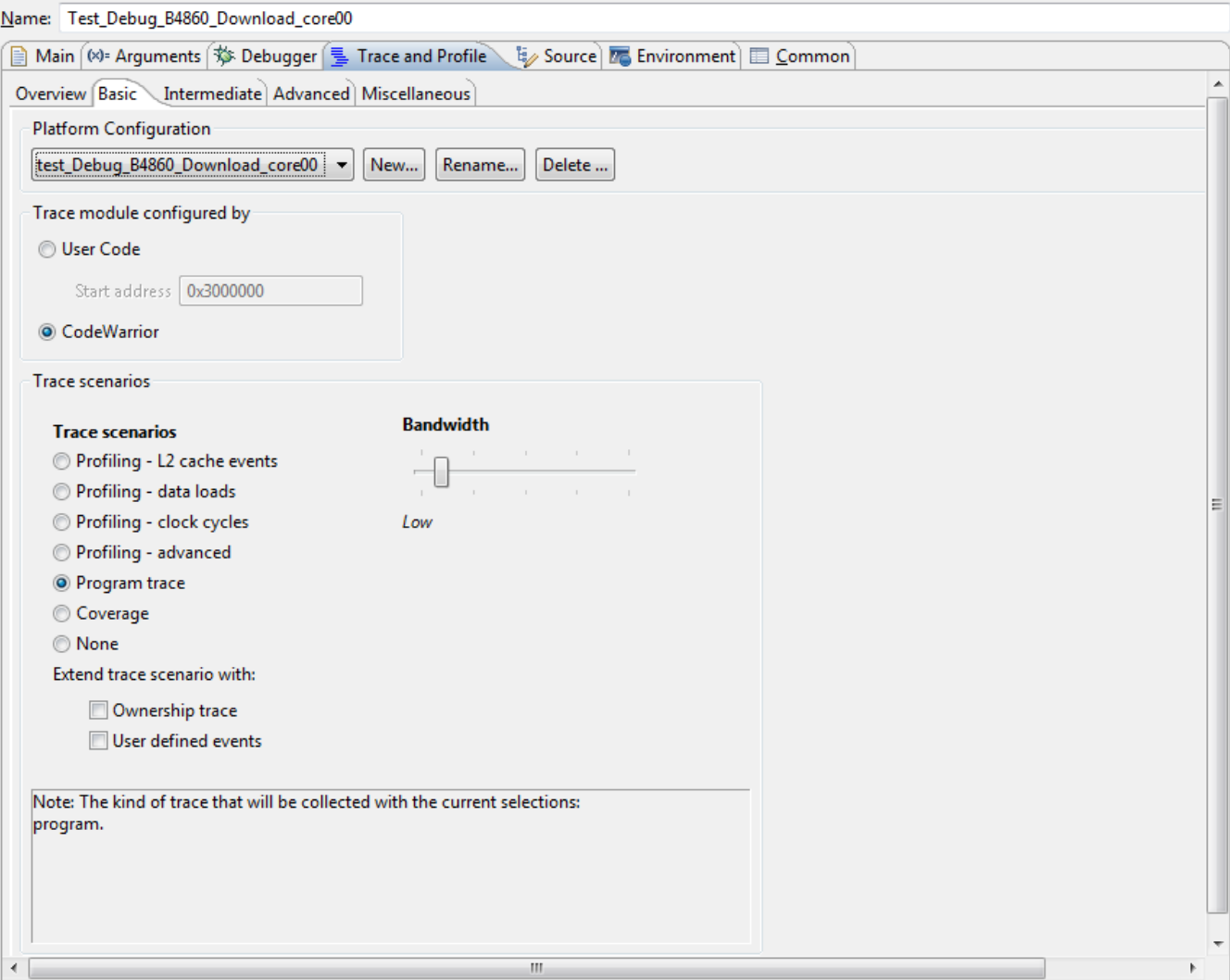

**Figure 3-19. Trace and Profile Tab - Basic Page**

The below table lists the basic trace and profile options required for hardware profiling.

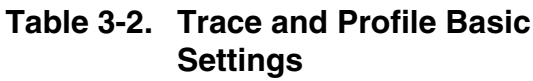

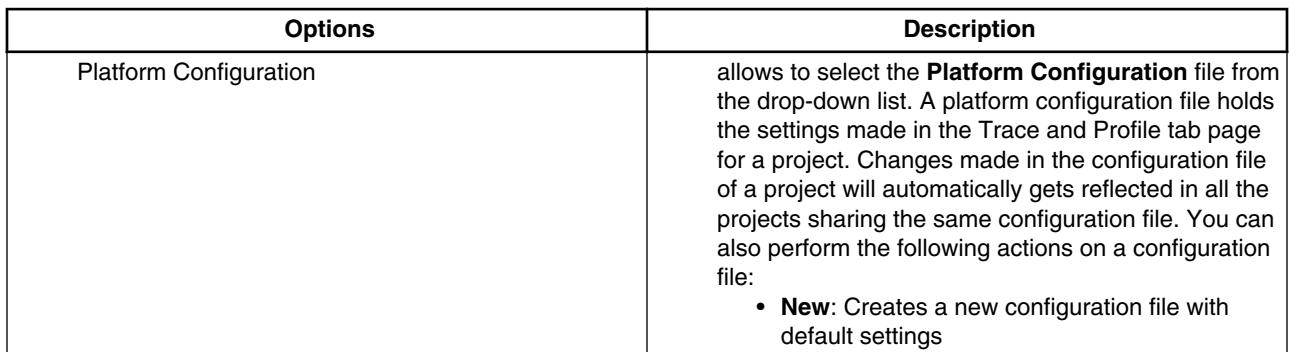

*Table continues on the next page...*

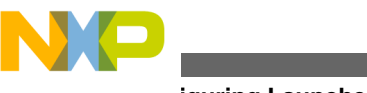

**Configuring Launcher**

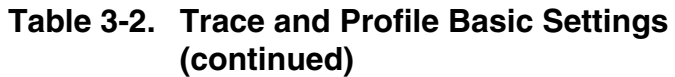

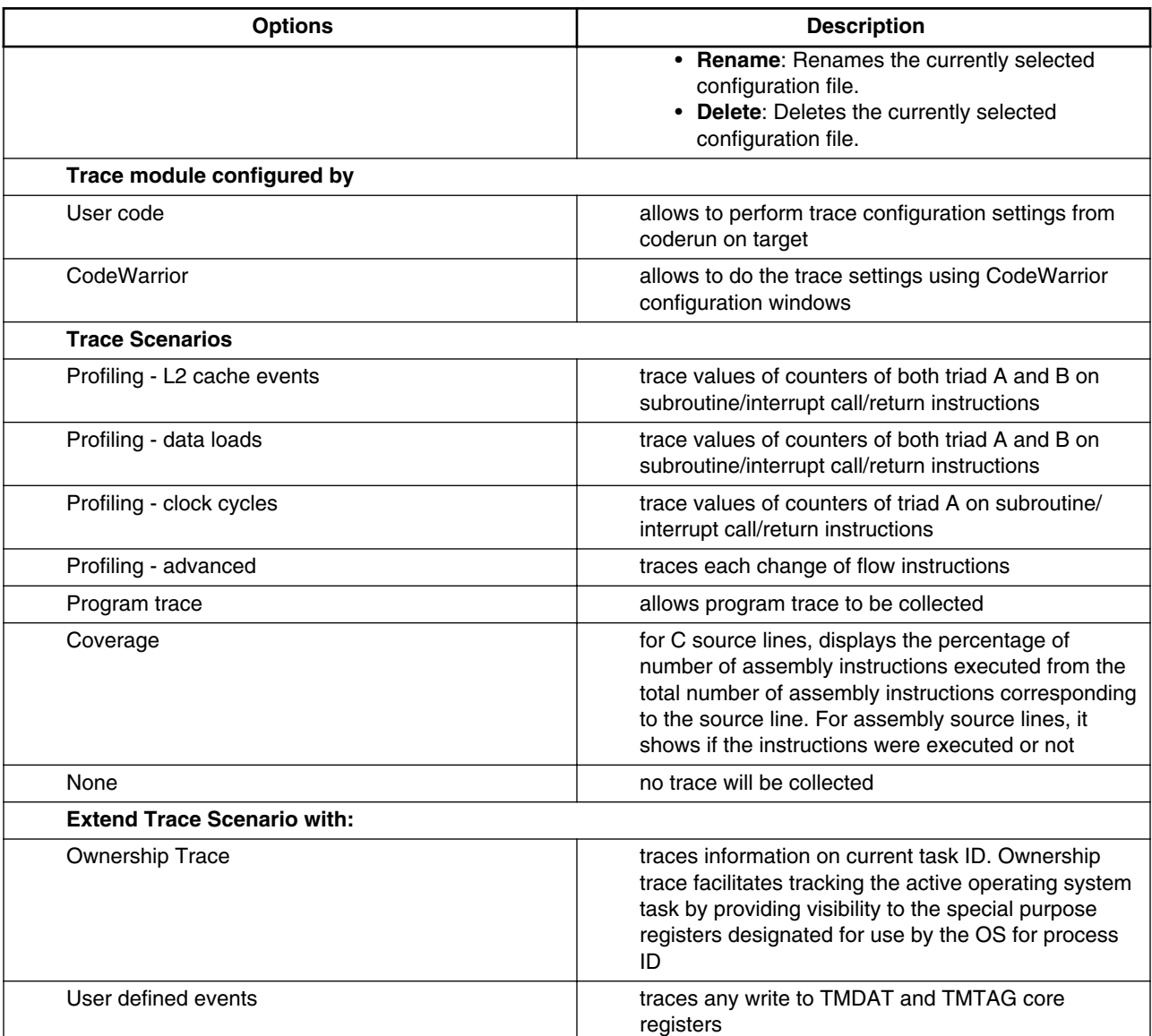

### **NOTE**

For B4 targets, the ownership trace messages will be generated into trace stream only if **Program trace** or **Coverage trace** options available under Trace scenarios are also selected with **Ownership trace** option.

3. In the **Intermediate** tab, you need to configure mode of trace collection and trace control settings.

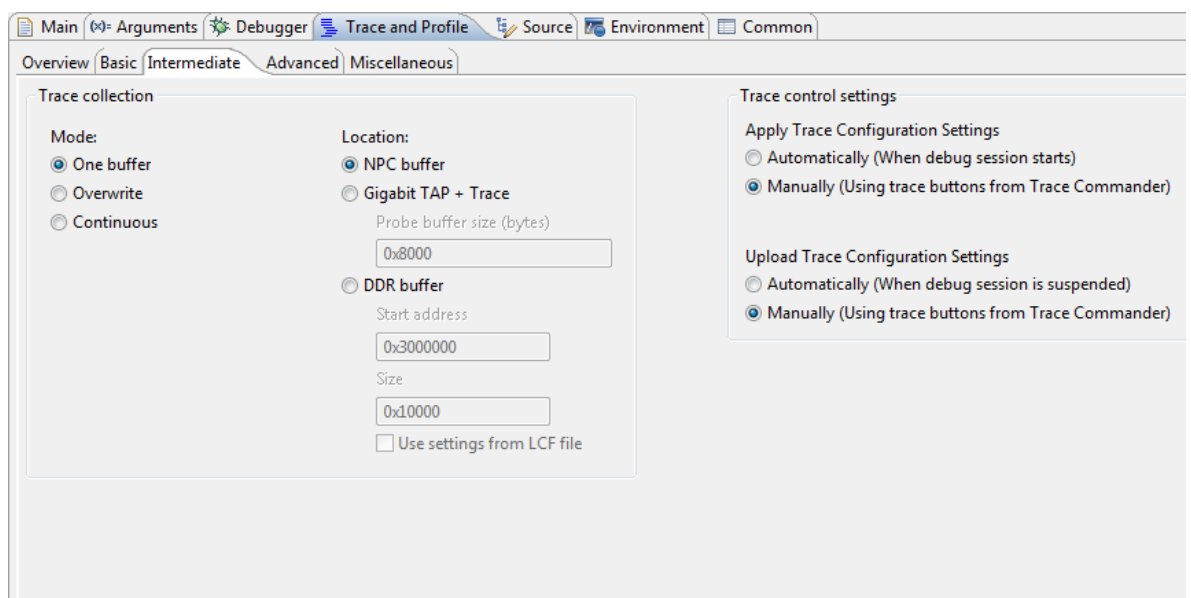

**Figure 3-20. Trace and Profile Tab - Intermediate Page**

The following table describes the Intermediate trace and profile options required for hardware profiling.

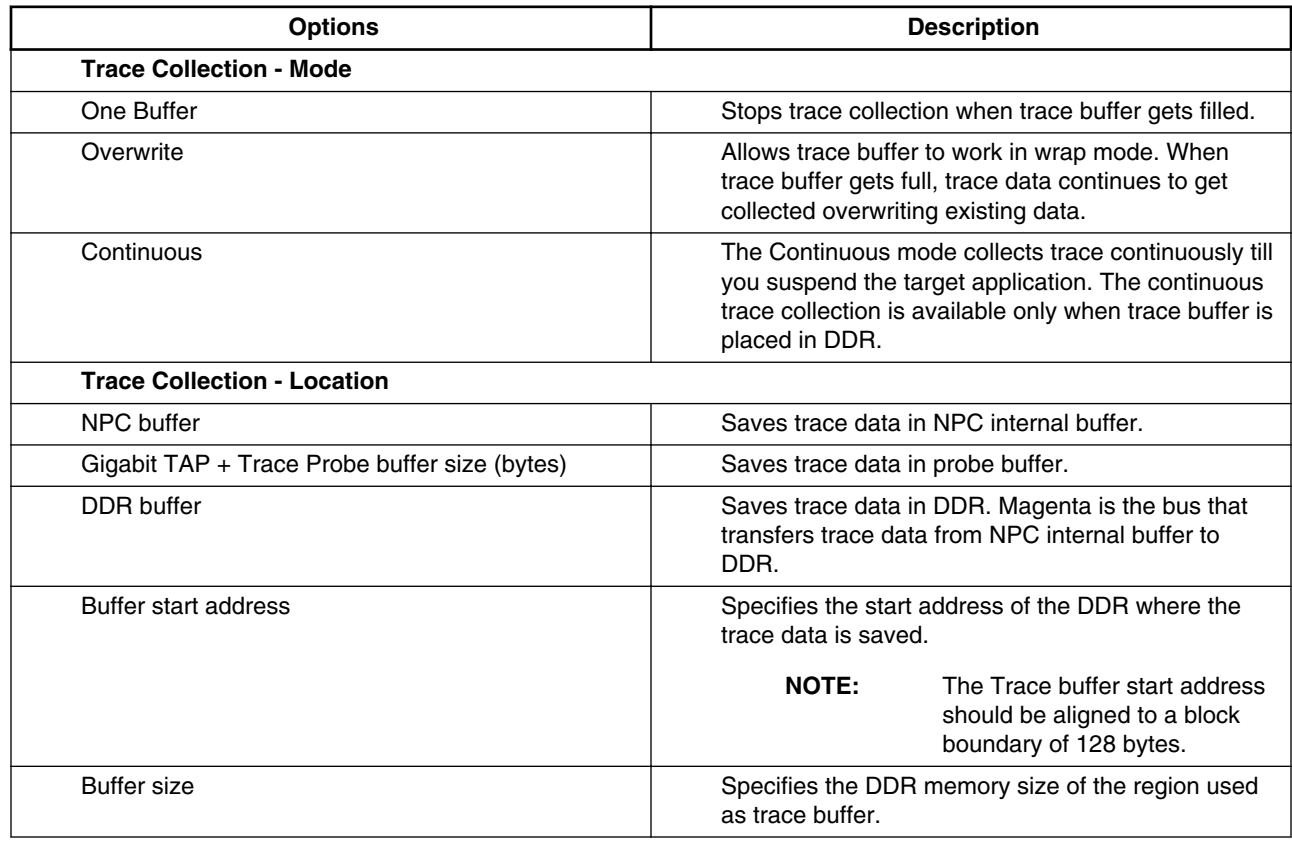

#### **Table 3-3. Trace and Profile Intermediate Settings**

*Table continues on the next page...*

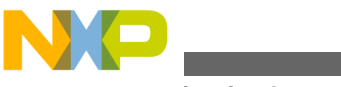

**Configuring Launcher**

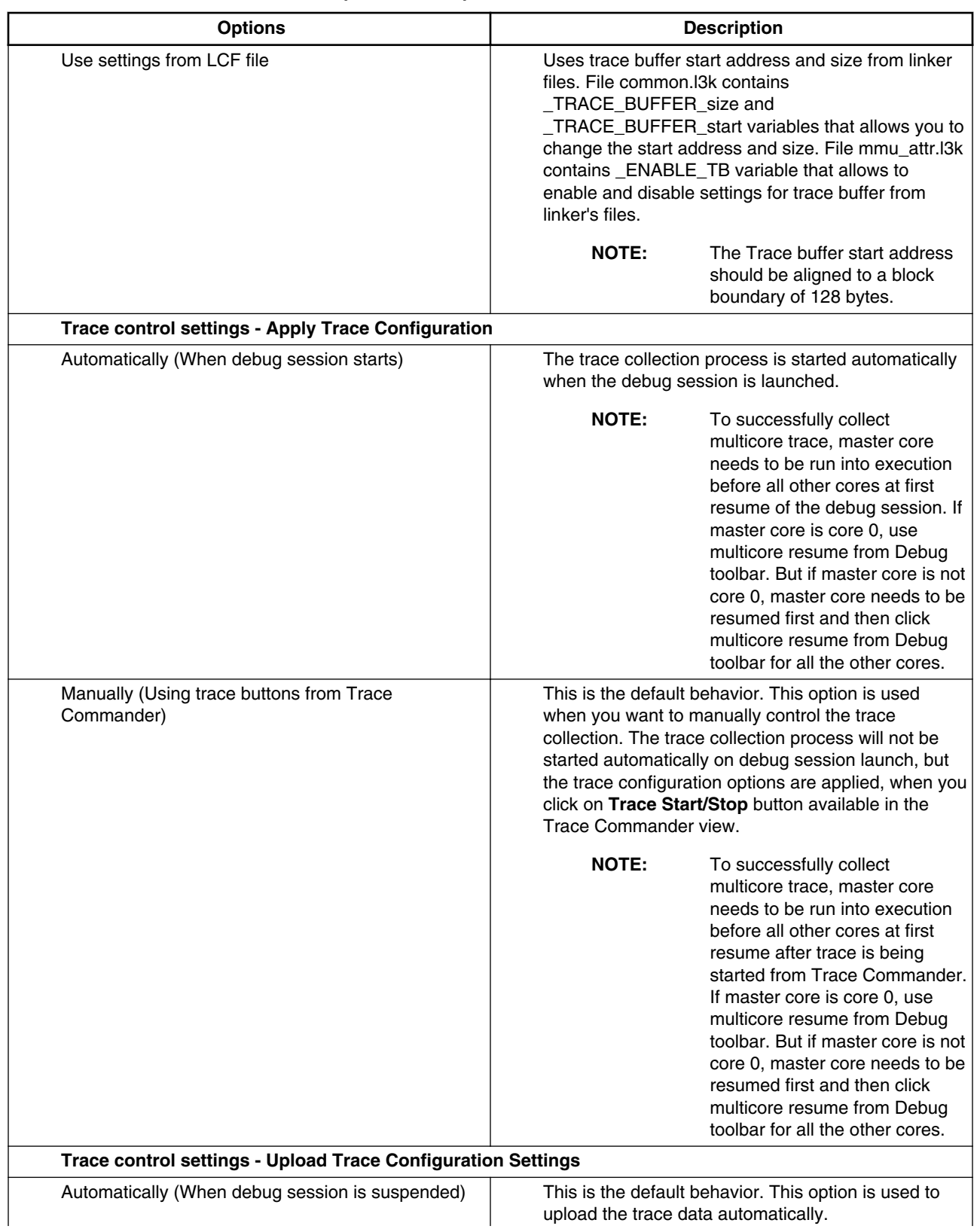

#### **Table 3-3. Trace and Profile Intermediate Settings (continued)**

*Table continues on the next page...*

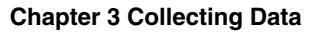

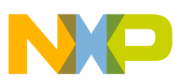

#### **Table 3-3. Trace and Profile Intermediate Settings (continued)**

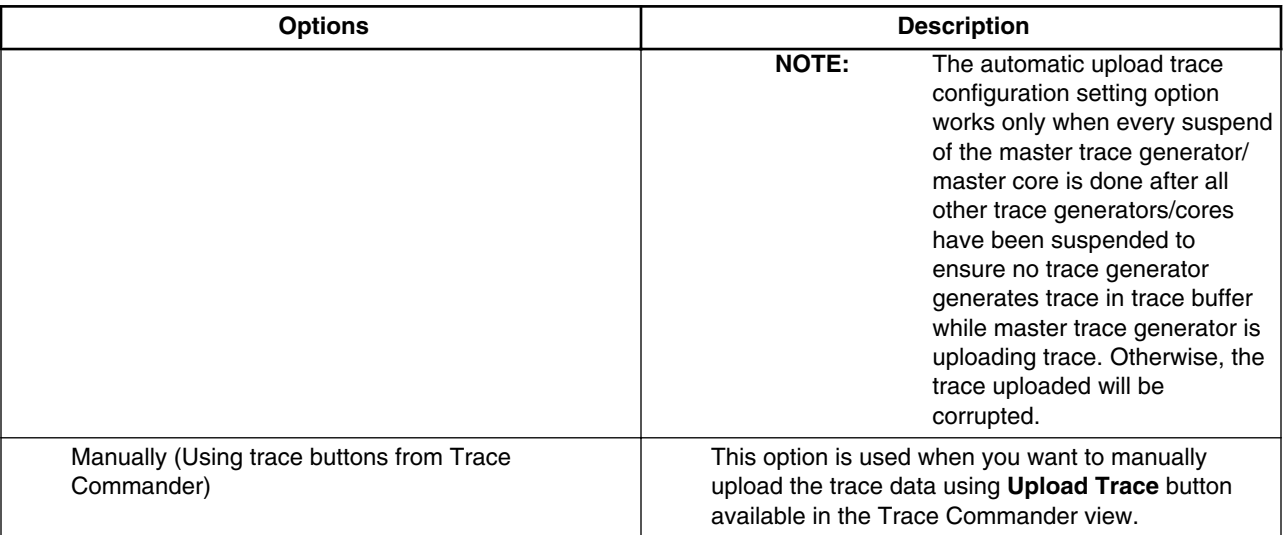

### **NOTE Apply Trace Configuration** and **Upload Trace Configuration** settings are disabled during debug session.

### **NOTE**

Trace buffer for B4860 is not per core, but it uses one single buffer for all cores.

4. In the **Advanced** tab, you need to configure triad settings if you have selected **Profiling - advanced** option available under the **Trace scenarios** list in **Basic** tab. After selecting **Profiling - advanced** option, the default profiling events are mapped on **Triad A - L1 Icache Access Sorting** and **Triad B - Program L1-> L2 Cacheable Access Sorting**.

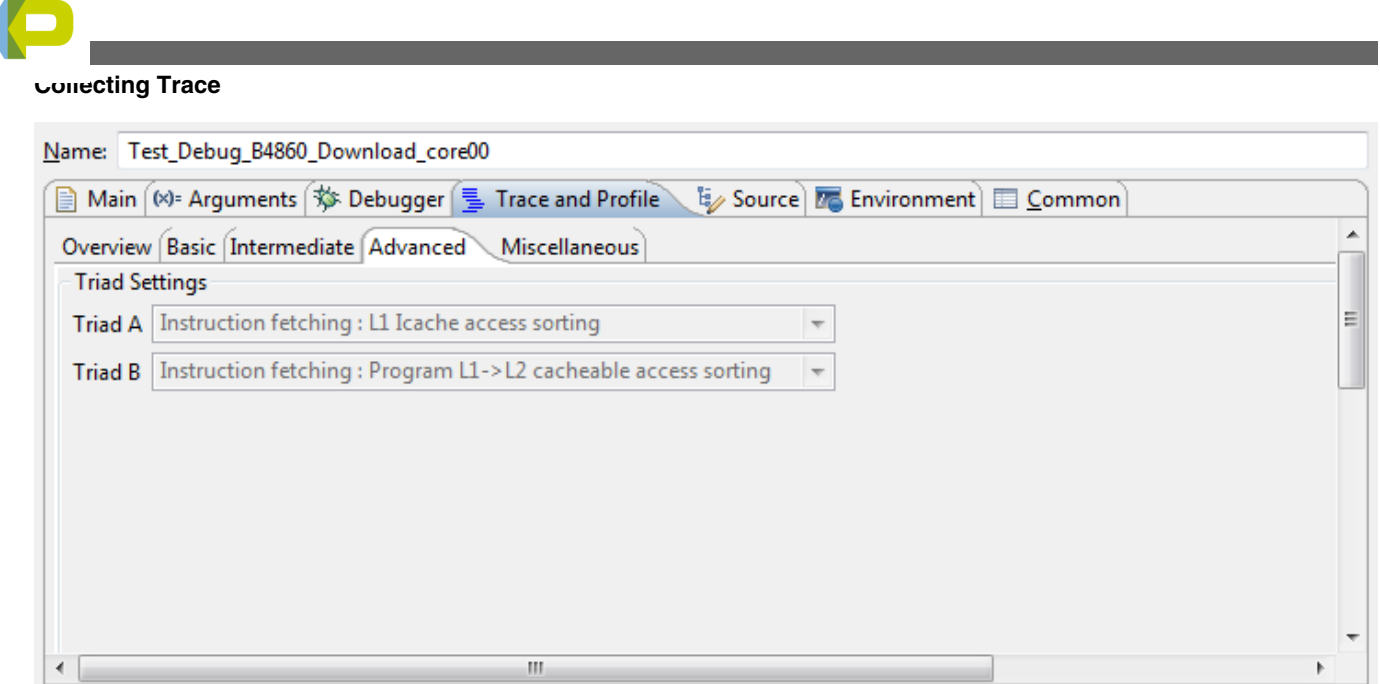

**Figure 3-21. Trace and Profile Tab - Advanced Page**

The profiling sampling events can be associated to triad A or triad B or both of them.

For example, if you select **Core Events - branch prediction : Branch Prediction 1: High level** events in Triad A and for sampling **Instruction Fetching : Program access holds** in Triad B the following trace is displayed.

|          | 1 H Z L<br>Legend: |                                                                                                    |              |             |               |          |         |                              |                |                                                    |              |                                  |
|----------|--------------------|----------------------------------------------------------------------------------------------------|--------------|-------------|---------------|----------|---------|------------------------------|----------------|----------------------------------------------------|--------------|----------------------------------|
| Off      | Event S            | Description                                                                                          |              | Call/Branch |               | Timesta  |         | Triad A(Instruction fetching |                |                                                    |              | Triad B(Instruction fetching : 4 |
|          |                    |                                                                                                    | Source       | Target      | Type          |          | Program |                              |                | Program   Program   L2 Progr   L2 Progr   L2 Progr |              |                                  |
| $1 - 1$  | SoC                | Device $id = 0 \times 0192001d (B4)$                                                                 |              |             | Info          | 0        |         |                              |                |                                                    |              |                                  |
| $8 - 1$  | core 0             | Debug status = 0x0, Core entered in Execution state, Source<br>is PCU.                               |              |             | <b>Info</b>   | $\Omega$ |         |                              |                |                                                    |              |                                  |
| $10 - 1$ | core 0             | Function main. Source address = 0x40002600.                                                          | main         |             | Function Call | 143      | ь       |                              |                |                                                    | 0            |                                  |
| $16 - 1$ | core 0             | Function func2, Source address = 0x4000200a,                                                         | func2        |             | Function Call | 262      | 6       |                              | $\overline{c}$ |                                                    |              | <b>R</b>                         |
| $22 - 1$ | core 0             | Function printf, Source address = 0x4000c758.                                                        | printf       |             | Function Call | 396      | 6       | t                            | 3              |                                                    | $\mathbf 0$  |                                  |
| $28-1$   | core 0             | Function fwide, Source address = 0x4000d206.                                                         | <b>Fwide</b> |             | Interrupt     | 575      | 15      |                              | з              |                                                    | $\mathbf{0}$ | 15                               |
| $34-1$   | core 0             | Debug status = 0x80000000. Core entered DEBUG mode.<br>Reason is executing a debug core instruction. |              |             | Info.         | 1,382    |         |                              |                |                                                    |              |                                  |

**Figure 3-22. Trace Data after Configuring Triads A and B**

5. In the **Miscellaneous** tab, specify the path for storing the trace and profile results. Click **Browse** to select the path for the **Output Folder**.

# **3.4 Collecting Trace**

This section explains the trace collection methods for hardware and simulator based projects.

In this topic:

- [Using Simulator](#page-46-0)
- [Using Hardware](#page-47-0)

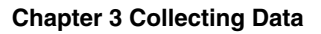

<span id="page-46-0"></span>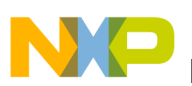

## **3.4.1 Using Simulator**

This section explains the trace collection methods for simulator projects.

To start the trace collection:

In the Debug window, click **Debug** to launch the project. The application should halt at the beginning of main in the **Debug** perspective. If you want to modify the trace configuration, click **Configure Trace** button from the **Trace commander** view. You can reconfigure the trace during the debug session. You can apply the new settings, all the data collected before will be deleted and when resuming the session, new trace with be collected with the new configuration.

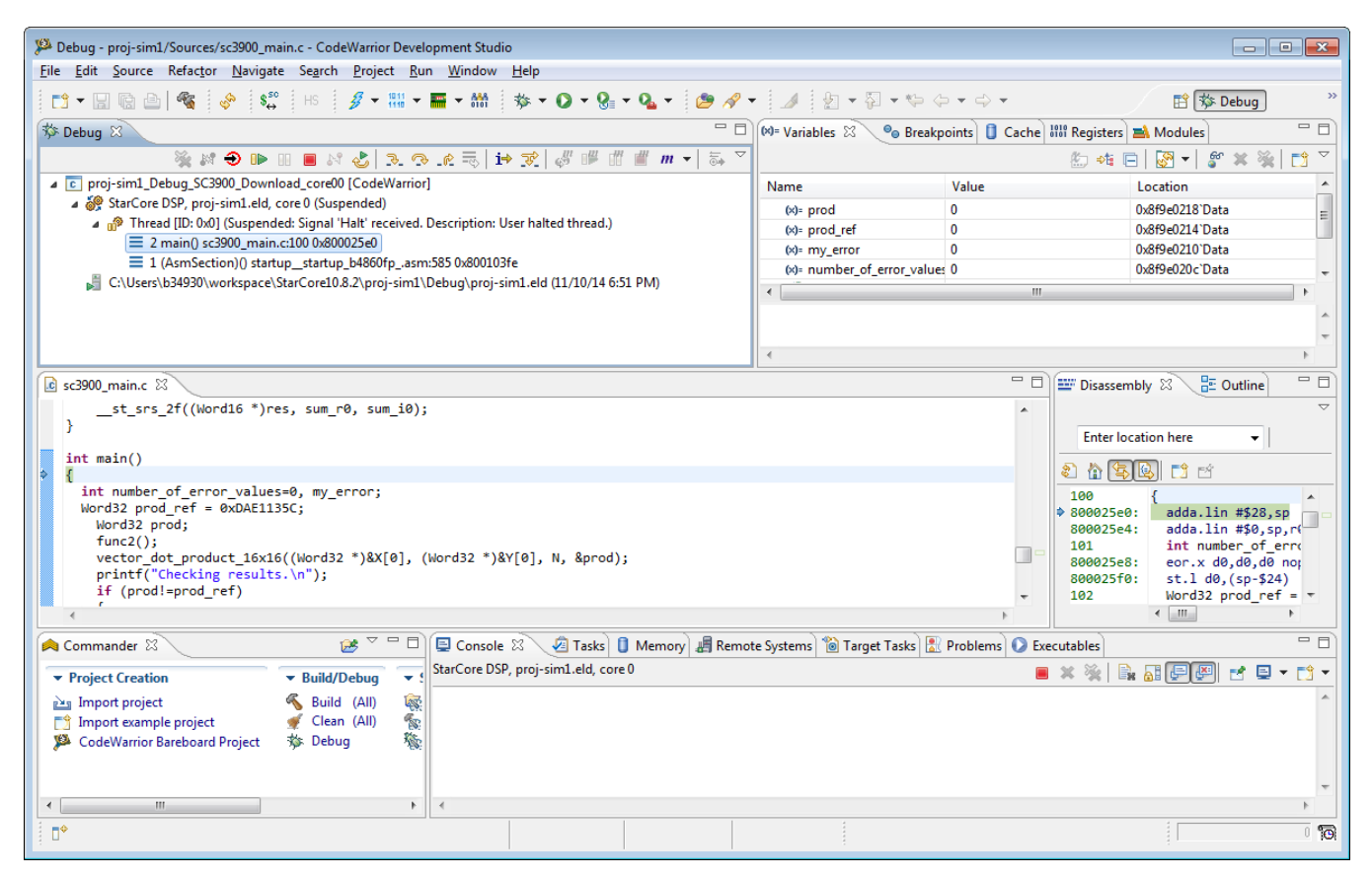

**Figure 3-23. Debug Perspective - Simulator Screen**

If you have selected **Manual** option in the **Intermediate** page of **Trace and Profile** tab, you should first click **Start Trace Collection** button available in the **Trace commander** view and then **Resume** button to resume the execution and begin measurement. Let the application run for several seconds before performing the next step. During the debug

<span id="page-47-0"></span>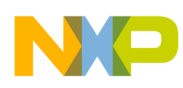

session, the cycle counter value is enabled and non-zero. When the measurement is stopped, you can view the value of the cycle counter on the status bar as shown below. This value changes after every second when the application is running.

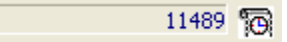

**Figure 3-24. Cycle Counter**

If you want to stop the execution of the application while it is running, click **Suspend**. When you suspend the application, the cycle counter also stops. When the application has executed completely, click **Terminate** to stop the measurement. When the debug session is terminated, the value of cycle counter becomes zero and disabled.

## **3.4.2 Using Hardware**

This section explains the trace collection methods for hardware projects.

To start the trace collection, in the Debug window, click **Debug** to launch the project.:

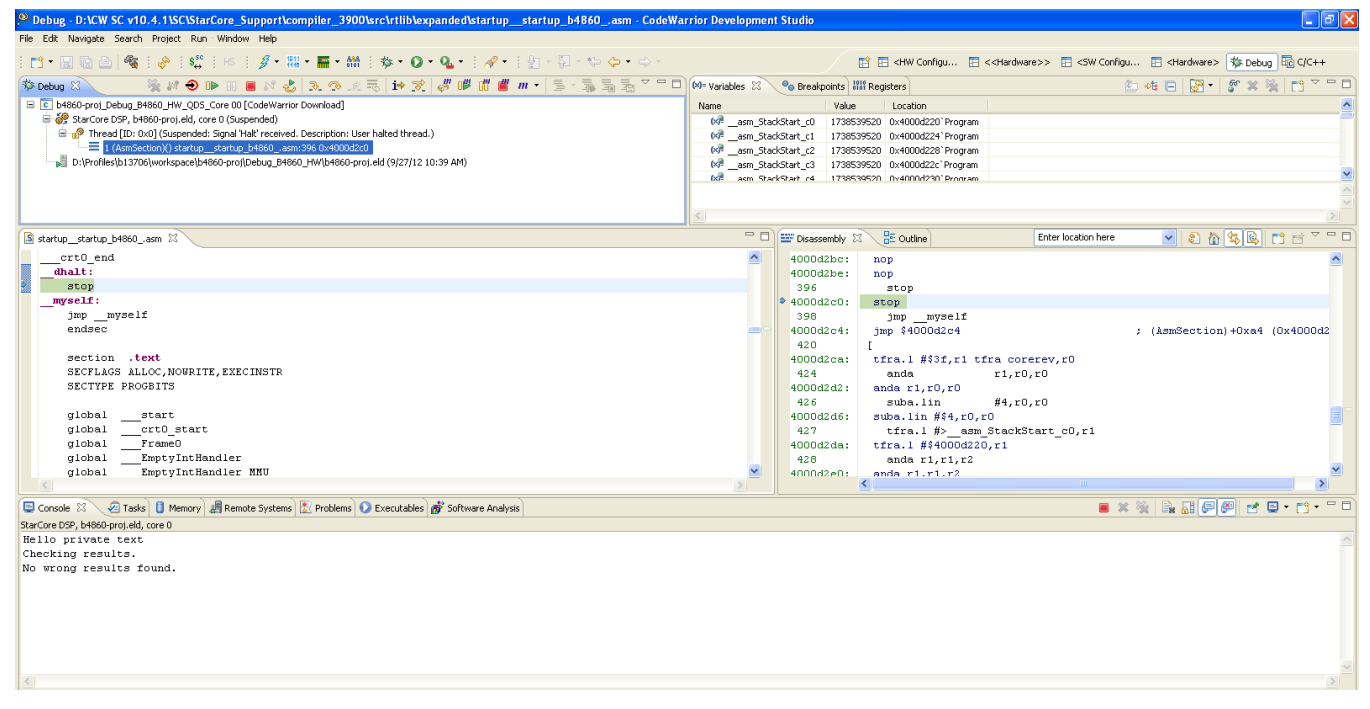

**Figure 3-25. Debug Perspective - Hardware Screen**

For more information on debugging and collecting trace data, refer to the [Using](#page-46-0) [Simulator](#page-46-0) topic.

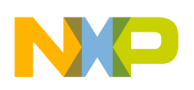

## **3.5 Viewing Data**

You can view various types of data collected on an application using the Software Analysis view.

On resuming the application, the measurement starts and the trace, timeline, critical code, performance, and call tree data is generated.

Profiling data is not available during debug session, it is available only when you terminate the application. The hyperlinks of profiling results of **Software Analysis** view are disabled during debug session. Also, if trace collection is stopped before debug session gets terminated, the hyperlinks from Software Analysis view for profiling features will be disabled. Click **Refresh** button in the Software Analysis view to update the hyperlinks to view the profiling trace data.

To view a data file that is created while running the application on the simulator or hardware:

- 1. From the menu bar, select **Window > Show View > Other > Software Analysis > Software Analysis** to open the **Software Analysis** view.
- 2. After collecting the data, the data file will be listed in the **Software Analysis** view as shown in the figure.

In the **Software Analysis** view, you can **Copy Line** or **Cell** and also **Delete Results**. These options are available in the context menu of this view.

### **NOTE**

The Software Analysis view will list the results from the output path in correspondence with the platform configuration selected for that respective project.

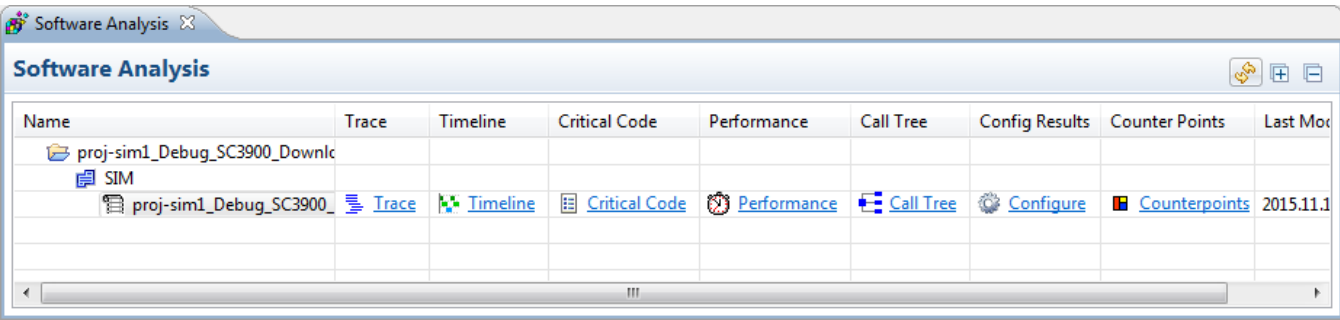

### **Figure 3-26. Software Analysis View Screen**

3. Expand the datafile to view the trace and profiling data.

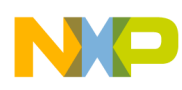

The data can be viewed either generated by simulator or hardware.

- Viewing Data Generated by Simulator
- [Viewing Data Generated by Hardware](#page-76-0)

## **3.5.1 Viewing Data Generated by Simulator**

This section describes how to view trace data for a simulator project in Software Analysis View.

The following data can be viewed:

- Viewing Trace Data
- [Viewing Timeline Data](#page-58-0)
- [Viewing Critical Code Data](#page-64-0)
- [Viewing Performance Data](#page-71-0)
- [Viewing Call Tree Data](#page-74-0)
- [Viewing Counterpoints](#page-76-0)

## **3.5.1.1 Viewing Trace Data**

Click the **Trace** link to view the trace data generated in Software Analysis view.

The following figure shows the trace data collected for a simulator project.

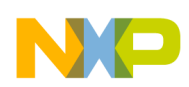

#### **Chapter 3 Collecting Data**

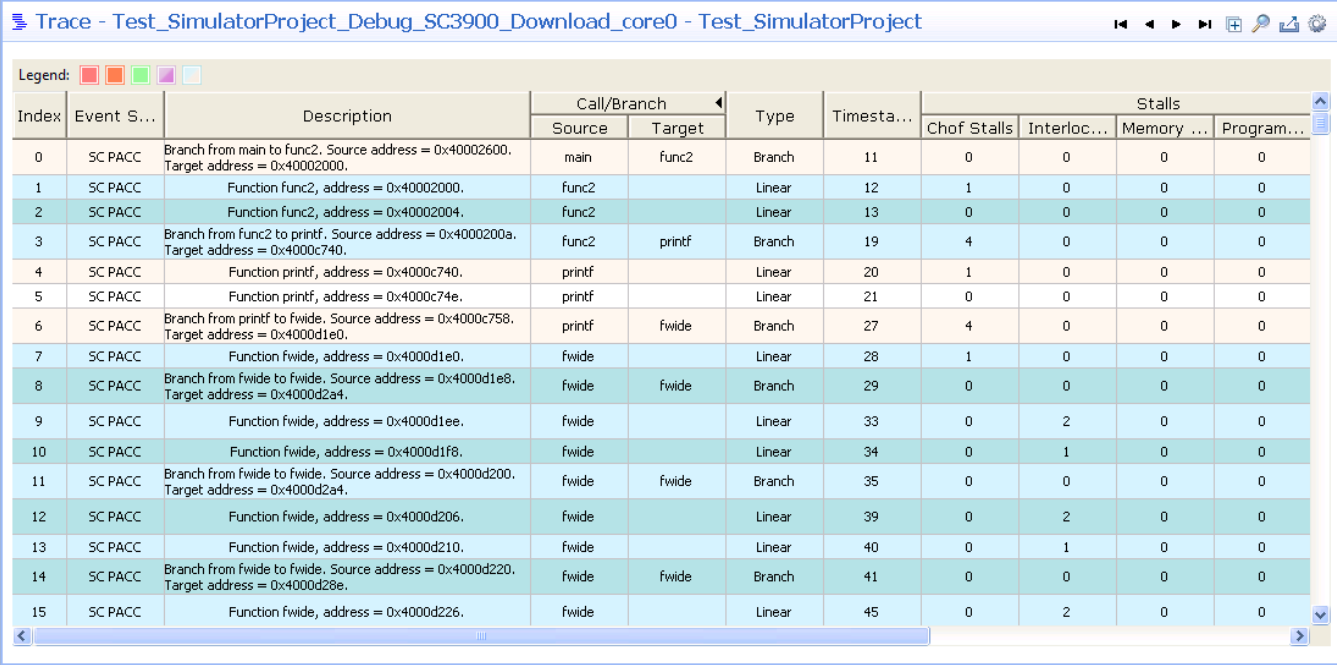

#### **Figure 3-27. Trace Data**

The below table explains various fields of the trace data.

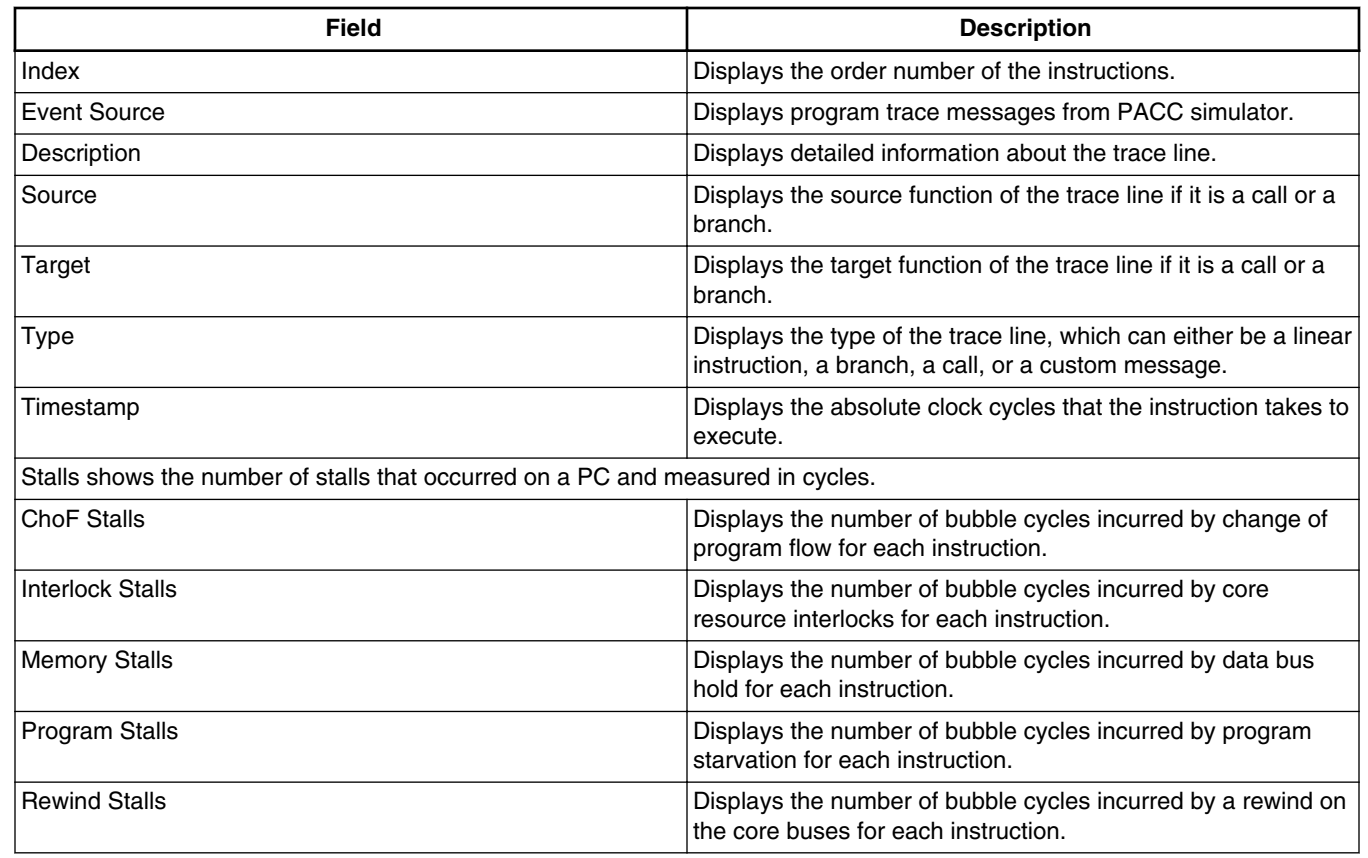

#### **Table 3-4. Trace Data**

*Table continues on the next page...*

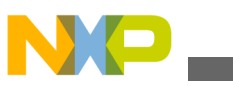

**Viewing Data**

| <b>Field</b>                                                                                                    | <b>Description</b>                                                                                                    |
|----------------------------------------------------------------------------------------------------|----------------------------------------------------------------------------------------------------|
| BTB events shows which BTB event has taken place at the PC. It can be 0 or 1:1 if the event has taken place and 0 if no<br>event has taken place. |                                                                                                    |
| <b>BTBable COF</b>                                                                                                    | The decoded COF is BTBable.                                                                                                    |
| COF Taken                                                                                                    | The COF is taken; changes the program flow.                                                                                                    |
| False BTB Hit                                                                                                    | Indicates False hit.                                                                                                    |
| <b>BTB Prediction</b>                                                                                                    | BTB prediction shows the status of the BTB prediction and it<br>can be any of the following:<br>• COF predicted correctly: Set of the COF instruction did<br>not cause a pipe flush.<br>• COF in BTB: BTBable COF not in the BTB and miss-<br>predicted. It can be taken or not.<br>• COF wrongly predicted: BTBable COF, predicted as<br>taken in the BTB, resolved as not taken (wrongly<br>predicted).<br>• Buffered sequential loop wrongly predicted: Buffered<br>LPEND incorrectly predicted (Non-BTBable LPEND.SQ<br>with LC>1 and no internal match).<br>• BTBable loop wrongly predicted: Either BTB hit on<br>LPEND in last iteration or LPEND taken without BTB<br>hit. |

**Table 3-4. Trace Data (continued)**

You can also also count the events by the profiling counters. The events are organized into groups of 3, each counted by either Triad A or B. In many cases, two events groups were defined for concurrent profiling, as they belong to the same event category.

The following table summarizes the different counting groups.

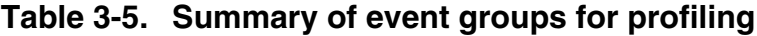

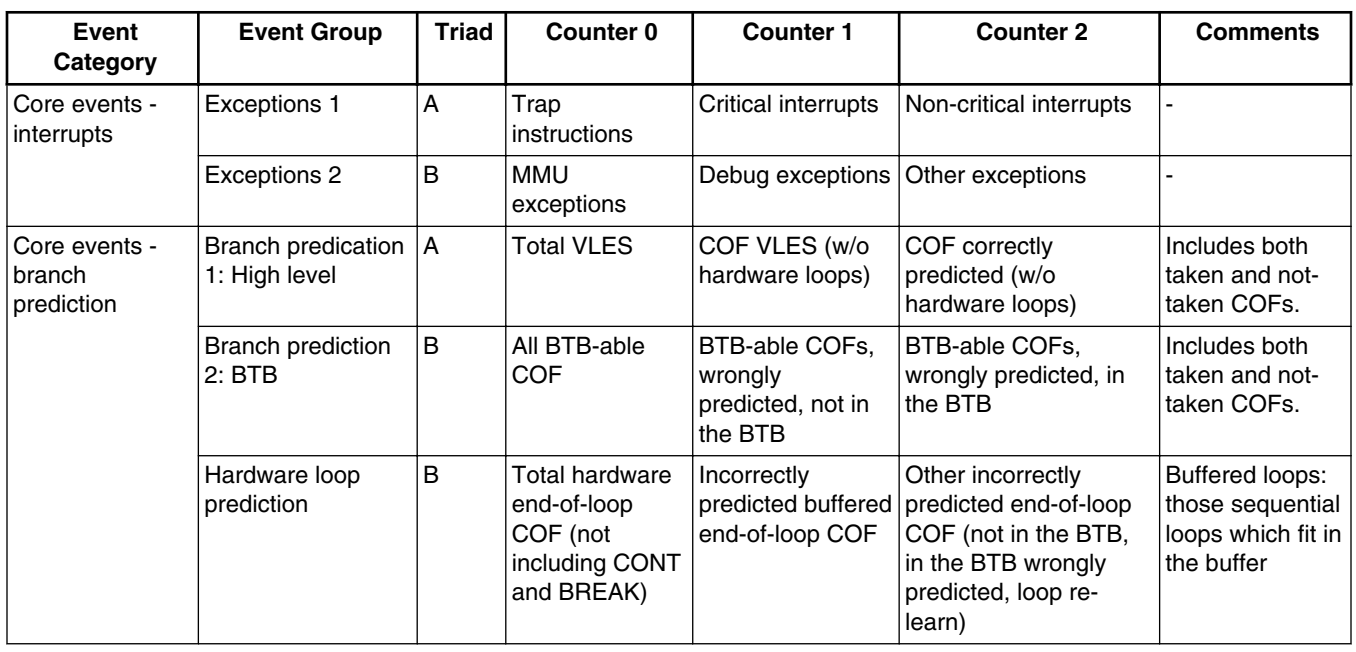

*Table continues on the next page...*

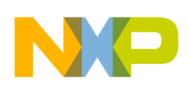

| Event<br>Category       | <b>Event Group</b>                            | <b>Triad</b> | Counter <sub>0</sub>                                                                  | <b>Counter 1</b>                                                   | <b>Counter 2</b>                     | <b>Comments</b>                                                                     |
|-------------------------|-----------------------------------------------|--------------|---------------------------------------------------------------------------------------|--------------------------------------------------------------------|--------------------------------------|-------------------------------------------------------------------------------------|
| Core cycles             | Cycle high level                              | А            | Application<br>cycles                                                                 |                                                                    | <b>Bubbles</b>                       | App.cycles: not<br>in debug and<br>low power<br>modes                               |
|                         | Stall cycles 1                                | А            | No bubbles<br>(once per<br>VLES)                                                      | COF (pipe flush)<br>& dispatch<br>starvation cycles                | interlocks (RSU) w/o<br>holds        |                                                                                     |
|                         | Stall cycles 2                                | B            | Data memory<br>holds and<br>freezes                                                   | &program cache<br>holds                                            | Rewind cycles (prog &<br>data)       |                                                                                     |
|                         | Fetch & Dispatch<br>stall cycles              | B            | Pipe flush<br>cycles:<br>mispredicted<br>COF, interdicts,<br>exit from idle<br>states | Stalls due to COF<br>target spread<br>over two fetch<br>sets       | <b>BTB</b> bubbles                   |                                                                                     |
|                         | <b>Rewind events</b>                          | В            | Data rewind<br>events                                                                 | Program rewind<br>events                                           | DTU rewind events                    |                                                                                     |
| Debug events            | Debug Events 1                                | А            | IEU Q0                                                                                | IEU Q1                                                             | Reload counter 0 RZ                  |                                                                                     |
|                         | Debug Events 2                                | B            | IEU Q <sub>2</sub>                                                                    | IEU Q3                                                             |                                      |                                                                                     |
|                         | <b>Watchpoints 1</b>                          | А            |                                                                                       | PCDA0                                                              | PCDA <sub>2</sub>                    |                                                                                     |
|                         | <b>Watchpoints 2</b>                          | B            |                                                                                       | PCDA4                                                              | PCDA6                                |                                                                                     |
|                         | DEBUGEV 1                                     | Α            | DEBUGEV.0                                                                             | DEBUGEV.2                                                          | DEBUGEV.3                            |                                                                                     |
|                         | DEBUGEV 2                                     | B            | DEBUGEV.4                                                                             | DEBUGEV.6                                                          | DEBUGEV.7                            |                                                                                     |
| Trace<br>performance    | Trace messages                                | A            | <b>Total trace</b><br>messages                                                        | Error messages                                                     | Messages lost                        |                                                                                     |
|                         | Trace cycle<br>overhead                       | B            | Dual trace beats Freeze cycles<br>leaving the<br>queue                                | due to main<br>queue (if not<br>frozen due to the<br>input queues) | Freeze cycles due to<br>input queues | Each increment<br>of B0 means two<br>beats sent in<br>parallel to the<br><b>NPC</b> |
| Instruction<br>fetching | L1 Icache access<br>sorting                   | A            | L1 hits                                                                               | Program access   Program access<br>L1 pre-fetch hits               | Program access L1<br>miss            |                                                                                     |
|                         | Program L1->L2<br>cacheable access<br>sorting | В            | L <sub>2</sub> Program<br>access hits<br>(shared/<br>exclusive)                       | L <sub>2</sub> Program<br>access hits<br>(modified)                | L2 Program access<br>miss            | Only cacheable<br>accesses,<br>including CME<br>accesses                            |
|                         | L1 Program pre-<br>fetch accesses             | A            | CME/granular<br>PF accesses -<br>L1 hit (including<br>pre-fetch hit)                  |                                                                    | CME granular - L1<br>miss            | Only program<br>CME and cache<br>granular<br>accesses, ctr1<br>does not count       |
|                         | Program access<br>holds                       | В            | Program<br>cacheable hold<br>+ contention<br>cycles                                   | Program non-<br>cacheable holds +<br>miscellaneous                 | Program rewind events                | The core may<br>continue to<br>execute during<br>program holds                      |

**Table 3-5. Summary of event groups for profiling (continued)**

*Table continues on the next page...*

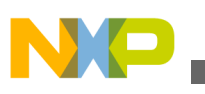

**Viewing Data**

**Table 3-5. Summary of event groups for profiling (continued)**

| Event<br>Category         | <b>Event Group</b>                               | <b>Triad</b> | Counter 0                                                                  | <b>Counter 1</b>                                                 | <b>Counter 2</b>                                   | <b>Comments</b>                                                                                         |
|---------------------------|--------------------------------------------------|--------------|----------------------------------------------------------------------------|------------------------------------------------------------------|----------------------------------------------------|----------------------------------------------------------------------------------------------------|
| Data channel -<br>general | Data access holds<br>- HL                        | B            | Data cache<br>holds                                                        | Data store freeze                                                | Data rewind events                                 | B0 and B1<br>events may<br>overlap                                                                      |
|                           | Coherency -<br>invalidation events               | A            | L1 data<br>invalidate from<br>L2                                           | CME/granular<br>invalidation<br>accesses                         | L1 data invalidation<br>from internal conflicts    | Only actual<br>invalidation is<br>counted                                                               |
| Data Loads                | L1 Dcache load<br>access sorting                 | A            | Data access L1<br>hits                                                     | Data access L1<br>pre-fetch hits                                 | Data access L1 miss                                | L.                                                                                                    |
|                           | Data L1-> L2<br>cacheable load<br>access sorting | B            | L <sub>2</sub> Data access<br>hits (shared/<br>exclusive)                  | L <sub>2</sub> Data access<br>hits (modified)                    | L2 Data access miss                                | Only cacheable<br>accesses,<br>including CME<br>accesses                                                |
|                           | L1 Data pre-fetch<br>accesses                    | А            | CME/granular<br>PF accesses -<br>L1 hit (including<br>pre-fetch hit)       | CME/granular<br>cache pre-fetch<br>accesses that<br>were dropped | CME granular - L1<br>miss                          | Only data CME<br>and cache<br>granular<br>accesses                                                      |
|                           | Data load holds 1                                | A            | Data load<br>cacheable hold<br>cycles                                      | Data loads non-<br>cacheable hold<br>cycles                      | Data cache contention<br>cycles                    | Holds for<br>parallel<br>accesses<br>counted once                                                       |
|                           | Data load holds 2                                | B            | Full fetch queue<br>hold cycles                                            | miscellaneous<br>hold cycles<br>(barriers, special<br>commands)  | Address queue load<br>after store hazard<br>cycles | Address queue<br>holds may<br>overlap the data<br>cache holds                                           |
|                           | Data load special<br>cases                       | Α            | Total memory<br>loads                                                      | Non-aligned 4K<br>loads                                          | Load rewind events                                 |                                                                                                    |
|                           | Data load access<br>speculation                  | B            | <b>Total core</b><br>accesses<br>without cache<br>commands and<br>barriers | <b>Total valid</b><br>accesses                                   | Killed accesses with<br>cache miss                 | W bus accesses                                                                                          |
| Data stores               | Store access<br>sorting                          | Α            | <b>Total store</b><br>accesses                                             | SGB merges                                                       | SGB write out hot<br>(DLINK to L1)                 | No cache<br>commands and<br>barriers, after<br>non-alignm ent<br>split, merges<br>may be 4 at a<br>time |
|                           | <b>SGB</b> events                                | B            | <b>SGB</b> freeze<br>cycles                                                | SGB read-modify-<br>write accesses to<br>L2                      | SGB accepter rewind<br>events                      | For parallel<br>accesses, a<br>freeze is<br>counted once                                                |
| <b>CME</b>                | Data CME<br>commands                             | А            | CME data<br>commands                                                       | <b>CME SkyBlue</b><br>data commands                              | Granular data<br>commands                          | CME command<br>$=$ actual channel<br>allocation. A2 is<br>not implemente<br>d in the CME                |

*Table continues on the next page...*

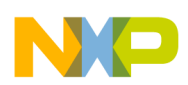

| <b>Event</b><br>Category           | <b>Event Group</b>                                              | <b>Triad</b>                   | Counter <sub>0</sub>                                                       | <b>Counter 1</b>                                                                                                    | <b>Counter 2</b>                                                                           | <b>Comments</b>                                                                                                    |  |
|------------------------------------|-----------------------------------------------------------------|--------------------------------|----------------------------------------------------------------------------|----------------------------------------------------------------------------------------------------|--------------------------------------------------------------------------------------------|----------------------------------------------------------------------------------------------------|--|
|                                    | Program CME<br>commands                                         | B                              | CME program<br>commands                                                    | <b>CME SkyBlue</b><br>program<br>commands                                                                                           | Granular program<br>commands                                                               | ÷,                                                                                                    |  |
|                                    | <b>CME</b> allocation                                           | A                              | <b>Total CME</b><br>allocation<br>requests<br>$(\text{program} +$<br>data) | Total successful<br>allocations<br>(program + data)                                                                                 | <b>Total CME channel</b><br>substitutions (program<br>$+ data)$                            | Substitution $s =$<br>incomplete pre-<br>fetch channel                                                                                              |  |
| <b>Bus load</b>                    | L1-L2 bus load                                                  | A                              | <b>DLINK</b> read<br>beats                                                 | DLINK write beats ILINK beats                                                                                                    |                                                                                            | A single load<br>access (A0,A2)<br>can be 2 bus<br>cycles (beats) if<br>cacheable.<br>Cache<br>commands (no-<br>tag access)<br>counted as<br>writes |  |
|                                    | SkyBlue bus load                                                | B                              | Core access to<br>local subsystem<br>registers in the<br><b>CCSR</b> space | SkyBlue access<br>from the SoC or<br>adjacent core in<br>the cluster to local<br>subsystem<br>registers in the<br><b>CCSR</b> space | SkyBlue access from<br>any source to the local<br>subsystem registers in<br>the DCSR space |                                                                                                    |  |
| L <sub>2</sub> cache<br>statistics | L2 demand (Elink)<br>accesses - 1                               | A                              | Total L <sub>2</sub><br>demand<br>accesses                                 | L <sub>2</sub> program<br>accesses                                                                                                  | L <sub>2</sub> data accesses                                                               | Each counter<br>counts up to 4<br>events per cycle                                                                                                  |  |
|                                    | Each counter<br>counts up to 4<br>events L2 demand<br>per cycle | B                              | Total L <sub>2</sub> hit                                                   | L <sub>2</sub> instruction<br>miss                                                                                                  | L <sub>2</sub> data miss                                                                   |                                                                                                    |  |
|                                    | L2 AOUT master<br>requests to<br>CoreNet                        | A<br>Total L2 AOUT<br>requests |                                                                            | L <sub>2</sub> AOUT<br>requests sent as<br>$global(M=1)$                                                                            | L2 AOUT data side<br>requests (including<br>barriers)                                      | ÷,                                                                                                    |  |
|                                    | L2 total traffic                                                | $\sf B$                        | Total L <sub>2</sub><br>demand<br>(ELINK)<br>accesses                      | L <sub>2</sub> Snoop<br>requestsc                                                                                                   | Tot. L2 accesses from<br>all sources                                                       | Counters 0 and<br>2 may count up<br>to 4 events per<br>cycle                                                                                        |  |
|                                    | L <sub>2</sub> external<br>accesses                             | Α                              | L <sub>2</sub> Total<br>stashes                                            | L <sub>2</sub> Snoop<br>requests                                                                                                    | L2 Stash requests<br>degraded to snoop                                                     | KEXT should be<br>counted with                                                                                                    |  |
|                                    | L <sub>2</sub> DIN                                              | B(a)                           | L <sub>2</sub> reload<br>requests from<br>CoreNet                          | L2 Store allocate                                                                                                    |                                                                                            | either KDIN or<br><b>KSNP</b>                                                                                                    |  |
|                                    | L2 snooping                                                     | B(b)                           | L2 Snoop hit                                                               | L2 snoops<br>causing MINT                                                                                                    | L2 snoops causing<br><b>SINT</b>                                                           |                                                                                                    |  |

**Table 3-5. Summary of event groups for profiling (continued)**

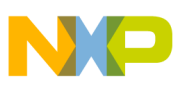

#### **Viewing Data**

To copy the cell that is currently selected, select the **Copy Cell** option from the context menu. To copy the complete line of the data source, select the **Copy Line** option. If you want to resize the row or column, select the **Auto Resize Row** or **Auto Resize Column Width** option from the context menu.

The Trace viewer displays two types of trace data:

- Partially decoded trace data
- Fully decoded trace data

Full decoded trace is displayed if prior to opening Trace viewer any of the profiling viewers (Timeline, Critical Code, Performance, Call Tree, Counterpoints) is already open. If none of the profiling viewers has been opened, then Trace viewer will display the partial decoded trace or trace decoded on chunks. Once trace is decoded, Trace viewer will always display full decoded trace.

Partial decoded trace has certain limitations because current chunk of trace to be decoded might not contain all information needed to decode that chunk, for example, chunk might lack PC synchronization or RAS stack information in scenerios when trace is collected in overwrite mode or multicore core. Such limitations happen only on program trace and not on profiling trace.

The following table list the details of each trace viewer events showing the limitations of partial decoded trace:

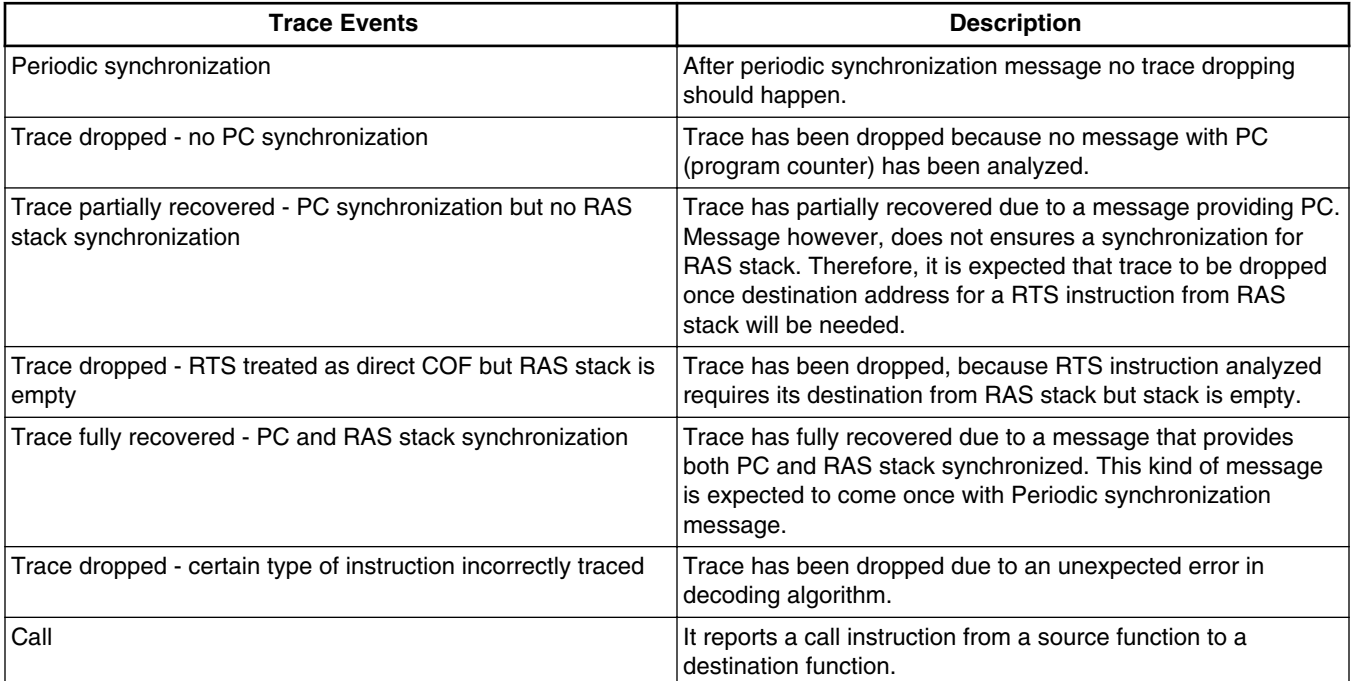

#### **Table 3-6. Trace viewer events**

*Table continues on the next page...*

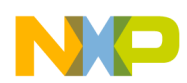

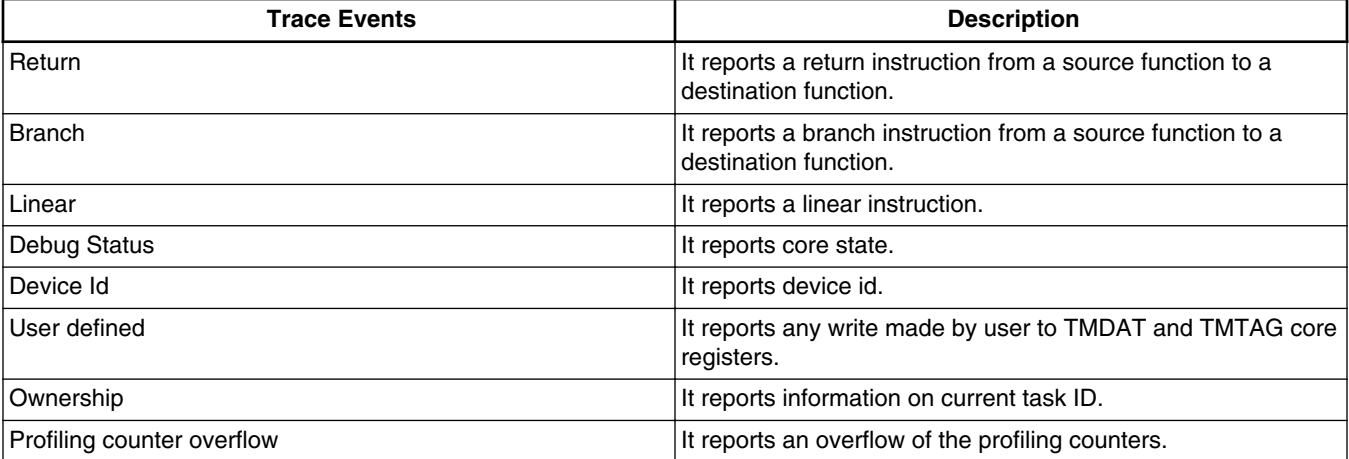

#### **Table 3-6. Trace viewer events (continued)**

The **Trace Data** viewer provides a color convention in the form of **Legend** to highlight trace events and source changes. The details on the color convention is listed in the table below:

#### **Table 3-7. Trace Data**

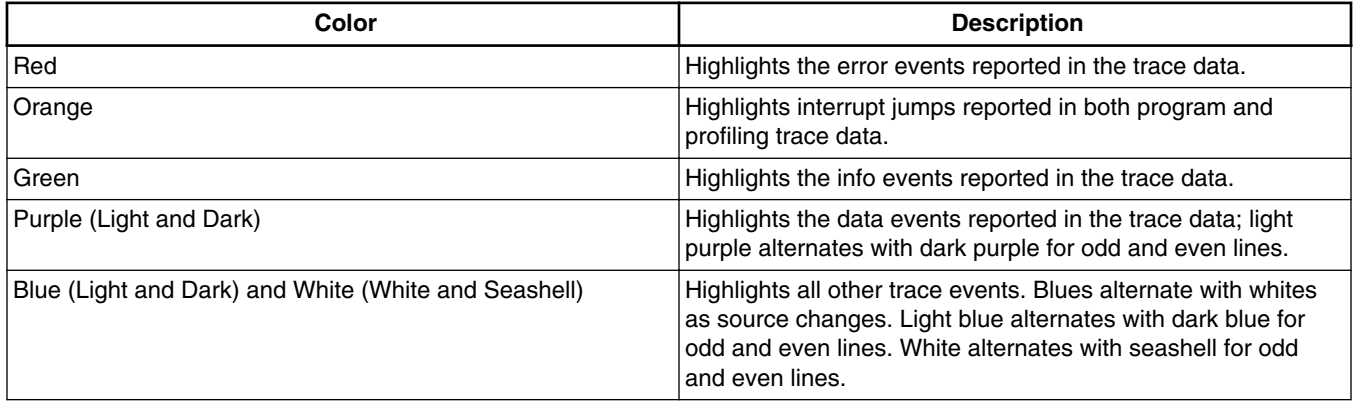

### **3.5.1.1.1 Exporting Trace Data**

In the trace data viewer you can export trace data to a CSV file.

Perform the following steps to export trace data:

1. Click to display the **Exporting Trace Data** dialog box.

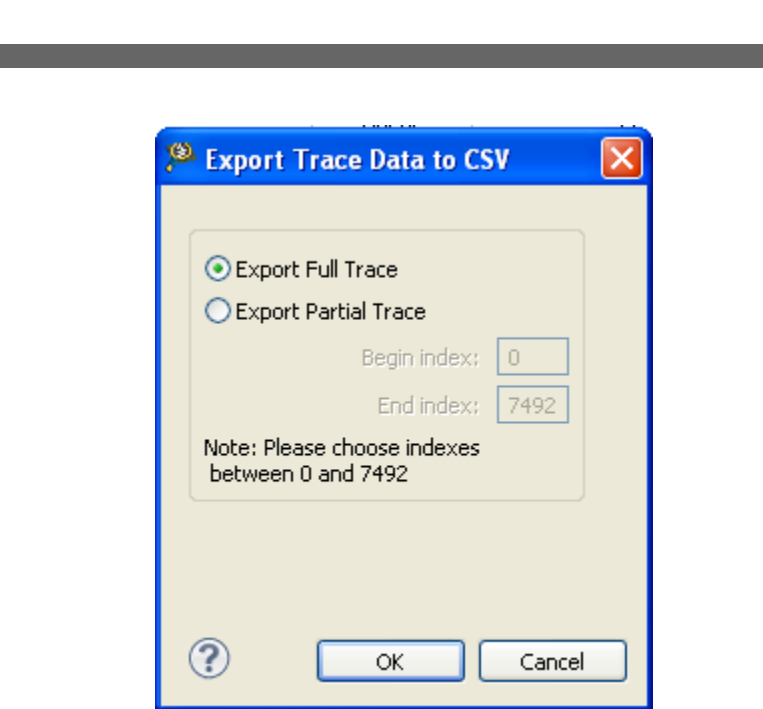

### **Figure 3-28. Exporting Trace Data Dialog Box**

- 2. Select the **Export Full Trace** option to export complete trace data to a CSV file else select **Export Partial Trace**.
- 3. Specify the begin and end index of the trace data if you have selected the **Export Partial Trace** option.
- 4. Click **OK**. The **Export Trace Data to CSV** dialog box appears.
- 5. Browse to the location where you want to save the trace data.

## **3.5.1.1.2 Configuring Time Unit and Time Format**

The **Configure Table** button allows you to **Configure Time Unit** and **Configure Time Format** actions.

• **Configure Time Unit** - Lets you set CPU frequency and convert the clock cycles, displayed in the **Timestamp** column, into real time in milliseconds, microseconds, or nanoseconds. Click this button and select the **Configure Time Unit** option as shown in the figure. To convert the clock cycles into milliseconds, microseconds, or nanoseconds, select the corresponding option.

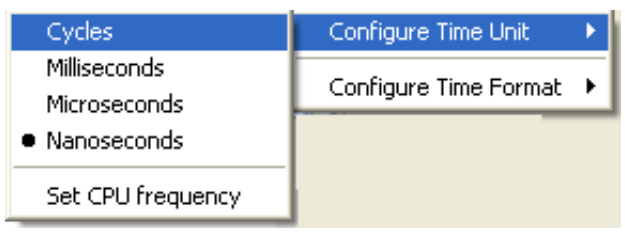

**Figure 3-29. Configure Time Unit**

**CodeWarrior Development Studio for StarCore SC3900FP DSP Architectures Tracing and Analysis Tools User Guide, Rev. 10.9.0, 11/2015**

<span id="page-57-0"></span>**Viewing Data**

<span id="page-58-0"></span>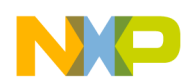

The **Set CPU Frequency** option allows you to set the CPU frequency needed to convert the clock cycles into real time. Select this option to display the **Set CPU Frequency** dialog box. Set the new CPU frequency according to requirements.

• **Configure Time Format** - Enables the **Timestamp** column of the Trace Data viewer for time formatting, **Radix**: *Hexadecimal or Decimal* and **Value**: *Absolute or Delta* as shown in the figure below. Time radix formatting is available only if time unit is set to **Time in cycles**. The default format of time is displayed in Decimal and Absolute value. Delta is calculated for same source event. The Delta value for a specific timestamp is the difference between current timestamp and previous timestamp with same source event as current one. If Delta value is negative, it will be displayed as zero.

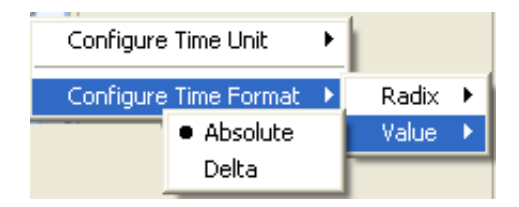

**Figure 3-30. Configure Time Format**

### **3.5.1.2 Viewing Timeline Data**

To view the timeline data, click the **Timeline** link.

The following figure shows an example of Timeline data.

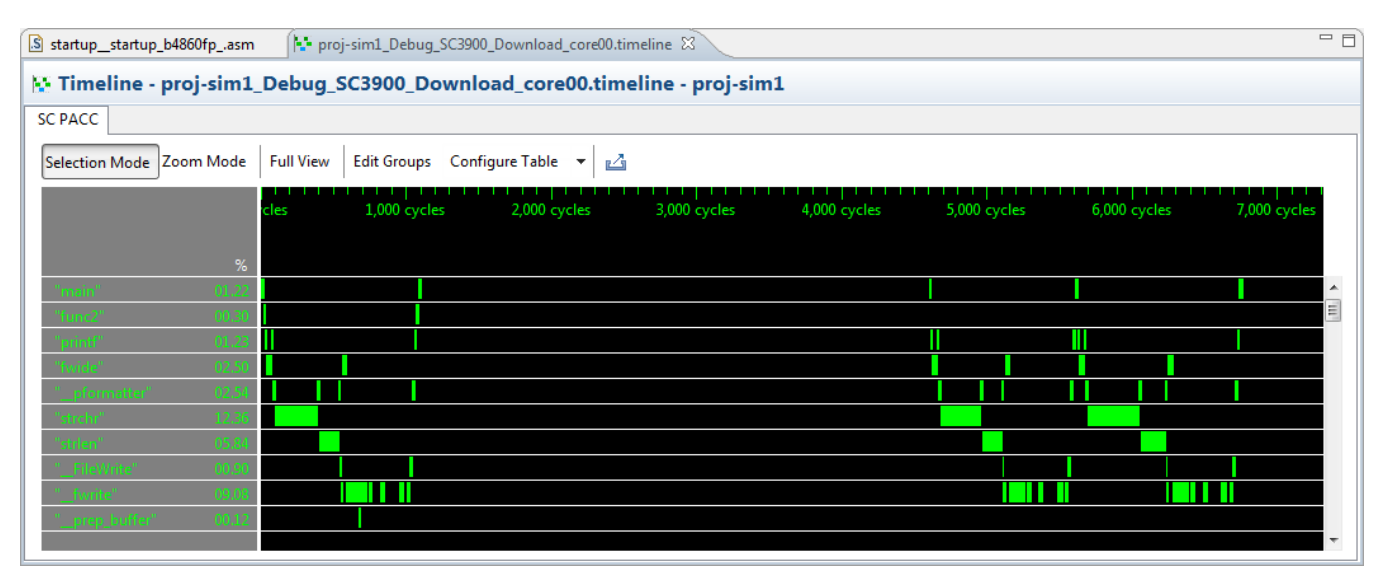

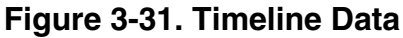

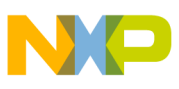

#### **Viewing Data**

The timeline data displays the functions that are executed in the application and the number of cycles each function takes when the application is run. The **Timeline** viewer shows the function percent of the completion status for each function in the left panel and timeline graph in the right panel with the functions aligned on y-axis and the number of cycles on x-axis. The green-colored bars show the time and cycles that the function takes.

The Timeline viewer have the following buttons:

- **Selection Mode** Allows you to mark points in the function bars to measure the difference of cycles between those points. To mark a point in the bar:
	- Click **Selection Mode**.
	- Click on the bar where you want to mark the point.
	- A yellow vertical line appears displaying the number of cycles at that point.
	- Right-click on another point in the bar.
	- A red vertical line appears displaying the number of cycles at that point along with the difference of cycles between two marked points as shown in the below figure.

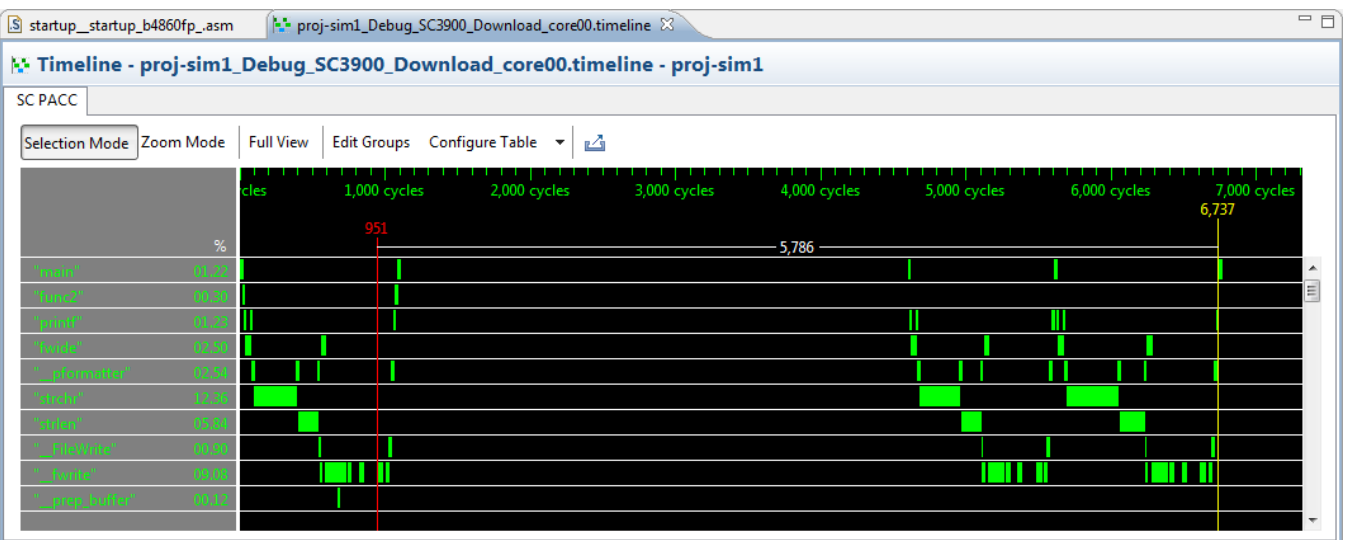

**Figure 3-32. Selection Mode to Measure Difference of Cycles Between Functions**

- **Zoom Mode** Allows you to zoom-in and zoom-out in the timeline graph. Click **Zoom Mode** and then click on the timeline graph to zoom-in. To zoom-out, rightclick on the timeline graph. You can also move the mouse wheel up and down to zoom-in and zoom-out.
- **Full View** Allows you to get back to the original view if you selected the zoom mode.

### **NOTE**

The **Selection Mode** is the default mode of the timeline view.

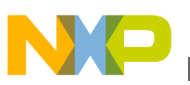

- **Configure Table** Lets you configure time unit in cycles, milliseconds, microseconds, and nanoseconds. For example, to display time displayed in the timeline graph in milliseconds, select **Configure Table > Configure Time Unit > Milliseconds**. It also allows you to set CPU frequency. For details, refer to the [Configuring Time Unit and Time Format](#page-57-0) topic.
- **Export timeline graphic to file** Allows you to save the data visible in the timeline view as an image in .JPG or .PNG format.
- **Edit Groups** Lets you customize the timeline according to your requirements. For example, you can change the default color of the line bars representing the functions to differentiate between them. You can add/remove a function to/from the timeline. To perform these functions, select **Edit Groups**. The **Edit Groups** dialog box appears.

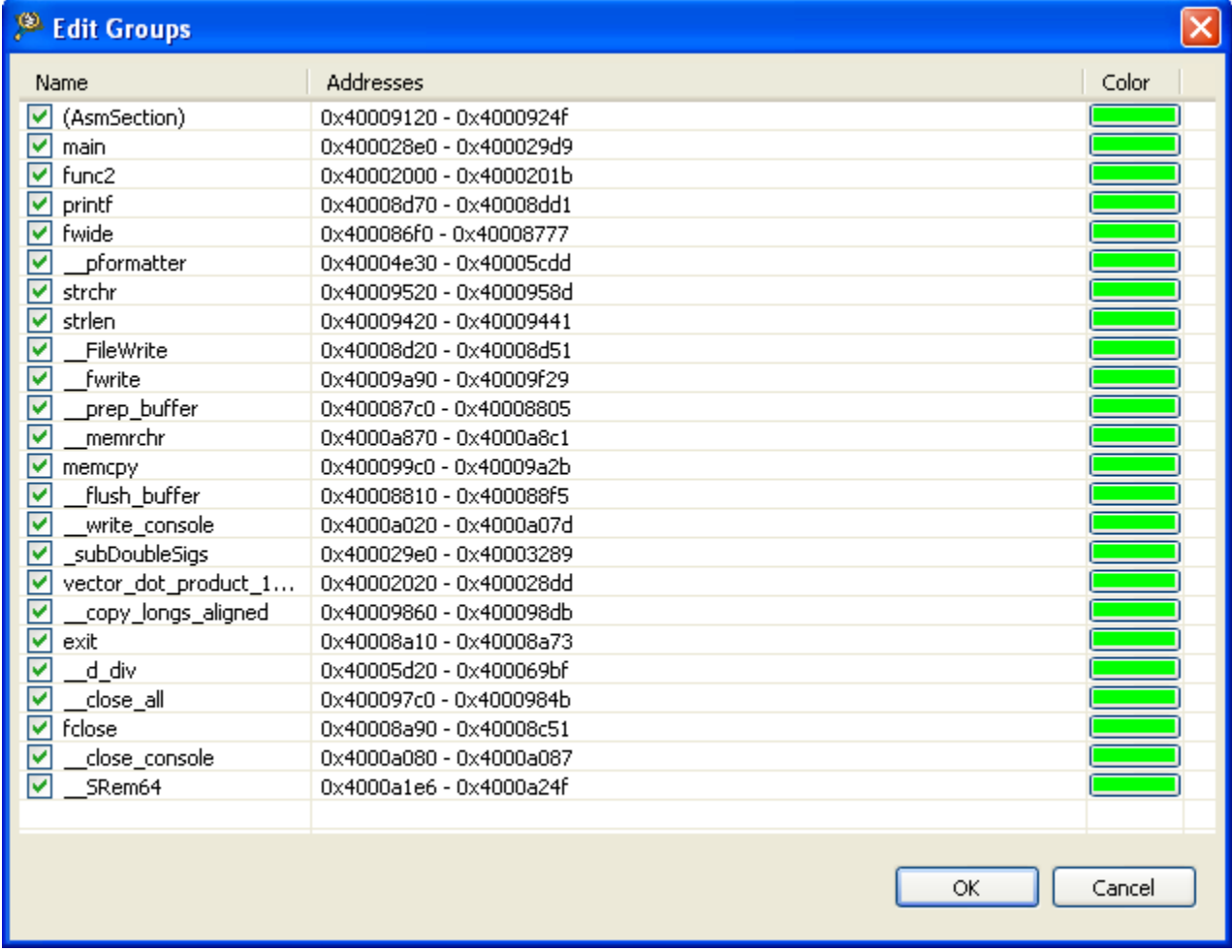

### **Figure 3-33. Edit Group Dialog Box**

You can perform the following operations in the **Edit Groups** dialog box:

- [Add or Remove Function](#page-61-0)
- [Edit Address Range of Function](#page-61-0)

<span id="page-61-0"></span>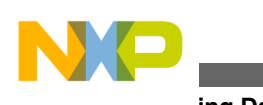

- **Viewing Data**
	- Change Color
	- Add or Remove Group
	- [Merge Groups or Functions](#page-63-0)

### **3.5.1.2.1 Add or Remove Function**

This section explains how to add or remove a function from the **Edit Groups** dialog box.

Right-click on the function name in the Name column, and select **Insert Function** or press **Ctrl+F** to add a function. Select **Delete Selected** from the context menu to delete the function from the graph. You can disable a function from the graph by clearing the corresponding checkbox in the **Name** column. Check it again to include it in the graph.

### **3.5.1.2.2 Edit Address Range of Function**

This section explains how to edit the address range of a function from the **Edit Groups** dialog box.

Perform the following steps:

- 1. Select the function of which you want to change the address range.
- 2. Double-click on the cell of the **Addresses** column of the selected function.

The cell becomes editable.

3. Type an address range for the group or function in the cell.

### **NOTE**

You can specify multiple address ranges to a function. The multiple address ranges are separated by a comma.

### **3.5.1.2.3 Change Color**

This section explains how to change the color of a function in the timeline graph.

The color appears as a horizontal bar in the graph. Click on the **Color** column of the corresponding function, and select the color of your choice from the **Color** window that appears.

### **3.5.1.2.4 Add or Remove Group**

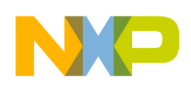

This section explains how to add or remove a group from **Edit Groups** dialog box.

A group is a range of addresses. In case, you want to view trace of a part of a function only, for example, for loop, you can find the addresses of the loop and create a group for those addresses. Perform the following steps to add a group:

1. Right-click on the row, in the **Edit Groups** dialog box, where you want to insert a group, and select **Insert Group** from the context menu. Alternatively, press the *Ctrl +G* key.

A row is added to the table with new as function name.

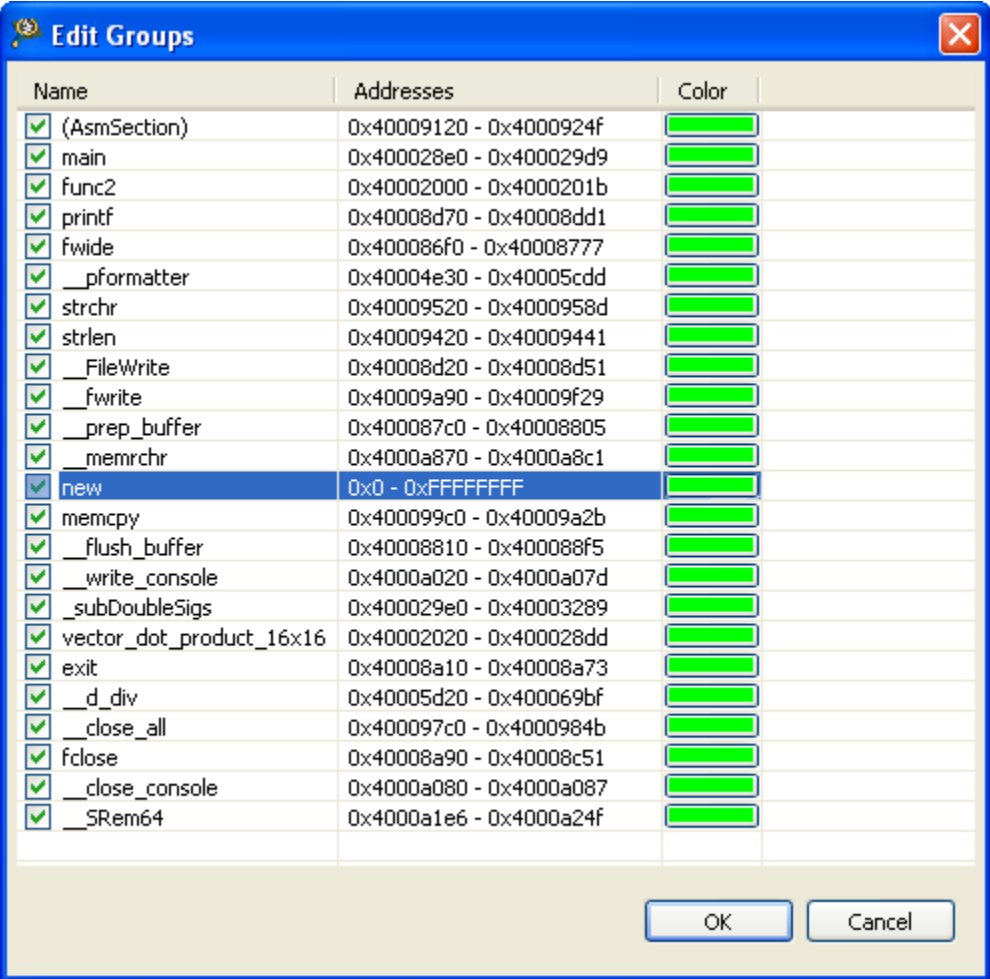

### **Figure 3-34. Adding Group Dialog Box**

2. Double-click on the new group cell.

The cell becomes editable.

- 3. Type a name for the group, for example,  $MyGroup$ .
- 4. Double-click on the cell of the corresponding **Addresses** column, and edit the address range according to requirements, for example, 0x1fff0330-0x1fff035f.
- 5. Change the color of the group.

<span id="page-63-0"></span>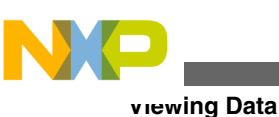

| <sup>®</sup> Edit Groups |                         |        |
|--------------------------|-------------------------|--------|
| Name                     | Addresses               | Color  |
| (AsmSection)<br>v        | 0x40009120 - 0x4000924f |        |
| v<br>main                | 0x400028e0 - 0x400029d9 |        |
| func2                    | 0x40002000 - 0x4000201b |        |
| printf                   | 0x40008d70 - 0x40008dd1 |        |
| fwide                    | 0x400086f0 - 0x40008777 |        |
| pformatter<br>٧          | 0x40004e30 - 0x40005cdd |        |
| strchr<br>v              | 0x40009520 - 0x4000958d |        |
| ⊽<br>strlen              | 0x40009420 - 0x40009441 |        |
| ٧<br>FileWrite           | 0x40008d20 - 0x40008d51 |        |
| MyGroup                  | 0x1fff0330 - 0x1fff035f |        |
| ٧<br>fwrite              | 0x40009a90 - 0x40009f29 |        |
| ⊽<br>prep_buffer         | 0x400087c0 - 0x40008805 |        |
| ⊽<br>memrchr             | 0x4000a870 - 0x4000a8c1 |        |
| ⊽<br>memcpy              | 0x400099c0 - 0x40009a2b |        |
| ⊽<br>flush_buffer        | 0x40008810 - 0x400088f5 |        |
| ⊽<br>write_console       | 0x4000a020 - 0x4000a07d |        |
| ⊽<br>subDoubleSigs       | 0x400029e0 - 0x40003289 |        |
| vector_dot_product_1     | 0x40002020 - 0x400028dd |        |
| copy_longs_aligned<br>٧  | 0x40009860 - 0x400098db |        |
| v<br>exit                | 0x40008a10 - 0x40008a73 |        |
| v<br>d div               | 0x40005d20 - 0x400069bf |        |
| ⊽<br>close_all           | 0x400097c0 - 0x4000984b |        |
| v<br>fclose              | 0x40008a90 - 0x40008c51 |        |
| v<br>close_console       | 0x4000a080 - 0x4000a087 |        |
| SRem64                   | 0x4000a1e6 - 0x4000a24f |        |
|                          | OK                      | Cancel |

**Figure 3-35. After Editing Address Range and Color of Group Screen**

To delete a group, select it, right-click on the **Edit Groups** dialog box, and select the **Delete Selected** option from the context menu. You can also remove a group from the graph by clearing the corresponding checkbox in the **Name** column. Check it again to include it in the graph.

## **3.5.1.2.5 Merge Groups or Functions**

This section explains how to merge the groups or functions available.

Merging is useful in case there are many functions and you do not want to view the trace of each and every function. You cannot undo this operation, that is you cannot separate the merged functions or groups. To view the original trace data, reopen the Trace Data viewer. Perform the following steps to merge the group or function:

- 1. In the **Edit Groups** dialog box, select the function or group to be merged.
- 2. Drag and drop it in the function or group with which you want it to get merged with.

<span id="page-64-0"></span>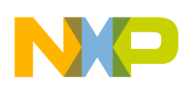

3. Both the functions or groups merge into a single function or group that covers both address ranges, where the function, main is merged with the group, MyGroup.

|      | <sup>®</sup> Edit Groups |                                                  |        |  |
|------|--------------------------|--------------------------------------------------|--------|--|
| Name |                          | Addresses                                        | Color  |  |
|      | main                     | 0x400028e0 - 0x400029d9, 0x1fff0330 - 0x1fff035f |        |  |
| v    | func <sub>2</sub>        | 0x40002000 - 0x4000201b                          |        |  |
| ٧    | printf                   | 0x40008d70 - 0x40008dd1                          |        |  |
| v    | fwide                    | 0x400086f0 - 0x40008777                          |        |  |
| v    | pformatter               | 0x40004e30 - 0x40005cdd                          |        |  |
| ⊽    | strchr                   | 0x40009520 - 0x4000958d                          |        |  |
| v    | strlen                   | 0x40009420 - 0x40009441                          |        |  |
| v    | FileWrite                | 0x40008d20 - 0x40008d51                          |        |  |
| ⊽    | fwrite                   | 0x40009a90 - 0x40009f29                          |        |  |
| ⊽    | prep_buffer              | 0x400087c0 - 0x40008805                          |        |  |
| v    | memrchr                  | 0x4000a870 - 0x4000a8c1                          |        |  |
| ⊽    | memcpy                   | 0x400099c0 - 0x40009a2b                          |        |  |
| ⊽    | flush_buffer             | 0x40008810 - 0x400088f5                          |        |  |
|      | write_console            | 0x4000a020 - 0x4000a07d                          |        |  |
| v    | subDoubleSigs            | 0x400029e0 - 0x40003289                          |        |  |
| ⊽    | vector_dot_product_1     | 0x40002020 - 0x400028dd                          |        |  |
| ⊽    | copy_longs_aligned       | 0x40009860 - 0x400098db                          |        |  |
| v    | exit                     | 0x40008a10 - 0x40008a73                          |        |  |
| v    | d div                    | 0x40005d20 - 0x400069bf                          |        |  |
| ⊽    | close_all                | 0x400097c0 - 0x4000984b                          |        |  |
| ⊽    | fclose                   | 0x40008a90 - 0x40008c51                          |        |  |
| V    | close_console            | 0x4000a080 - 0x4000a087                          |        |  |
| ⊽    | SRem64                   | 0x4000a1e6 - 0x4000a24f                          |        |  |
|      |                          |                                                  |        |  |
|      |                          | OK                                               | Cancel |  |

**Figure 3-36. Merging Functions or Groups Screen**

4. Click **OK**.

## **3.5.1.3 Viewing Critical Code Data**

To view the critical code data, click the **Critical Code** link.

The following diagram shows an example of Critical Code data.

| $=$ $F$<br>E Test_Sim_Debug_SC3900_Download_core00 %<br>S startup_startup_b4860fp_.asm |                |           |           |                    |                      |                       |              |                       |                       |                                         |                                                        |
|----------------------------------------------------------------------------------------|----------------|-----------|-----------|--------------------|----------------------|-----------------------|--------------|-----------------------|-----------------------|-----------------------------------------|--------------------------------------------------------|
| E Critical Code - Test_Sim_Debug_SC3900_Download_core00 - Test_Sim                     |                |           |           |                    |                      |                       |              |                       |                       |                                         |                                                        |
| <b>○○ △ ▼ ◎ ▼ □ ▼ ※ 取</b><br>Summary table                                             |                |           |           |                    |                      |                       |              |                       |                       |                                         |                                                        |
| <b>File/Function</b>                                                                   | <b>Address</b> | Covered % | Not Cover | Total ASM          | ASM Decisi           | Time                  | Size         | <b>Chof Stalls</b>    |                       | <b>Interlock Stalls   Memory Stalls</b> | Program! ^                                             |
| sc3900 main.c                                                                          | N/A            | 94.41 %   | 5.59 %    | 340                | 58.33 %              | 3,580                 | 1,826        | N/A                   | N/A                   | N/A                                     | N/A                                                    |
| func <sub>2</sub>                                                                      | 0x40002000     | 100 %     | $0\%$     | 6                  | $0\%$                | 22                    | 36           | 16                    | 0                     | 0                                       | 0                                                      |
| vector dot product 16x16                                                               | 0x40002040     | 100 %     | $0\%$     | 284                | 62.5%                | 3,469                 | 1,434        | 20                    | 382                   | 68                                      | 0                                                      |
| main                                                                                   | 0x400025e0     | 62 %      | 38 %      | 50                 | 50 %                 | 89                    | 356          | 40                    | 6                     | 0                                       | 0                                                      |
| abort exit.c                                                                           | N/A            | 76.47 %   | 23.53 %   | 17                 | 50 %                 | 39                    | 196          | N/A                   | N/A                   | N/A                                     | N/A                                                    |
| exit                                                                                   | 0x4000a660     | 76.47 %   | 23.53 %   | 17                 | 50 %                 | 39                    | 196          | 20                    | 6                     | 0                                       | $\mathbf 0$                                            |
| alloc.c                                                                                | N/A            | 0%        | 100 %     | 4                  | 0%                   | 0                     | 44           | N/A                   | N/A                   | N/A                                     | N/A                                                    |
| $L_{max}$<br>$\overline{4}$                                                            | 0.40001020     | $A - B$   | son or    | $\mathbf{r}$<br>m. | $A - B$              | $\tilde{\phantom{a}}$ | $\mathbf{a}$ | $\tilde{\phantom{a}}$ | $\tilde{\phantom{a}}$ | ×.                                      | $\hat{\phantom{a}}$                                    |
| Search: CLICK ON A FUNCTION ABOVE<br>Details table                                     |                | D         | Coverage  |                    | <b>ASM Decision </b> | ASM Count             | Time         | <b>Chof Stalls</b>    |                       | <b>Interlock Stalls Memory Stalls</b>   | $\mathbf{H}$ - $\mathbf{C}$ -<br><b>Program Stalls</b> |

**Figure 3-37. Critical Code Viewer**

The critical code data displays the summarized data of a function in a tabular form. The columns are movable; you can drag and drop the columns to move them according to your requirements.

The below table explains the various fields of Critical Code tab.

| <b>Field</b>            | <b>Description</b>                                                                                                    |
|-------------------------|----------------------------------------------------------------------------------------------------|
| Address                 | Displays the start address of the function.                                                                                                    |
| Function                | Displays the name of the function that has executed.                                                                                                    |
| Coverage %              | Displays the percentage of number of assembly instructions<br>executed from the total number of assembly instructions in a<br>function.                                                                                                    |
| ASM Decision Coverage % | Displays the decision coverage computed for direct and<br>indirect conditional branches. It is the mean value of the<br>individual decision coverages. So if a function has two<br>conditional instructions, one with 100% and another with 50%<br>decision coverage, the decision coverage would be (100 $+$<br>50) $/2 = 75\%$ . It is calculated only for assembly instructions<br>and not for C source code. |
| <b>ASM Count</b>        | Displays the number of lines executed in the function.                                                                                                    |
| Time (Microsecond)      | Displays the execution time of each function.                                                                                                    |
| <b>Size</b>             | Displays the number of bytes required by each function.                                                                                                    |
| <b>Chof Stalls</b>      | Displays the number of bubble cycles incurred by change of<br>program flow for each function.                                                                                                    |
| Interlock Stalls        | Displays the number of bubble cycles incurred by core<br>resource interlocks for each function.                                                                                                    |
| <b>Memory Stalls</b>    | Displays the number of bubble cycles incurred by data bus<br>hold for each function.                                                                                                    |

**Table 3-8. Critical Code Data**

*Table continues on the next page...*

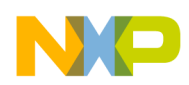

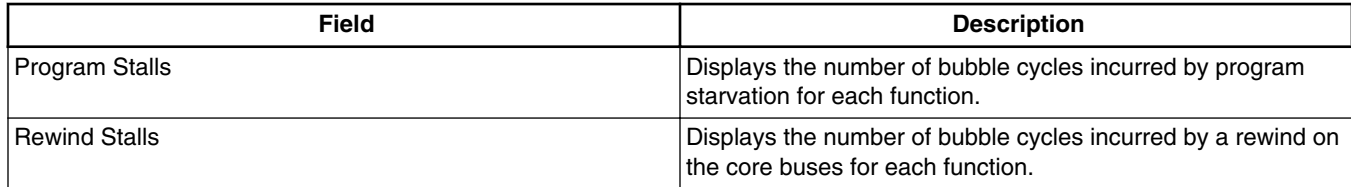

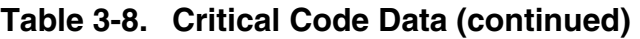

The **Critical Code** tab displays data into two views; the top view displays the summary of the functions, and the bottom view displays the statistics for all the instructions executed in a particular function. Click on a hyperlinked function in the top view of the **Critical Code** viewer to view the corresponding statistics for the instructions executed in that function. For example, the statistics of the main() function is shown below.

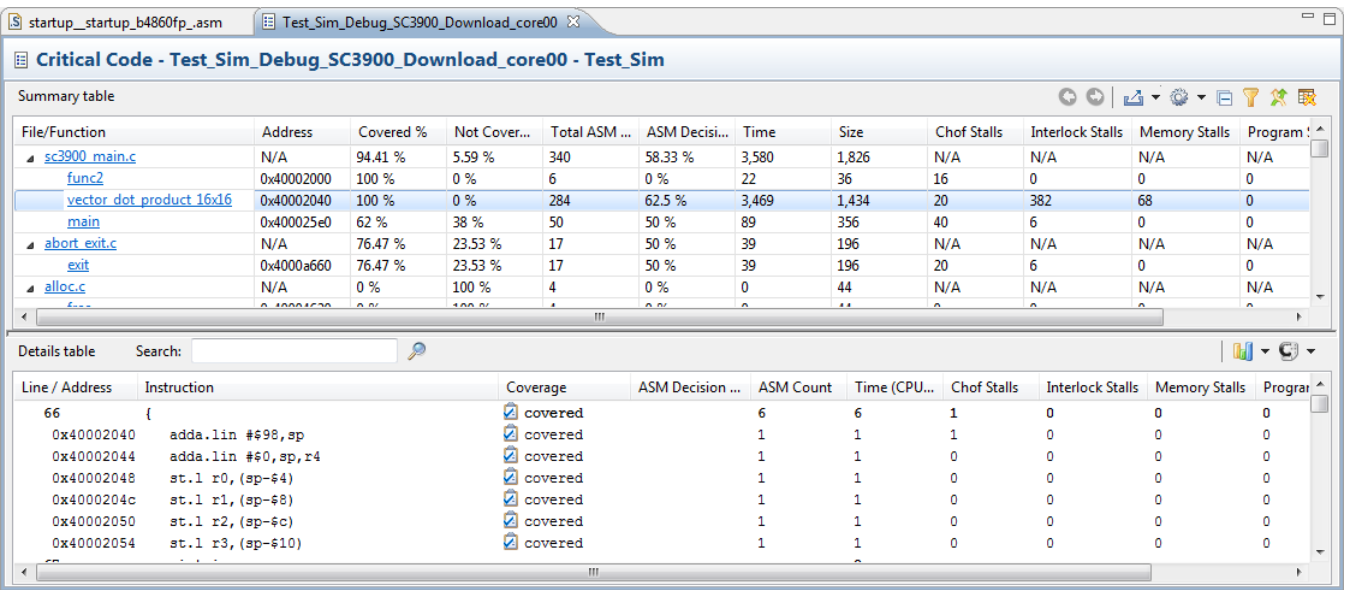

### **Figure 3-38. Statistics of Critical Code Data**

The below table describes the fields of the statistics of the critical code data.

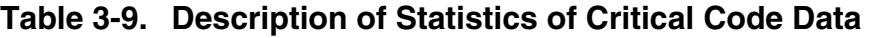

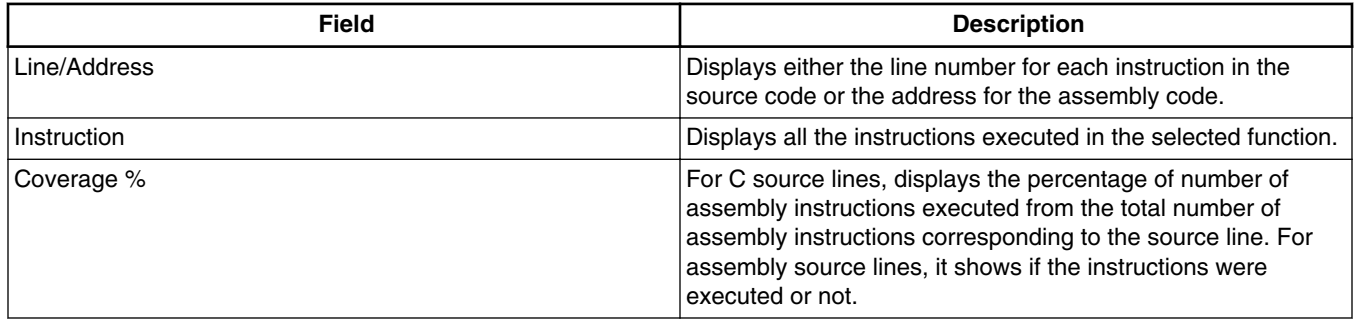

*Table continues on the next page...*

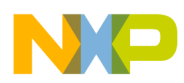

**Viewing Data**

**Field Description** ASM Decision Coverage **Displays the decision coverage computed for direct and** indirect conditional branches. It is the mean value of the individual decision coverages. So if a function has two conditional instructions, one with 100% and another with 50% decision coverage, the decision coverage would be (100 + 50) / 2 = 75% . It is calculated only for assembly instructions and not for C source code. ASM Count **Displays the number of times each instruction is executed.** Time (CPU Cycles) Displays the total time taken by each instruction in the function. Chof Stalls Displays the number of bubble cycles incurred by change of program flow for each function. Interlock Stalls Displays the number of bubble cycles incurred by core resource interlocks for each instruction in the function. Memory Stalls **Displays the number of bubble cycles incurred by data bus** Displays the number of bubble cycles incurred by data bus hold for each function. Program Stalls **Displays the number of bubble cycles incurred** by program starvation for each function. Rewind Stalls **Displays the number of bubble cycles incurred by a rewind on** the core buses for each function.

#### **Table 3-9. Description of Statistics of Critical Code Data (continued)**

### **NOTE**

In the Critical Code viewer, all functions in all files associated with the project are displayed irrespective of coverage percentage. However, the 0% coverage functions do not appear in the **Performance** and **Call Tree** viewers because these functions are not considered to be computed and are not a part of caller-called pair.

Click on the column header to sort the critical code data by that column. However, you can only sort the critical code data available on the top view. The icons available in the statistics view of the Critical Code tab allow you to perform the following actions:

- **Previous function** Lets you navigate to the previous function you selected in the **File/Function** column.
- **Next function** Lets you navigate to the next function in the **File/Function** column.
- **Export** Lets you export the critical code data of both top and bottom views in a CSV or HTML file.
- **Configure Table** Lets you show and hide column(s) of the critical code data. Click and select the **Configure the table above option** to show/hide columns of the top view or the **Configure the table below** option to show/hide columns of the bottom view. The **Drag and drop to order columns** dialog box appears in which you can check/uncheck the checkboxes corresponding to the available columns to show/hide

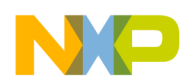

them in the **Critical Code** viewer. The option also allows you to set CPU frequency and set time in cycles, milliseconds, microseconds, and nanoseconds.

- **Collapse/Expand all files** Lets you collapse/expand all files in the **Summary Table**.
- **Filter files** Lets you filter the desired files to display in the **Summary Table**. Click this button and select the desired files from the **Choose files to be listed** dialog.
- **Switch to executable source line statistics/Switch to ASM instructions statistics** Lets you display the executable source line statistics/ASM instructions statistics data format in the **Summary Table**.
- **Graphics** Lets you display the colored bars for the columns in the bottom view of the critical code data. For example, click and select the **Assembly > ASM Count**, option to display colored bars in the ASM Count. The colors in these columns differentiate source code with the assembly code.
- **Show code** Lets you display the assembly or mixed code in the statistics of the critical code data. Click and select the **Assembly** option to display the assembly code. Similarly, select the **Source** or the **Mixed** option to display the source or mixed code in the statistical details.

## **3.5.1.3.1 Export Critical Code Data**

You can export critical code statistical data into CSV or HTML file format.

To export the data, follow the given procedure:

1. Click the export  $\boxed{A \bullet}$  button available on the Critical Code view.

The drop-down menu shows Export to CSV or Export to HTML option.

- 2. Select any one of the following option to export the statistical data in the respective format:
	- **Export to CSV**: Select the **Export summary table statistics** option to export the details of the top view or the **Export Details table statistics** option to export the details of the bottom view respectively.
	- **Export to HTML**: Select Export as source option to export the data in function details table that contains source code lines, Export as asm option to export the data in function details table that contains address and assembly code of the function, and Export as mixed option to export the data in function details table that contains both addresses and line numbers of the instructions with their corresponding source and assembly code.

The **Export to** dialog box appears.

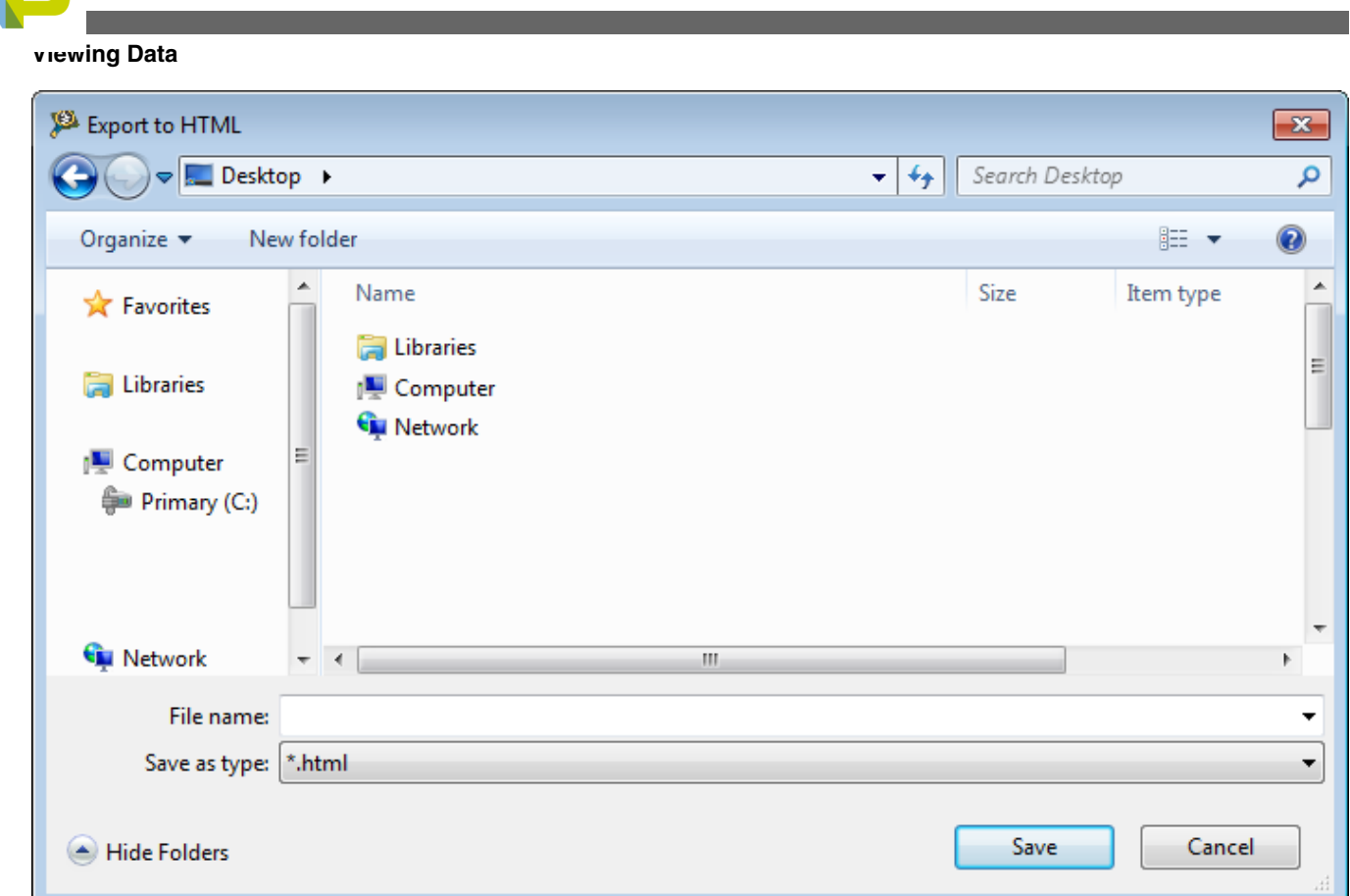

### **Figure 3-39. Export To Dialog Box**

- 3. Specify the **File name** and browse the location where you want to save the data.
- 4. Click **Save**.

The exported data will be saved in the respective format (.csv or .html).

The data exported on the html page is structured in the given format:

- **Files**: Lists all the analyzed files
- **File Analysis Content**: Provides details on **Function Coverage** table, **Each function detail** (including Details table, Code coverage metrics table, and ASM decision metrics table), **Summary table**, and **ASM decision coverage table** of the selected file.

### **NOTE**

While reading the data from the html page, the content of Function Details table suggests what option was selected from Export to HTML menu (Export as source, asm or mixed). For example, if the first column name of the Function Details table is Line, the option selected is Export as source. Similarly, if the first column name is Address, then the option selected is Export as asm, and if the first

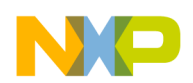

column name is Line/Address then the option selected is Export as mixed.

The screens given below shows the data structured in different tables:

#### Function coverage for sc3900 main.c

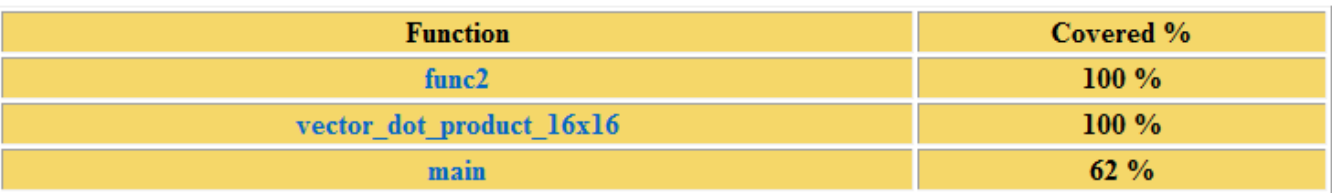

#### **Figure 3-40. Function Coverage Table**

#### Source table for func2

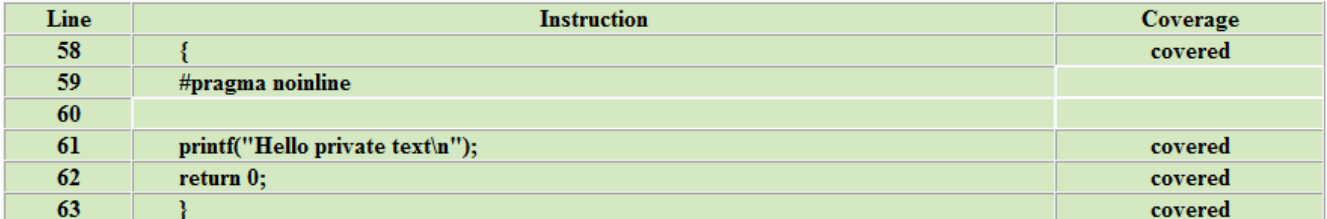

#### Code coverage metrics for func2

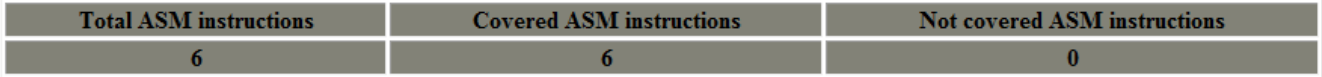

#### ASM decision metrics table for func2

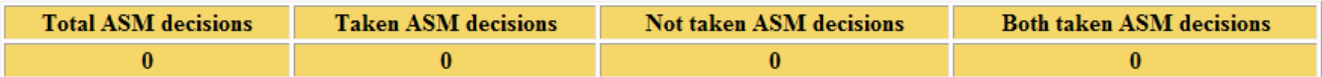

#### **Figure 3-41. Function Details Table**

#### Summary table for sc3900\_main.c

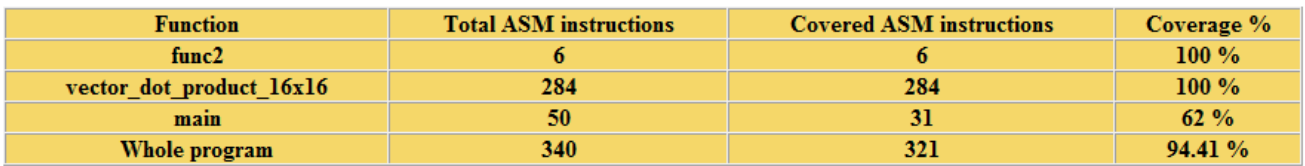

#### **Figure 3-42. Summary Table**

<span id="page-71-0"></span>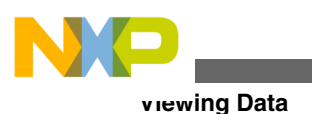

ASM decision coverage table for sc3900 main.c

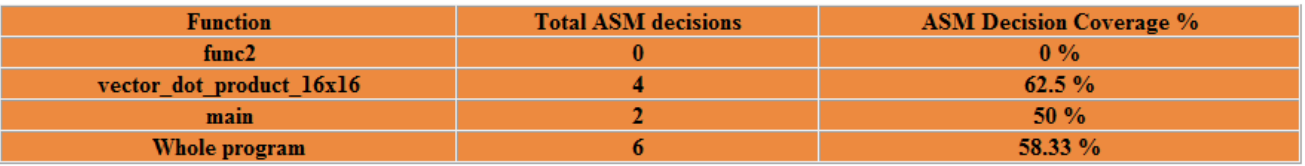

**Figure 3-43. ASM Decision Coverage Table**

## **3.5.1.4 Viewing Performance Data**

To view performance data, click on the **Performance** hyperlink.

The Performance viewer appears as shown below.

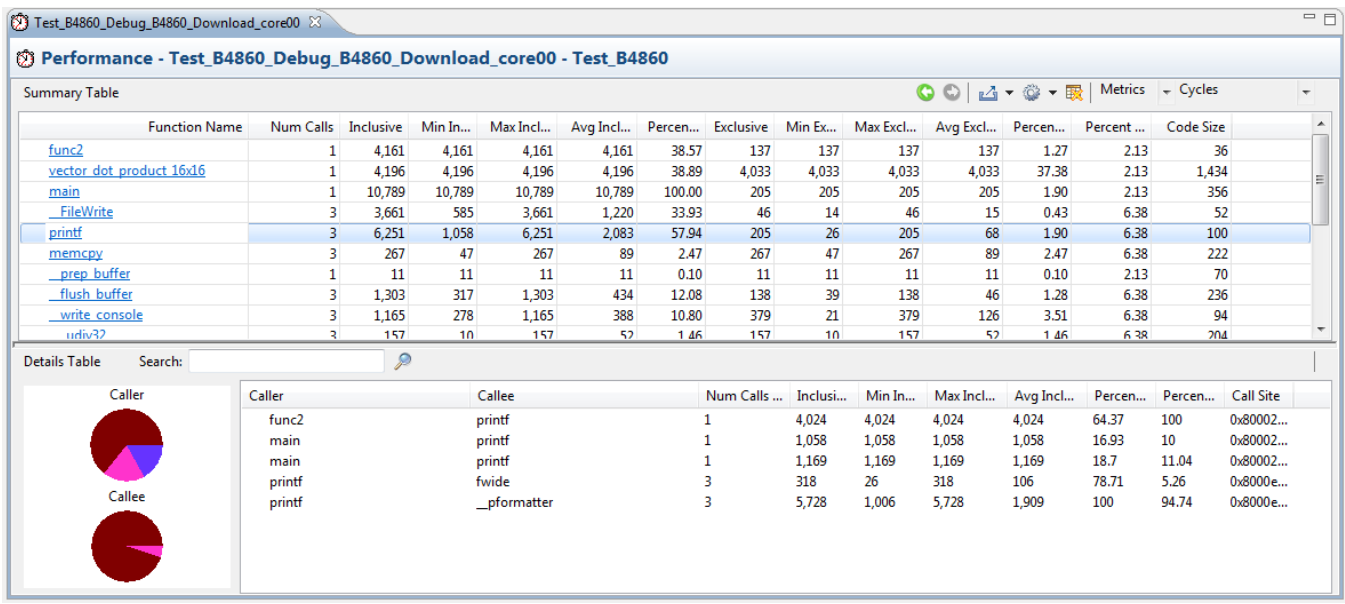

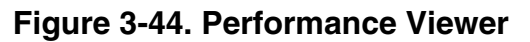

The Performance viewer is divided into two views:

• The top view presents function performance data in the **Summary** table. It displays the count and invocation information for each function that executes during the measurement, enabling you to compare the relative data for various portions of your target program. The information in the Summary table can be sorted by column in ascending or descending order. Click the column header to sort the corresponding data.
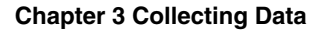

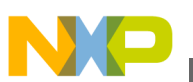

The following table explains the fields of the Summary table.

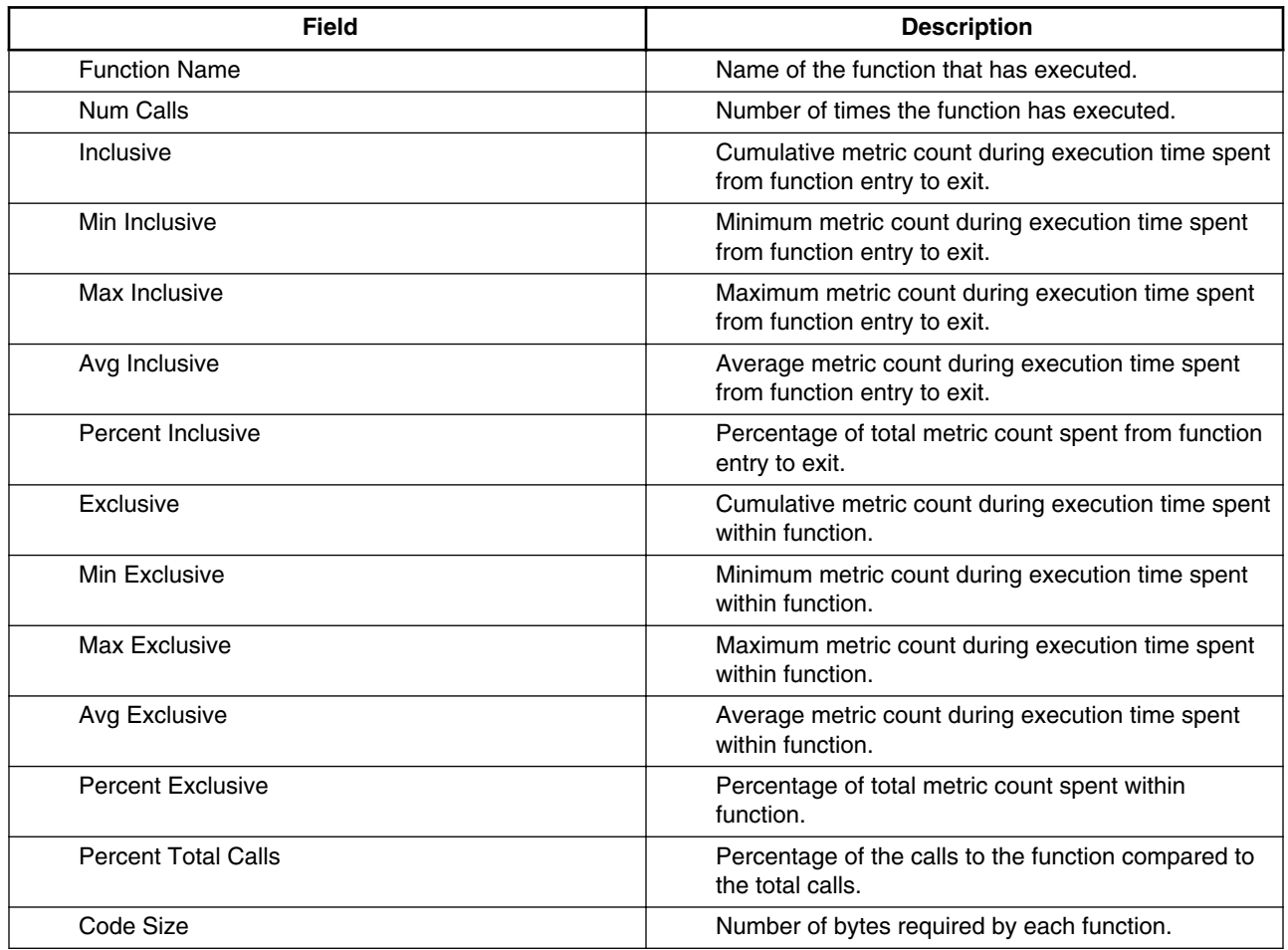

### **Table 3-10. Field description of Summary table**

• The bottom view or the **Details** table presents call pair data for the function selected in the **Summary** table. It displays call pair relationships for the selected function, that is which function called the another function. Each function pair consists of a caller and a callee. The percent caller and percent callee data is also displayed graphically. The functions are represented in different colors in the pie chart, you can move the mouse cursor over the color to see the corresponding function.

The below table describes the fields of the **Details** table. You cannot sort the columns of this table.

### **Table 3-11. Field description of Details table**

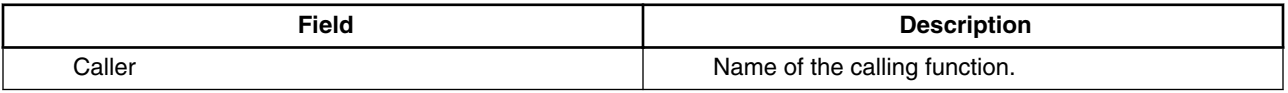

*Table continues on the next page...*

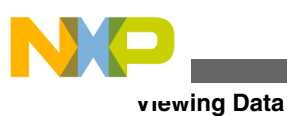

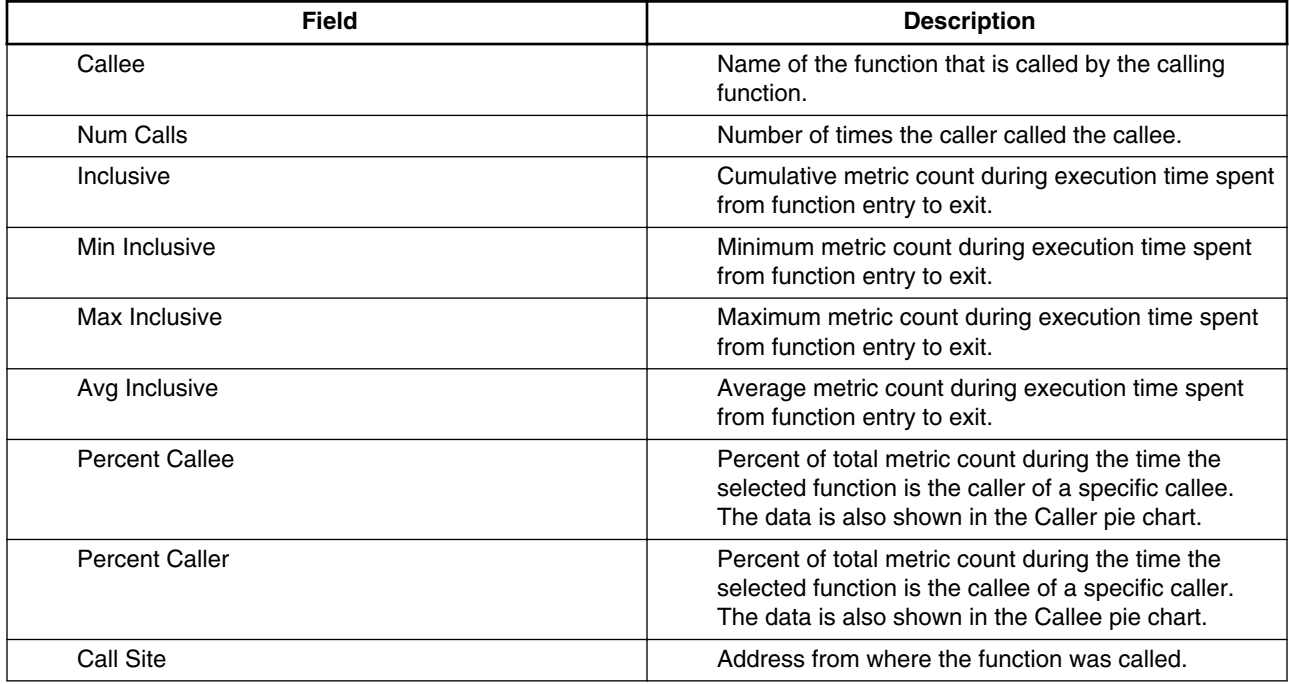

### **Table 3-11. Field description of Details table (continued)**

The table below lists the buttons available in the Summary table of the Performance viewer.

**Table 3-12. Buttons Available in Summary Table of Performance Viewer**

| <b>Name</b>              | <b>Button</b> | <b>Description</b>                                                                                                    |
|--------------------------|---------------|----------------------------------------------------------------------------------------------------|
| <b>Previous Function</b> |               | Lets you view the details of the previous function that was selected in<br>the bottom view before the currently selected function. Click it to view<br>the details of the previous function.                                                                                                    |
| <b>Next Function</b>     |               | Lets you view the details of the next function that was selected in the<br>bottom view. <b>NOTE:</b> The Previous and Next buttons are contextual and<br>go to previous/next function according to the history of selections. So if<br>you select a single line in the view, these buttons will be disabled<br>because there is no history.                                                                                                    |
| Export                   | ட் ▼          | Lets you export the performance data of both top and bottom views in a<br>CSV file. Click the button and select the Export the statistics above<br>option to export the details of the top view or the Export the statistics<br>below option to export the details of the bottom view respectively.                                                                                                    |
| Configure Table          |               | Lets you show and hide column(s) of the performance data. Click the<br>button and select the Configure the table above option to show/hide<br>columns of the top view or the Configure the table below option to<br>show/hide columns of the bottom view. The Drag and drop to order<br>columns dialog box appears in which you can check/clear the<br>checkboxes corresponding to the available columns to show/hide them<br>in the Performance viewer. The Configuring Time Unit option allows<br>you to set CPU frequency and set time in cycles, milliseconds,<br>microseconds, and nanoseconds. |

*Table continues on the next page...*

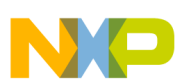

### **Table 3-12. Buttons Available in Summary Table of Performance Viewer (continued)**

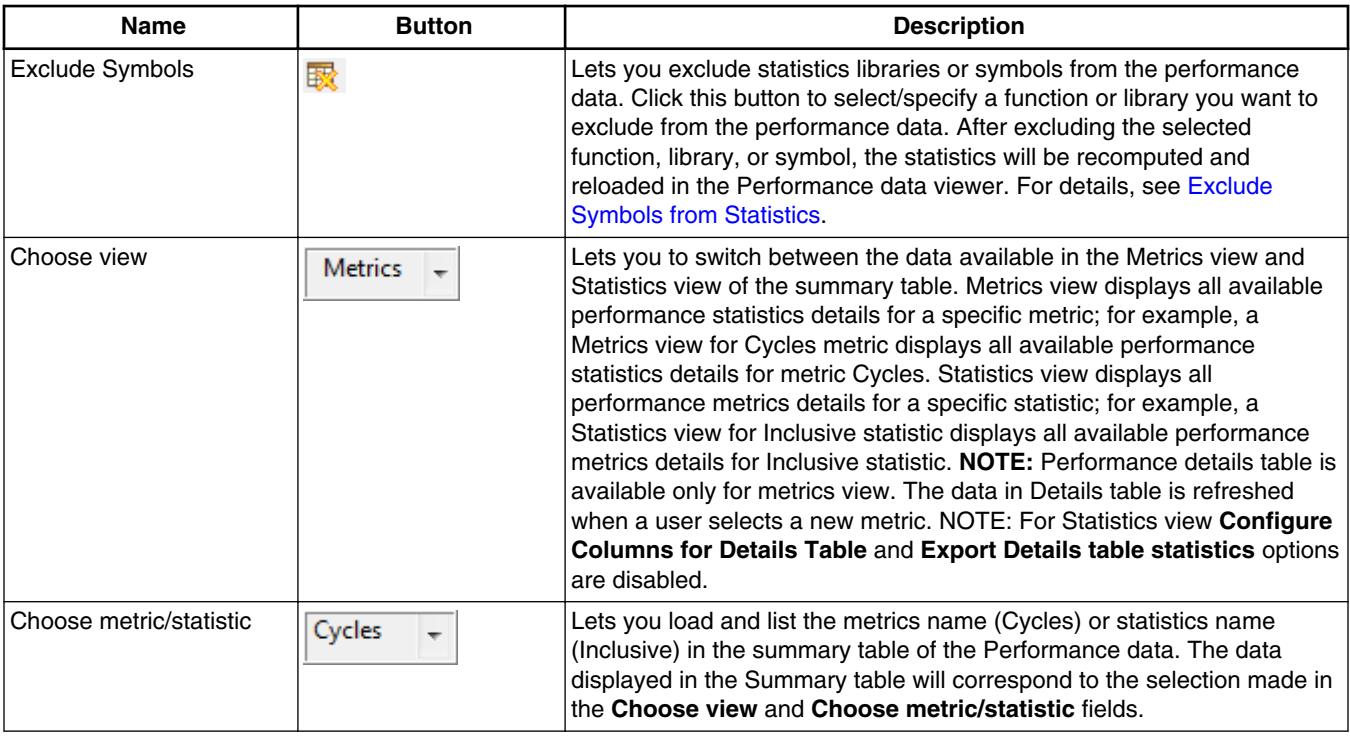

By default, the data collected in the Performance data viewer is based on Cycle metric and is displayed in the Metrics view. The below figure shows the Statistics view of the Performance data viewer.

| 83 Test_Demo_Debug_B4860_Download_core00                        |           |                               |           |        |                                                                                                    | 一日                       |
|-----------------------------------------------------------------|-----------|-------------------------------|-----------|--------|----------------------------------------------------------------------------------------------------|--------------------------|
| Terformance - Test_Demo_Debug_B4860_Download_core00 - Test_Demo |           |                               |           |        |                                                                                                    |                          |
| <b>Summary Table</b>                                            |           |                               |           |        | Statistics $-$ Inclusi $-$<br>$\bigcirc$ $\bigcirc$ $\bigcirc$ $\cdot$ $\circ$ $\cdot$ $\mathbb{R}$ |                          |
| <b>Function Name</b>                                            | Num Calls | Percent                       | Code Size | Cycles |                                                                                                    |                          |
| (AsmSection) 0x80010000                                         | 2         | 3.23                          | 4,780     | 2,119  |                                                                                                    |                          |
| func2                                                           | 1         | 1.61                          | 36        | 3,925  |                                                                                                    |                          |
| vector dot product 16x16                                        | 1         | 1.61                          | 1,434     | 4,192  |                                                                                                    |                          |
| main                                                            | 1         | 1.61                          | 356       | 10,573 |                                                                                                    |                          |
| <b>FileWrite</b>                                                | 3         | 4.84                          | 52        | 3,441  |                                                                                                    | Ξ                        |
| printf                                                          | 3         | 4.84                          | 100       | 6,024  |                                                                                                    |                          |
| memcpy                                                          | 3         | 4.84                          | 222       | 357    |                                                                                                    |                          |
| close all                                                       |           | 1.61                          | 196       | 1,260  |                                                                                                    |                          |
| prep buffer                                                     |           | 1.61                          | 70        | 12     |                                                                                                    |                          |
| flush buffer                                                    | 5         | 8.06                          | 236       | 1,363  |                                                                                                    |                          |
| write console                                                   | 3         | 4.84                          | 94        | 1,170  |                                                                                                    |                          |
| close console                                                   | 3         | 4.84                          | 8         | 102    |                                                                                                    |                          |
| fclose                                                          | 3         | 4.84                          | 516       | 1,134  |                                                                                                    |                          |
| udiv32                                                          | 3         | 4.84                          | 204       | 155    |                                                                                                    |                          |
| exit                                                            |           | 1.61                          | 164       | 1,768  |                                                                                                    |                          |
| ExitProcess                                                     |           | 1.61                          | 36        | 6      |                                                                                                    | $\overline{\phantom{a}}$ |
| $\mathbf{a}$                                                    |           | $\mathbf{a}$ and $\mathbf{a}$ | .         | a ea   |                                                                                                    |                          |

**Figure 3-45. Performance Viewer - Statistics View**

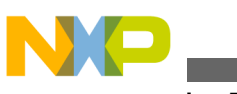

# **3.5.1.5 Viewing Call Tree Data**

To view the call tree data, click the **Call Tree** link.

The **Call Tree** viewer appears as shown below.

| $=$ $F$<br>F= Test_Simulator_Debug_SC3900_Download_core00 &                 |  |        |        |                                                                                                 |  |  |  |  |  |  |  |
|-----------------------------------------------------------------------------|--|--------|--------|-------------------------------------------------------------------------------------------------|--|--|--|--|--|--|--|
| E- Call Tree - Test_Simulator_Debug_SC3900_Download_core00 - Test_Simulator |  |        |        |                                                                                                 |  |  |  |  |  |  |  |
| ◎ ▼ 〃 取                                                                     |  |        |        |                                                                                                 |  |  |  |  |  |  |  |
| <b>Function Name</b>                                                        |  |        |        | Num Calls % Total calls of parent % Total times it was called Inclusive Time (Cycles; 50.0 MHz) |  |  |  |  |  |  |  |
| $<$ START $>$                                                               |  |        |        |                                                                                                 |  |  |  |  |  |  |  |
| mSection) 0x8000e000                                                        |  | 100.00 | 100.00 | 652                                                                                             |  |  |  |  |  |  |  |
|                                                                             |  | 25.00  | 33.33  | 3,043                                                                                           |  |  |  |  |  |  |  |
| exit                                                                        |  | 33.33  | 100.00 |                                                                                                 |  |  |  |  |  |  |  |
|                                                                             |  |        |        |                                                                                                 |  |  |  |  |  |  |  |
|                                                                             |  |        |        |                                                                                                 |  |  |  |  |  |  |  |

**Figure 3-46. Call Tree Viewer**

In the **Call Tree** viewer, **START** is the root of the tree. You can click on "+" to expand the tree and "-" to collapse the tree. It shows the biggest depth for stack utilization in **Call Tree** and the functions on this call path are displayed in green color. The Call Tree nodes are synchronized with the source code. You can double-click on the node to view the source code. The columns are movable; you can move the columns to the left or right of another column depending on your requirements by dragging and dropping.

The following table describe the fields of **Call Tree** data.

**Table 3-13. Call Tree Table**

| <b>Field</b>                 | <b>Description</b>                                                                    |
|------------------------------|---------------------------------------------------------------------------------------|
| <b>Function Name</b>         | Name of function that has executed.                                                   |
| Num Calls                    | Number of times function has executed.                                                |
| I% Total calls of Parent     | Percent of number of function calls from total number of calls<br>in the application. |
| I% Total times it was called | Percent of number of times a function was called.                                     |
| Inclusive Time               | Cumulative count during execution time spent from function<br>entry to exit.          |

You can set **CPU frequency** and **Inclusive Time** displayed in the **Call Tree** viewer in cycles, milliseconds, microseconds, and nanoseconds. Click **Configure Table** to configure time unit and set CPU frequency. For details, refer to the [Configuring Time](#page-57-0) [Unit and Time Format](#page-57-0) topic.

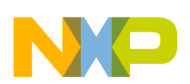

The table below lists the toolbar buttons available in the **Call Tree** view.

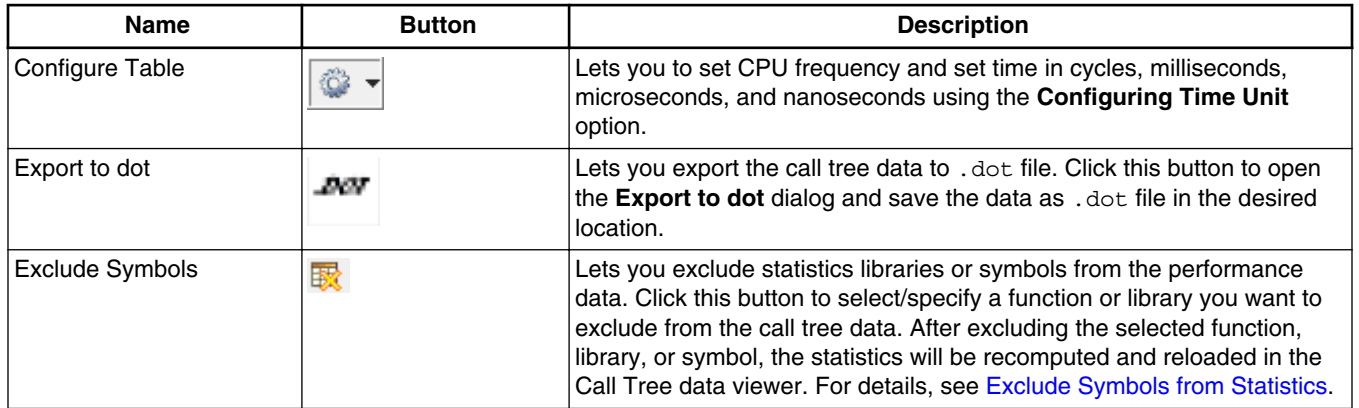

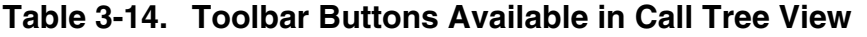

# **3.5.1.6 Viewing Counterpoints**

To view Counterpoints information, click on the **Counterpoints** hyperlink.

Counterpoints allow you to count events between two points of the executed code. The results are computed based on the collected trace data; the counterpoints are searched in trace by their addresses. For information on counterpoints, refer to the [Viewing](#page-148-0) [Counterpoints in Analysispoints t](#page-148-0)opic.

# **3.5.2 Viewing Data Generated by Hardware**

This section describes how to view trace data for a hardware project.

In the **Basic** subtab of **Trace and Profile** tab of **Debug** window, the following viewers are available in the **Software Analysis** view:

- If you have selected either **Program Trace** or **Coverage** scenarios, only **Trace** and **Critical Code** viewers are displayed.
- If you have selected any profiling trace scenario, **Trace**, **Performance**, **Timeline**, **Critical Code**, and **Call Tree** viewers are displayed.
- If you have selected **User defined events** or/and **Ownership** (used with **None** scenario), only **Trace** viewer is displayed.
- Log and Counterpoints viewers are displayed with any combination of trace scenarios.

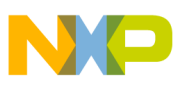

#### **Viewing Data**

Also, a note has been added in **Basic** tab of Trace and Profile that informs you about the kind of trace that will be collected with the chosen configuration. In case **Profilingadvanced** scenario is selected, you will have to customize the configuration in **Advanced** tab. In case **User defined events** option is selected, the events can be generated by writing TMDAT and TMTAG core registers.

Each default trace scenario has a specific bandwidth. This indicates how many messages are routed in trace stream (on hardware), it depends on the trace scenario that you have selected to collect trace.

The following data can be viewed:

- Viewing Trace Data
- [Viewing Timeline Data](#page-78-0)
- [Viewing Critical Code Data](#page-78-0)
- [Viewing Performance Data](#page-79-0)
- [Viewing Counterpoints](#page-79-0)

# **3.5.2.1 Viewing Trace Data**

Click the **Trace** link to view the trace data.

|          | I Trace - Test HW Debug B4860 Download core0 - Test HW<br>H + + H + 2 14 |                                                                                                    |             |        |               |              |                                                                     |                |                |  |                |                                                                |
|----------|--------------------------------------------------------------------------|----------------------------------------------------------------------------------------------------|-------------|--------|---------------|--------------|---------------------------------------------------------------------|----------------|----------------|--|----------------|----------------------------------------------------------------|
|          | 1000<br>Legend:                                                          |                                                                                                    |             |        |               |              |                                                                     |                |                |  |                |                                                                |
|          |                                                                          |                                                                                                    |             |        |               |              |                                                                     |                |                |  |                |                                                                |
| Offset   | Event S                                                                  | Description                                                                                          | Call/Branch |        | Type          | Timesta      | Triad A(Instruction fetching  4 Triad B(Instruction fetching : Pr 4 |                |                |  |                |                                                                |
|          |                                                                          |                                                                                                    | Source      | Target |               |              |                                                                     |                |                |  |                | Program   Program   Program   L2 Progr   L2 Progr   L2 Program |
| $1 - 1$  | SoC                                                                      | Device $id = 0 \times 0192001d(B4)$                                                                  |             |        | <b>Info</b>   | $\mathbf{0}$ |                                                                     |                |                |  |                |                                                                |
| $8 - 1$  | core 0                                                                   | Debug status = 0x0. Core entered in Execution state. Source<br>is PCU.                               |             |        | <b>Info</b>   | $\mathbf{0}$ |                                                                     |                |                |  |                |                                                                |
| $10 - 1$ | core 0                                                                   | Function main. Source address = 0x40002600.                                                          | main        |        | Function Call | 143          | 6.                                                                  | $\mathbf{0}$   |                |  | 0              |                                                                |
| $16 - 1$ | core 0                                                                   | Function func2, Source address = 0x4000200a,                                                         | func2       |        | Function Call | 262          | 6.                                                                  | $\overline{4}$ | $\overline{2}$ |  | $\overline{0}$ | 3                                                              |
| $22 - 1$ | $core_0$                                                                 | Function printf. Source address = 0x4000c758.                                                        | printf      |        | Function Call | 396          | 6                                                                   | 6              | 3              |  | $\mathbf{0}$   | 7                                                              |
| $28-1$   | $core_0$                                                                 | Function fwide, Source address = 0x4000d206.                                                         | fwide       |        | Interrupt     | 575          | 15 <sub>15</sub>                                                    | $\overline{7}$ | 3              |  | $\overline{0}$ | 15 <sub>1</sub>                                                |
| $34-1$   | $core_0$                                                                 | Debug status = 0x80000000, Core entered DEBUG mode,<br>Reason is executing a debug core instruction. |             |        | <b>Info</b>   | 1,382        |                                                                     |                |                |  |                |                                                                |
|          |                                                                          |                                                                                                    |             |        |               |              |                                                                     |                |                |  |                |                                                                |
|          |                                                                          |                                                                                                    |             |        |               |              |                                                                     |                |                |  |                |                                                                |

**Figure 3-47. Trace Viewer**

The below table explains the values of each counter for each trace scenario.

### **Table 3-15. Counter Values for each Trace Scenario**

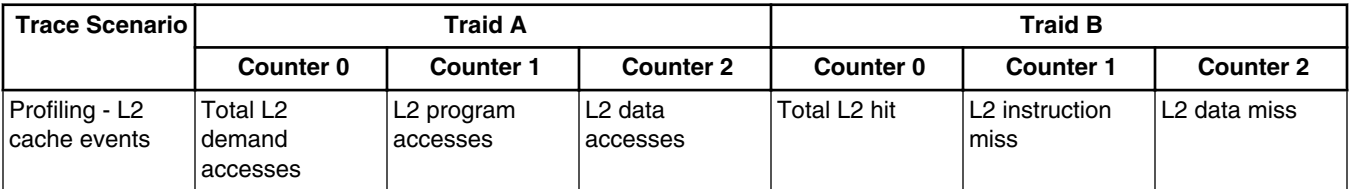

*Table continues on the next page...*

<span id="page-78-0"></span>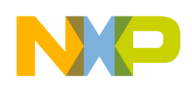

| <b>Trace Scenario</b>        |                        | <b>Traid A</b>                   |                        | <b>Traid B</b>         |                        |                                |  |  |  |
|------------------------------|------------------------|----------------------------------|------------------------|------------------------|------------------------|--------------------------------|--|--|--|
|                              | Counter 0              | <b>Counter 1</b>                 | <b>Counter 2</b>       | Counter 0              | <b>Counter 1</b>       | <b>Counter 2</b>               |  |  |  |
| Profiling - data<br>lloads   | Data access L1<br>hits | Data access L1<br>pre-fetch hits | Data access L1<br>miss | L2 Data access<br>hits | L2 Data access<br>hits | <b>IL2 Data access</b><br>miss |  |  |  |
| Profiling - clock<br> cycles | Application<br>cycles  | Inactive counter                 | <b>Bubbles</b>         | Inactive counter       | Inactive counter       | l Inactive counter             |  |  |  |

**Table 3-15. Counter Values for each Trace Scenario (continued)**

The following table explains fields of trace data.

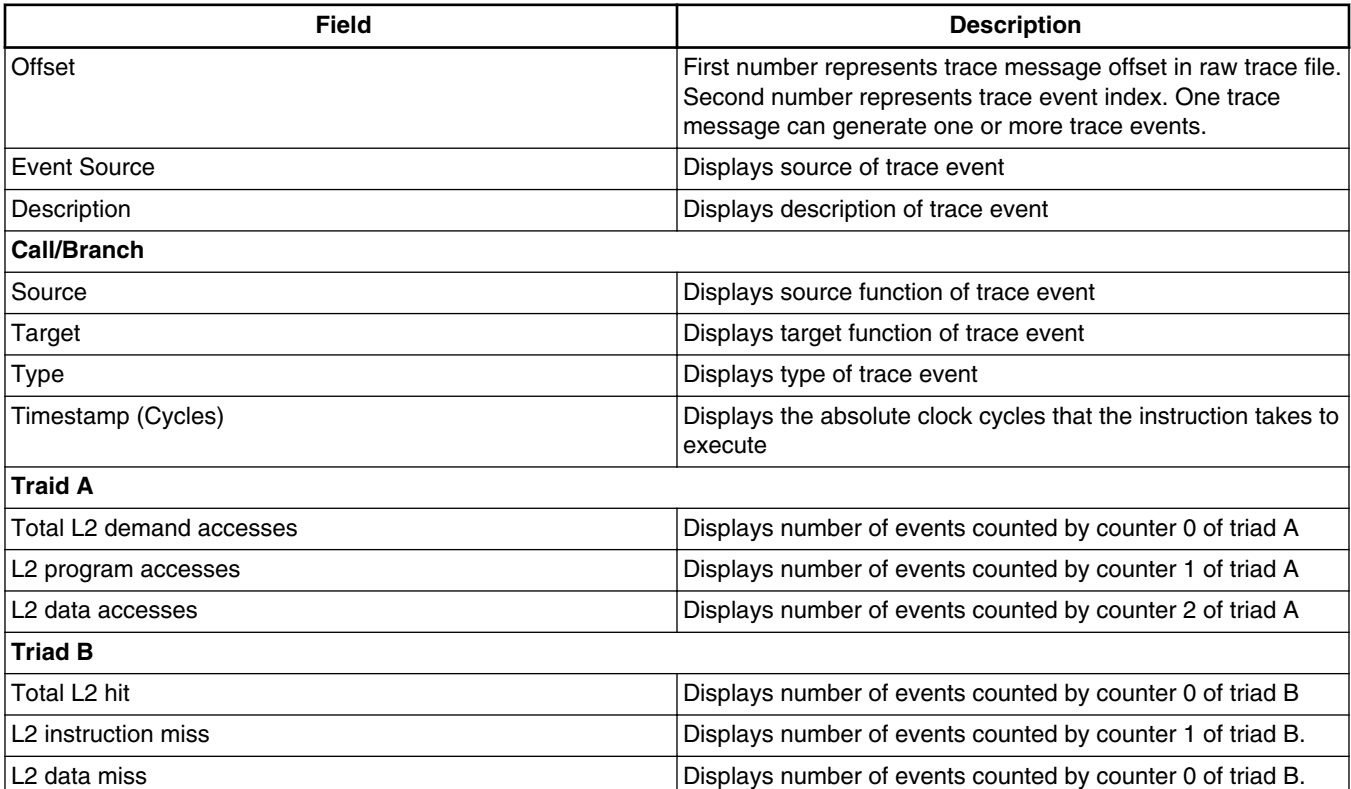

### **Table 3-16. Trace Data - Description of Fields**

For more information on trace data, refer to the [Viewing Trace Data](#page-49-0) topic.

# **3.5.2.2 Viewing Timeline Data**

For information on Timeline data, refer to the [Viewing Timeline Data](#page-58-0) topic.

<span id="page-79-0"></span>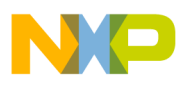

**Exclude Symbols from Statistics**

# **3.5.2.3 Viewing Critical Code Data**

For information on Critical Code data, refer to the [Viewing Critical Code Data](#page-64-0) topic.

# **3.5.2.4 Viewing Performance Data**

For information on Performance data, refer to the [Viewing Performance Data](#page-71-0) topic.

# **3.5.2.5 Viewing Counterpoints**

For information on counterpoints, refer to the [Viewing Counterpoints in Analysispoints](#page-148-0) topic.

# **3.6 Exclude Symbols from Statistics**

Exclude symbols feature allows you to configure the statistics before or after the data is processed.

The configure results dialog is available from:

- Software Analysis View
- [Critical Code View](#page-84-0)
- [Performance View](#page-85-0)
- [Call Tree View](#page-86-0)

# **3.6.1 Software Analysis View**

In Software Analysis view, the column **Config Results** provides a hyperlink to the result configuration view.

The configuration is saved in a .sym file inside the **Analysis Data** folder available at the project folder. Perform the following steps to configure the statistics before computing the results:

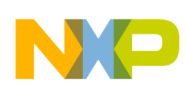

- 1. From the menu bar, select **Window > Show View > Other > Software Analysis > Software Analysis** to open the **Software Analysis** view.
- 2. After collecting the data, the data file will be listed in the **Software Analysis** view. The exclude symbols option will be available for each set of results.

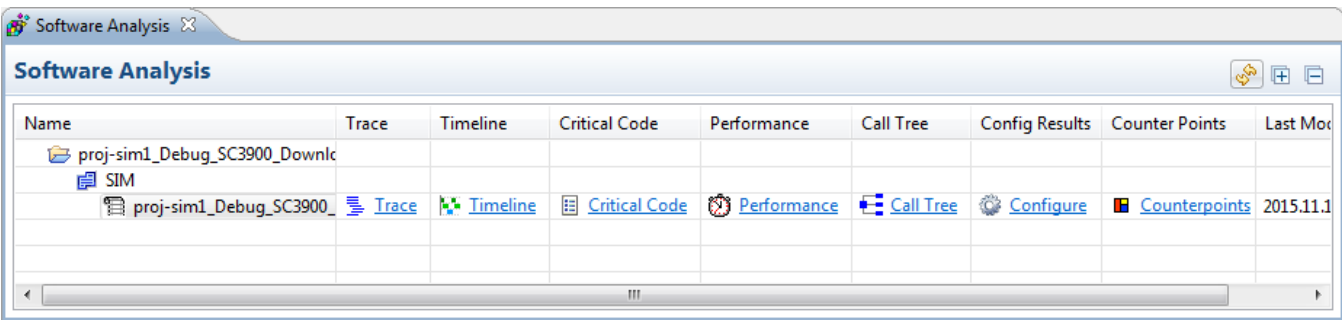

# **Figure 3-48. Software Analysis View**

3. Click the **Configure** hyperlink available under the **Config Results** column.

The **Exclude symbols** dialog appears.

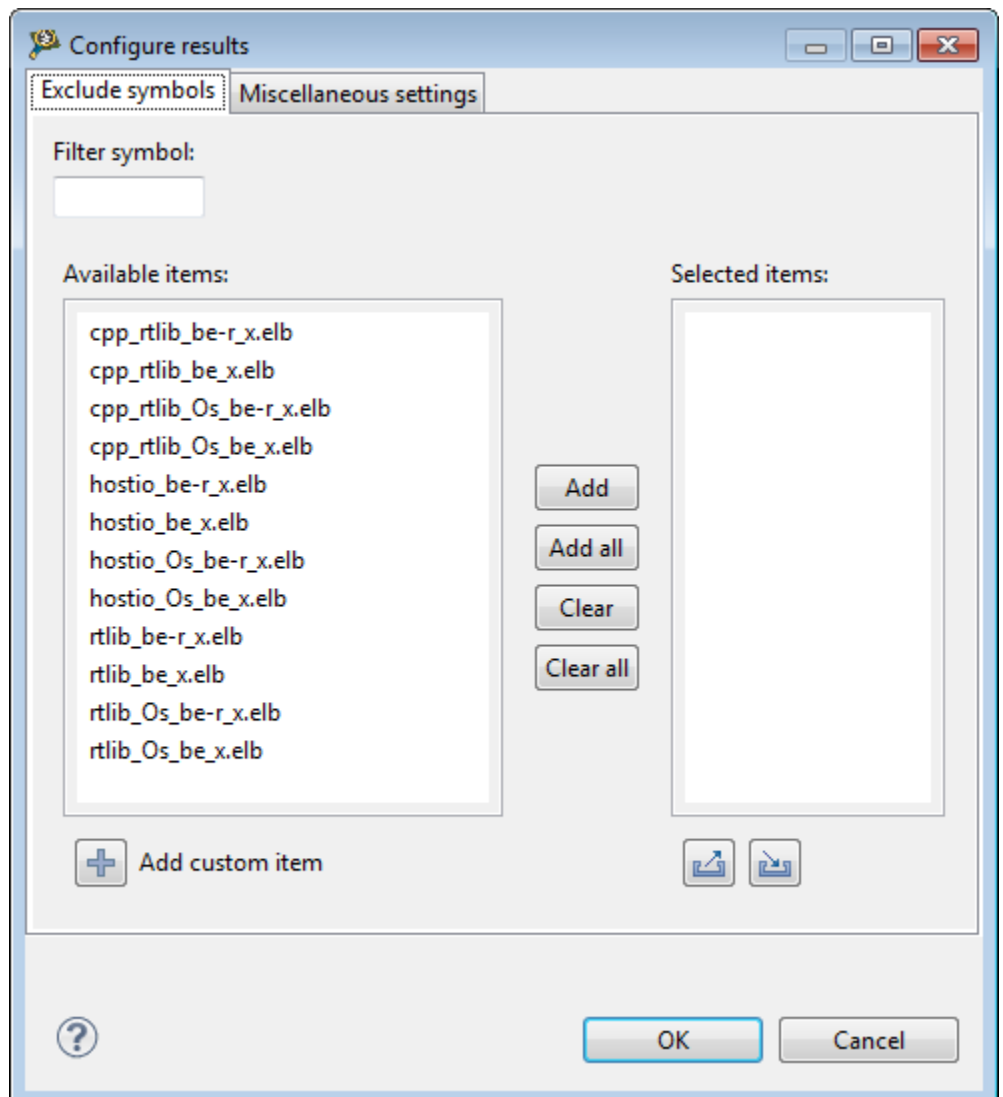

**Figure 3-49. Exclude Symbols Dialog Box**

- 4. Select the libraries from the **Available items** list.
- 5. Click **Add**.

The selected libraries now appear under the **Selected items** list.

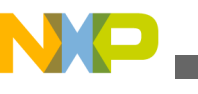

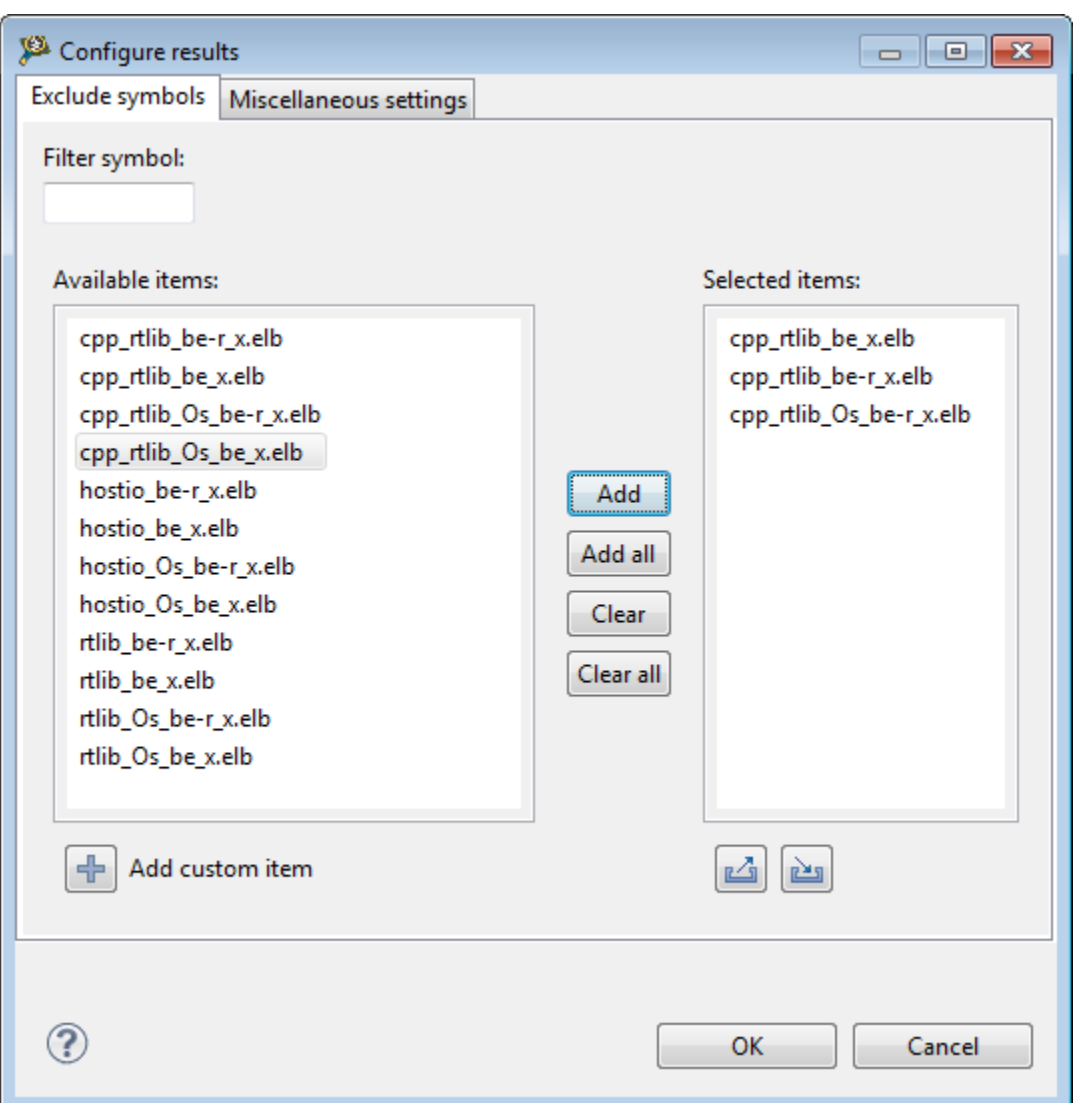

**Figure 3-50. Exclude Symbols Dialog Box**

### 6. Click **OK**.

The configuration is saved with the list of all symbols and libraries that needs to be excluded from statistics.

## **NOTE**

If the result configurator is opened for a new project, the latest saved configuration will be loaded into tables as a default configuration. If the configurator is not used, the results will be computed with all libraries and symbols.

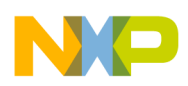

**Exclude Symbols from Statistics**

You can also perform the following actions using **Exclude symbols** dialog:

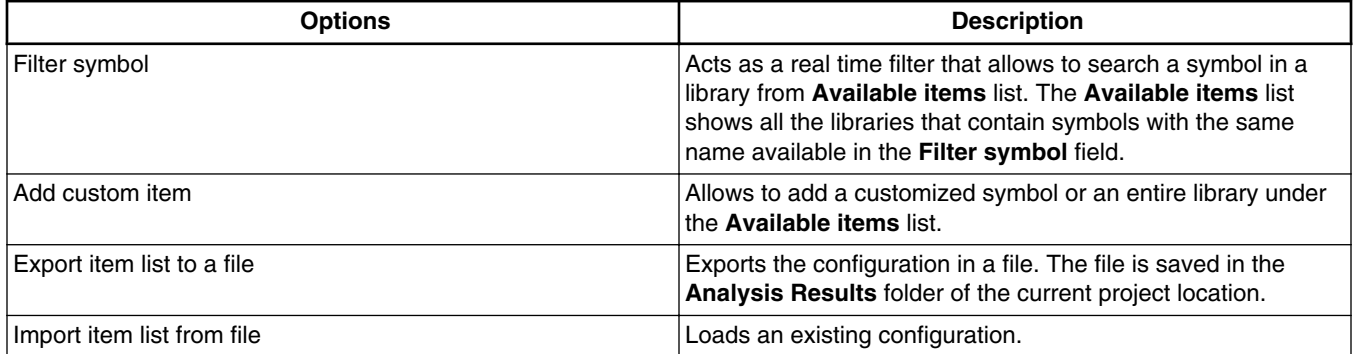

### **Table 3-17. Exclude Symbols Options**

When scrolling through unprocessed data in the **Trace** viewer, the timestamp values and profiling counters values increases from the beginning of the trace, and at some point of time, the value gets reset. Also, the timestamp value does not increase beyond 16 million (approximately) and the profiling counters values beyond 256.000 (approximately).You can use the **Configure results** dialog to control the overflow of counters in the **Trace** viewer. Click the **Miscellaneous settings** tab, and select the **Enable accurate timestamp and profiling counters values for partially decoded trace** checkbox to enable the feature for handling timestamp overflow. When this checkbox is selected, the timestamps value count indefinitely, that is the values will not drop or reset while navigating through unprocessed data in the **Trace** viewer. If not selected, the behavior remains unchanged and the counters (timestamp and profiling) value increases till their maximum values and reset at some point.

Configure results has been enriched with the possibility to not store decoded trace while processing trace data for profiling viewers: Timeline, Critical Code, Performance, Call Tree and Counterpoints. By default processing trace data for these viewers is done with storing decoded trace. Processing trace data without storing decoded trace for profiling viewers is quicker than processing trace data with storing decoded trace, impact of storing or not decoded trace can be noticed for higher size of raw trace and executable. Select **Do not store decoded trace** option to disable storing of decoded trace.

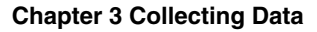

<span id="page-84-0"></span>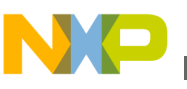

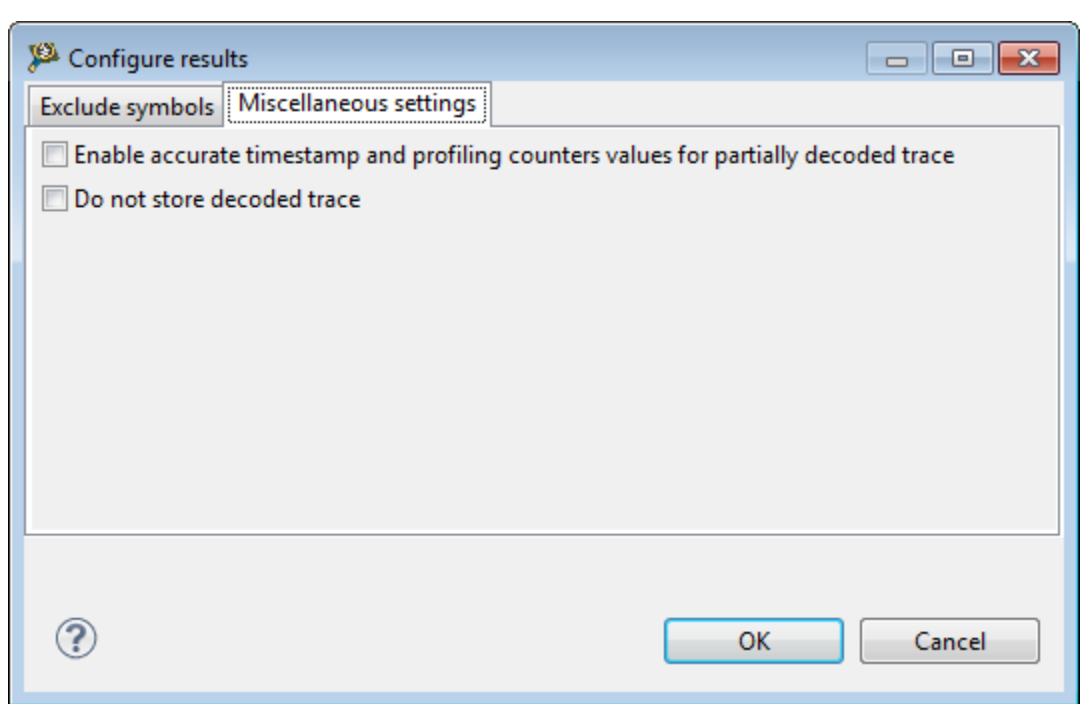

**Figure 3-51. Configure results dialog - Miscellaneous settings tab**

# **3.6.2 Critical Code View**

In Critical Code view, use the **Exclude symbols** icon to view the Exclude symbols dialog box.

Perform the following steps to view the configured statistics in Critical Code view:

1. Click the **Exclude symbols** icon available on the toolbar.

The **Exclude symbols** dialog appears.

- 2. Select the existing configuration or modify the configuration by adding or deleting the libraries or symbols from the **Selected items** list.
- 3. Click **OK**.

The configuration is applied on the Critical Code data. The old statistics will be deleted and the new statistics will be computed based on the configuration, and viewer will be repopulated with the new results.

Once the data is computed as per the statistics, the respective view will display the filtered data. The following figure shows an example that the func2 symbol is excluded from the computed data:

<span id="page-85-0"></span>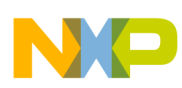

**Exclude Symbols from Statistics**

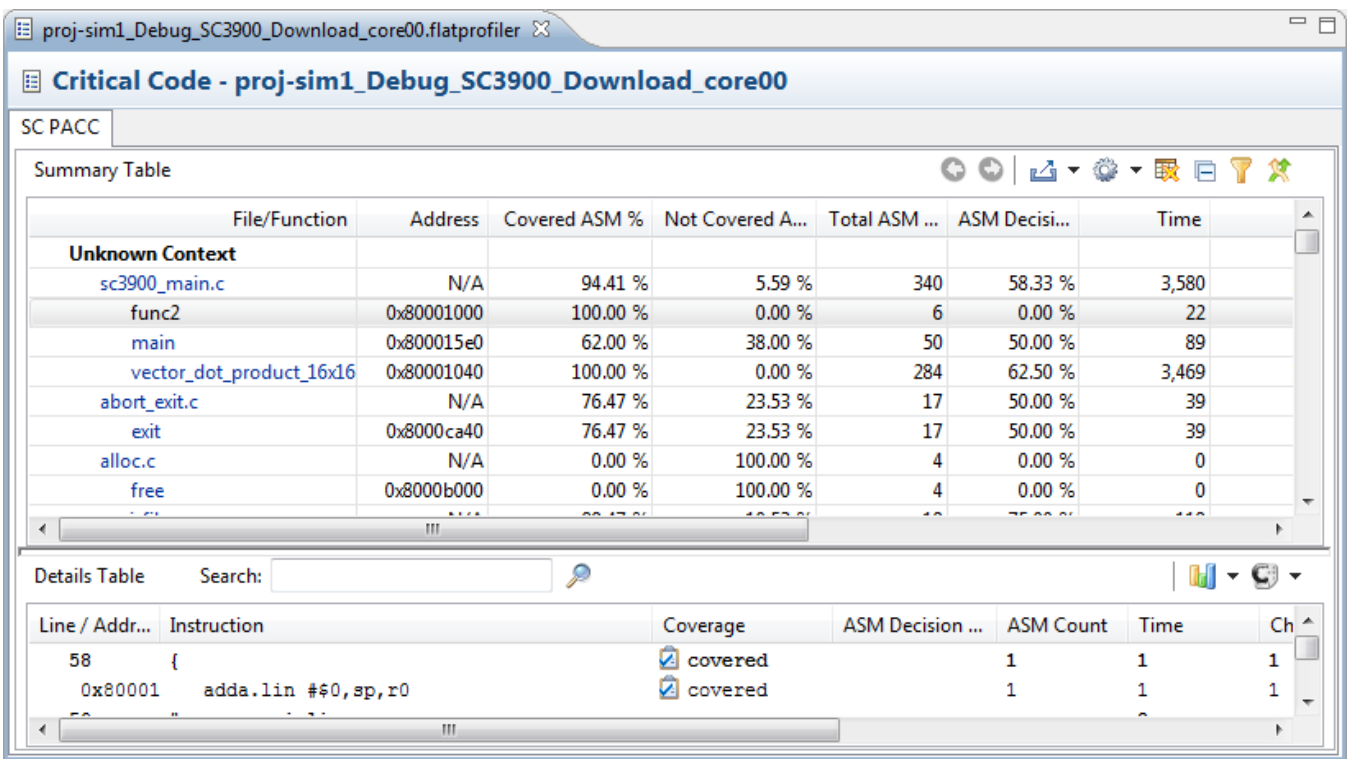

### **Figure 3-52. Critical Code View**

# **3.6.3 Performance View**

<span id="page-86-0"></span>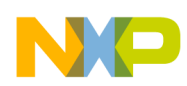

In Performance view, click the **Exclude symbols** icon available on the toolbar to filter out the symbols from the summary view table.

If the filtered symbol is called from another non filtered functions they will appear grayed in details table, in caller-callee pairs.

| $=$ $\Box$<br>S Test_Demo_Debug_B4860_Download_core00 23                   |                      |                         |               |        |                                               |       |       |                    |       |                                           |          |                                                |         |           |                      |  |
|----------------------------------------------------------------------------|----------------------|-------------------------|---------------|--------|-----------------------------------------------|-------|-------|--------------------|-------|-------------------------------------------|----------|------------------------------------------------|---------|-----------|----------------------|--|
| <b>(2) Performance - Test_Demo_Debug_B4860_Download_core00 - Test_Demo</b> |                      |                         |               |        |                                               |       |       |                    |       |                                           |          |                                                |         |           |                      |  |
| <b>Summary Table</b>                                                       |                      |                         |               |        |                                               |       |       |                    |       |                                           | $\circ$  | $\mathbf{L} \cdot \mathbf{C} \cdot \mathbf{R}$ |         | Metrics   | $\div$ Cycles $\div$ |  |
|                                                                            | <b>Function Name</b> | Num Calls Inclusive     |               | Min In | Max Incl                                      |       |       |                    |       | Avg Incl Percen Exclusive Min Ex Max Excl | Avg Excl | Percen                                         | Percent | Code Size |                      |  |
| (AsmSection) 0x80010000                                                    |                      | $\overline{2}$          | 351           | 223    | 4,677                                         | 223   | 2.81  | 128                | 128   | 128                                       | 128      | 1.03                                           | 3.23    | 4,780     |                      |  |
| func <sub>2</sub>                                                          |                      | $\mathbf{1}$            | 538           | 134    | 538                                           | 538   | 4.31  | 134                | 134   | 134                                       | 134      | 1.07                                           | 1.61    |           | 36                   |  |
| vector dot product 16x16                                                   |                      | $\mathbf{1}$            | 4,192         | 4,192  | 4,192                                         | 4,192 | 33.62 | 4,031              | 4,031 | 4,031                                     | 4,031    | 32.33                                          | 1.61    | 1,434     | 티                    |  |
| main                                                                       |                      | $\mathbf{1}$            | 5,495         | 4,549  | 5,495                                         | 5,495 | 44.07 | 223                | 223   | 223                                       | 223      | 1.79                                           | 1.61    |           | 356                  |  |
| udiv32                                                                     |                      | 3                       | 155           | 10     | 155                                           | 51    | 1.24  | 155                | 10    | 155                                       | 51       | 1.24                                           | 4.84    |           | 204                  |  |
| rem32                                                                      |                      | $\mathbf{1}$            | 161           | 161    | 161                                           | 161   | 1.29  | 161                | 161   | 161                                       | 161      | 1.29                                           | 1.61    |           | 188                  |  |
| (AsmSection) 0x80013130                                                    |                      | 3                       | 791           | 258    | 791                                           | 263   | 6.34  | 791                | 258   | 791                                       | 263      | 6.34                                           | 4.84    |           | 22                   |  |
| <b>Details Table</b><br>Search:                                            |                      |                         | $\mathcal{P}$ |        |                                               |       |       |                    |       |                                           |          |                                                |         |           |                      |  |
| Caller                                                                     |                      | Caller                  |               |        | Callee                                        |       |       | Num Calls  Inclusi |       | Min In                                    | Max Incl | Avg Incl                                       | Percen  | Percen    | <b>Call Site</b>     |  |
|                                                                            |                      | (AsmSection) 0x80010000 |               |        | main                                          |       | 1     |                    | 223   | 223                                       | 4,549    | 223                                            | 4.06    | 100       | 0x80010              |  |
|                                                                            |                      | main                    |               |        | func <sub>2</sub><br>vector_dot_product_16x16 |       |       |                    | 538   | 134                                       | 538      | 538                                            | 100     | 10.2      | 0x80002              |  |
|                                                                            |                      | main                    |               |        |                                               |       |       |                    | 4,192 | 4,192                                     | 4,192    | 4,192                                          | 100     | 79.51     | 0x80002              |  |
|                                                                            |                      | main                    |               |        | printf                                        |       |       |                    | 268   | 268                                       | 268      | 268                                            | 28.33   | 5.08      | 0x80002              |  |
|                                                                            |                      | main                    |               |        | printf                                        |       |       |                    | 274   | 274                                       | 274      | 274                                            | 28.96   | 5.2       | 0x80002              |  |
| Callee                                                                     |                      |                         |               |        |                                               |       |       |                    |       |                                           |          |                                                |         |           |                      |  |
|                                                                            |                      |                         |               |        |                                               |       |       |                    |       |                                           |          |                                                |         |           |                      |  |
|                                                                            |                      |                         |               |        |                                               |       |       |                    |       |                                           |          |                                                |         |           |                      |  |
|                                                                            |                      |                         |               |        |                                               |       |       |                    |       |                                           |          |                                                |         |           |                      |  |
|                                                                            |                      |                         |               |        |                                               |       |       |                    |       |                                           |          |                                                |         |           |                      |  |
|                                                                            |                      |                         |               |        |                                               |       |       |                    |       |                                           |          |                                                |         |           |                      |  |

**Figure 3-53. Performance View**

# **3.6.4 Call Tree View**

In the Call Tree view, click the **Exclude symbols** icon to filter out the symbols or libraries.

Filtered symbols would appear as grayed in the tree hierarchy.

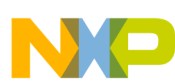

#### **Trace on Attach**

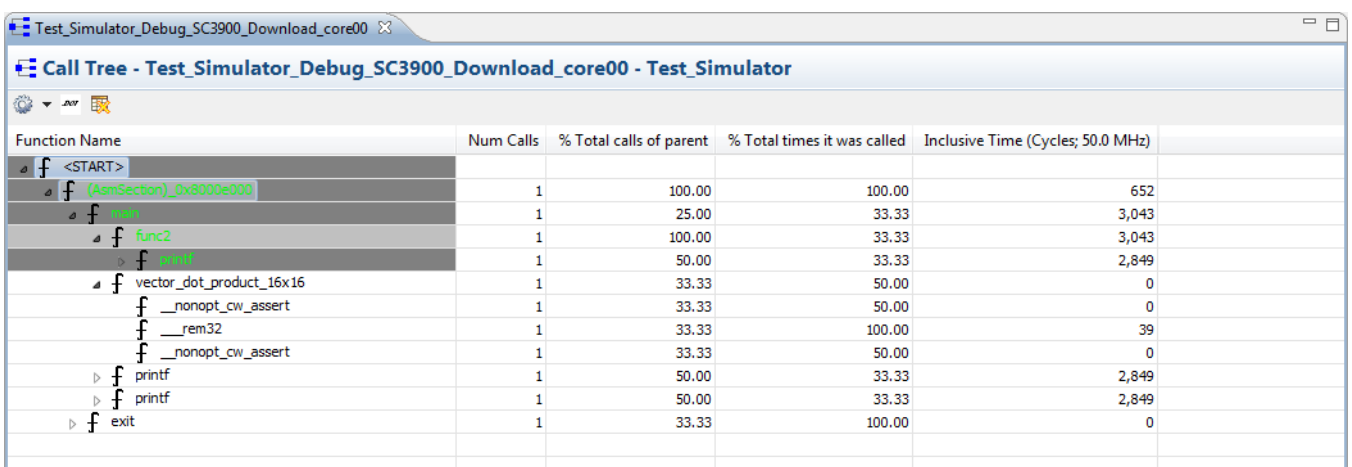

### **Figure 3-54. Call Tree View**

### **NOTE**

Applying the configuration in a result viewer (critical code, performance or call tree) will reload the new recomputed results in all opened corresponding viewers.

# **3.7 Trace on Attach**

Use trace on attach feature to help within a debug session of type Attach.

Following are the two main cases where this feature is useful:

- On Application Crash Investigation
- [On Changing Trace Configuration](#page-91-0)

# **3.7.1 On Application Crash Investigation**

Trace on attach launch configuration feature is a very handful way of investigating application crashes as it provides the retrieving of trace buffer that contains information on the context of the crash.

To perform this; enable the trace (program trace or profiling trace) and configure the trace buffer in overwrite mode in the moment of crash. For more information on configuring trace buffer, refer [Hardware Profiling](#page-37-0).

### **NOTE**

Trace buffer can be configured in three different modes:

<span id="page-88-0"></span>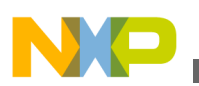

**Overwrite:** It provides trace just before the application crashes. It is considered as the most recommended mode of configuring trace buffer while investigating an application crash.

**One buffer:** It provides trace from the first time filled trace buffer and usually trace buffer gets filled before crash. It is recommended to use one buffer mode only if size of trace until the application reaches crash is small enough to fit in trace buffer or if trace buffer size is increased so that trace until application reaches crash fits into it.

**Continuous:** It is not recommended to configure trace buffer in continuous mode because in this mode every time trace buffer gets filled; core enters into a freeze state and waits for the trace buffer to be filled out. So if trace buffer is configured in continuous mode application will not reach crash section as core will be freeze waiting for trace buffer to be filled out.

Perform the following steps to investigate application crash using trace on attach feature:

- Create an Attach Launch Configuration
- [Upload Trace](#page-89-0)
- [Investigate Crash](#page-89-0)

# **3.7.1.1 Create an Attach Launch Configuration**

Follow the steps given below to create an attach launch configuration:

- 1. In the CodeWarrior Projects view, right-click on the project that was crashed and select **Debug as** >**Debug Configurations** option from the context menu.
- 2. In the Debug window, select **CodeWarrior** configuration and select **New** from the context menu.
- 3. On the **Main** page, select **Attach** as the **Debug session type**.
- 4. Specify the project name that crashed in the **Project** field. If the application is not displayed in the C/C++ Application field, click **Search Project** to select the application image.
- 5. Click **Debug**.

## **NOTE**

By default, the **Trace control settings** will be set on **Manually (Using trace buttons from Trace Commander)** option while using the **Attach** mode

<span id="page-89-0"></span>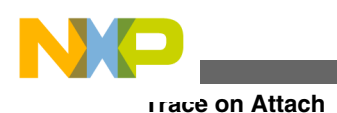

configuration. Hence, the trace collection will not start automatically. To enable the trace collection, use the trace control button in the **Trace Commander** view.

# **3.7.1.2 Upload Trace**

Click on the **Upload Trace** button available in the Trace Commander view to retrieve the trace buffer from target hardware to host machine.

The **Upload Trace** button gets enabled every time whenever the **Trace collection is ON**, therefore the trace can be uploaded even when trace has already been collected at a suspend state (when debug session is not in the attach mode). Following are the effects while uploading trace data after trace has already been collected:

- 1. If the trace buffer is configured in **One buffer** mode or **Overwrite** mode and the upload trace button is hit to upload the trace data then the already collected trace data will be removed. The trace buffer will be read once again and trace data should look same as before hitting the upload trace button.
- 2. If trace buffer is configured in **Continuous** mode and upload trace button is hit then the trace data already collected is removed, the trace buffer will be read once again and the trace will become empty (reset the trace buffer in the continuous mode to unfreeze the core).

# **3.7.1.3 Investigate Crash**

Inspect trace in Trace viewer towards its end.

The following figure displays the trace data in Trace viewer when an application crashes and when trace mode has been set to Program trace. For more information on how trace mode can be set to Program trace or Profiling trace, refer [Hardware Profiling](#page-37-0).

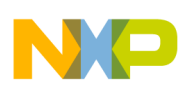

**Chapter 3 Collecting Data**

 $=$   $\overline{F}$ 

툴 hw\_Debug\_B4860\_Download\_core0  $83$ 

#### 를 Trace - hw\_Debug\_B4860\_Download\_core0 - hw

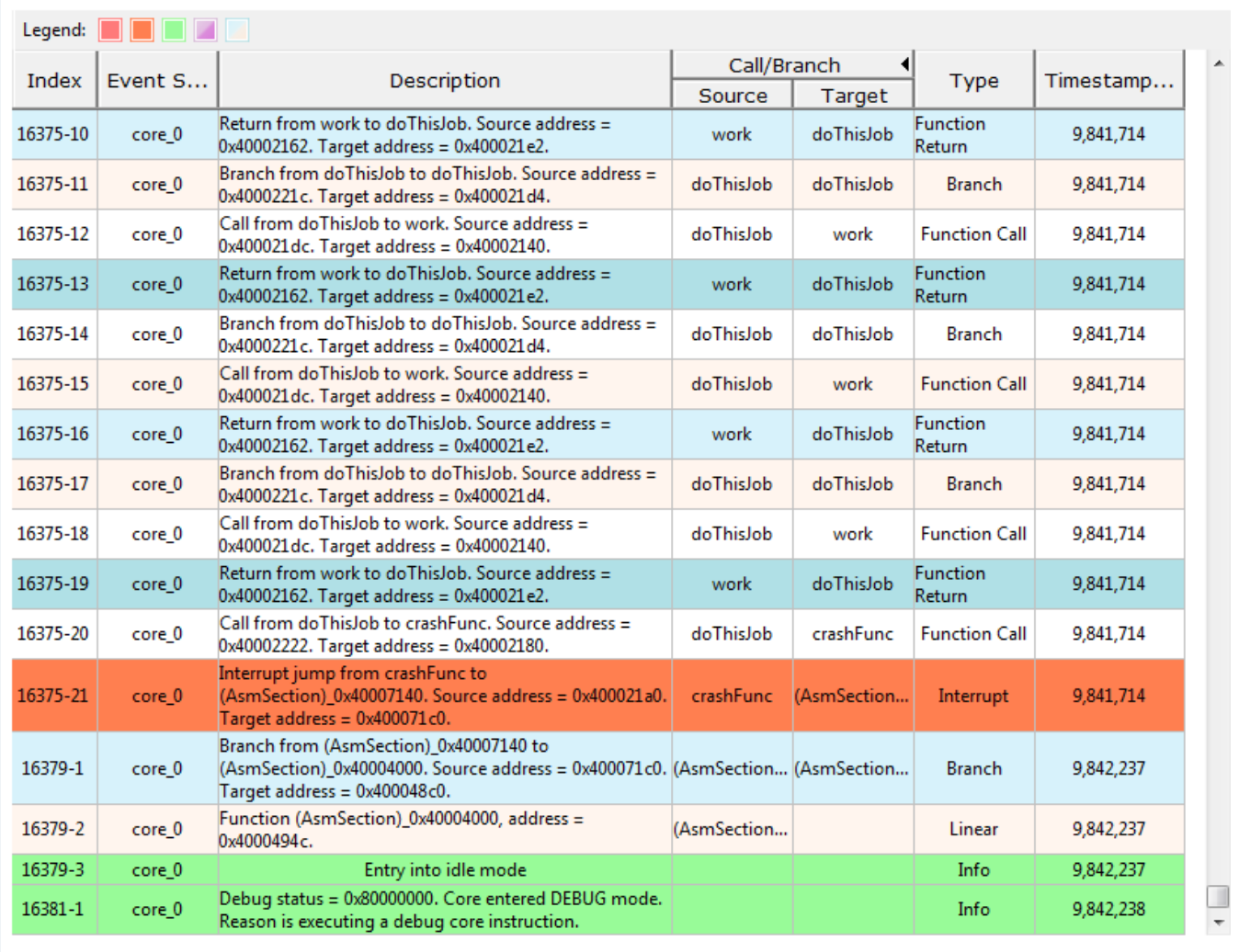

### **Figure 3-55. Cash Investigation in Trace Viewer using Program Trace**

The following figure shows the trace data in Trace viewer when an application crashes and when trace mode has been set to profiling trace.

<span id="page-91-0"></span>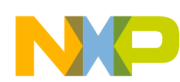

#### **Trace on Attach**

툴 hw\_Debug\_B4860\_Download\_core0  $3$ 

#### 를 Trace - hw\_Debug\_B4860\_Download\_core0 - hw

 $=$   $\overline{E}$ 

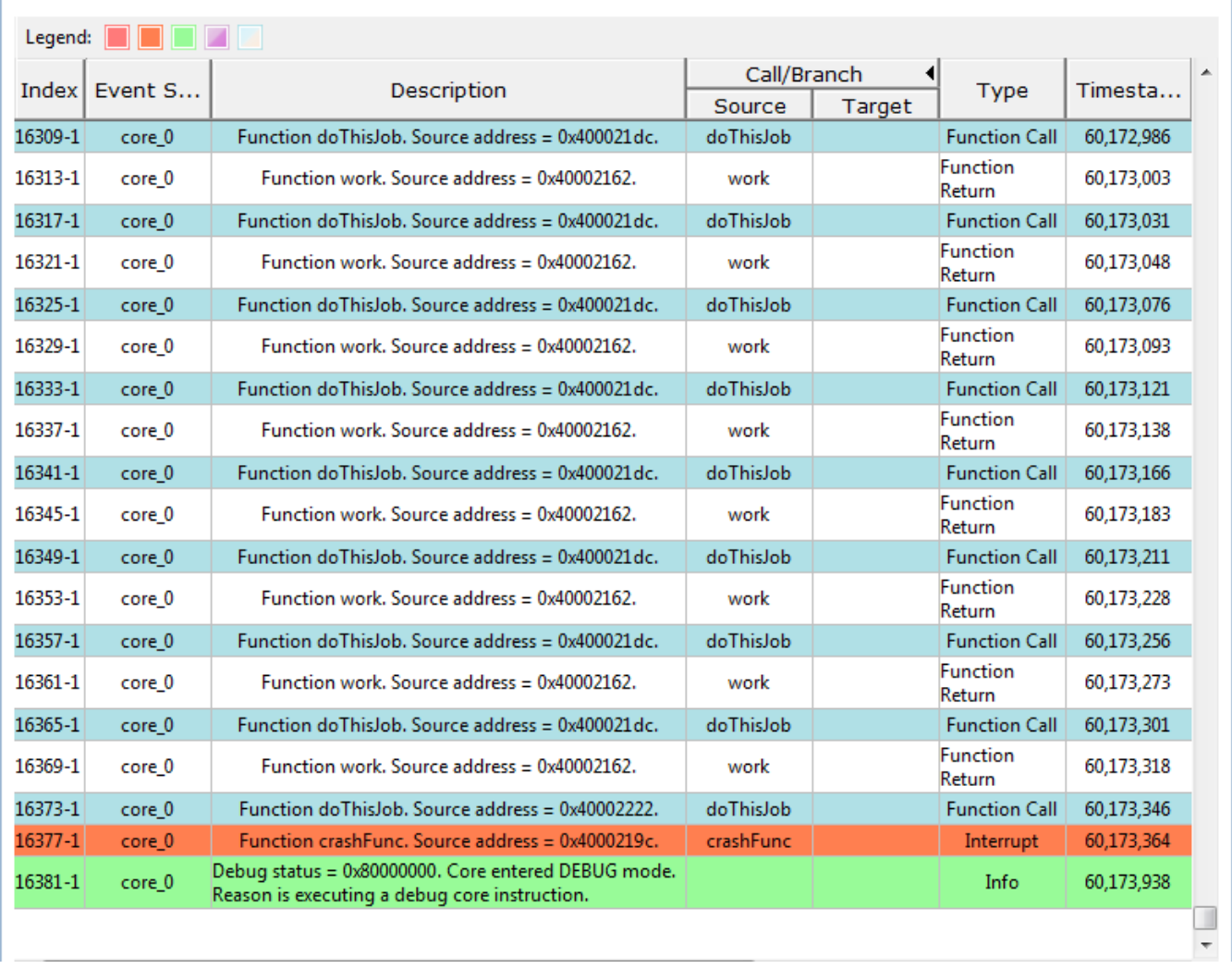

**Figure 3-56. Cash Investigation in Trace Viewer using Profiling Trace**

**Tip** Exceptions can be easily recognized in Trace viewer by their orange color.

# **3.7.2 On Changing Trace Configuration**

Trace on attach feature can also be used to change trace configuration on board when a process is already running on it.

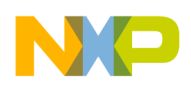

For instance you can attach to the running process and enable trace if it was not enabled before or you can change from program trace to profiling trace. To change the trace configuration using trace on attach feature, perform the following steps:

- [Create an Attach Launch Configuration](#page-88-0)
- Change Trace Configuration

# **3.7.2.1 Create an Attach Launch Configuration**

To create an Attach launch configuration, refer [Create an Attach Launch Configuration](#page-88-0).

# **3.7.2.2 Change Trace Configuration**

Perform the following steps after creating the attach launch configuration:

- 1. Suspend the debug session to configure trace.
- <sup>2.</sup> Click **Configure Trace**  $\frac{1}{\sqrt{2}}$  icon available under the **Trace configure** column in the Trace Commander view.

The **Configure Trace** dialog box appears.

- 3. Select **Program trace** option from the **Trace scenarios** list.
- 4. Click **OK**.

The new configuration gets applied on the target when debug session is resumed.

# **3.8 Viewing Interrupts**

The interrupts in an application flow can be easily recognized in Trace viewer with their 'Orange' color and their **Type** flag.

The following figure shows an example on how interrupts are displayed for Program trace in Trace viewer:

#### **Viewing Interrupts**

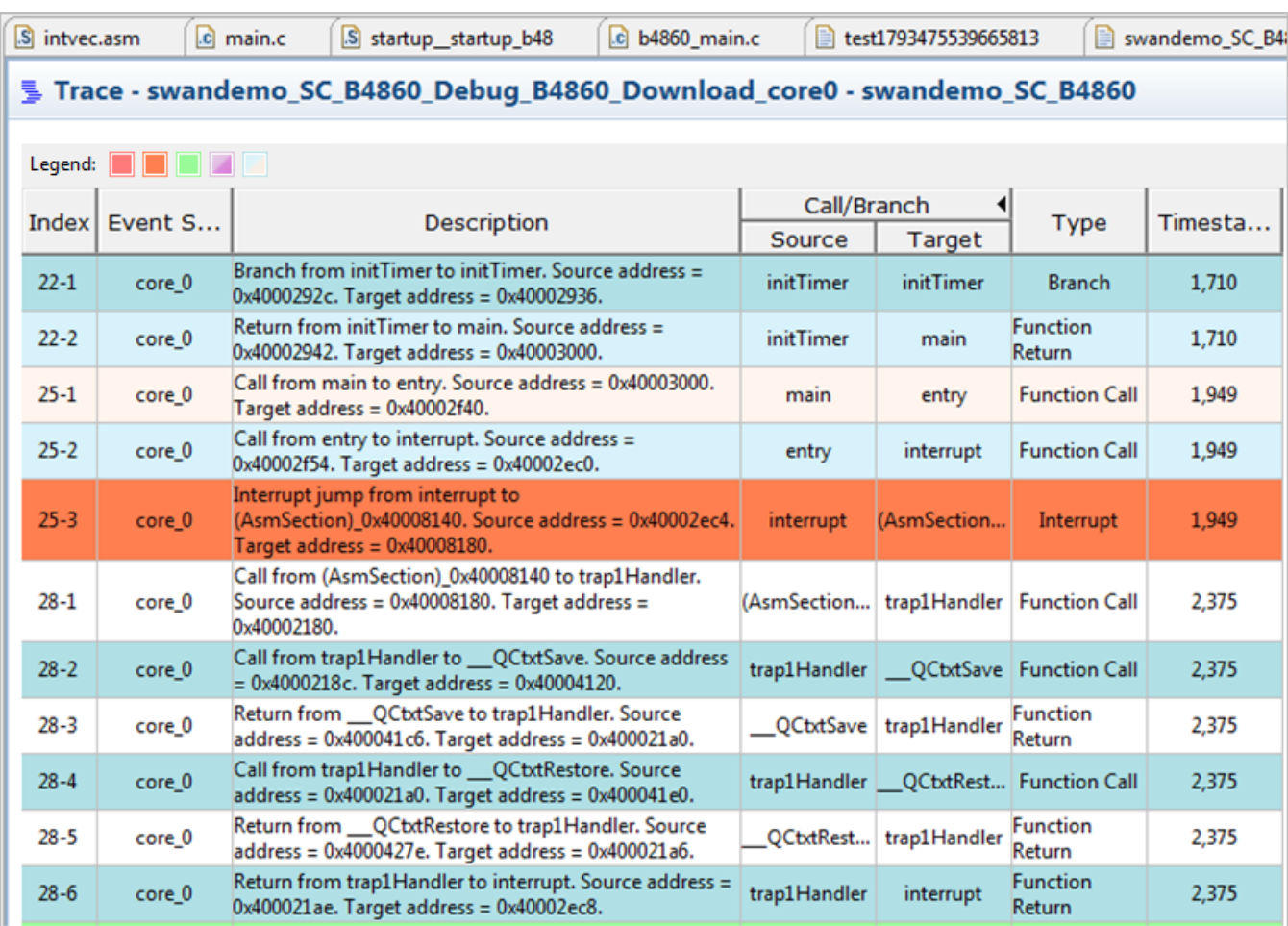

## **Figure 3-57. Program Trace Interrupts Displayed in Trace Viewer**

The below figure shows an example on how interrupts are displayed for Profiling trace in Trace viewer:

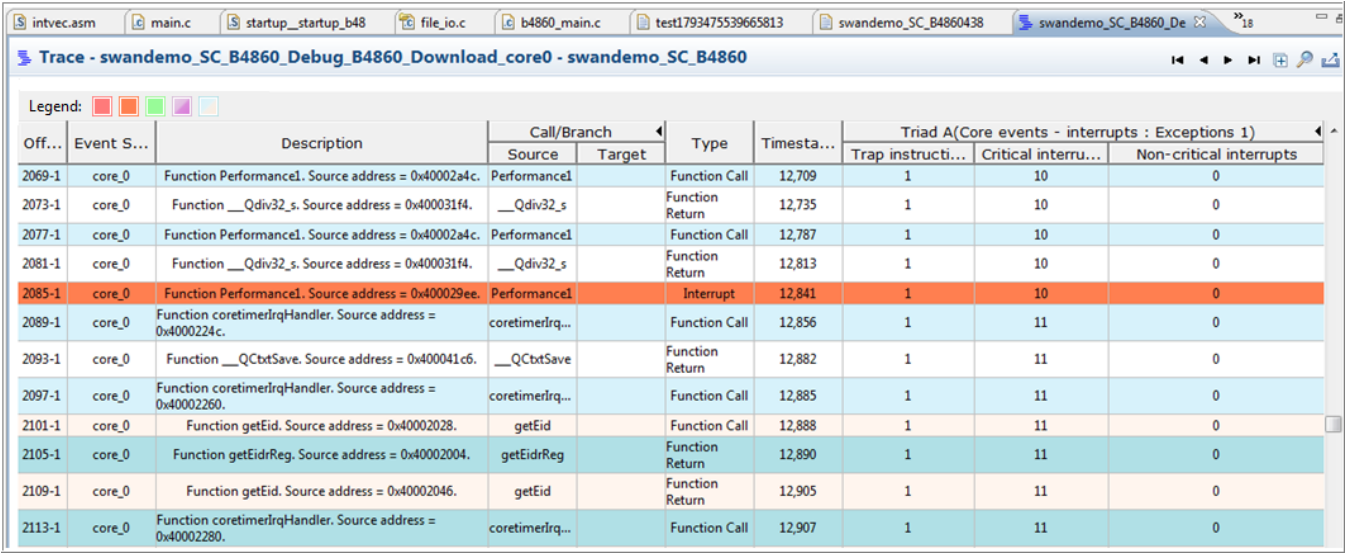

### **Figure 3-58. Profiling Trace Interrupts Displayed in Trace Viewer**

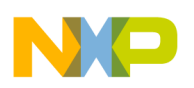

# **3.9 Preparing Aurora Interface for Collecting Aurora Nexus Trace**

This topic describes how to prepare Aurora interface to extract Nexus trace from the Aurora port (for processors that support Aurora) using a Gigabit tap with Aurora daughter card.

If you want to collect Nexus trace from the target using Aurora, you need to first prepare the Aurora interface to be used by the trace probe. A TCL script or the Aurora training script is used to train Aurora on the target. This topic contains the following sub-topics:

- Enabling Aurora
- Executing Aurora Training Script

# **3.9.1 Enabling Aurora**

You can enable Aurora on B4860QDS board using Reset Configuration Word (RCW). For B4860QDS boards, Aurora lanes need to be properly routed to Aurora connector on the board. This is done automatically from u-boot, when a RCW with Aurora enabled is detected.

When Aurora is enabled, the Aurora interface needs to be trained so that it can run properly.

# **3.9.2 Executing Aurora Training Script**

The Aurora training script should be executed before configuring or extracting trace through the Aurora port. You can execute the training script to train Aurora on B4860 targets as follows.

For B4860QDS target, the TCL script that is used to train Aurora on the target is available in the CodeWarrior installation folder at:

SC/StarCore\_Support/Initialization\_Files/Aurora/train\_aurora\_b4.tcl

The routine inside this file which executes the required training is called **train\_aurora**.

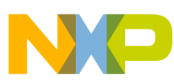

#### **Preparing Aurora Interface for Collecting Aurora Nexus Trace**

To train Aurora on the B4860QDS target:

- 1. Ensure that the RCW on board is having Aurora enabled on SERDES#1 and the speed is set to 2.5 Gbps. You can modify RCW fields for different SERDES protocol values to have Aurora enabled, for example:
	- For bits 128-134 in RCW, configure Serdes#1 protocol. Make sure that protocol selected is 0x30. It will enable 2 Aurora lanes.
	- For bit 176 in RCW, configure Aurora divisor. Make sure this bit has value 1, so that Aurora operates at 2.5Gbps.

You can write a new RCW to target using the CodeWarrior Flash Programmer utility.

2. Execute u-boot. A proper u-boot detects that Aurora is enabled in RCW and initializes cross-points for routing Aurora signals to Aurora connector. If you do not have an u-boot or you have an u-boot without Aurora routing support, you can write it using Flash programmer from CodeWarrior.

## **NOTE**

For more information on writing u-boot using Flash programmer, refer to *CodeWarrior Common Features Guide.pdf* in the folder: <CWInstallDir>\SC\Help\PDF, where <CWInstallDir> is the directory where CodeWarrior for StarCore V10.x is installed.

- 3. Run the TCL script from the **CCS** console window or the **Debugger Shell** window.
	- From the **CCS** console window:
		- 1. Make sure you have a proper Command Converter started and configured.
		- 2. In console, type: source  $\frac{\text{span}}{\text{train}}$  aurora b4.tcl, where  $\text{span}$  is a valid system path to the TCL script.
		- 3. In console, type: train aurora to call the training procedure.
		- 4. Look for a confirmation message that Aurora interface was successfully trained. If it was not successfully trained, repeat step c.
	- From the **Debugger Shell** window:
		- 1. In shell, type: source  $\frac{1}{p}$  shath  $\frac{1}{p}$  train aurora b4.tcl, where  $\frac{1}{p}$  is a valid system path to the TCL script.
		- 2. In shell: train aurora dbg to call the training procedure.
		- 3. Look for a confirmation message that Aurora interface was successfully trained. If it was not successfully trained, repeat step b.

# **NOTE**

A target reset after u-boot initialization for Aurora will result into a link down. This means that Aurora interface cannot be used anymore. If you

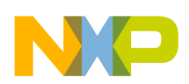

use CodeWarrior for downloading the projects on the target, make sure you have unchecked the option to reset the target. If you need to reset the target, ensure after reset that u-boot has a chance to run and initialize routing signals for using Aurora (estimated time is 10 seconds). You can use an initialization script that can handle a target already initialized by u-boot.

# **NOTE**

If you see HBDP errors in the collected trace, it is useful to run train\_aurora\_dbg in the Debugger Shell window. This helps in eliminating most of the HBDP errors from trace.

# **3.10 Inline Functions**

Inline functions are used to optimize the source code. It is typically used for functions that execute frequently.

Perform the following steps to add inline function:

- 1. Create a Stationary project for SC3900 PACC.
- 2. Add inline function in source file,  $s$ c3900 main.c. The following example is taken: int inline\_func(int i){#pragma inline;i++;i+=200;return i;}
- 3. Select the project and right-click on it. From the context menu, select **Properties**. The **Properties** dialog box appears. Select **C/C++ Build -> Settings -> Starcore 3900 C/C++ Linker Application -> Linker Settings**. Uncheck **Strip Dead Code** checkbox.
- 4. Build the project.
- 5. Open Debug Configurations dialog box and check **Enable Trace and Profile** checkbox in the **Trace and Profile** tab.
- 6. Click **Apply** and debug the application.
- 7. Resume debug session and then suspend the debug session after sometime.
- 8. To open Software Analysis view, click **Windows -> Show View -> Software Analysis**.
- 9. Check for inline function in the Trace, Timeline, Critical Code, Performance, Call Tree viewers.

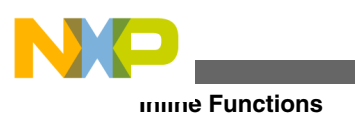

# **NOTE**

On B4860 SC3900 targets, the only profiling feature providing support for inline functions is Critical Code. Timeline, Performance and Call Tree features do not provide support for inline functions because of hardware trace limitation. Profiling trace messages used by these features are being generated only on call and return instructions. Since body of inline functions is embedded into parent function that calls inline function, trace profiler features based on functions calls are not aware of inline functions.

In Trace data viewer, inlined functions are displayed as <function\_name\_address>, for example, inline\_func\_0x40002bd2.

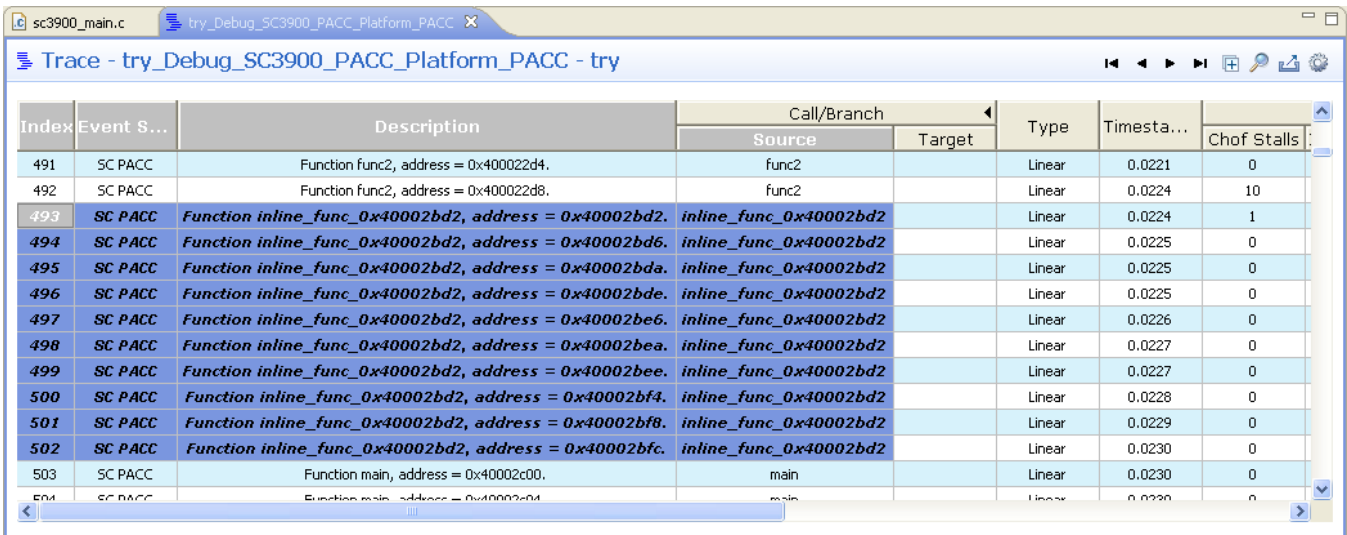

**Figure 3-59. Trace Data with Inline Function**

In Timeline data viewer, inlined functions are represented in a different color than default one. For example, inlined function details are shown in blue.

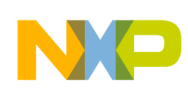

#### **Chapter 3 Collecting Data**

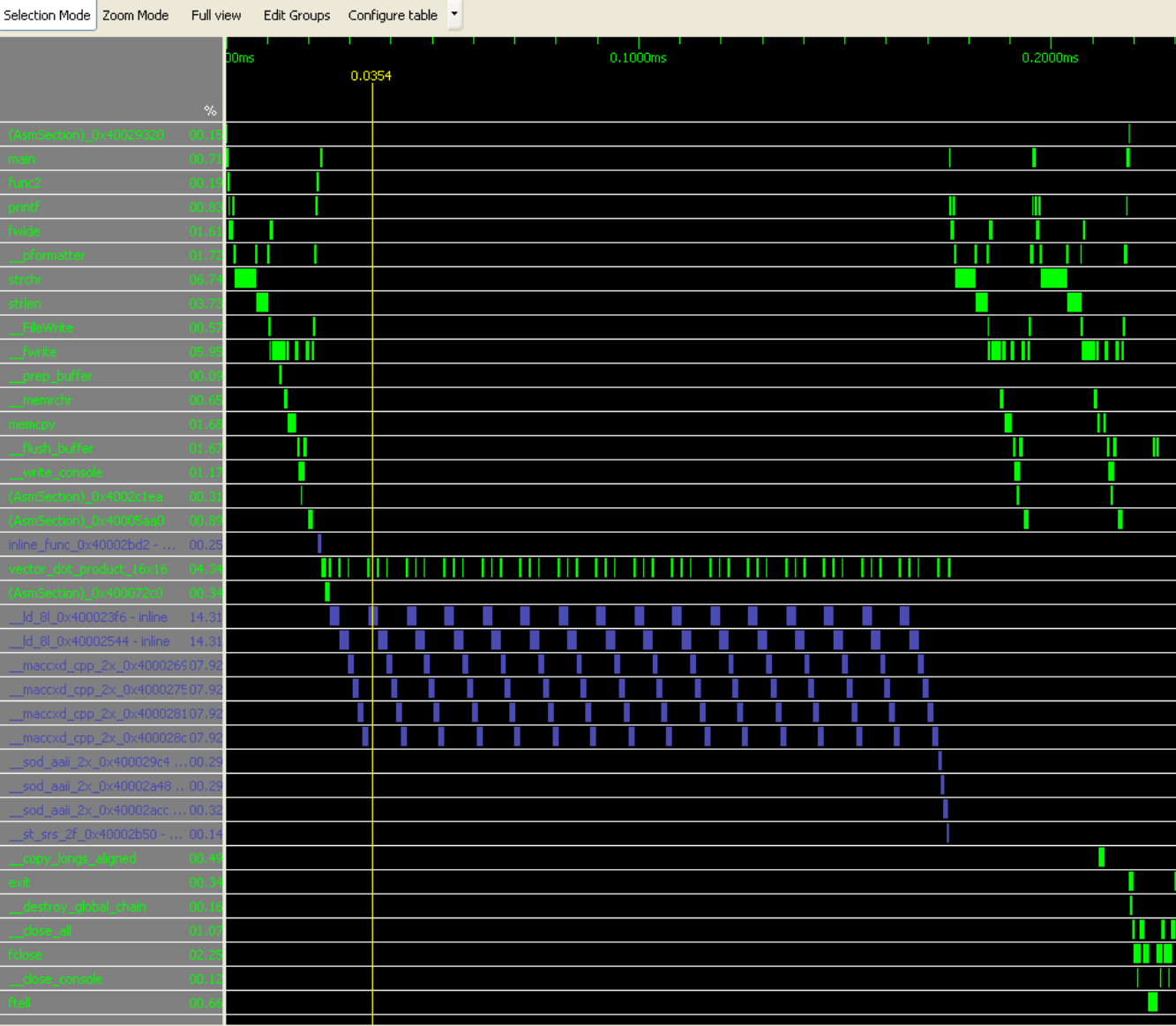

### **Figure 3-60. Timeline Data with Inline Function**

In Critical Code data viewer, inlined functions are suffixed with inline.

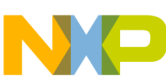

#### **Inline Functions**

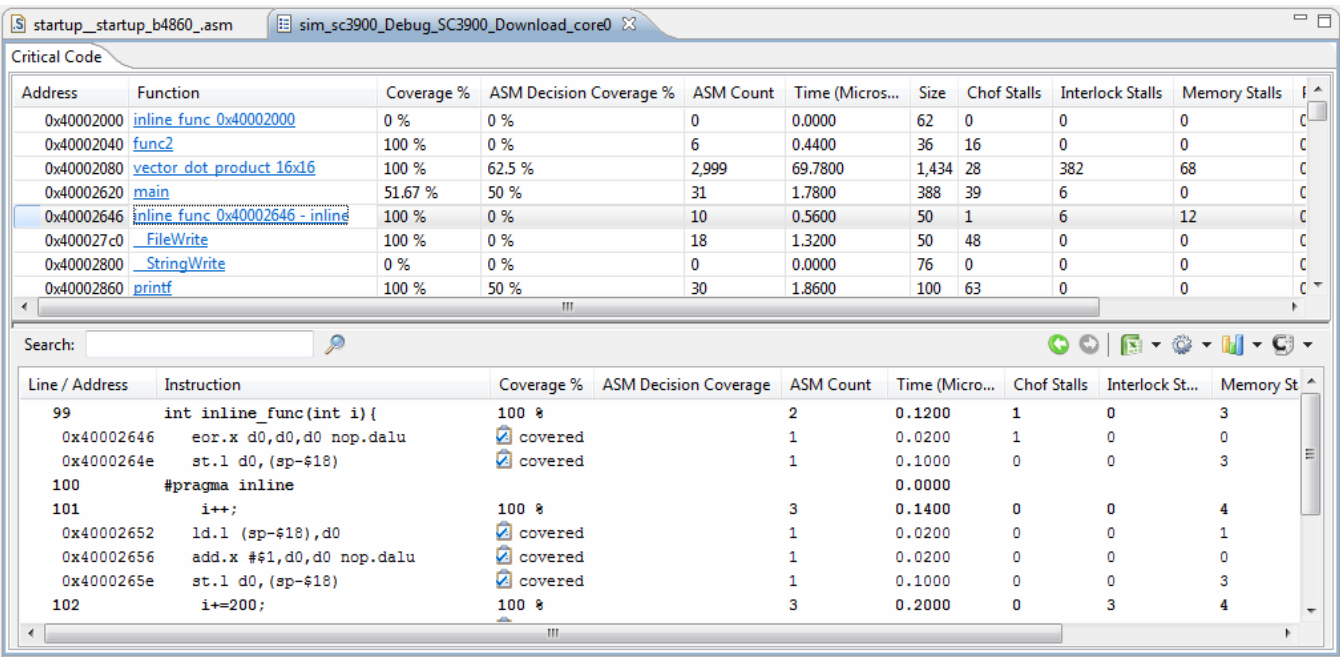

### **Figure 3-61. Critical Code Data with Inline Function**

In Performance data viewer, inlined functions are suffixed with inline.

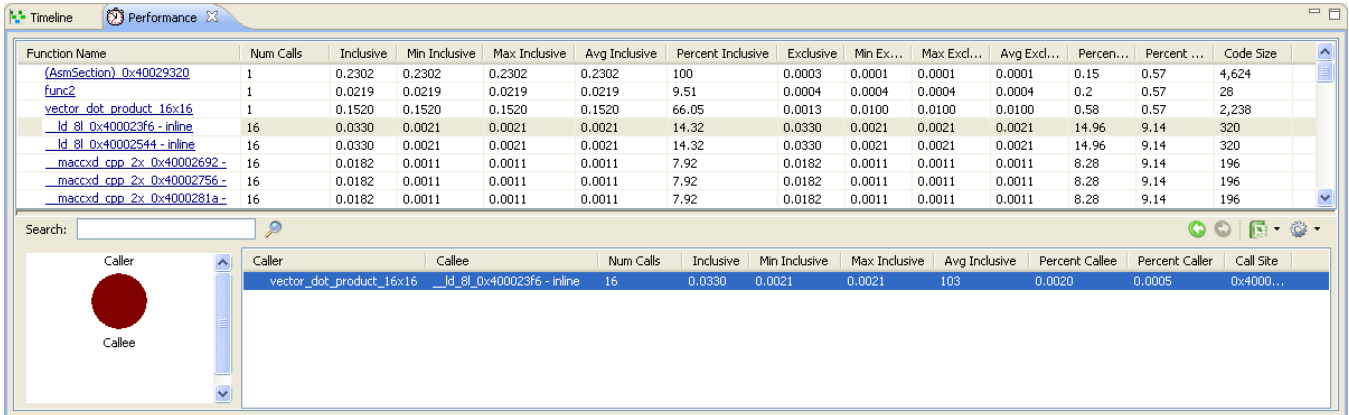

**Figure 3-62. Performance Data with Inline Function**

In Call Tree data viewer, inlined functions are suffixed with inline.

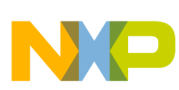

**Chapter 3 Collecting Data**

| Call Tree X<br><sup>3</sup> Performance   |   |        |        |                                                                                                    | $=$ $F$ |
|-------------------------------------------|---|--------|--------|----------------------------------------------------------------------------------------------------|---------|
| $\bigotimes$                              |   |        |        |                                                                                                    |         |
| <b>Function Name</b>                      |   |        |        | Num Calls   % Total calls of parent   % Total times it was called   Inclusive Time (Milliseconds; 50.0 MHz) |         |
| 直日<br><b>IRT&gt;</b>                      |   |        |        |                                                                                                    |         |
| н<br>nSection) 0x40029320 -               | 1 | 100.00 | 100.00 | 0                                                                                                    |         |
| п                                         |   | 50.00  | 100.00 | 0                                                                                                    |         |
| н                                         |   | 20.00  | 100.00 | 0                                                                                                    |         |
| inline_func_0x40002bd2 - inline           |   | 20.00  | 100.00 | 0                                                                                                    |         |
| vector_dot_product_16x16<br>$\mathbf \Xi$ |   | 20.00  | 100.00 | 0                                                                                                    |         |
| printf<br>$\mathbf \Xi$                   |   | 20.00  | 33,33  | ۵                                                                                                    |         |
| printf<br>Ė                               |   | 20.00  | 33.33  | 0                                                                                                    |         |
| Ė.<br>exit                                |   | 50.00  | 100.00 | 0                                                                                                    |         |
|                                           |   |        |        |                                                                                                    |         |
|                                           |   |        |        |                                                                                                    |         |
|                                           |   |        |        |                                                                                                    |         |
|                                           |   |        |        |                                                                                                    |         |
|                                           |   |        |        |                                                                                                    |         |
|                                           |   |        |        |                                                                                                    |         |
|                                           |   |        |        |                                                                                                    |         |
|                                           |   |        |        |                                                                                                    |         |

**Figure 3-63. Call Tree Data with Inline Function**

# **3.11 Importing Offline SC3900 Trace with Hardware Trace Configuration**

This feature allows you to import offline SC3900 trace that is configured with hardware profiling.

Before importing SC3900 trace, it is important to know that profiling triads were active on board or not when trace was collected.

There are 2 triads (each triad is a group of 3 profiling counters) that are used when trace is imported, triad A and triad B.

The profiling triads should be selected while importing, only if trace contains values for selected counters. If trace does not contain values for selected counters, there is no need to select profiling triads while importing the trace.

To import offline SC3900 trace data into your project:

- 1. Select **File > Import** to open the Import wizard.
- 2. Expand the **Software Analysis** node and select **Trace**.

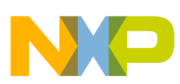

**Importing Offline SC3900 Trace with Hardware Trace Configuration**

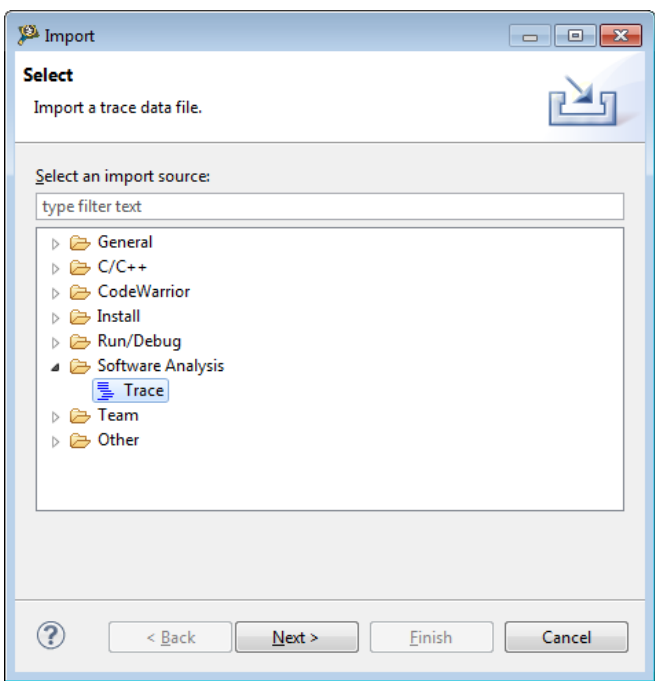

### **Figure 3-64. Import Wizard**

3. Click **Next** to display the **Import Trace** page of the Import wizard.

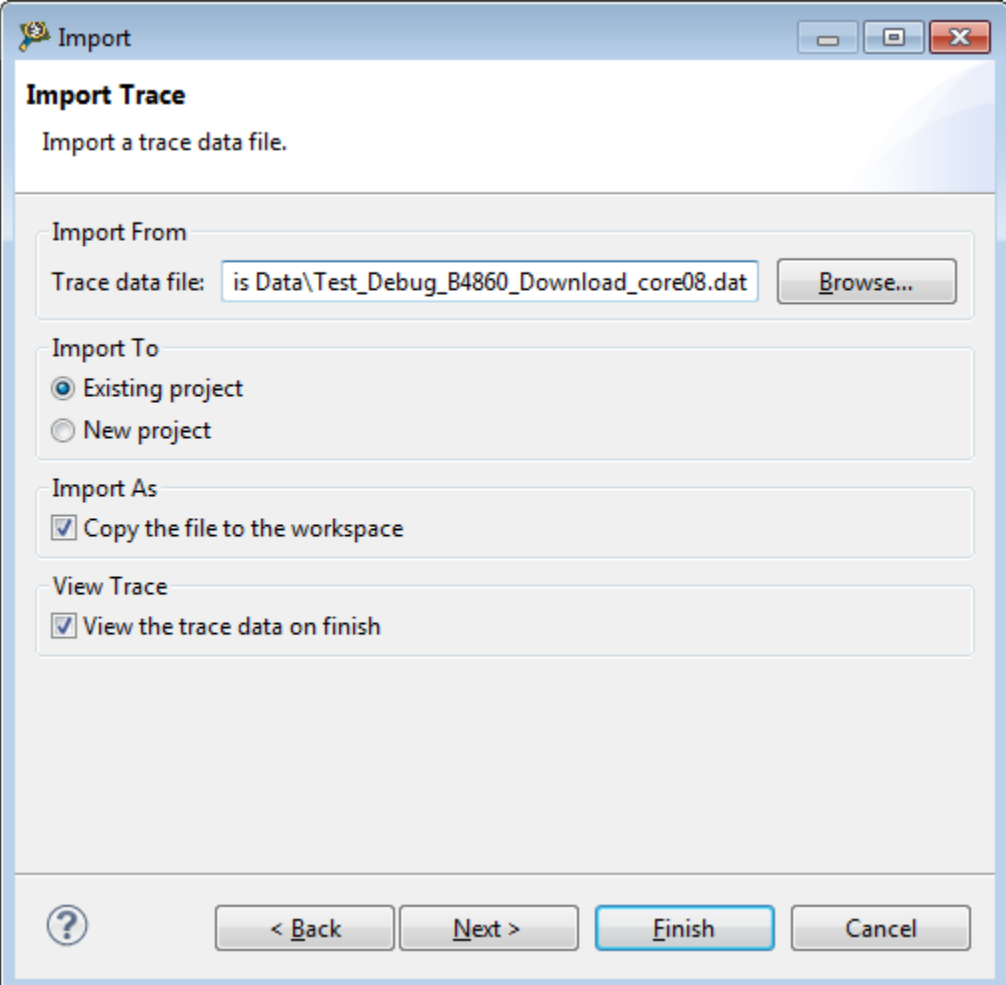

### **Figure 3-65. Import Wizard - Import Trace Page**

- 4. Click **Browse** and locate the trace data file of the project that you want to import into your project. The trace data file is located in the **.Analysis Data** folder of the project in the workspace.
- 5. If you select the **View the trace data on finish** checkbox, the imported trace data will automatically open in the **Trace Data** viewer of your project. If you clear this option, the imported data will be visible from the **Software Analysis** view. The imported trace data is also saved in the .Analysis Data folder of your project.
- 6. Click **Next** to display the **Import Trace to Existing Project** page.

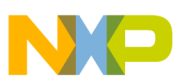

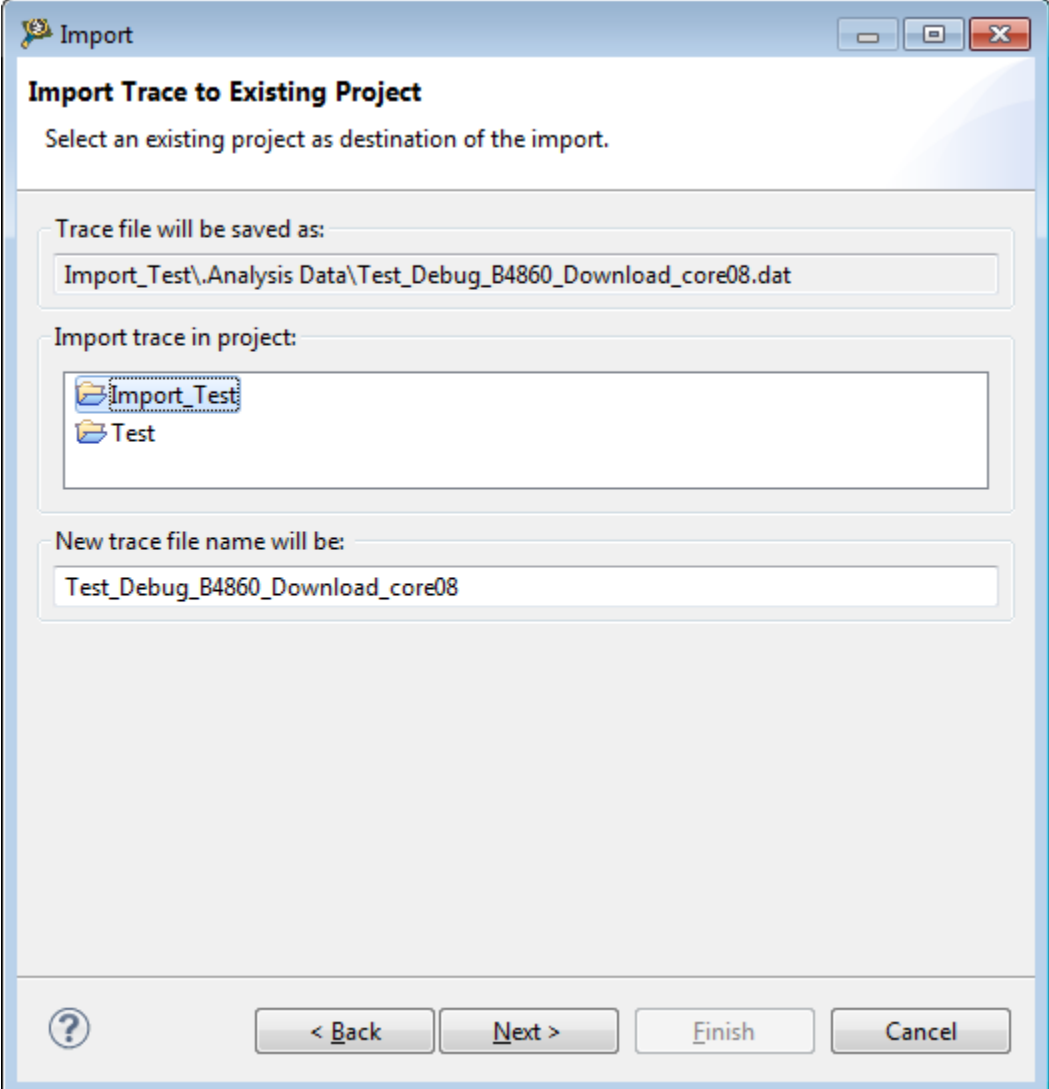

### **Figure 3-66. Import Wizard - Import Trace to Existing Project Page**

- 7. Type or select the project in which you want to import the trace data.
- 8. Type a new file name for the trace data file in the **New trace file name will be** text box. This field is optional.
- 9. Click **Next** to display the **Import Trace Configuration** page. This page allows you to specify the trace configuration details of the project to display imported trace data based on the executable file or launch configuration used during trace collection.

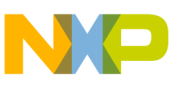

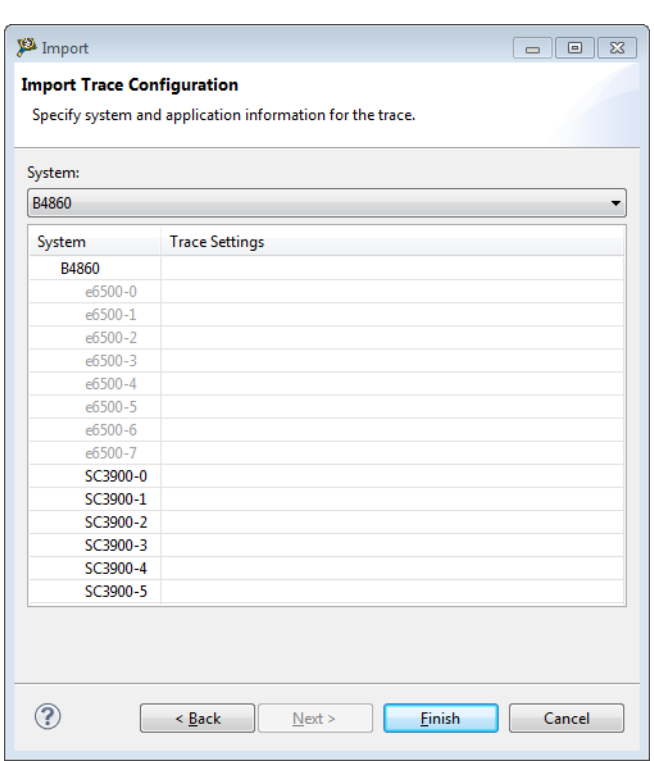

### **Figure 3-67. Import Wizard - Import Trace Configuration Page**

- 10. Select the target of your project from the **System** drop-down box.
- 11. Select the desired core from the **System** list.
- 12. Left click In the corresponding **Trace Settings** group, and click . The **Trace Settings** dialog appears.

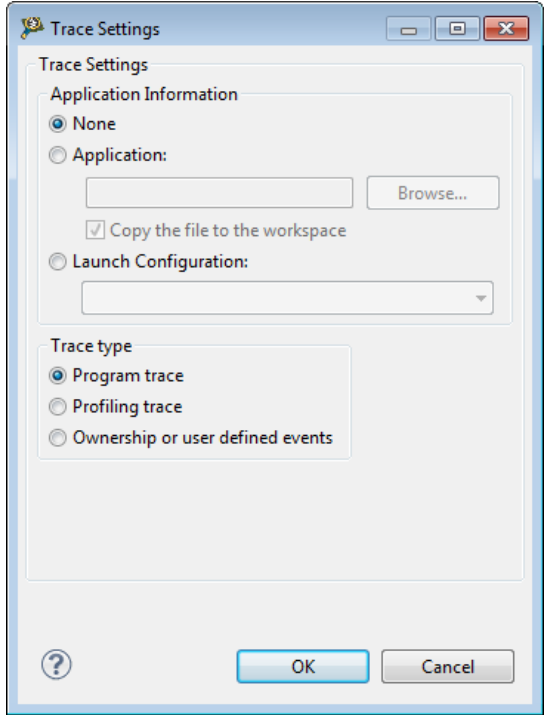

**Figure 3-68. Import Wizard - Trace Settings dialog**

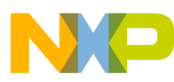

#### **Importing Offline SC3900 Trace with Hardware Trace Configuration**

- 13. Select any of the following options from the **Trace Settings** group:
	- **None** if you do not want to correlate trace data with the source of your project, that is when the trace being imported is not program trace. The trace data will appear without displaying the source lines corresponding to the trace events.
	- **Application** if you want to correlate trace data with the source. Click **Browse** to locate the executable file (.abs/.elf/.afx) of the application used during trace collection.
	- **Launch Configuration** to select the launch configuration of the application used during collection to identify the executable file or processor/system of the application.
- 14. Check **Profiling trace** option available under the **Trace type** list.

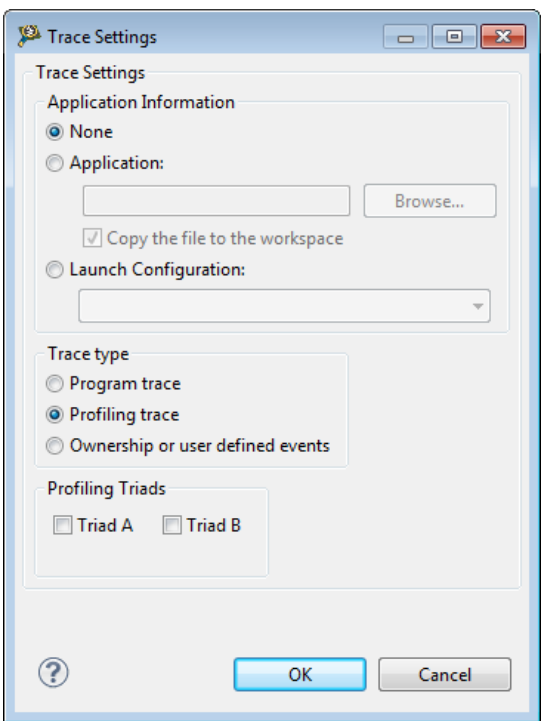

**Figure 3-69. Trace Settings dialog - Trace type**

- 15. Select the **Profiling Triads** if the trace that you are importing contains the counter values. The counters of both triads have default name. To change the name of the counters of a triad, select the triad checkbox and the **Edit** button is enabled. Click **Edit** to rename the counters. Legal characters for counter name are A-Z, a-z, ., . and whitespace. First legal character is A-Z or a-z. Also, names of counters should be distinct.
- 16. Click **OK**.
- 17. Click **Finish**.

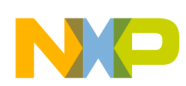

SC3900HW\_Debug\_B4860\_Pldm\_Core 00 88

If trace data file contains values for Triad A, only Traid A was configured during trace collection and **Profiling - clock cycles** scenario was selected. You should select same counters while importing trace data. The trace viewer displays the 3 counter values of triad A.

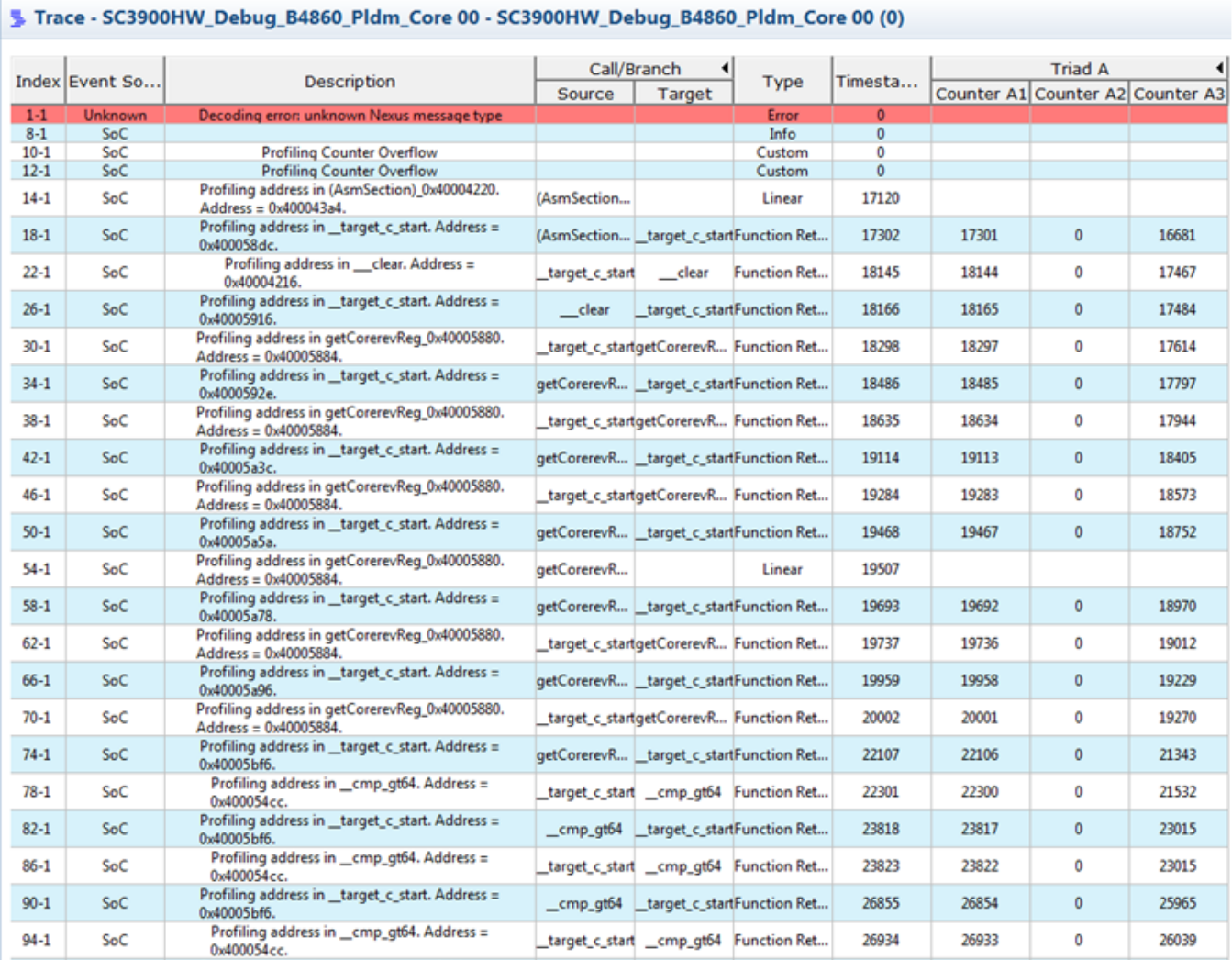

### **Figure 3-70. Trace Data with Triad A Counter Values**

The trace data file contains profiling messages for 6 counters (values of triad A and B) if both triads were configured during trace collection and trace scenario **Profiling - L2 cache events** was selected. While importing, if only triad A (3 counters) is selected, trace viewer will not display any counter value (as shown below). Number of triad counters within profiling messages from trace data file must match with number of triad counters selected at the time of importing for trace viewer to display counter columns.

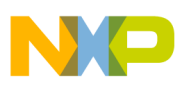

### **NOTE**

Trace viewer displays trace containing no counter values if the trace was collected using **Program Trace** configuration.

#### SC3900HW\_Debug\_B4860\_Pldm\_Core 00 &

### 를 Trace - SC3900HW\_Debug\_B4860\_Pldm\_Core 00 - SC3900HW\_Debug\_B4860\_Pldm\_Core 00 (0)

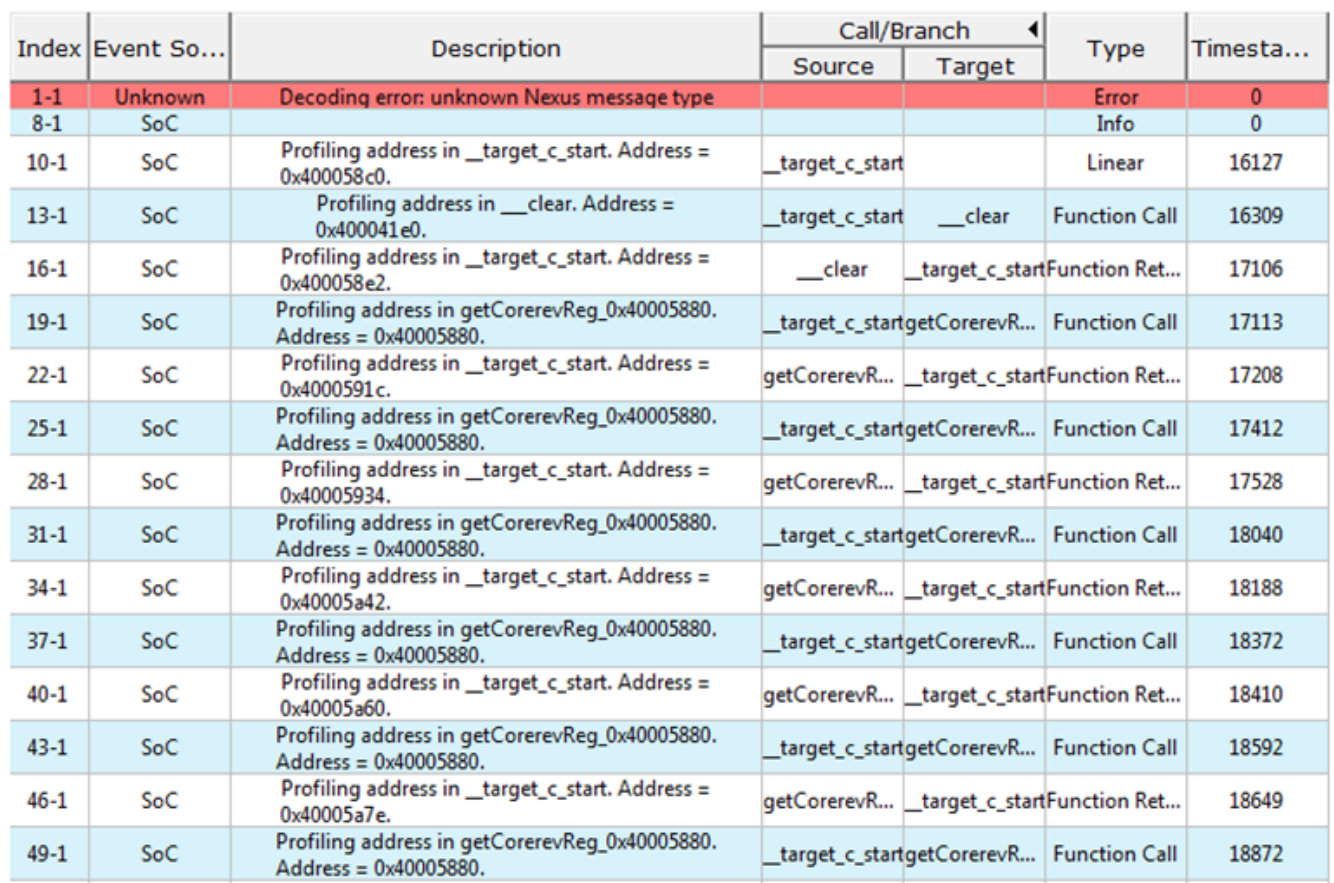

### **Figure 3-71. Trace Data with No Counters**

You should select both triad A and B while importing, if both triads were configured during trace collection when trace scenario **Profiling -L2 cache events** was selected.
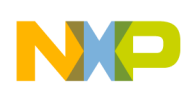

#### **Chapter 3 Collecting Data**

|                    |                | <b>A SCSAWLIN TNEDRI DAOON LIGHT COLE AN</b> YOU                                  |                |                                          |                                         |                        |     |                |             |                |                                                                  |                                                  |  |
|--------------------|----------------|-----------------------------------------------------------------------------------|----------------|------------------------------------------|-----------------------------------------|------------------------|-----|----------------|-------------|----------------|------------------------------------------------------------------|--------------------------------------------------|--|
|                    |                | Trace - SC3900HW_Debug_B4860_Pldm_Core 00 - SC3900HW_Debug_B4860_Pldm_Core 00 (1) |                |                                          |                                         |                        |     |                |             |                |                                                                  | $H$ $H$ $\rightarrow$ $H$ $\oplus$ $\mathscr{D}$ |  |
|                    | Index Event    |                                                                                   | Call/Branch    |                                          |                                         |                        |     | <b>Triad A</b> |             | <b>Triad B</b> |                                                                  |                                                  |  |
|                    |                | Description                                                                       | Source         | Target                                   | <b>Type</b>                             | Timesta                |     |                |             |                | Counter A1 Counter A2 Counter A3 Counter B1 Counter B2 Counter B |                                                  |  |
| $1 - 1$<br>$8 - 1$ | Unknown<br>SoC | Decoding error: unknown Nexus message type                                        |                |                                          | Error<br>Info                           | $\bullet$<br>$\bullet$ |     |                |             |                |                                                                  |                                                  |  |
| $10 - 1$           | SoC            | Profiling address in (AsmSection) 0x40004220.<br>Address = 0x400043a4.            | (AsmSection    |                                          | Linear                                  | 16055                  |     |                |             |                |                                                                  |                                                  |  |
| $16 - 1$           | SoC            | Profiling address in _target c_start. Address =<br>0x400058dc.                    |                | (AsmSection   target_c_startFunction Ret |                                         | 16238                  | 239 | $\circ$        | $\mathbf 0$ | 0              | $\circ$                                                          | $\circ$                                          |  |
| $22 - 1$           | SoC            | Profiling address in __ clear. Address =<br>0x40004216.                           | target c start | clear                                    | <b>Function Ret</b>                     | 17067                  | 300 | $\circ$        | 0           | 0              | 0                                                                | $\circ$                                          |  |
| $28 - 1$           | SoC            | Profiling address in _target_c_start. Address =<br>0x40005916.                    | __ clear       |                                          | target_c_startFunction Ret              | 17080                  | 300 | $\circ$        | 0           | ٥              | $\bullet$                                                        | $\circ$                                          |  |
| $34 - 1$           | SoC            | Profiling address in getCorerevReg_0x40005880.<br>Address = 0x40005884.           |                |                                          | target c_startgetCorerevR Function Ret  | 17277                  | 308 | $\bf{0}$       | 0           | 0              | $\circ$                                                          | 0                                                |  |
| $40 - 1$           | SoC            | Profiling address in _target_c_start. Address =<br>0x4000592e.                    |                |                                          | getCorerevR _target_c_startFunction Ret | 17458                  | 311 | $\circ$        | $\bullet$   | Ō              | $\circ$                                                          | $\circ$                                          |  |
| $46 - 1$           | SoC            | Profiling address in getCorerevReg_0x40005880.<br>Address = 0x40005884.           |                | target_c_startgetCorerevR Function Ret   |                                         | 17593                  | 314 | $\circ$        | 0           | ٥              | o                                                                | 0                                                |  |
| $52 - 1$           | SoC            | Profiling address in _target_c_start. Address =<br>0x40005a3c.                    | target c_start |                                          | Linear                                  | 18191                  |     |                |             |                |                                                                  |                                                  |  |
| $58 - 1$           | SoC            | Profiling address in getCorerevReg_0x40005880.<br>Address = 0x40005884.           |                | target_c_startgetCorerevR Function Ret   |                                         | 18387                  | 335 | 0              | 0           | 0              | 0                                                                | 0                                                |  |
| $64 - 1$           | SoC            | Profiling address in _target_c_start. Address =<br>0x40005a5a.                    |                |                                          | getCorerevR _target_c_startFunction Ret | 18571                  | 339 | $\circ$        | $\bullet$   | ٥              | $\circ$                                                          | $\circ$                                          |  |
| $70 - 1$           | SoC            | Profiling address in getCorerevReg_0x40005880.<br>Address = 0x40005884.           |                |                                          | target_c_startgetCorerevR Function Ret  | 18599                  | 341 | 0              | 0           | ٥              | 0                                                                | 0                                                |  |
| $76 - 1$           | SoC            | Profiling address in _target_c_start. Address =<br>0x40005a78.                    |                | getCorerevR _target_c_startFunction Ret  |                                         | 18785                  | 345 | $\circ$        | 0           | o              | $\circ$                                                          | $\circ$                                          |  |
| $82 - 1$           | SoC            | Profiling address in getCorerevReg_0x40005880.<br>Address = 0x40005884.           |                |                                          | target_c_startgetCorerevR Function Ret  | 18849                  | 347 | 0              | 0           | 0              | ٥                                                                | 0                                                |  |
| $88 - 1$           | SoC            | Profiling address in _target_c_start. Address =<br>0x40005a96.                    |                |                                          | getCorerevR Larget_c_startFunction Ret  | 19073                  | 353 | $\circ$        | $\bullet$   | 0              | $\circ$                                                          | $\circ$                                          |  |
| $94 - 1$           | SoC            | Profiling address in getCorerevReg 0x40005880.<br>Address = 0x40005884.           |                | target_c_startgetCorerevR Function Ret   |                                         | 19143                  | 355 | 0              | 0           | Ō              | O                                                                | 0                                                |  |
| $100 - 1$          | SoC            | Profiling address in _target_c_start. Address =<br>0x40005bf6.                    |                |                                          | getCorerevR Larget_c_startFunction Ret  | 21137                  | 395 | $\circ$        | 0           | 0              | $\circ$                                                          | $\circ$                                          |  |
| $106 - 1$          | SoC            | Profiling address in _cmp_gt64. Address =<br>0x400054cc.                          | _cmp_gt64      |                                          | Linear                                  | 21330                  |     |                |             |                |                                                                  |                                                  |  |
| $112 - 1$          | SoC            | Profiling address in _target_c_start. Address =<br>0x40005bf6.                    | $\mu$ cmp_gt64 |                                          | target_c_startFunction Ret              | 22981                  | 443 | $\circ$        | $\circ$     | o              | $\circ$                                                          | $\circ$                                          |  |
| $118 - 1$          | SoC            | Profiling address in _cmp_gt64. Address =<br>0x400054cc.                          | target c_start |                                          | _cmp_gt64 Function Ret                  | 22986                  | 443 | 0              | 0           | Ō              | ٥                                                                | 0                                                |  |
| $124 - 1$          | SoC            | Profiling address in _target_c_start. Address =<br>0x40005bf6.                    | _cmp_gt64      |                                          | target_c_startFunction Ret              | 26046                  | 514 | $\circ$        | o           | o              | $\circ$                                                          | $\circ$                                          |  |
| $130 - 1$          | SoC            | Profiling address in _cmp_gt64. Address =<br>0x400054cc.                          | target c_start |                                          | _cmp_gt64 Function Ret                  | 26125                  | 523 | $\circ$        | Ō           | Ō              | ٥                                                                | 0                                                |  |
| $136 - 1$          | SoC            | Profiling address in _target_c_start. Address =<br>0x40005c4c.                    | _cmp_gt64      | _target_c_startFunction Ret              |                                         | 27023                  | 544 | $\circ$        | $\bullet$   | ٥              | $\circ$                                                          | $\mathbf{0}$                                     |  |
| $142 - 1$          | SoC            | Profiling address in _cmpu_ge64. Address =<br>0x4000550c.                         |                | target_c_start __cmpu_ge64 Function Ret  |                                         | 27145                  | 547 | $\mathbf 0$    | 0           | ٥              | O                                                                | $\circ$                                          |  |
| $148 - 1$          | SoC            | Profiling address in _target_c_start. Address =                                   |                | cmpu ge64 target c startFunction Ret     |                                         | 28309                  | 574 | $\mathbf{0}$   | $\bullet$   | Ō              | $\circ$                                                          | $\circ$                                          |  |

**Figure 3-72. Trace Data when both Triads are Selected**

# **3.12 Multicore Tracing**

This section explains the various actions performed on the multicore trace data.

Before debugging a multicore project and collecting trace data on the B4 target hardware, create and build a B4 project with Trace and Profile enabled.

#### **NOTE**

To successfully apply multicore trace configuration, specify or set the platform configuration (default one, a new one or one already created) for each of the launched configuration using Debug Configurations window. If launch configuration is not edited, then the platform configuration is not set. Hence, no trace data is collected for the core associated with that launch configuration.

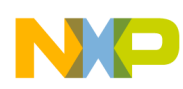

#### **Multicore Tracing**

This section includes the following:

- Debugging Multicore Project
- [Collecting Multicore Trace Data](#page-113-0)
- [Viewing multicore trace data](#page-113-0)
- [Importing multicore trace data](#page-118-0)
- [Trace commander view](#page-119-0)
- [Multicore continuous trace](#page-122-0)

# **3.12.1 Debugging Multicore Project**

This section explains how to debug a multicore trace project.

To debug a multicore project:

1. Right-click the B4860 project in the CodeWarrior Projects view and select **Debug As > Debug Configurations**.

The **Debug Configurations** dialog box appears.

2. Double-click the Launch Group node in the tree structure on the left.

The **New\_configuration** node is added.

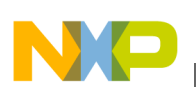

#### **Chapter 3 Collecting Data**

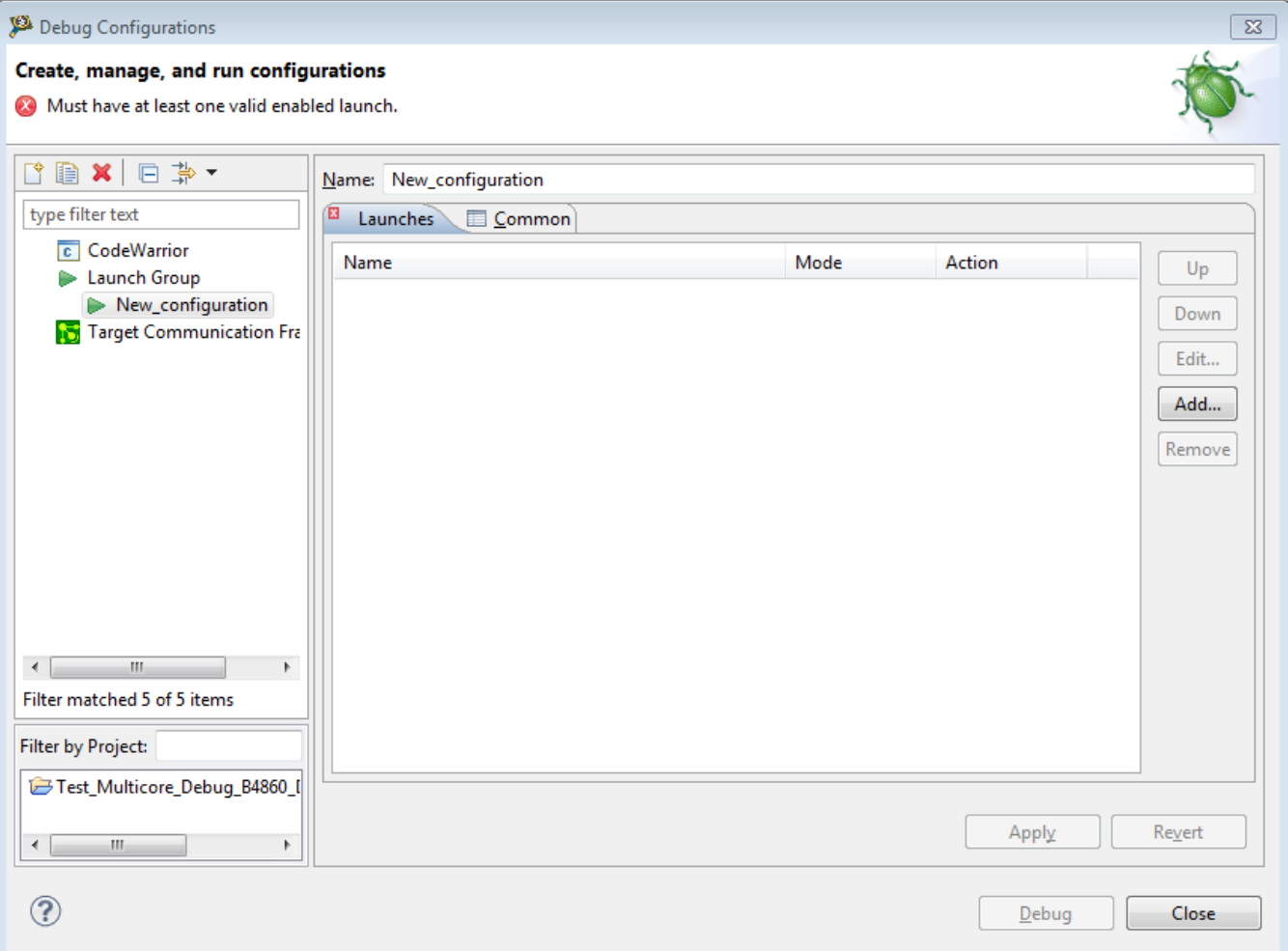

#### **Figure 3-73. Creating new launch group dialog box**

- 3. Type a name for the new launch group in the **Name** text box, for example, Test\_Multicore\_TraceData\_cores.
- 4. Click **Add**.

The **Add Launch Configuration** dialog box appears.

Expand the **CodeWarrior Download** node, and select the first two cores with shift key pressed.

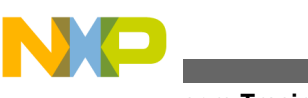

**Multicore Tracing**

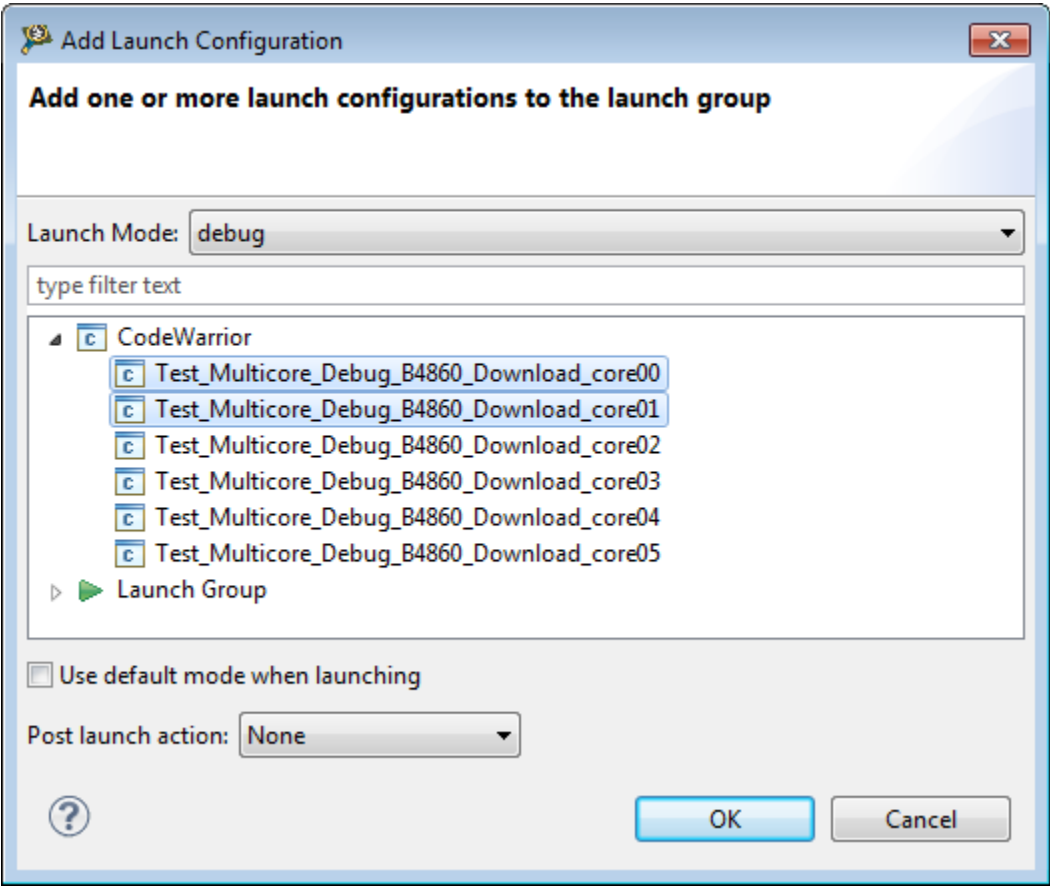

**Figure 3-74. Add launch configuration dialog box**

### 5. Click **OK**.

The cores get added to the new launch group.

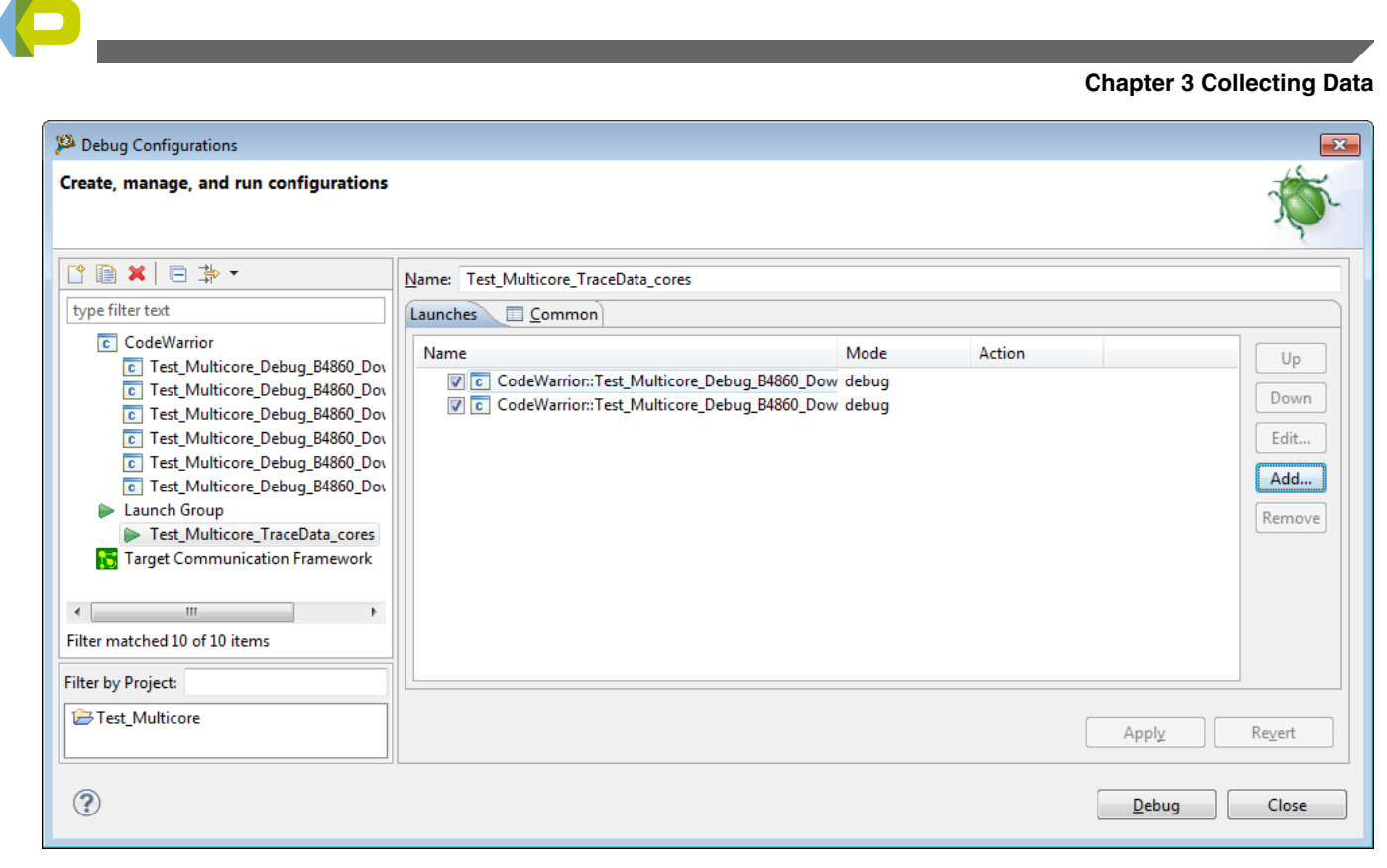

**Figure 3-75. Cores Added to New Launch Group**

# **NOTE**

The cores selected to be part of the launch group should be configured before debugging the launch group.

6. Click **Apply** to save the settings.

Click **Debug** to start the debug session. The Debug perspective appears and the execution halts at the first statement of  $_{\text{main}}($ .

<span id="page-113-0"></span>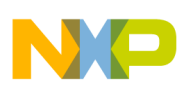

#### **พนเแcore Tracing**

| Debug - Test_Multicore/Sources/b4860_main.c - CodeWarrior Development Studio                                                                                                    |                                                                                                    |
|----------------------------------------------------------------------------------------------------|----------------------------------------------------------------------------------------------------|
| File Edit Source Refactor Navigate Search Project Run Window Help                                                                                                    |                                                                                                    |
| $\mathscr{G}$ $\cdot$ H $\cdot$ H $\cdot$ H $\cdot$ ( $\mathscr{G}$ $\cdot$ $\mathscr{G}$ $\cdot$ ) $\mathscr{G}$ $\cdot$ $\mathscr{G}$ $\cdot$ $\mathscr{G}$ $\cdot$ ( $\mathscr{G}$ $\cdot$ $\mathscr{G}$ $\cdot$ $\mathscr{G}$ $\cdot$ $\mathscr{G}$ $\cdot$ $\mathscr{G}$ $\cdot$ $\mathscr{G}$ $\cdot$<br>$\mathbf{\$}^{\rm sc}$<br>$\mathcal{R}_{\mathcal{S}}$<br><b>D+ H &amp; A</b><br>i HS i                                                                                                    | <b>目参</b> Debug                                                                                                    |
| □□<br><b>参 Debug 23</b>                                                                                                    | $\triangledown$ $\blacksquare$ $\blacksquare$<br>Modules <sup>@</sup> Breakpoints <b>D</b> Cache <i>illi</i> Registers <b>EA</b> Modules $\&$                                                                                                    |
| ◈ۃ <del>ס</del> דישן א אַ אַ אַ אָ אָ אָ אָ אָ אָ אָ אָ אָ אַ אַ דור אַ ד                                                                                                    | ← C:\Freescale\CW SC 3900FP v1 /<br>参 Test_Multicore.eld                                                                                                    |
| Test_Multicore_TraceData_cores [Launch Group]<br>C:\Users\b34930\workspace\SC10.8.1_396\Test_Multicore\Debuq\Test_Multicore.eld (8/20/14 11:14 AM)<br>G:\Users\b34930\workspace\SC10.8.1_396\Test_Multicore\Debug\c1_Test_Multicore.eld (8/20/14 11:16 AM)<br>C Test_Multicore_Debuq_B4860_Download_core00 [CodeWarrior]<br>StarCore DSP, Test Multicore.eld, core 0 (Suspended)<br>(Buspended: Signal 'Halt' received. Description: User halted thread.)<br>2 main() b4860 main.c:100 0x800025e0<br>■ 1 (AsmSection)() startup_startup_b4860fp_.asm:691 0x80010770<br>G:\Users\b34930\workspace\SC10.8.1_396\Test_Multicore\Debug\Test_Multicore.eld (8/20/14 11:14 AM)<br>C Test_Multicore_Debug_B4860_Download_core01 [CodeWarrior]<br>StarCore DSP, c1 Test Multicore.eld, core 1 (Suspended) | S startup_startup_b4860fp_.asm<br>$c$ b4860 main.c<br>h prototype_sc3900.h<br>h cstdio<br>c printf.c<br>h ewl_misra_types.h<br>h size t.h<br>hi file struc.h<br>hi wchar t.h<br>.h stdio_api.h<br>hi va list.h                                                                                                    |
| Thread [ID: 0x0] (Suspended: Signal 'Halt' received. Description: User halted thread.)                                                                                                    | h ewl lib_ext1.h                                                                                                    |
| 2 main() b4860 main.c:100 0x800025e0                                                                                                    | h ewl rsize t.h<br>h cstring                                                                                                    |
| $\equiv$ 1 (AsmSection)() startup startup b4860fp .asm:691 0x80010770<br>G:\Users\b34930\workspace\SC10.8.1_396\Test_Multicore\Debug\c1_Test_Multicore.eld (8/20/14 11:16 AM)                                                                                                    | h wstdio.h                                                                                                    |
|                                                                                                    | $+$ $+$ $ +$<br><b>Table and Allish</b>                                                                                                    |
| $c$ b4860 main.c $\%$<br>S startup_startup_b4860fp_.asm                                                                                                    | 中日<br>$ -$<br><b>EF</b> Disassembly 23<br><b>HE</b> Outline                                                                                                    |
| _sod_aaii_2x(sum_r0,sum_i0,sum_r1,sum_i1,∑_r0,∑_i0);<br>sod aaii 2x(sum r2,sum i2,sum r3,sum i3,∑ r1,∑ i1);<br>sod aaii 2x(sum r0,sum i0,sum r1,sum i1,∑ r0,∑ i0);<br>st srs 2f((Word16 *)res, sum r0, sum i0);<br>$int main()$<br>¥<br>int number of error values=0, my error;<br>Word32 $prod$ ref = $0xDAE1135C$ :                                                                                                    | $\cdot$ 8450<br><b>Enter location here</b><br>100<br>adda.lin #\$28,sp<br><b>→ 800025e0:</b><br>$\equiv$<br>800025e4:<br>adda.lin #\$0,sp,r0<br>int number of error values=0, my error;<br>101<br>eor.x d0,d0,d0 nop.dalu<br>800025e8:<br>$st.1$ d $0,(sp-$24)$<br>800025f0:<br>Word32 $prod$ ref = $0xDAE1135C$ ;<br>102<br>$tfr.x$ #-\$251eeca4,d0<br>800025f4:<br>$st.1$ $d0, (sp-$1c)$<br>800025fc:<br>m. |
| $B^{\vee}$<br>$\qquad \qquad =$<br>Console 2 Tasks 1 Memory 4 Remote Systems 1 Target Tasks 1 Problems 2<br>□<br>Commander &                                                                                                    | $\vee$ = $\Box$<br>Executables <b>A</b> <sup>3</sup> Software Analysis<br>ឝ                                                                                                    |
| 0 items<br>• Project Creation<br>▼ Build/Debug<br>$\blacktriangleright$ Settings<br><b>Description</b><br><b>Legi</b> Project se<br>Build (All)<br><b>Des</b> Import project<br><b>&amp;</b> Build setti<br>Clean (All)<br><b>下令 Import example project</b><br><b>後 Debug set</b><br><b>な</b> Debua<br>CodeWarrior Bareboard Project<br>m.<br>$\leftarrow$                                                                                                    | Path<br>Resource<br>Location<br>Type                                                                                                    |
| n*                                                                                                    | ිම                                                                                                    |

**Figure 3-76. Debug Perspective Window**

### **3.12.2 Collecting Multicore Trace Data**

This section explains the ways to collect multicore trace data.

Follow the steps to collect multicore trace data:

<sup>1.</sup> In the Debug view, click **Multicore Resume**  $\frac{d\mathbf{F}}{dt}$ . The execution begins and data measurement starts.

Wait for some time.

2. When output starts displaying in the Console view for all the two cores, click **Multicore Terminate** .

### **3.12.3 Viewing multicore trace data**

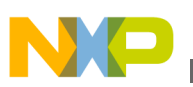

The trace data is collected in the Software Analysis view. Click on the respective hyperlinks to view the collected data.

#### **NOTE**

CriticalCode link is available only when all cores that are active in a debug session are configured with Program Trace scenario. Whereas, Timeline, Performance, and Call Tree links are available only when cores are configured with Profiling scenario.

### **NOTE**

If the launch group contains cores configured with both Profiling and Program Trace, then only the Trace link will be available in Software Analysis view.

The following figure shows an example of Software Analysis view:

| $=$ $F$<br>□ Console 2 Tasks 1 1 Memory   周 Remote Systems   1 Target Tasks   2 Problems   ● Executables   前 Software Analysis $\boxtimes$<br>x <sup>11</sup> Trace Commander |  |  |    |  |  |  |                        |                        |  |  |  |  |
|----------------------------------------------------------------------------------------------------|--|--|----|--|--|--|------------------------|------------------------|--|--|--|--|
| <b>Software Analysis</b><br>F.                                                                                                    |  |  |    |  |  |  |                        |                        |  |  |  |  |
| <b>Critical Code</b><br><b>Config Results</b><br>Call Tree<br><b>Last Modified</b><br>Performance<br><b>Counter Points</b><br>Name<br>Timeline<br>Trace                       |  |  |    |  |  |  |                        |                        |  |  |  |  |
| Test Hardware Debug B4860 Download core00                                                                                                    |  |  |    |  |  |  |                        |                        |  |  |  |  |
| $\triangle$ $\Box$ CNPC                                                                                                    |  |  |    |  |  |  |                        |                        |  |  |  |  |
| 雷 Test_Hardware_Debug_B4860_Download < 5 Trace     Timeline   El Critical Code ( ) Performance + Call Tree ( ) Configure                                                      |  |  |    |  |  |  | <b>E</b> Counterpoints | 2014.11.12 03:48:17 PM |  |  |  |  |
|                                                                                                    |  |  |    |  |  |  |                        |                        |  |  |  |  |
|                                                                                                    |  |  |    |  |  |  |                        |                        |  |  |  |  |
|                                                                                                    |  |  |    |  |  |  |                        |                        |  |  |  |  |
|                                                                                                    |  |  |    |  |  |  |                        |                        |  |  |  |  |
|                                                                                                    |  |  | m. |  |  |  |                        |                        |  |  |  |  |

**Figure 3-77. Software Analysis View**

Click on the Timeline link to view the timeline data.

# **Multicore Tracing**  $\bigcap$  b4860\_main.c  $=$   $\sigma$ S startup\_startup\_b4860fp\_.asm Fig. Test\_Multicore\_Debug\_B4860\_Download\_core00.timeline & M Timeline - Test\_Multicore\_Debug\_B4860\_Download\_core00.timeline - Test\_Multicore  $core 0$   $core 1$ Selection Mode Zoom Mode Full View Edit Groups Configure Table  $\star$  $5,000$

### **Figure 3-78. Timeline View**

Click on the Critical Code link to view the critical code data.

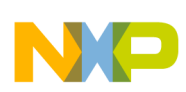

#### **Chapter 3 Collecting Data**

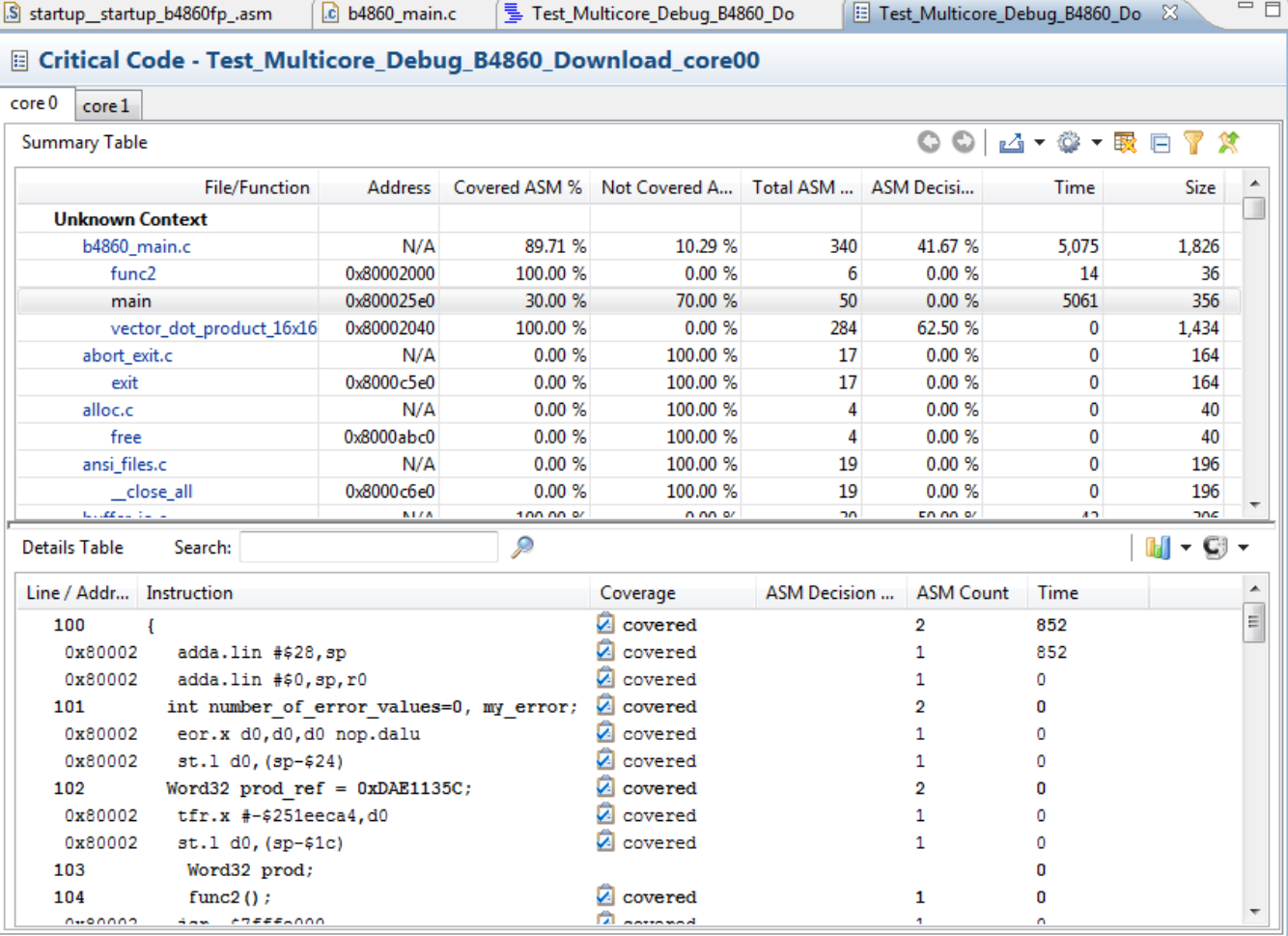

### **Figure 3-79. Critical Code View**

Click on the Performance link to view the Performance data.

#### **Multicore Tracing**

| The Performance - Test_Multicore_Debug_B4860_Download_core00<br>core 0<br>core 1<br>Metrics $\div$ Cycles<br>凸・◎・吸<br>$\circ \circ$<br><b>Summary Table</b><br>Num Calls Inclusive Min In Max Incl<br>Avg Incl Percen Exclusive Min Ex Max Excl Avg Excl Percen<br><b>Function Name</b><br>Percent<br><b>Code Size</b><br>J Unknown Context<br>$\mathbf{1}$<br>50.20<br>287<br>287<br>3.39<br>func <sub>2</sub><br>4,244<br>4,244<br>287<br>287<br>5.26<br>4,244<br>4,244<br>49.57<br>3,958<br>5.26<br>vector_dot_product_16x16<br>$\mathbf{1}$<br>4,191<br>4,191<br>3,958<br>3,958<br>3,958<br>46.82<br>4,191<br>4,191<br>$\mathbf{1}$<br>5.26<br>4,497<br>8,454<br>8,454<br>8,454<br>53.19<br>19<br>19<br>0.22<br>main<br>19<br>19<br>$\mathbf{1}$<br>164<br>164<br>5.26<br>FileWrite<br>2,091<br>2,091<br>2,091<br>2,091<br>24.73<br>164<br>164<br>1.94<br>$\mathbf{1}$<br>5.26<br>3,957<br>3,957<br>46.81<br>159<br>159<br>159<br>159<br>printf<br>3,957<br>3,957<br>1.88 | $\overline{\phantom{a}}$ |
|----------------------------------------------------------------------------------------------------|--------------------------|
|                                                                                                    |                          |
|                                                                                                    |                          |
|                                                                                                    |                          |
|                                                                                                    |                          |
|                                                                                                    |                          |
|                                                                                                    | 36                       |
|                                                                                                    | 1,434                    |
|                                                                                                    | 356                      |
|                                                                                                    | 52                       |
|                                                                                                    | 100                      |
| $\mathbf{1}$<br>5.26<br>256<br>3.03<br>256<br>256<br>256<br>256<br>3.03<br>256<br>256<br>256<br>memcpy                                                                                                    | 218                      |
| $\mathbf{1}$<br>140<br>140<br>140<br>1.66<br>140<br>140<br>140<br>5.26<br>_prep_buffer<br>140<br>140<br>1.66                                                                                                    | 70                       |
| $\mathbf{1}$<br>639<br>639<br>7.56<br>61<br>61<br>61<br>5.26<br>_flush_buffer<br>639<br>639<br>61<br>0.72                                                                                                    | 236                      |
| $\mathbf{1}$<br>578<br>5.26<br>_write_console<br>578<br>578<br>578<br>6.84<br>254<br>254<br>254<br>254<br>3.00                                                                                                    | 90                       |
| $\mathbf{1}$<br>122<br>122<br>udiv32<br>122<br>122<br>122<br>122<br>1.44<br>122<br>122<br>5.26<br>1.44                                                                                                    | 204                      |
| $\mathbf{1}$<br>233<br>233<br>233<br>233<br>2.76<br>233<br>233<br>233<br>233<br>2.76<br>5.26<br>$__rem32$                                                                                                    | 188                      |
| a sa<br>$\overline{\phantom{a}}$<br>a mm.<br><b>FAA</b><br>$\sim$<br>$\sim$ $\sim$<br>$\overline{\phantom{a}}$<br>ann.<br>$\overline{a}$<br>$\sim$<br>$\overline{a}$<br><b>FAA</b>                                                                                                    | $\overline{a}$           |
| $\mathcal{D}$<br><b>Details Table</b><br>Search:                                                                                                    |                          |
| Caller<br>Caller<br>Callee<br>Num Calls<br>Inclusi<br>Min In<br>Max Incl<br><b>Call Site</b><br>Avg Incl<br>Percen<br>Percen                                                                                                    |                          |
| 0x80002<br>vector_dot_product_16x16<br>4,191<br>4,191<br>4,191<br>100<br>93.59<br>main<br>1<br>4,191                                                                                                    |                          |
| $\mathbf{1}$<br>233<br>233<br>233<br>233<br>100<br>100<br>0x80002<br>vector dot product 16x16<br>$-$ rem32                                                                                                    |                          |
|                                                                                                    |                          |
|                                                                                                    |                          |
|                                                                                                    |                          |
| Callee                                                                                                    |                          |
|                                                                                                    |                          |
|                                                                                                    |                          |
|                                                                                                    |                          |
|                                                                                                    |                          |
|                                                                                                    |                          |
|                                                                                                    |                          |

**Figure 3-80. Performance View**

#### **NOTE**

The caller-callee pie chart will move according to the function pressed in details table and exclude symbols will exclude the selected symbols for all cores.

Click the Call Tree link to view the call tree data.

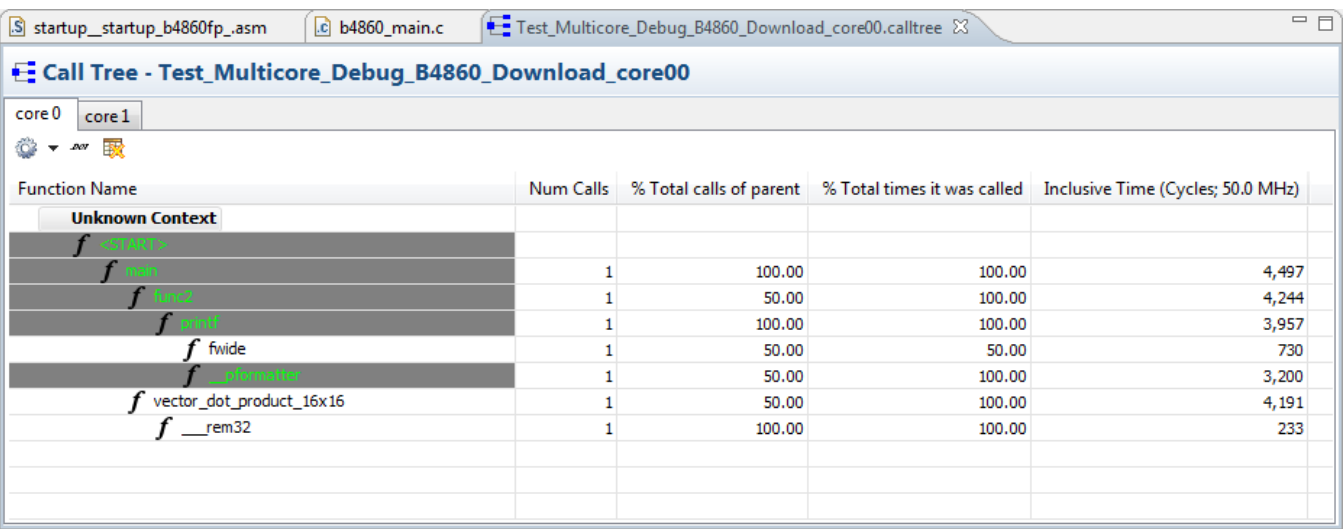

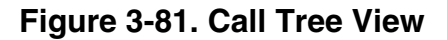

<span id="page-118-0"></span>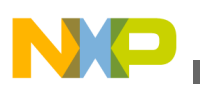

# **3.12.4 Importing multicore trace data**

This feature allows you to import the trace data collected for multicore B4 hardware project.

To import the multicore trace data, perform the following steps:

- 1. Collect the multicore trace data.
- 2. Switch to a new workspace.
- 3. Select **File > Import** to open the Import wizard.
- 4. Expand the **Software Analysis** node and select **Trace** option.
- 5. Click **Next** to display the **Import Trace** page of the **Import** wizard.
- 6. Click **Browse** and locate the trace data file of the project that you want to import into your project. The trace data file is located in the **.Analysis Data** folder of the project in the workspace.
- 7. Select either **Existing project** or **New project** from the **Import To** list, depending upon the requirements of your project.
- 8. Click **Next** to display the **Import Trace to Existing Project** page.
- 9. Type or select the project in which you want to import the trace data. Type a new file name for the trace data file in the **New trace file name** will be text box. This field is optional.
- 10. Click **Next** to display the **Import Trace Configuration** page.
- 11. Select the **System** corresponding to the trace that will be imported.
- 12. Specify the **Source Code Correlation** details for the cores on which trace was generated, for example SC3900-0 and SC3900-1.
- 13. Specify the **Application** or launch configuration and the respective **Trace type** for each core in the **Source Code Correlation** dialog box.
- 14. Click **Finish**.
- 15. The trace viewer will display the imported multicore data.

#### <span id="page-119-0"></span>**Multicore Tracing**

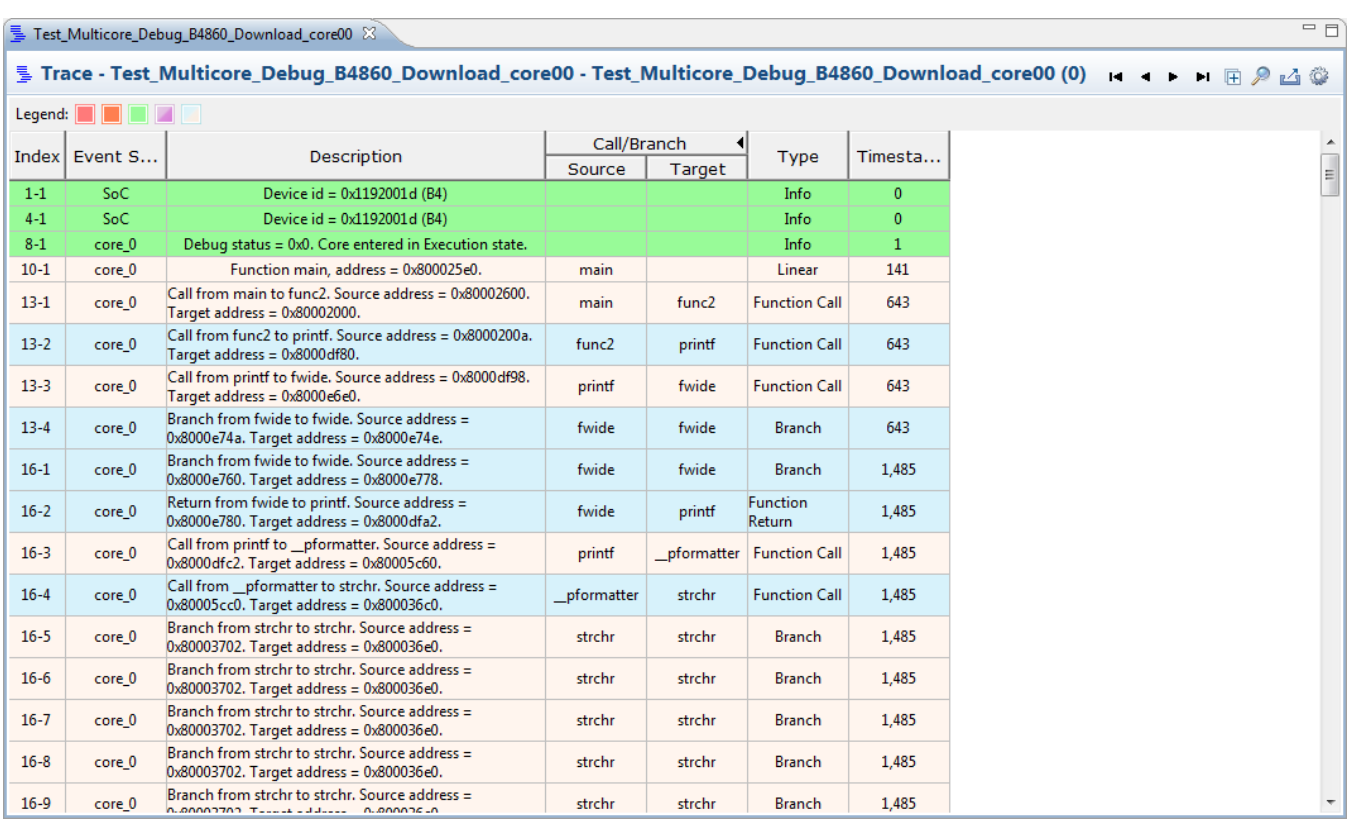

#### **Figure 3-82. Imported multicore trace data**

The following image shows the imported multicore trace data with profiling traids.

| $=$ $\Box$<br>Test_Project_Debug_B4860_Download_core00 23 |          |                                                                                                    |                   |                   |                           |              |         |                |                          |                                          |              |                          |  |
|-----------------------------------------------------------|----------|----------------------------------------------------------------------------------------------------|-------------------|-------------------|---------------------------|--------------|---------|----------------|--------------------------|------------------------------------------|--------------|--------------------------|--|
|                                                           |          | 를 Trace - Test_Project_Debug_B4860_Download_core00 - Test_Project_Debug_B4860_Download_core00 (0)   |                   |                   |                           |              |         |                |                          |                                          |              | <b>H + + H + P + 4</b>   |  |
| Legend:                                                   | n i zi   |                                                                                                    |                   |                   |                           |              |         |                |                          |                                          |              |                          |  |
|                                                           |          |                                                                                                    | Call/Branch       |                   |                           |              |         | <b>Triad A</b> |                          |                                          |              |                          |  |
| Off                                                       | Event S  | Description                                                                                         | Source            | Target            | <b>Type</b>               | Timesta      | Counter |                |                          | Counter   Counter   Counter  <br>Counter |              | Counter                  |  |
| $1-1$                                                     | SoC:     | Device $id = 0x1192001d$ (B4)                                                                       |                   |                   | Info                      | $\mathbf{0}$ |         |                |                          |                                          |              |                          |  |
| $4 - 1$                                                   | SoC      | Device $id = 0x1192001d$ (B4)                                                                       |                   |                   | Info                      | $\mathbf{0}$ |         |                |                          |                                          |              |                          |  |
| $8 - 1$                                                   | $core_0$ | Debug status = 0x0. Core entered in Execution state.                                                |                   |                   | Info                      | $\mathbf{1}$ |         |                |                          |                                          |              |                          |  |
| $10 - 1$                                                  | core 1   | Debug status = 0x0. Core entered in Execution state.                                                |                   |                   | Info                      | 1            |         |                |                          |                                          |              |                          |  |
| $12 - 1$                                                  | core 1   | Call from main to func2. Source address = 0x80002600.<br>Target address = 0x80002000.               | main              | func <sub>2</sub> | <b>Function Call</b>      | 147          | 6       | $\mathbf{0}$   | $\mathbf{0}$             | $\Omega$                                 | $\mathbf{0}$ | $\mathbf{0}$             |  |
| $18-1$                                                    | core 0   | Call from main to func2. Source address = 0x80002600.<br>Target address = 0x80002000.               | main              | func <sub>2</sub> | <b>Function Call</b>      | 165          | 6       | $\mathbf{0}$   | 0                        | $\overline{2}$                           | 0            | $\Omega$                 |  |
| $24 - 1$                                                  | core 1   | Call from func2 to printf. Source address = 0x8000200a.<br>Target address = 0x8000df80.             | func2             | printf            | <b>Function Call</b>      | 256          | 6       | $\mathbf{0}$   | $\overline{\phantom{a}}$ | $\Omega$                                 | $\mathbf{0}$ | $\overline{\phantom{a}}$ |  |
| $30 - 1$                                                  | core 0   | Call from func2 to printf. Source address = 0x8000200a.<br>Target address = 0x8000df80.             | func <sub>2</sub> | printf            | <b>Function Call</b>      | 277          | 6       | $\overline{2}$ | $\overline{2}$           | 6                                        | 0            | $\mathbf{0}$             |  |
| $36-1$                                                    | core 1   | Call from printf to fwide. Source address = 0x8000df98.<br>Target address = 0x8000e6e0.             | printf            | fwide             | <b>Function Call</b>      | 391          | 6       | 6              | $\overline{a}$           | $\Omega$                                 | 0            | 6                        |  |
| $42 - 1$                                                  | core 0   | Call from printf to fwide. Source address = 0x8000df98.<br>Target address = 0x8000e6e0.             | printf            | fwide             | <b>Function Call</b>      | 410          | 6       | 6              | $\overline{2}$           | 10                                       | $\mathbf{0}$ | $\mathbf{0}$             |  |
| $48 - 1$                                                  | core 1   | Return from fwide to printf. Source address =<br>0x8000e780. Target address = 0x8000dfa2.           | fwide             | printf            | <b>Function</b><br>Return | 770          | 32      | 6              | $\overline{a}$           | $\Omega$                                 | $\mathbf{0}$ | 10                       |  |
| $54 - 1$                                                  | core 1   | Call from printf to _pformatter. Source address =<br>$0x8000$ dfc2. Target address = $0x80005c60$ . | printf            |                   | pformatter Function Call  | 779          | 32      | 6              | $\overline{2}$           | $\mathbf{0}$                             | $\mathbf{0}$ | 10                       |  |

**Figure 3-83. Imported multicore trace data - Traid counter values**

# **3.12.5 Trace commander view**

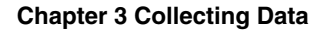

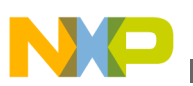

Trace commander view is used to manage the multi-core trace collection data. The view is used to perform actions such as, starting or stopping the tracing on different cores, manual upload, trace configure or changing the master core of the collected trace data.

Trace commander displays current trace state for each core.

Perform the following steps to manage the multi-core trace data using a trace commander:

- 1. Create a multi-core project.
- 2. Right-click the project and select **Debug As > Debug Configurations**.

The **Debug Configurations** dialog box appears.

- 3. Create a **New\_Launch** group by adding the cores on which trace needs to be collected, for example core 00 and core 01.
- 4. Click **OK**.

The cores get added to the new launch group.

- 5. Set the **Trace control** settings for the selected cores on which multi-core debugging needs to be performed. The trace control settings are available on the **Intermediate** page of **Trace and Profile** tab.
- 6. Click **Apply**.
- 7. Debug the **New\_configuration** group to collect the trace data.
- 8. Select **Window > Show View > Other > Software Analysis > Trace Commander**.

The **Trace Commander view** is displayed.

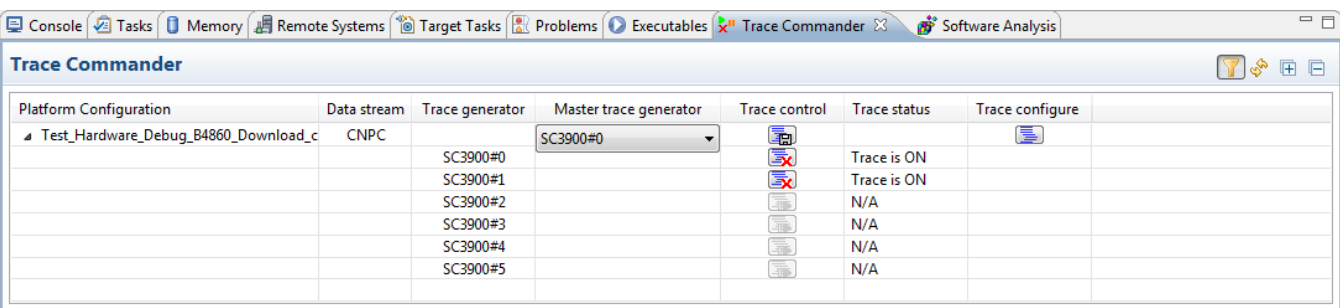

#### **Figure 3-84. Trace Commander View**

The following table lists the description of each column available in the **Trace commander** view:

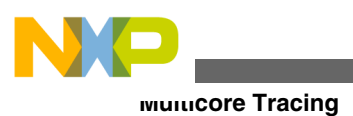

.

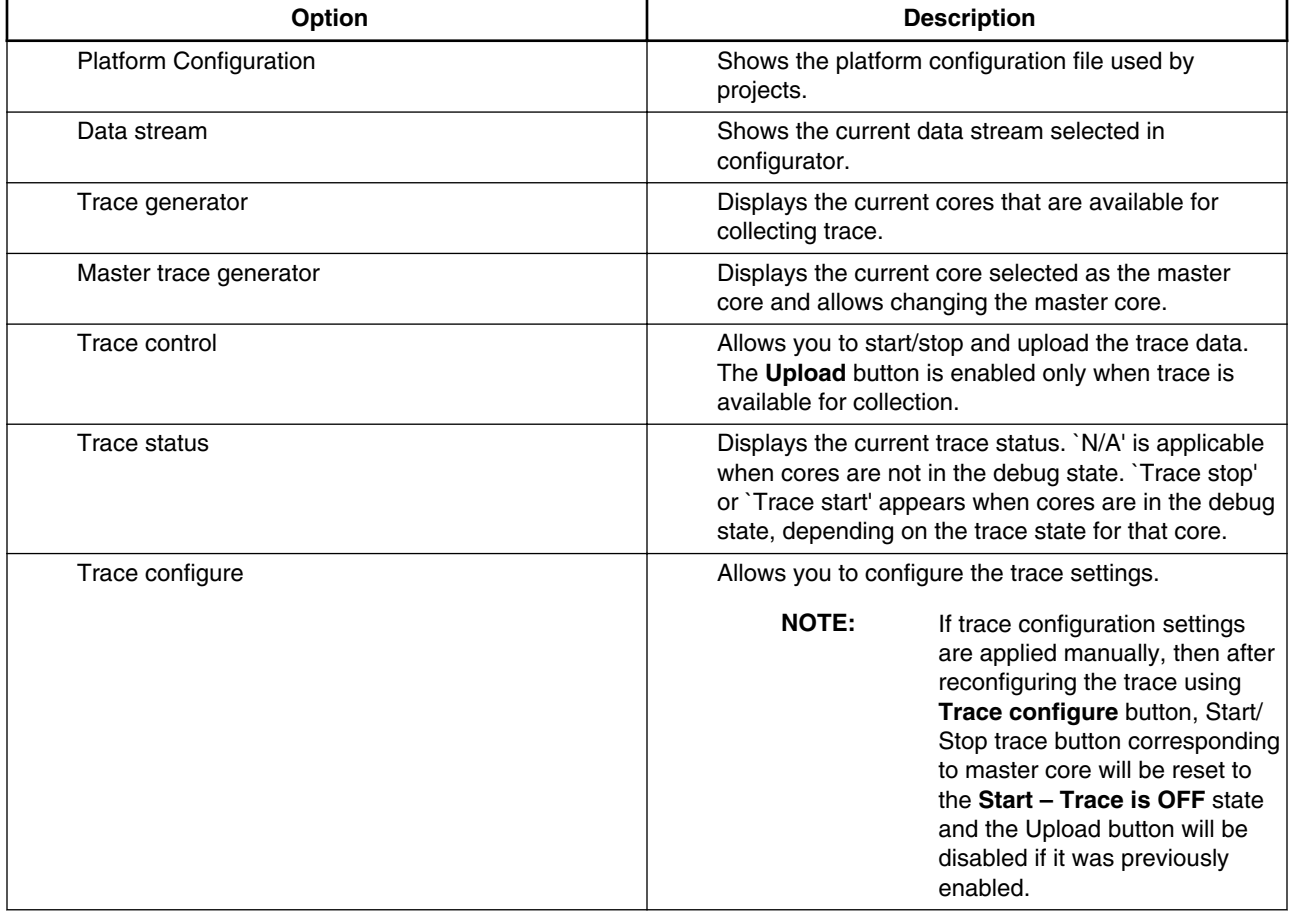

#### **Table 3-18. Trace Commander view settings**

9. Click the **Trace** link available in the **Software Analysis** view to view the trace collected on the respective cores.

<span id="page-122-0"></span>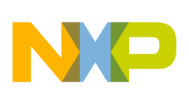

#### **Chapter 3 Collecting Data**

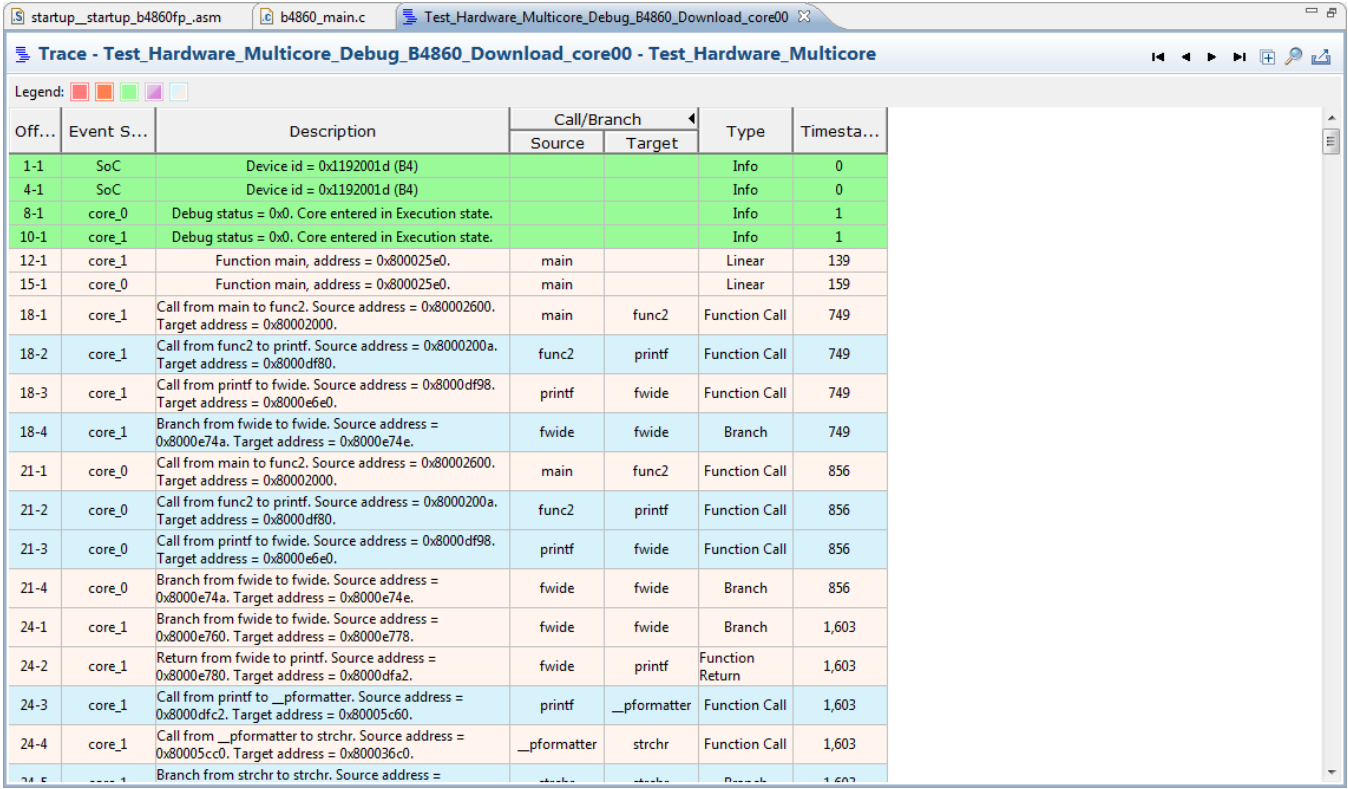

#### **Figure 3-85. Trace Data Collected**

The trace viewer displays the trace collected for core00 and core01.

### **3.12.6 Multicore continuous trace**

Multicore continuous trace stands for trace collected from multiple cores without trace being lost. For the B4860 targets, trace might be lost for two main reasons:

- Trace buffer size is not enough to accommodate all trace generated by the multicore trace session.
- Trace messages frequency/rate, even if trace buffer size is enough to accommodate all trace generated by the multicore trace session.

In order to avoid trace messages lost in any of the above cases trace collection mode should be set to continuous.

To collect the profiling trace in the multicore continous trace mode, follow the steps listed below:

- 1. Create a project using b4860 hardware target.
- 2. Use source multicoreContinousTrace.c with:
	- - undefine FULL PROGRAM TRACE
	- - set TRACE\_MES\_FREQ to TRACE\_MES\_FREQ\_HIGH Within #ifdef PROFILING\_TRACE block.

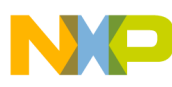

**Multicore Tracing**

- 3. Select Profiling L2 cache events trace scenario for all cores.
- 4. Select DDR trace buffer size to 0x60000 and one buffer as trace collection mode for master core.
- 5. Start multicore debug and wait until application reaches its end. Multicore terminate.
- 6. Open Performance to fully decode trace and store decoded trace.
- 7. Open **Trace viewer** and press **Ctrl+F** to find *error*.
- 8. Inspect Performance viewer.
- 9. Select DDR trace buffer size to 0x60000 and continuous as trace collection mode for master core.
- 10. Start multicore debug and wait until application reaches its end. Multicore terminate.
- 11. Open Performance to fully decode trace and store decoded trace.
- 12. Open **Trace viewer** and press **Ctrl+F** to find *error*.
- 13. Inspect Performance viewer.
- 14. Redo steps 10 to 13 with:
	- DDR trace buffer size set to 0x10000 and continuous as trace collection mode for master core.
- 15. Redo steps 10 to 13 with:
	- DDR trace buffer size set to 0x60000 and one buffer as trace collection mode for master core.
	- TRACE\_MES\_FREQ set to TRACE\_MES\_FREQ\_MEDIUM within #ifdef PROFILING\_TRACE block. Rebuild the project.
- 16. Redo steps 10 to 13 with:
	- DDR trace buffer size set to 0x10000 and continuous as trace collection mode for master core.
	- TRACE\_MES\_FREQ set to TRACE\_MES\_FREQ\_MEDIUM within #ifdef PROFILING\_TRACE block. Rebuild the project.

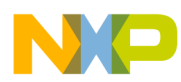

# **Chapter 4 Setting Tracepoints**

Tracepoint is a point in the target program where start or stop tracepoints are set at a line of the source code or the assembly code. The start and stop tracepoints are triggers for enabling and disabling the trace output. The advantage of setting start and stop tracepoints is to capture the trace data from the specific part of the program. This solves the problem of tracing a large application. A full trace would be extremely difficult to follow and would also require a large amount of target memory to store it. The trace data displays the trace result based on the tracepoints. If there is a stop tracepoint and no start tracepoint, the trace automatically starts at the beginning of the application. If there is at least one start tracepoint, the trace is automatically disabled at the beginning of the application. This chapter explains how to set start and stop tracepoints and also how to enable and disable a tracepoint.

This chapter explains:

- Setting Start and Stop Tracepoints
- [Enabling and Disabling the Tracepoints](#page-137-0)
- [Limitation of hardware tracepoints](#page-137-0)
- [Multicore hardware tracepoints](#page-139-0)

# **4.1 Setting Start and Stop Tracepoints**

This section explains how to start and stop tracepoints.

The tracepoint can be set in the Editor area and the **Disassembly** view. The source line tracepoint is set in the Editor area and the address tracepoint is set in the **Disassembly** view. You can see the tracepoints in the Editor area as well as in the **Disassembly** view.

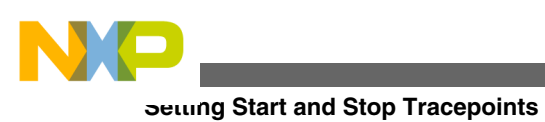

# **NOTE**

It is recommended that start and stop tracepoints should be set in the same function so that the trace that is collected is meaningful.

This topic explains how to start and stop tracepoints using the following:

- Simulator
- [Target Hardware](#page-129-0)
- [Viewing Tracepoints in Analysispoints](#page-134-0)

# **4.1.1 Simulator**

This section explains how to set tracepoints in source code of a simulator project.

Before setting the tracepoints, refer to the topic [Collecting Data](#page-20-0) for the procedure on how to collect the trace and profiling data using SC3900 simulator.

Perform the following steps to set the tracepoints in source code:

- 1. In the **CodeWarrior Projects** view, select the **Source** folder under the project.
- 2. Double-click on the source file, for example, sc3900\_main.c. The contents of the file can be viewed on the right-side of the pane.
- 3. Select the line on which you want to set the start tracepoint.
- 4. Right-click on the marker bar, and select **Toggle Trace Start Point> Hardware Trace Point** option from the context menu as shown below. The same option is also used to remove the start tracepoint from the marker bar.

#### **Chapter 4 Setting Tracepoints**

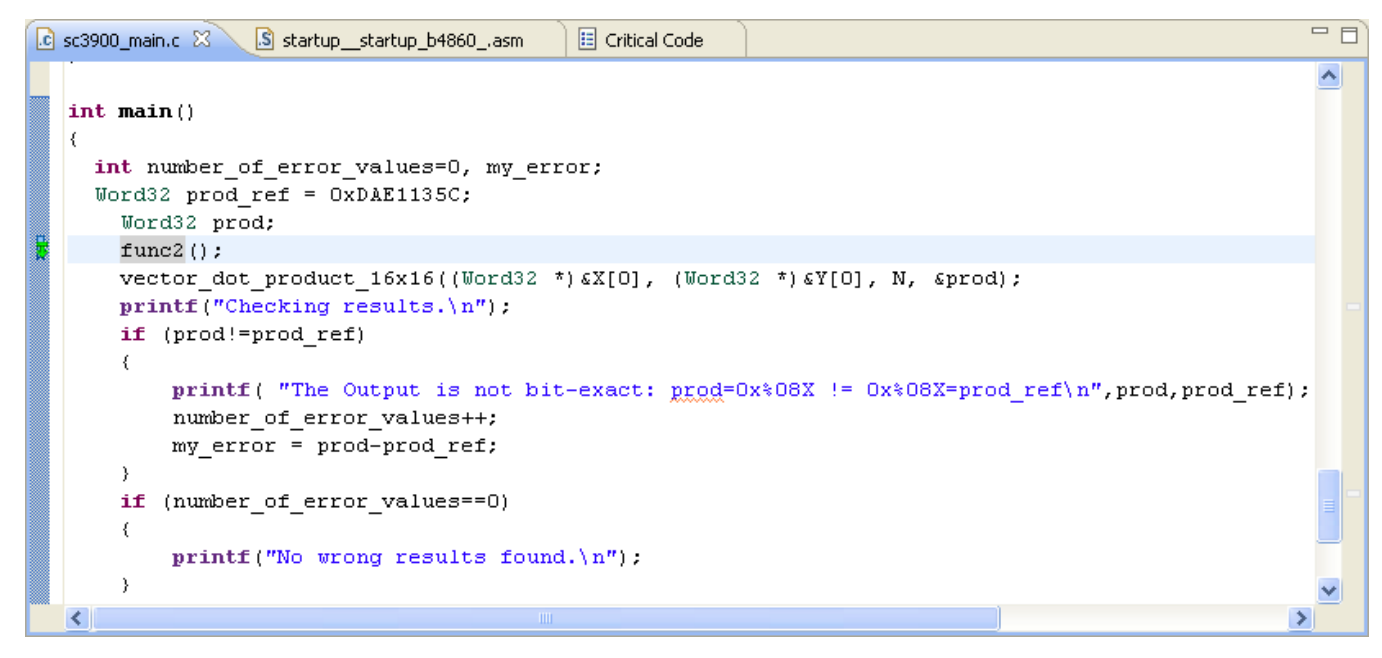

#### **Figure 4-1. Setting Start Tracepoint**

5. Select the line on which you want to set the stop tracepoint, right-click on the marker bar, and select **Toggle Trace Stop Point> Hardware Trace Point** option from the context menu. The same option is also used to remove the stop tracepoint from the marker bar.

#### **NOTE**

The mouse pointer over a tracepoint icon displays the attributes of tracepoints on that line.

**Setting Start and Stop Tracepoints**

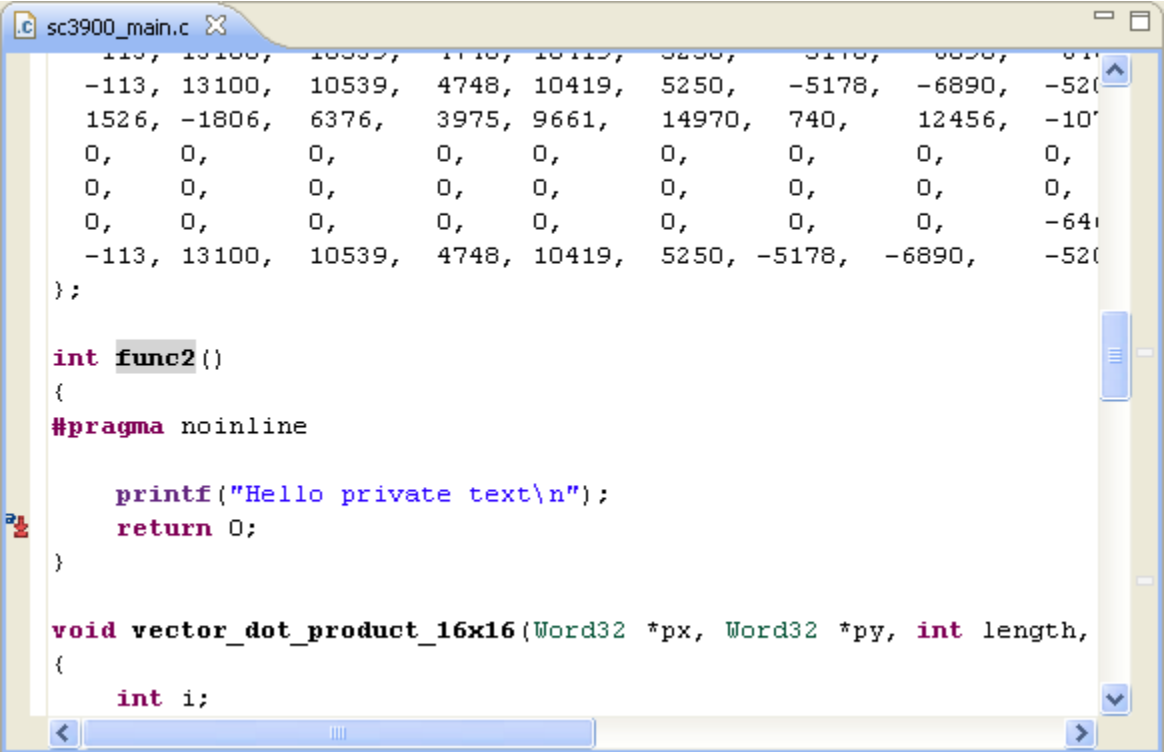

#### **Figure 4-2. Setting Stop Tracepoint**

### **NOTE**

The start tracepoint is in green color and stop tracepoint is in red color. Do not set tracepoints on the lines containing only comments, brackets and variable declaration with no value.

6. After setting the tracepoints, debug the application and collect the data in the datafiles. The datafiles are generated by the simulator in which the data has been collected before setting the tracepoints in the source code. In this datafile, the **Description** field shows that the main function is called first and then it calls the func<sub>2</sub> function.

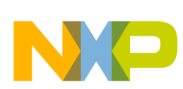

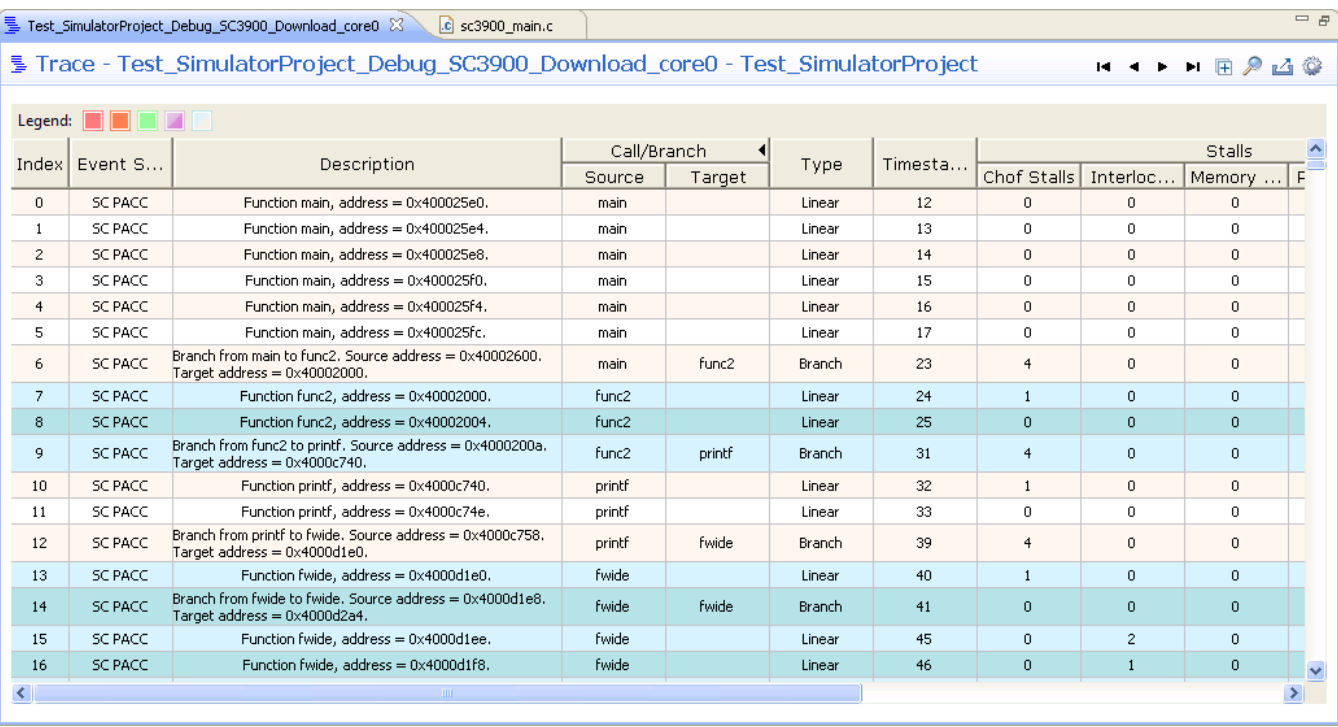

#### **Figure 4-3. Trace Data Page Before Setting Tracepoints**

In this datafile, after setting the start and stop tracepoints as displayed in the above figures, the **Description** field shows that the main function calls the func2 and the tracing starts from func2.

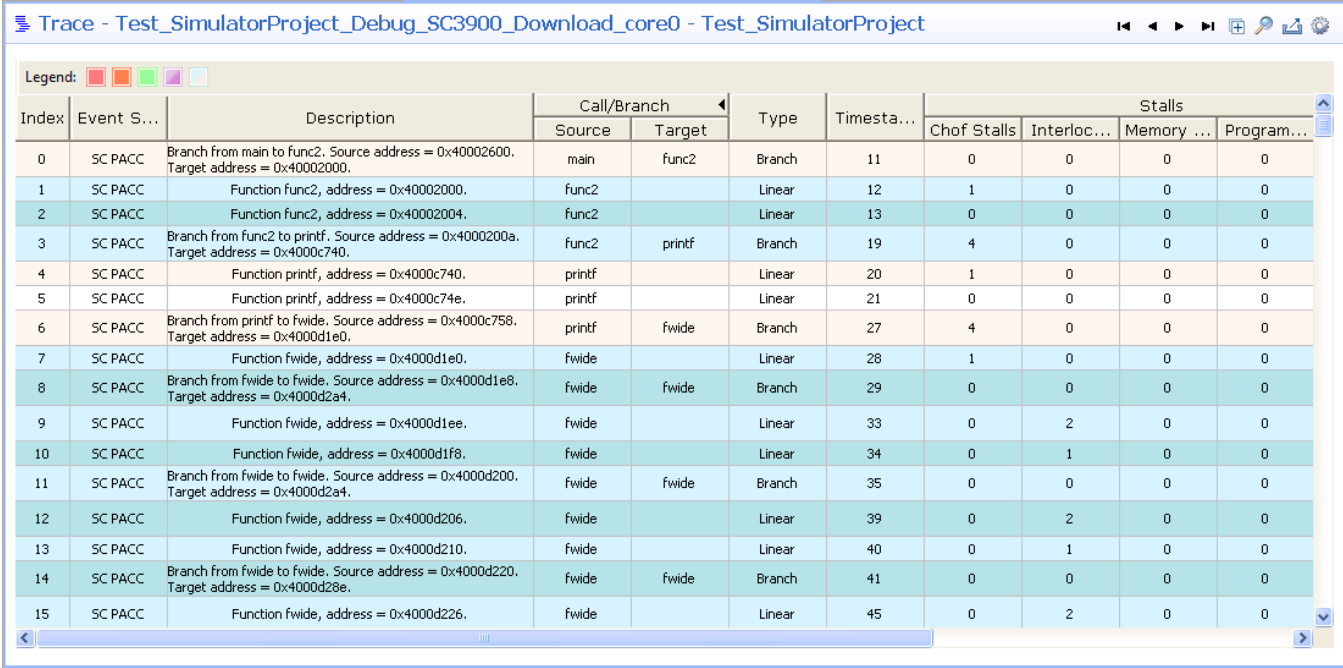

#### **Figure 4-4. Trace Data Page After Setting Tracepoints**

In the critical code data, you can see that tracing has started from func2.

<span id="page-129-0"></span>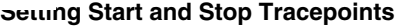

| $=$ $F$<br>c sc3900_main.c<br>E Test_Simulator_Debuq_SC3900_Download_core00 23  |                       |                                 |           |                  |                      |                  |                |                    |                                         |                      |                               |
|---------------------------------------------------------------------------------|-----------------------|---------------------------------|-----------|------------------|----------------------|------------------|----------------|--------------------|-----------------------------------------|----------------------|-------------------------------|
| El Critical Code - Test_Simulator_Debug_SC3900_Download_core00 - Test_Simulator |                       |                                 |           |                  |                      |                  |                |                    |                                         |                      |                               |
| <b>○○ △ ▼ ◎ ▼ □ 了 父 取</b><br>Summary table                                      |                       |                                 |           |                  |                      |                  |                |                    |                                         |                      |                               |
| <b>File/Function</b>                                                            | <b>Address</b>        | Covered %                       | Not Cover | Total ASM        | ASM Decisi           | Time             | <b>Size</b>    | <b>Chof Stalls</b> | <b>Interlock Stalls   Memory Stalls</b> |                      | Program!                      |
| sc3900 main.c                                                                   | N/A                   | 94.41 %                         | 5.59%     | 340              | 58.33 %              | 3,580            | 1,826          | N/A                | N/A                                     | N/A                  | N/A                           |
| func2                                                                           | 0x40002000            | 100 %                           | $0\%$     | 6                | 0%                   | 22               | 36             | 16                 | 0                                       | 0                    | 0                             |
| vector dot product 16x16                                                        | 0x40002040            | 100 %                           | 0%        | 284              | 62.5 %               | 3,469            | 1,434          | 20                 | 382                                     | 68                   | 0                             |
| main                                                                            | 0x400025e0            | 62 %                            | 38 %      | 50               | 50 %                 | 89               | 356            | 40                 | 6                                       | 0                    | 0                             |
| abort exit.c                                                                    | N/A                   | 76.47 %                         | 23.53%    | 17               | 50 %                 | 39               | 196            | N/A                | N/A                                     | N/A                  | N/A                           |
| exit                                                                            | 0x4000a660            | 76.47 %                         | 23.53 %   | 17               | 50 %                 | 39               | 196            | 20                 | 6                                       | $\mathbf{0}$         | $\mathbf{0}$                  |
| alloc.c                                                                         | N/A                   | $0\%$                           | 100 %     | 4                | 0%                   | 0                | 44             | N/A                | N/A                                     | N/A                  | N/A                           |
| free                                                                            | 0x40004620            | 0%                              | 100 %     | 4                | $0\%$                | 0                | 44             | 0                  | 0                                       | 0                    | 0                             |
| سيراتها تستنبذ<br>$\overline{4}$                                                | <b>BEFA</b>           | 00.01.0/                        | 0.00.01   | $\sim$<br>m.     | 000                  | 100              | 220            | <b>KEZA</b>        | <b>ALCA</b>                             | <b>ALCA</b>          | <b>KIZA</b>                   |
|                                                                                 |                       |                                 |           |                  |                      |                  |                |                    |                                         |                      |                               |
| Details table<br>Search:                                                        |                       | ₽                               |           |                  |                      |                  |                |                    |                                         |                      | $\cdot$ C $\cdot$<br><b>G</b> |
| Line / Address<br><b>Instruction</b>                                            |                       |                                 |           | Coverage         | <b>ASM Decision </b> | <b>ASM Count</b> | Time (CPU      | <b>Chof Stalls</b> | <b>Interlock Stalls</b>                 | <b>Memory Stalls</b> | Program <sup>+</sup>          |
| 58                                                                              |                       |                                 |           | <b>Z</b> covered |                      | 1                | 1              | 1                  | 0                                       | 0                    | 0                             |
| 0x40002000<br>adda.lin #\$0,sp,r0                                               |                       |                                 |           | <b>Z</b> covered |                      | 1                |                | 1                  | 0                                       | ٥                    | ٥                             |
| #pragma noinline<br>59                                                          |                       |                                 |           |                  |                      |                  |                |                    |                                         |                      |                               |
| 60                                                                              |                       |                                 |           |                  |                      |                  |                |                    |                                         |                      |                               |
| 61                                                                              |                       | printf("Hello private text\n"); |           | <b>Z</b> covered |                      | $\overline{2}$   |                | 4                  | 0                                       | n                    | 0                             |
| 0x40002004                                                                      | tfra.1 #\$20000400,r0 |                                 |           | <b>Z</b> covered |                      |                  |                | ٥                  | 0                                       | Ω                    | ٥                             |
| 0x4000200a<br>isr \$4000c780                                                    |                       |                                 |           | covered          |                      |                  | 6              | 4                  | n                                       |                      | Ω                             |
| return 0:<br>62                                                                 |                       |                                 |           | <b>Z</b> covered |                      | 2                | $\overline{2}$ | 1                  | 0                                       | n                    | 0                             |
| 100000000                                                                       |                       |                                 | ÷         | m.               |                      |                  |                |                    |                                         |                      |                               |

**Figure 4-5. Critical Code Data After Setting Tracepoints**

Similarly, you can view the other datafiles. For details, refer to the [Viewing Data](#page-48-0) topic.

You can also set the tracepoints in the **Disassembly** view when the debug session is active. To get the **Disassembly** view, select **Windows > Show View > Disassembly**. (Debug perspective) The **Disassembly** view displays the C/C++ program in assembly language. When you set the tracepoints in **Disassembly** view, the tracepoints are automatically displayed in the Editor area.

To set the tracepoints in **Disassembly** view, follow the same steps as you followed for Editor area.

The tracepoint attributes of Source Code and **Disassembly** view are displayed in the **Analysispoints** view. To get the **Analysispoints** view, select **Windows > Show View > Other > Software Analysis > Analysispoints**.

# **4.1.2 Target Hardware**

This section explains how to start ans stop hardware tracepoints.

For B4 boards, there are 3 start hardware tracepoints and 3 stop hardware tracepoints. If hardware tracepoints exceed this limit, only 3 start tracepoints and 3 stop tracepoints will control the trace, the other tracepoints will be ignored.

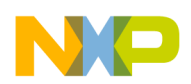

#### **Chapter 4 Setting Tracepoints**

If only one stop hardware tracepoint is used then application will be traced from its beginning until tracepoint. Also, if only one start hardware tracepoint is used then application will be traced from tracepoint until the end of the application. When more than one hardware tracepoints are used then they should be used in pair, for each start hardware tracepoint set, a stop start hardware tracepoint should be set as well. A start hardware tracepoint marks the start of traced section while a stop hardware tracepoint marks the end of traced section.

Hardware tracepoints control only program trace and profiling trace, they have no effect on any other kind of trace, for example, debug messages, or user defined events.

#### **NOTE**

Start and stop tracepoints should be set on C/C++ or assembly linear instructions to ensure all change of flow instructions between start and stop are traced. If start and stop tracepoints are set on C/C++ or assembly change of flow instructions then these instructions are not traced.

#### **NOTE**

Hardware or software breakpoints and stepping should not be used inside the traced section in order to obtain accurate trace and profile results. The reason of this behavior is that on single stepped VLES, the events generated in parallel like trace generation, address detection, and event counting are ignored. For experts only, trace and profile results can be accurate even though hardware or software breakpoints or stepping are used inside the traced section only if they are set such that none of single stepped VLES-es to interfere with the already mentioned events.

To set the hardware tracepoints in source code:

- 1. In the **CodeWarrior Projects** view, select the **Source** folder of b4860 under the project.
- 2. Double-click on the source file, for example, b4860\_main.c. The content of the file can be viewed on the right-side of the pane.
- 3. Select the line on which you want to set the start hardware tracepoint. For example, set start tracepoint on C linear instruction before  $f$ unc2 call as shown in figure below.
- 4. Right-click on the marker bar, and select the **Toggle Trace Start Point> Hardware Trace Point** option from the context menu.
- 5. Select the line on which you want to set the stop hardware tracepoint. For example, set stop tracepoint on C linear instruction after  $f_{\text{tunc2}}$  call as shown in figure below.

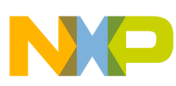

#### **Setting Start and Stop Tracepoints**

6. Select the line on which you want to set the stop hardware tracepoint, right-click on the marker bar, and select **Toggle Trace Stop Point > Hardware Trace Point** option from the context menu.

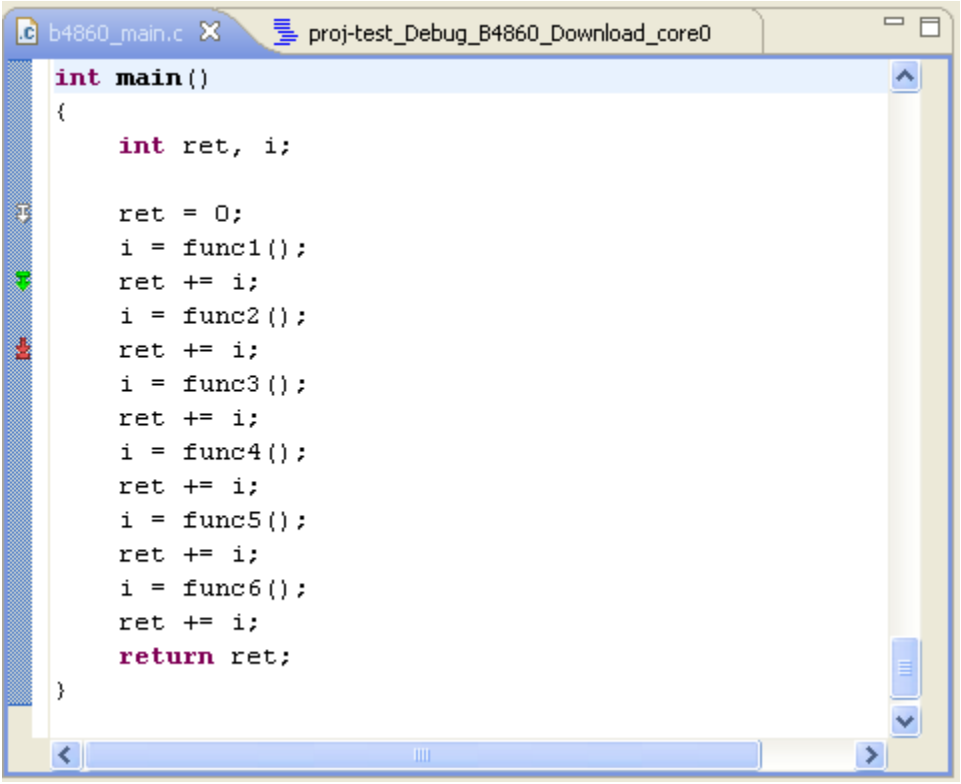

**Figure 4-6. Setting Start and Stop Tracepoints**

- 7. In the **Trace and Profile** tab of **Debug** window, select **Program trace** scenario.
- 8. Click **Debug** and wait until application reaches its end.
- 9. Terminate the application.
- 10. Inspect trace viewer and available profiling viewers.

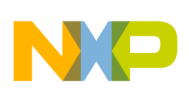

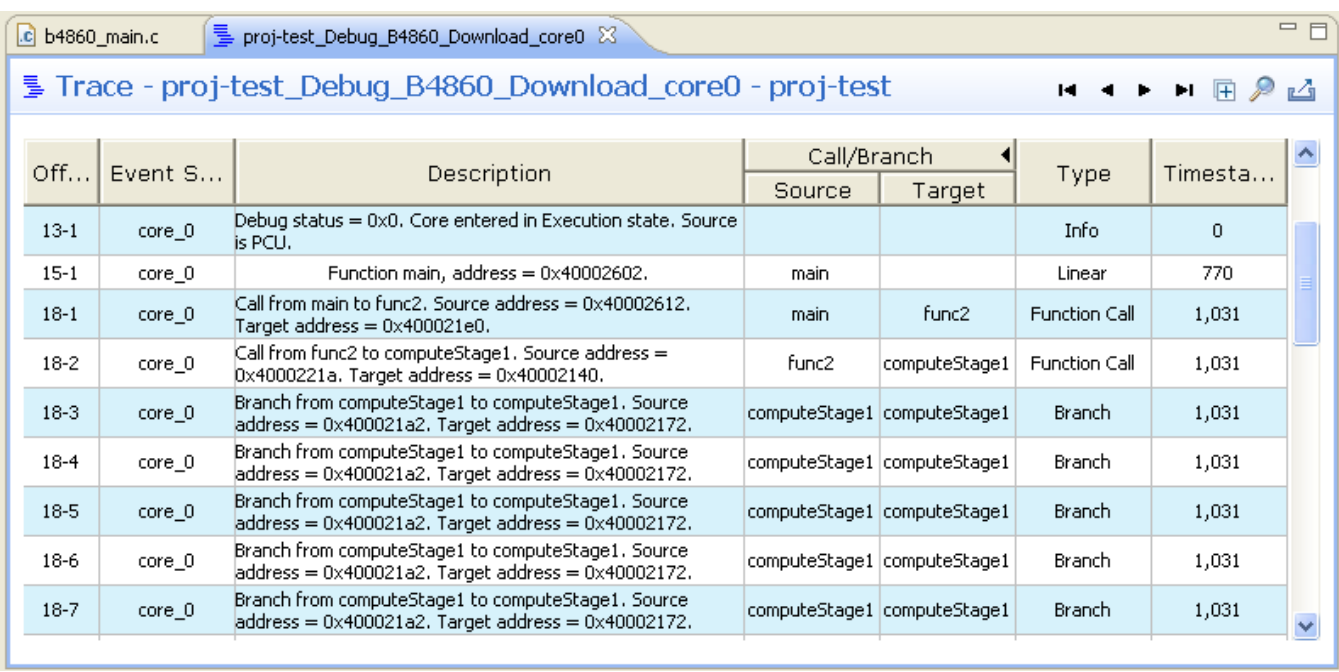

#### **Figure 4-7. Trace Data After Setting Hardware Tracepoints**

The above figure shows the datafiles generated by the target hardware in which the data has been collected after setting the tracepoints in the source code. Tracing begins with a call from main to funce and ends with return funce to main.

If a B4 StarCore project contains a launch configuration with SC3900 simulator set as target, the hardware tracepoints will have no effect on trace while running the project on a B4 board. Perform the first two steps if tracepoints are already added on a source file from a project, otherwise skip to point 3 onwards if tracepoints have never been added on a source file:

- 1. Select **Window > Show View > Other > Software Analysis > Analysispoints**, the **Analysispoints** view is displayed. In the **Analysispoints** view, remove all the analysispoints.
- 2. Remove the saanalysispointsManager.apconfig file from the project folder for which the trace data has been collected.

### **NOTE**

Project files are saved in *<workspace location >/< project >* folder.

3. Rename the extension of any \*.launch file from the project location for which the target has been selected as SC3900 simulator.

### **NOTE**

The launch files are saved in *<workspace location >/< project >/< Debug\_Settings >* folder.

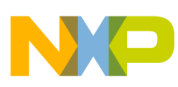

**Setting Start and Stop Tracepoints**

- 4. Select the existing project from **CodeWarrior Projects** view.
- 5. Right-click the project and select **Refresh** menu.
- 6. Add tracepoints on the source file of the selected project.

# **4.1.2.1 Modifying Hardware Tracepoint Configuration**

This section explains how to modify the configuration of hardware tracepoints.

You can change the hardware tracepoints configuration during the debug session, such as adding, removing, enabling, disabling or ignoring a tracepoint. You will be notified when changes are made to hardware tracepoints configuration, but they are not applied to the current debug session.

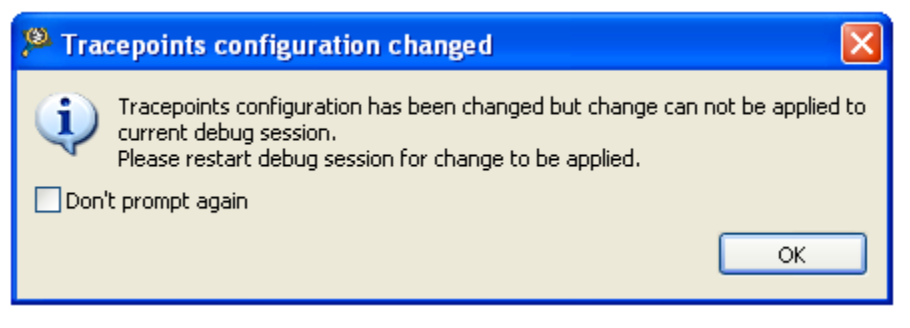

**Figure 4-8. Tracepoints Configuration Changed**

This message box appears at every resume if tracepoints configuration change is made and can not be applied to current debug session. If you have selected **Don't prompt again** checkbox then you will not be notified.

You can activate tracepoints configuration change notification by not selecting **Don't prompt to notify tracepoints configuration changed during debug session** in the **Preferences -> Software Analysis** window.

#### **Chapter 4 Setting Tracepoints**

<span id="page-134-0"></span>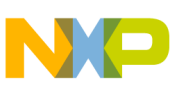

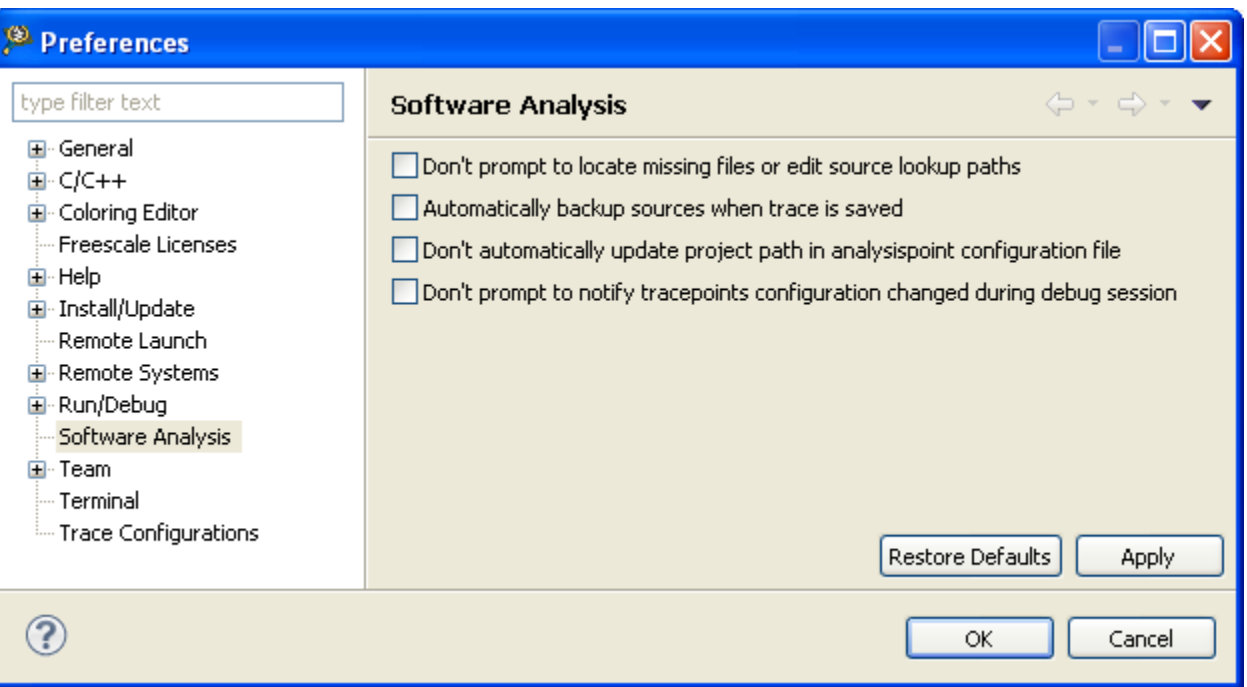

**Figure 4-9. Preferences - Software Analysis**

# **4.1.3 Viewing Tracepoints in Analysispoints**

Use the Analysispoints view to view the the attributes of tracepoints.

This view display the attributes of tracepoints set in source code or/and assembly code. To view the attributes of tracepoints, (Debug perpective) select **Window > Show View > Other > Software Analysis > Analysispoints**, the **Analysispoints** view is displayed.

The source line tracepoint is set in the Editor area and the address tracepoint is set from the **Disassembly** view.

### **4.1.3.1 Disassembly View**

This section lists the address tracepoint attributes set in **Disassembly**.

Following are the sddress tracepoint attributes set:

- Type of tracepoint (Software or Hardware)
- File name

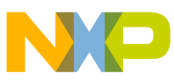

**Setting Start and Stop Tracepoints**

- Address of the instruction of assembly code
- Action (Start or Stop)

# **4.1.3.2 Editor Area**

Lists the source code tracepoint attributes set in the Editor area.

Following are the source code tracepoint attributes set in the Editor area:

- Type of tracepoint (Software or Hardware)
- File name
- Line number
- Action (Start or Stop)

You can also enable and disable tracepoints from this view. To enable or disable a particular tracepoint, right-click on the attribute and select **EnableTracepoint** or **Disable Tracepoint** option from the context menu.

| $\overline{\mathbf{v}}$ Analysispoints $\boxtimes$                                                                                                    |  | + x ⊗ ⊲ v | 曱 |  |  |
|----------------------------------------------------------------------------------------------------|--|-----------|---|--|--|
| $^2\!E$ \proj1\Source\sc3900_main.c [type: Address Hardware] [address: 0x40002010] [line: 62] [action: stop] [target: ]  <br>$\frac{1}{2}$ \proj1\Source\sc3900_main.c [type: Hardware] [line: 106] [action: start] [target: ]<br>M<br>ゟ \sc3900\Source\sc3900_main.c [type: Hardware] [line: 104] [action: stop] [target: ]<br>M<br>▼ \sc3900\Source\sc3900 main.c [type: Hardware] [line: 112] [action: start] [target: ]<br>M<br>[sc3900\Source\sc3900_main.c [type: Hardware] [line: 116] [action: stop] [target: ]<br>\sc3900\Source\sc3900_main.c [type: Hardware] [line: 133] [action: start] [target: ] |  |           |   |  |  |

**Figure 4-10. Analysispoints View**

The **Analysispoints** view shows you where start and stop tracepoints are set in the Editor area or the **Disassembly** view. It helps you to navigate to the source code or assembly code where the tracepoint is set. If you want to go to the specific line of a source file where the tracepoint is set, click the **Go To File for Analysispoints** icon. This option will help you to navigate to that line.

If you want to ignore all the tracepoints at the time of execution, click the **Ignore All Analysispoints** icon. To remove a tracepoint or remove all the tracepoints, click **Remove Selected Analysispoint** icon or **Remove All Analysispoints** icon.

To view the complete path of the files of the attribute, click the **View Menu** of **Analysispoints** view and select **Show Full Paths** option.

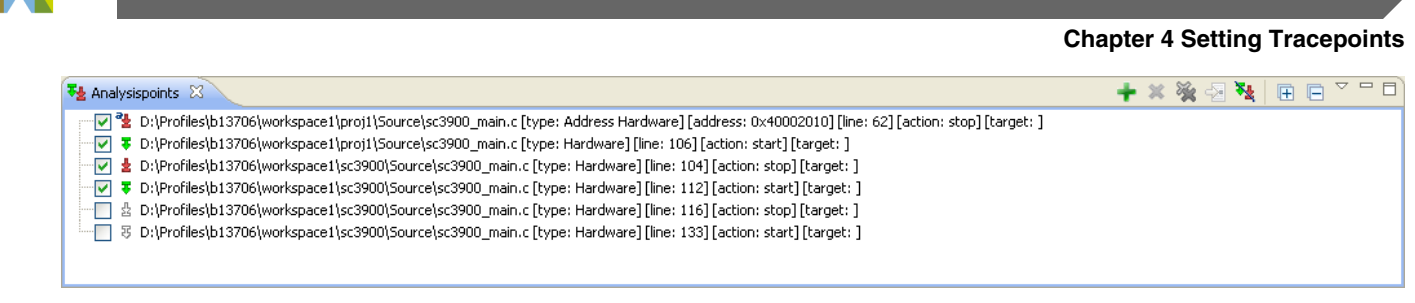

#### **Figure 4-11. Analysispoints View - Show Full Path**

You can also group the attributes by files or projects. To group the attributes by files, click **ViewMenu** > **Group By> Files** option. The attributes are grouped by files as shown below.

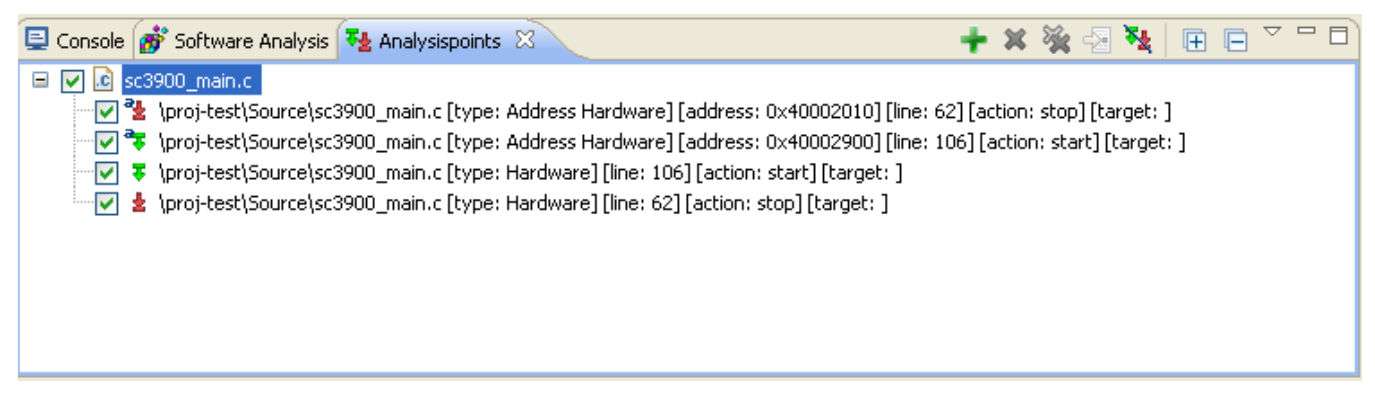

**Figure 4-12. Group By Files**

To group the attributes by projects, click **ViewMenu > Group By > Projects** option. The attributes are grouped by projects as shown below.

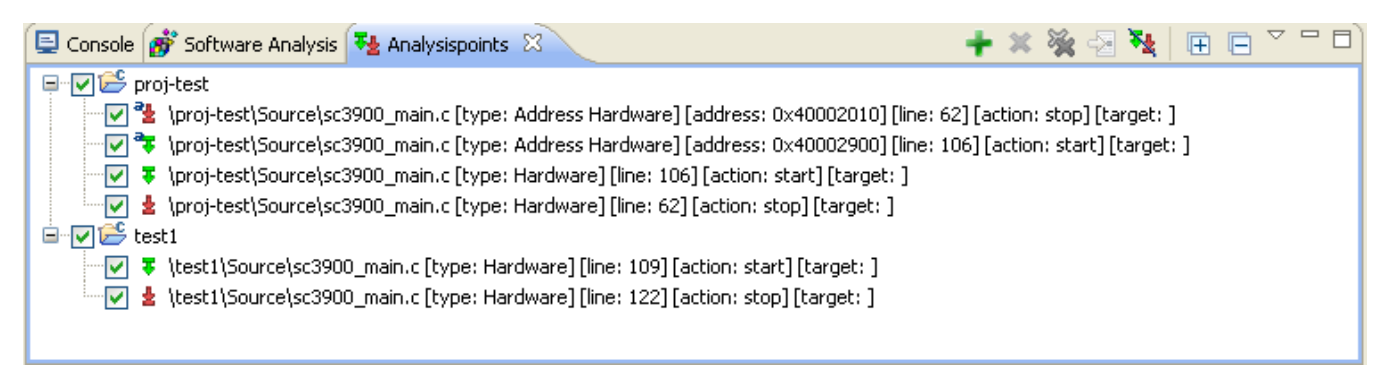

### **Figure 4-13. Group By Projects**

To ungroup the attributes, click **View Menu > Group By > Analysispoints** option as shown below.

<span id="page-137-0"></span>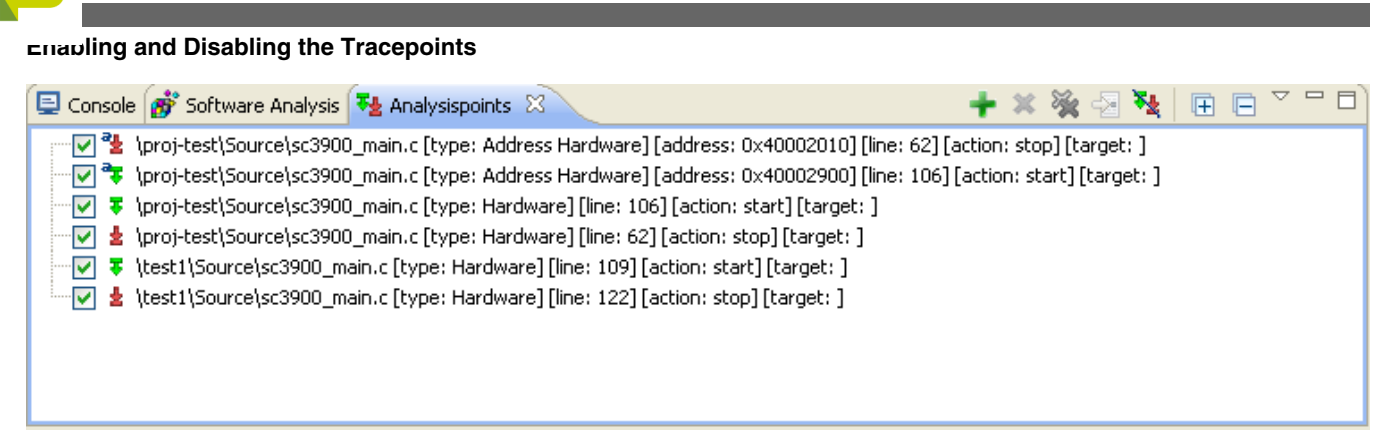

**Figure 4-14. Ungroup the Attributes**

# **4.2 Enabling and Disabling the Tracepoints**

You can also enable and disable tracepoints using this Analysispoints view.

If you want to enable the Start or Stop tracepoint, right-click on the marker bar where Start or Stop tracepoints are already set and in disabled state, select the **Enable Tracepoint** option from the context menu.

If you want to disable the Start or Stop tracepoint, right-click on the marker bar where Start or Stop tracepoint is already set and enabled, select the **Disable Tracepoint** option from the context menu. A disabled tracepoint will have no effect during the collection of trace data. You can also disable the tracepoint from **Analysispoints** view. Right-click on the selected attribute and select **Disable** option. The unchecked attribute indicates the disabled tracepoint.

# **4.3 Limitation of hardware tracepoints**

This section explains the various limitations of hardware tracepoints.

B4 SC3900 core has limited number of hardware resources allocated for hardware tracepoints. You can define upto 3 start hardware tracepoints and 3 stop tracepoints, but if the number of hardware tracepoints defined by user exceeds the number of defined tracepoints, then a notification is raised. The notification message specifies:

- the core id on which installation has failed
- the hardware tracepoints that are not successfully installed on target are identified through line, source file pair or address

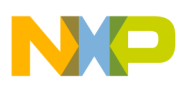

- the reason for installation failure
- the total number of start/stop hardware tracepoints tried to be installed and number of them for which hardware resources were found free, only if install has failed for start/stop hardware tracepoints category

However, install is performed only on tracepoints that are enabled. The hardware tracepoints that are reported with install failure doesnot have any effect on trace in the ongoing debug session.

It is also possible that some of the hardware resources allocated for hardware tracepoints are already reserved or in use by some other module, for example, debugger is another module that can use these resources for hardware breakpoints.

Let us consider an example of hardware tracepoints notification failure, where start and stop hardware line tracepoints exceeds the maximum number of hardware resources available:

- 1. Create a b4860 hardware project. For details, refer to [Hardware Profiling](#page-26-0)
- 2. Open the source file, b4860\_main.c.
- 3. Set four start and stop tracepoints at the beginning and end of the functions in  $b4860$  main.c file.
- 4. Build the project.
- 5. Open **Debug Configurations** dialog and select **Program trace** option available under the **Trace scenarios** list on the **Basic** tab page of **Trace and Profile** tab.
- 6. Click **Apply** and debug the application.
- 7. Resume the debug session and wait until application reaches its end.

The **Trace configuration failure** dialog gets prompted, while the debug application keeps running till its end.

<span id="page-139-0"></span>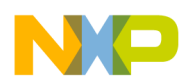

**Multicore hardware tracepoints**

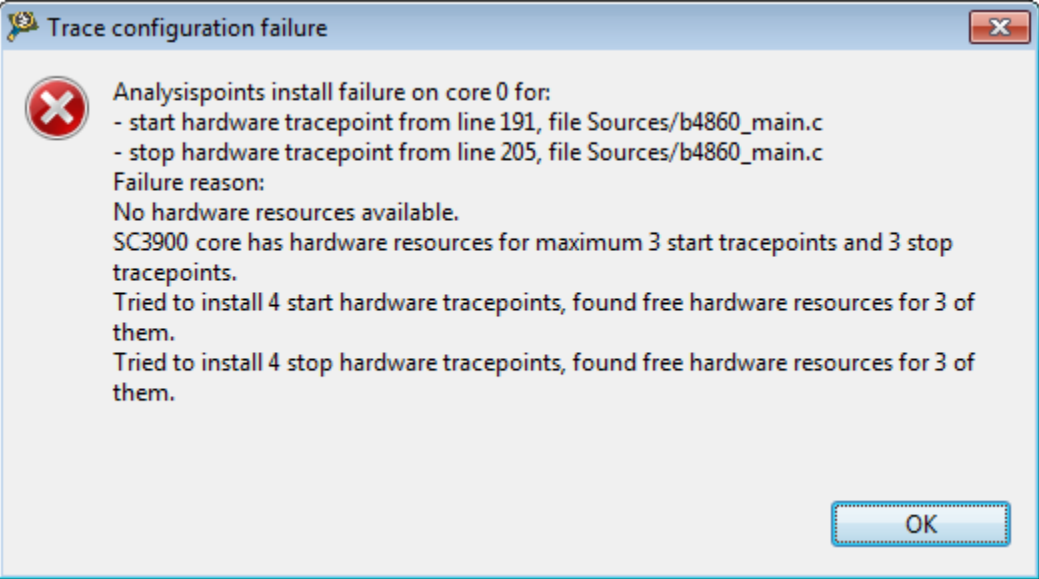

**Figure 4-15. Trace configuration failure dialog**

8. Open **Software Analysis** view and inspect the trace viewer.

The trace viewer shows the trace collected according to the successful installation of hardware tracepoints. If there is at least one start tracepoint successfully installed then trace is considered to be stopped, and will be started when first start tracepoint is hit.

# **4.4 Multicore hardware tracepoints**

This section explains the support of hardware tracepoints for B4 SC 3900 on multicore.

For each core:

- There are up to 3 start hardware tracepoints and 3 stop hardware tracepoints available
- Hardware tracepoints control only program and profiling trace modes and have no effect on other trace modes
- When number of hardware tracepoints set exceeds above limitation user notification is raised

When a tracepoint is added, it is by default set (enabled) on all the available cores of the platform. For example, if the target is B4860 then the tracepoint is set on all the six cores of SC3900.

# **4.4.1 Set cores**

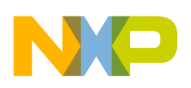

The Set cores feature is used to handle hardware tracepoints on multicore.

It is available for each hardware tracepoints.

Follow the steps given below to set hardware tracepoints on multicore:

- 1. Select **Window > Show View > Other > Software Analysis > Analysispoints**, the Analysispoints view is displayed.
- 2. Righ-click on the tracepoints listed in the Analysispoints view and select **Set cores** option.

The **Select cores** dialog box appears.

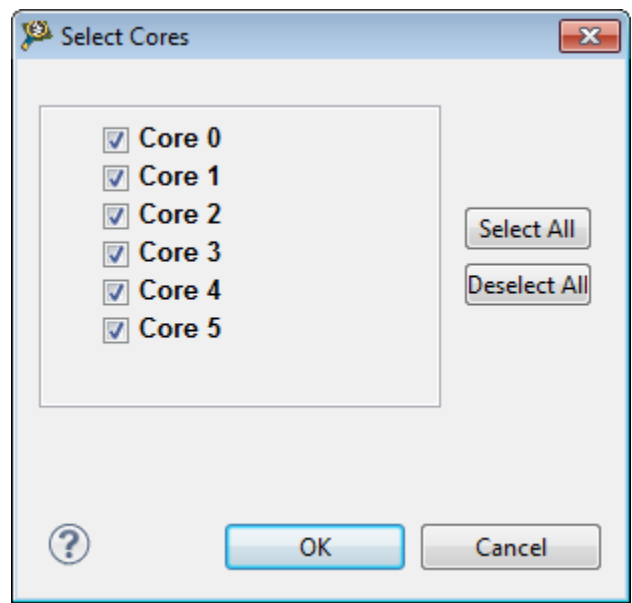

#### **Figure 4-16. Select cores dialog**

3. Select the cores on which hardware tracepoint needs to be enabled or disabled.

#### 4. Click **OK**.

The list of cores on which tracepoint is enabled gets added in Analysispoints view along with type and action performed.

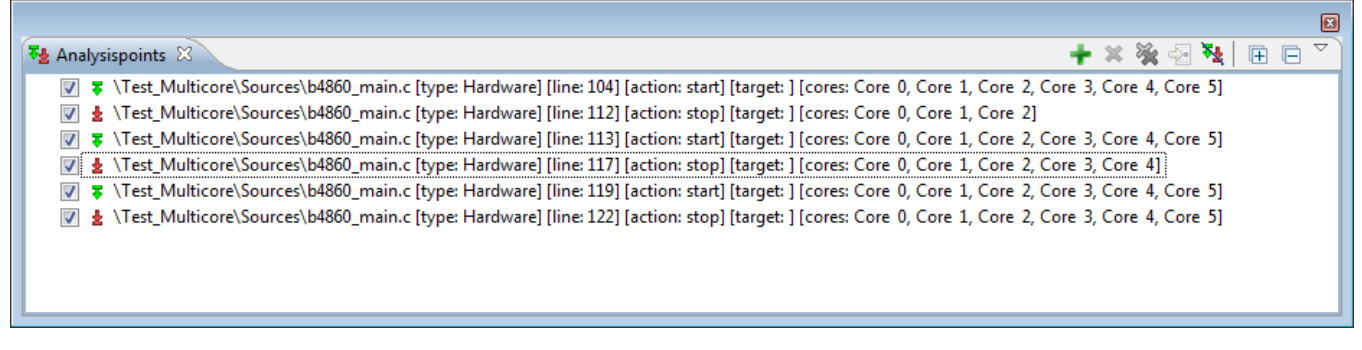

**Figure 4-17. Selected cores displayed in Analysispoints view**

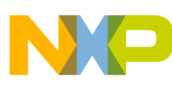

#### **Multicore hardware tracepoints**

Also when start and stop hardware line tracepoints exceeds the maximum number of hardware resources available, the hardware tracepoints failure notification message will be prompted for each individual core.

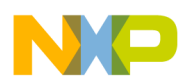

# **Chapter 5 Setting Counterpoints**

Counterpoints allow you to count events between two points of the executed code. The results are computed based on the collected trace data; the counterpoints are searched in trace by their addresses. When counterpoints are found in the executed code, the delta statistics is computed between two counterpoints. Counterpoints are only supported in Profiling trace.

This chapter explains:

- Setting Counterpoints
- [Viewing Counterpoints in Analysispoints](#page-148-0)
- [Enabling and Disabling the Counterpoints](#page-148-0)

# **5.1 Setting Counterpoints**

This section explains setting the source line counterpoint in the Editor area and the address counterpoint in the **Disassembly** view.

The counterpoints are set similarly as tracepoints.

Both types of counterpoints have associated address:

- For Disassembly counterpoints, it is the address of the assembly code where the counterpoint is placed in the **Disassembly** view.
- For source line counterpoints, it is the address of the source line where the counterpoint is placed. The address is determined at runtime.

You can see the attributes of counterpoints from the **Analysispoints** view.

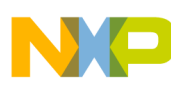

#### **Setting Counterpoints**

The counterpoints results are computed based on the traced data; you must place the counterpoints on the code that generates the trace. If the counterpoints are set on the lines containing only comments, brackets and variable declaration with no value, a **Found invalid counterpoints** dialog box gets prompted as shown below.

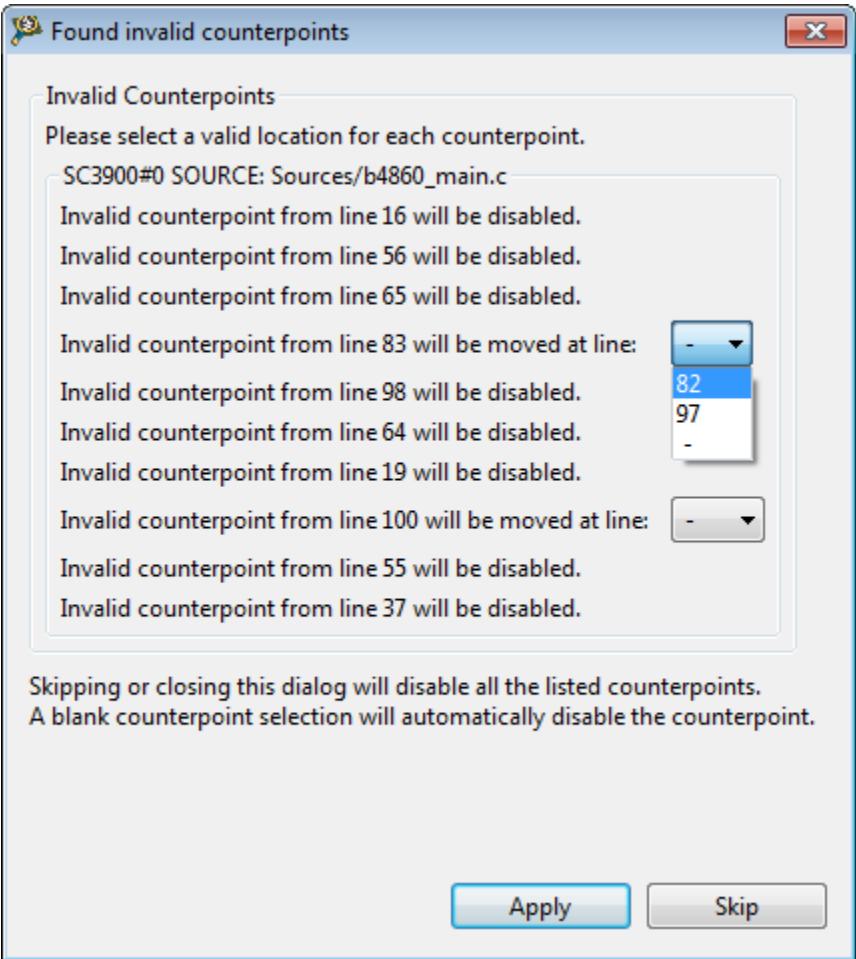

**Figure 5-1. Found invalid counterpoints dialog box**

You can either disable the counterpoint or move the counterpoint to location suggested in the dialog box.

This topic explains how to set counterpoints on the sample code of the simulator also how to view the counterpoints.

To set the counterpoints in source code:

- 1. In the **CodeWarrior Projects** view, expand the **Source** folder under the project.
- 2. Double-click on the source file, for example, SC3900\_main.c.

The contents of the file appear on the right-side of the pane.
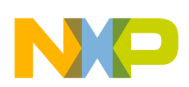

- 3. Select the line on which you want to set the counterpoint, and right-click on the Marker bar.
- 4. Select the **Toggle Counter Point** option from the context menu. The same option is used to remove the counterpoint from the Marker bar.

The counterpoint appears in blue color as shown in the figure.

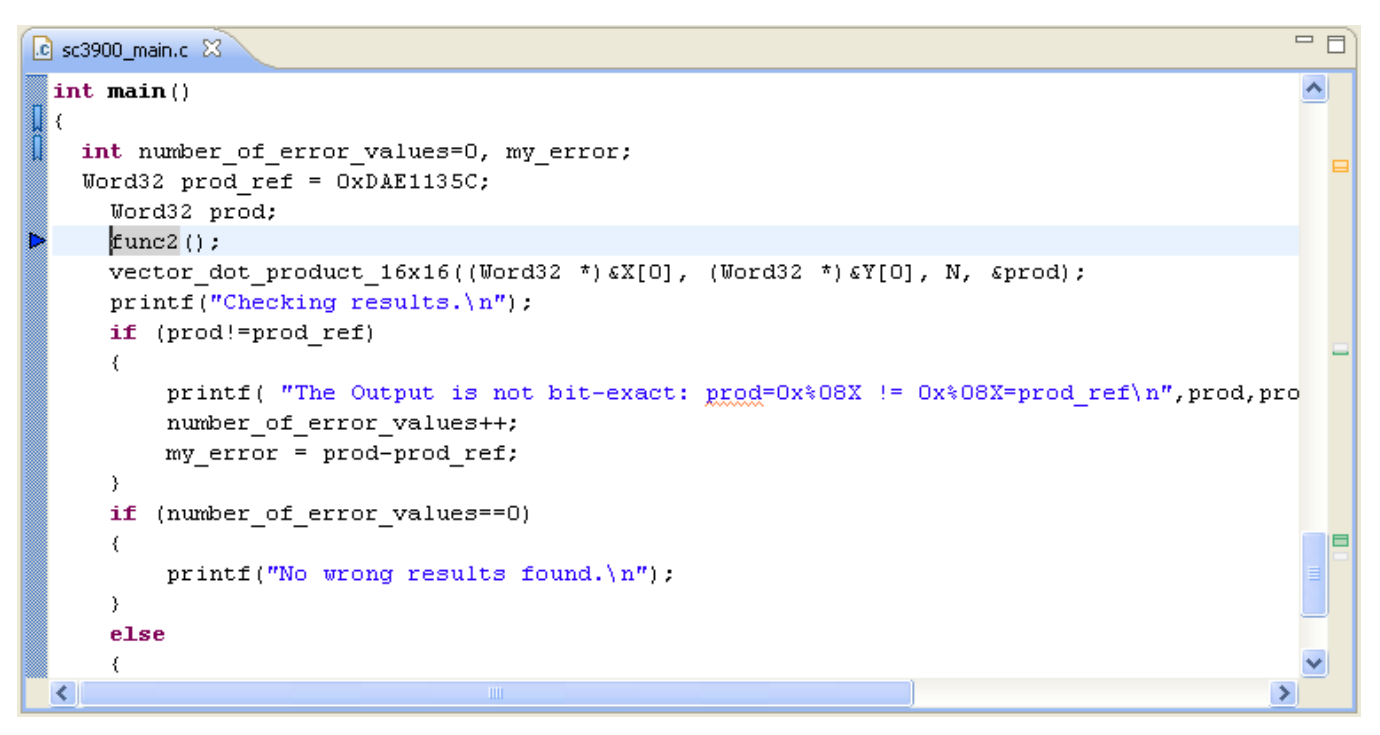

### **Figure 5-2. First Counterpoints Set in Source Code**

5. Select the line on which you want to set another counterpoint. You can also set the counterpoints in the **Disassembly** view when the application is in debug mode.

**Setting Counterpoints**

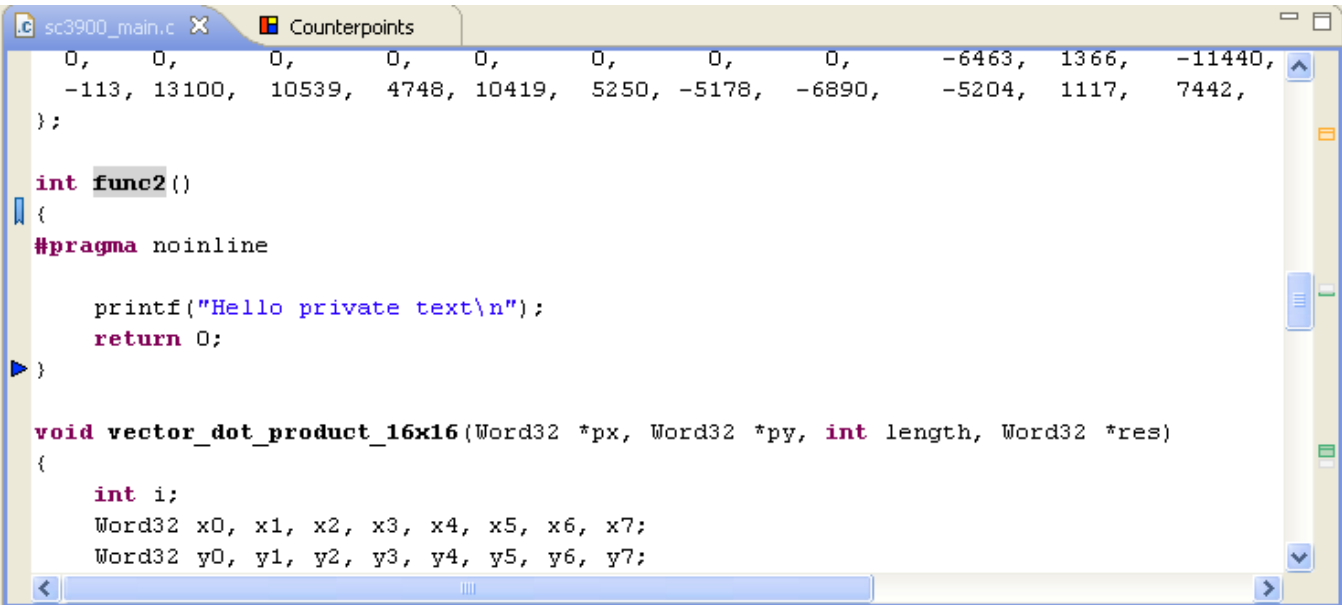

### **Figure 5-3. Second Counterpoint Set in Source Code**

6. After setting the counterpoints, debug the application and collect the data in the datafiles.

The datafile is generated after setting the counterpoints. If two different counterpoints are hit consecutively, the delta statistics will be computed between these two points as shown below.

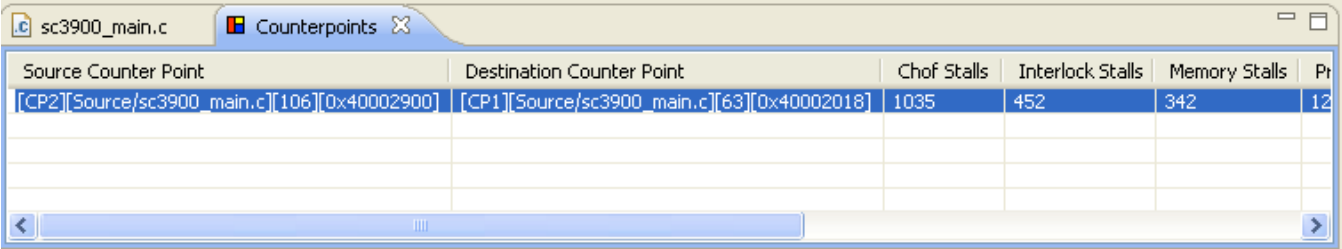

### **Figure 5-4. Events Collected After Setting Counterpoints**

You can match the counterpoint address with the trace address. A counterpoint is considered hit when its address is found in the collected trace.

The following table describes the fields of the counterpoints datafile.

#### **Table 5-1. Description of Fields - Counter Points Datafile**

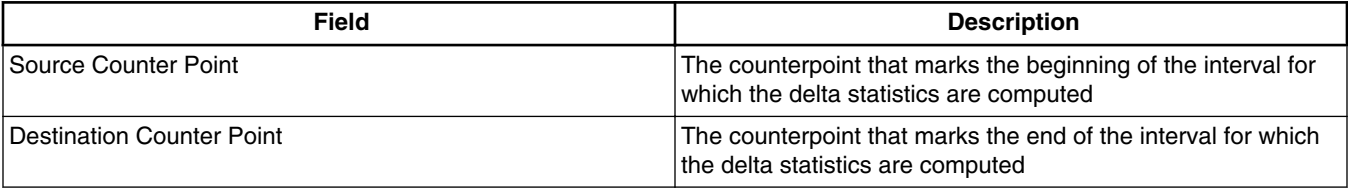

*Table continues on the next page...*

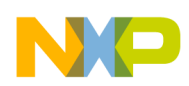

**Field Description** Chof Stalls Displays the number of bubble cycles incurred by change of program flow for each instruction Interlock Stalls **Stalls Interlock** Stalls introduced by core to resolve resource conflicts Memory Stalls Displays the number of bubble cycles incurred by data bus hold for each instruction Program Stalls **Displays the number of bubble cycles incurred by program** starvation for each instruction Rewind Stalls **Displays the number of bubble cycles incurred by a rewind on** the core buses for each instruction BTBable COF **The decoded COF** is BTBable COF Taken The COF is taken; changes the program flow **False BTB Hit** Indicates False hit Indicates False hit

#### **Table 5-1. Description of Fields - Counter Points Datafile (continued)**

### **NOTE**

The mouse pointer over a counterpoint icon displays the attributes of counterpoints on that line.

Few examples are given below to understand how result is computed in different situations.

• If there is only source counterpoint with no destination, the counterpoint is hit only once, the statistics will show the events counted till that point.

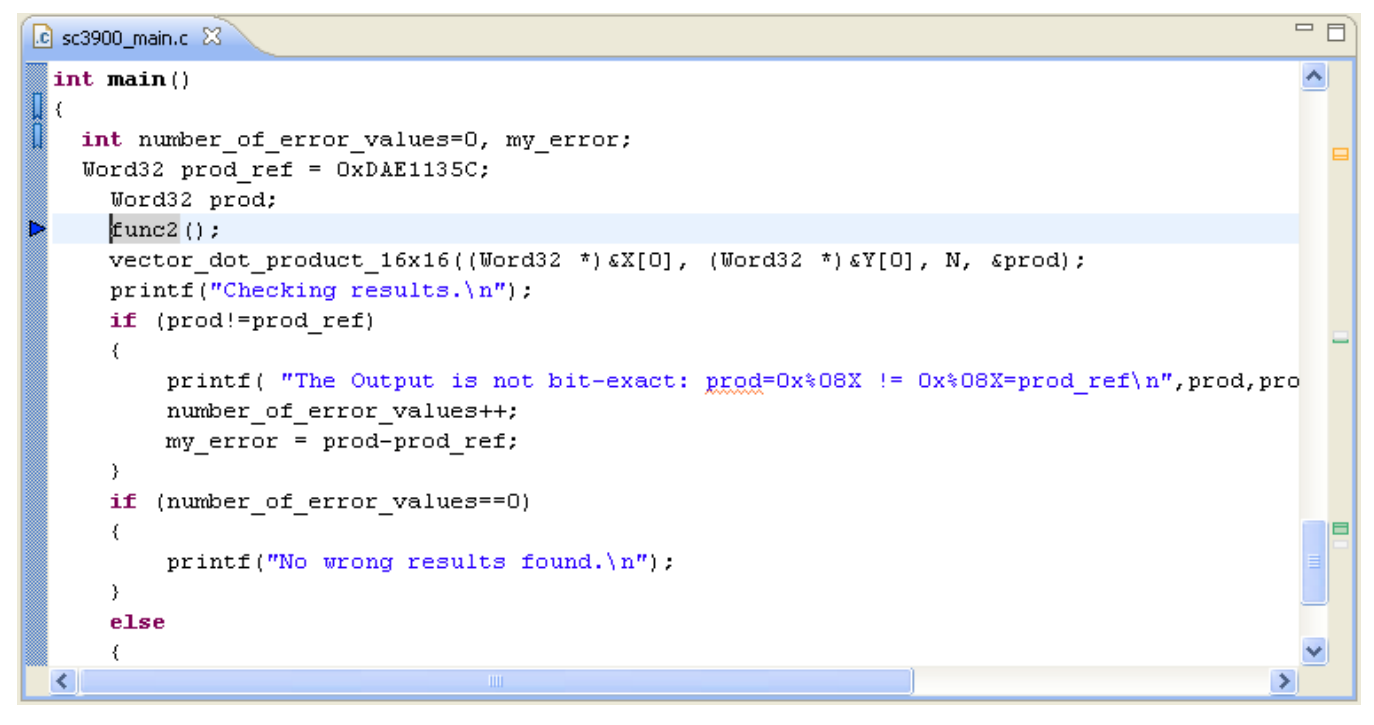

### **Figure 5-5. Setting Only Source Counterpoint Page**

#### **Setting Counterpoints**

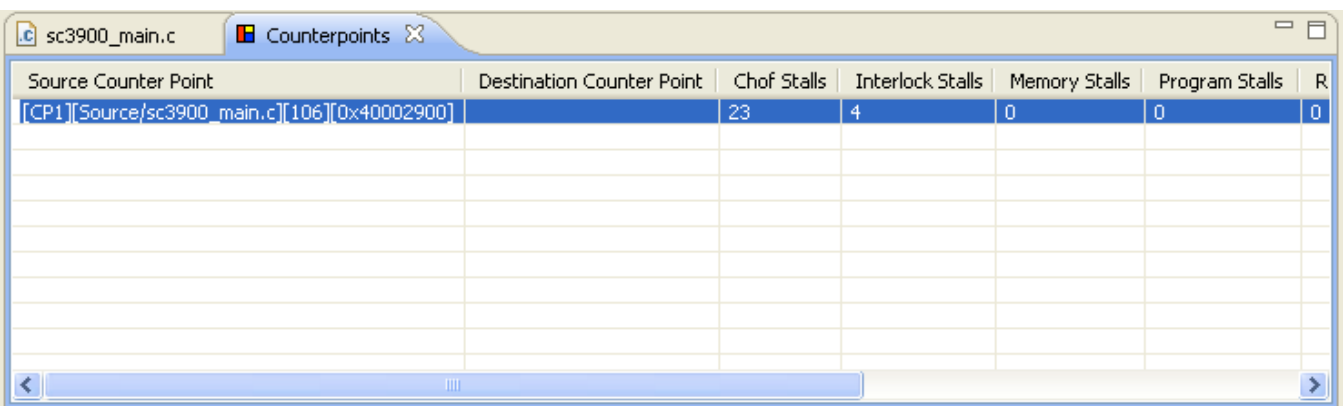

#### **Figure 5-6. Result Computed for Source Counterpoint Page**

• If there is a counterpoint set in trace loop as shown in the below figure. The same counterpoint is found in trace consecutively and the delta statistics will be computed each time when that counterpoint is hit.

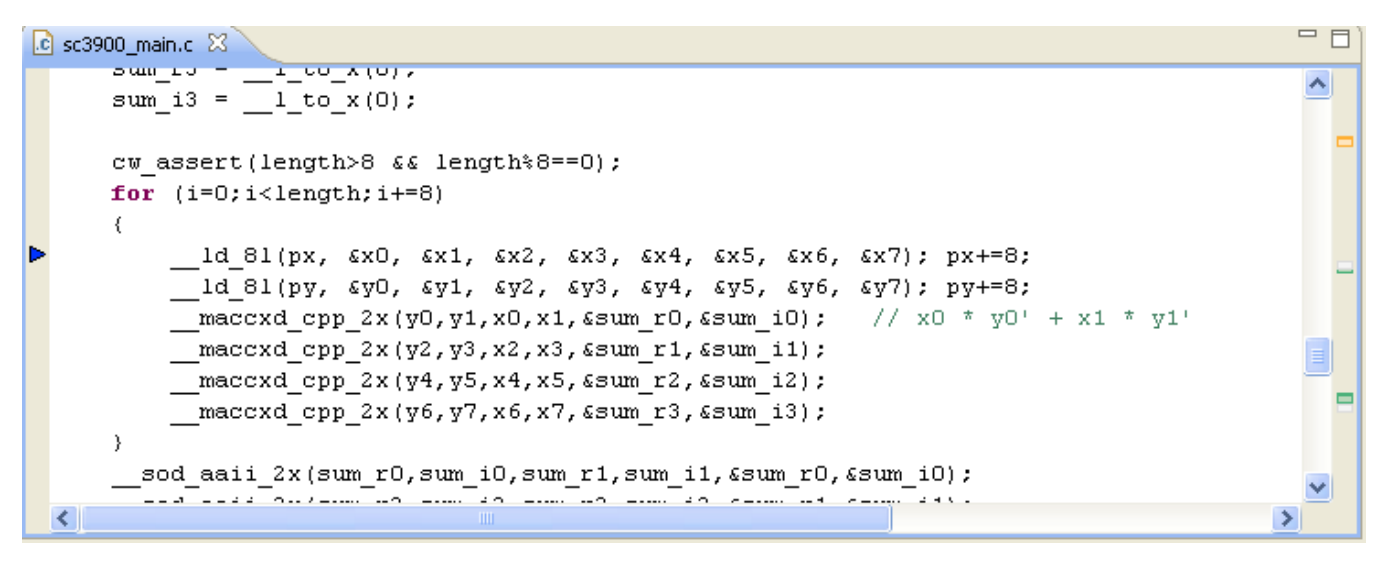

**Figure 5-7. Counterpoint Set after Loop Statement Page**

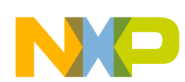

**Chapter 5 Setting Counterpoints**

| $\blacksquare$ Counterpoints $\boxtimes$<br>$ c $ sc3900 main.c |                                             |             |                  | 三日          |
|-----------------------------------------------------------------|---------------------------------------------|-------------|------------------|-------------|
| Source Counter Point                                            | Destination Counter Point                   | Chof Stalls | Interlock Stalls | Memory Stal |
| [CP2][Source/sc3900_main.c][87][0x40002276]                     | [CP2][Source/sc3900_main.c][87][0x40002276] | 461         | 6                | 112         |
| [CP2][Source/sc3900_main.c][87][0x40002276]                     | [CP2][Source/sc3900_main.c][87][0x40002276] | 460         |                  | 112         |
| [CP2][Source/sc3900_main.c][87][0x40002276]                     | [CP2][Source/sc3900_main.c][87][0x40002276] | 460         |                  | 112         |
| [CP2][Source/sc3900_main.c][87][0x40002276]                     | [CP2][Source/sc3900_main.c][87][0x40002276] | 460         |                  | 112         |
| [CP2][Source/sc3900_main.c][87][0x40002276]                     | [CP2][Source/sc3900_main.c][87][0x40002276] | 460         |                  | 112         |
| [CP2][Source/sc3900_main.c][87][0x40002276]                     | [CP2][Source/sc3900_main.c][87][0x40002276] | 460         |                  | 112         |
| [CP2][Source/sc3900_main.c][87][0x40002276]                     | [CP2][Source/sc3900_main.c][87][0x40002276] | 460         |                  | 112         |
| [CP2][Source/sc3900_main.c][87][0x40002276]                     | [CP2][Source/sc3900_main.c][87][0x40002276] | 460         |                  | 112         |
| [CP2][Source/sc3900_main.c][87][0x40002276]                     | [CP2][Source/sc3900_main.c][87][0x40002276] | 460         |                  | 112         |
| [CP2][Source/sc3900_main.c][87][0x40002276]                     | [CP2][Source/sc3900_main.c][87][0x40002276] | 460         |                  | 112         |
| [CP2][Source/sc3900_main.c][87][0x40002276]                     | [CP2][Source/sc3900_main.c][87][0x40002276] | 460         |                  | 112         |
| [CP2][Source/sc3900_main.c][87][0x40002276]                     | [CP2][Source/sc3900_main.c][87][0x40002276] | 460         |                  | 112         |
| [CP2][Source/sc3900_main.c][87][0x40002276]                     | [CP2][Source/sc3900_main.c][87][0x40002276] | 460         |                  | 112         |
| [CP2][Source/sc3900_main.c][87][0x40002276]                     | [CP2][Source/sc3900_main.c][87][0x40002276] | 460         |                  | 112         |
| [CP2][Source/sc3900_main.c][87][0x40002276]                     | [CP2][Source/sc3900_main.c][87][0x40002276] | 460         |                  | 112         |
|                                                                 |                                             |             |                  |             |

**Figure 5-8. Result Page**

# **5.2 Viewing Counterpoints in Analysispoints**

You can view the attributes of counterpoints using **Analysispoints** view.

Analysis points view display the attributes of counterpoints set in source code or/and assembly code. To view the attributes of counterpoints, select **Window > Show View > Other > Analysis > Analysispoints**, the **Analysispoints** view is displayed in the below figure.

The source line counterpoints will have associated source file name and the line number, and the disassembly counterpoints will have associated source file name and the address.

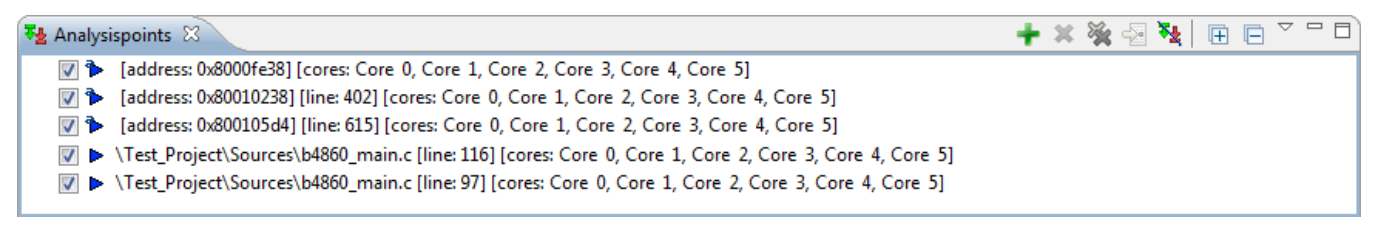

**Figure 5-9. Analysispoints View**

You can also enable and disable counterpoints from this view. To enable or disable a particular counterpoint, right-click on the attribute and select **Enable** or **Disable** option from the menu.

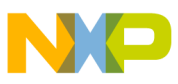

**Enabling and Disabling the Counterpoints**

# **5.3 Enabling and Disabling the Counterpoints**

This section explains the procedure to enable or disable counterpoints.

If you want to enable the counterpoint, right-click on the Marker bar where counterpoint is already set and in disabled state, select the **Enable Counterpoint** option from the context menu.

If you want to disable the counterpoint, right-click on the Marker bar where counterpoint is already set and enabled, select the **Disable Counterpoint** option from the context menu. A disabled counterpoint will have no effect and will not compute the delta statistics. You can also disable the counterpoint from **Analysispoints** view. Right-click on the selected attribute and select **Disable** option. The unchecked attribute indicates the disabled counterpoint.

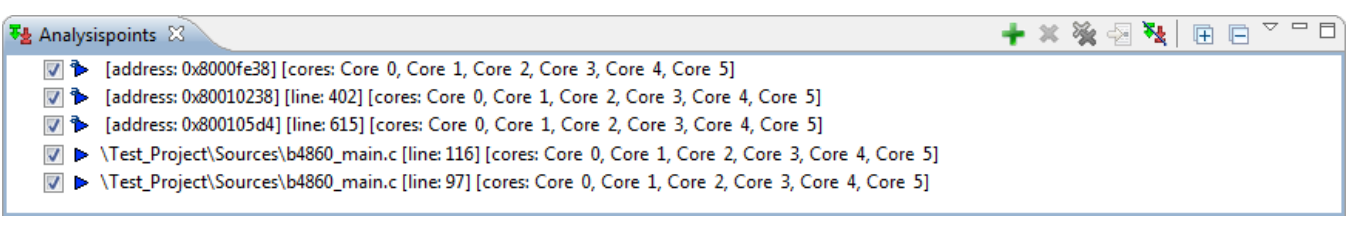

#### **Figure 5-10. Disable the Counterpoint Page**

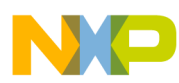

# **Chapter 6 Performance Analysis for B4 Devices**

The Performance Analysis tool enables you to configure, collect, and analyze scenarios in the B4 devices. The tool helps you optimize your bareboard application by using core and platform counters to provide enhanced levels of visibility to the application. This tool is integrated in the CodeWarrior IDE to handle configuration and communication with the target system.

### **NOTE**

The Software Analysis and Performance Analysis tool cannot be used together as they use the same hardware resources. Currently, there is no mechanism for synchronization. You can either use Software Analysis or Performance Analysis.

This chapter explains:

- Performance Analysis Perspective
- [Creating New Configuration](#page-161-0)
- [Connecting to Board](#page-163-0)
- [Selecting Scenarios](#page-166-0)
- [Running Scenarios](#page-169-0)
- [Viewing Results](#page-170-0)
- [Custom scenarios](#page-175-0)

# **6.1 Performance Analysis Perspective**

The **Performance Analysis** perspective provides a user-friendly interface to perform the scenario measurement activities, such as adding a configuration, configuring connection, defining scenarios, and collecting data.

The **Performance Analysis** perspective contains the following views:

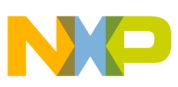

**Periormance Analysis Perspective** 

- Performance Analysis View
- [Configuration View](#page-152-0)
- [Performance Analysis Session View](#page-159-0)
- [Progress View](#page-160-0)

### **6.1.1 Performance Analysis View**

The **Performance Analysis** view organizes measurement activities in terms of projects.

A project contains configuration information and the data that is collected as shown in the following figure.

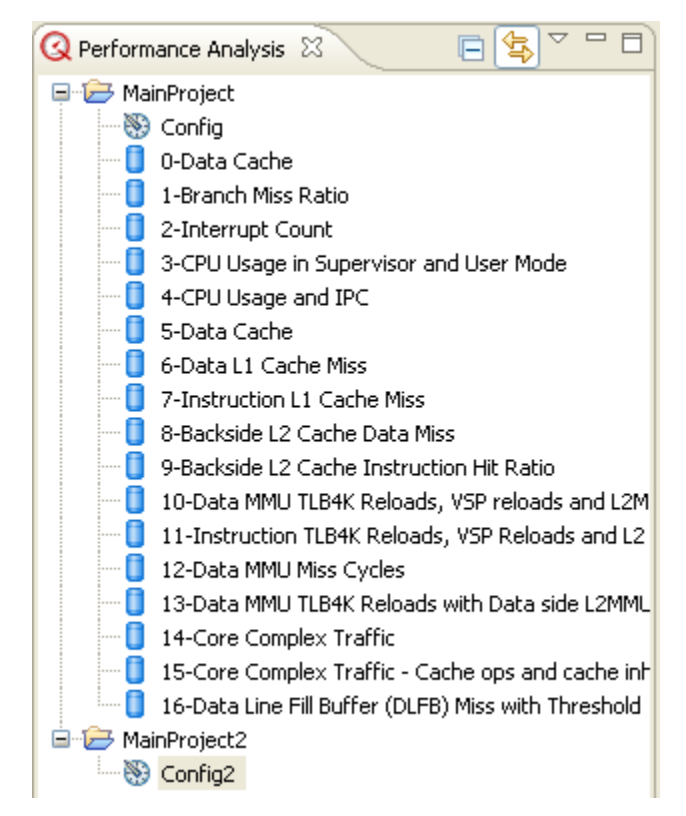

**Figure 6-1. Performance Analysis View**

You can import or export your project using the **Performance Analysis** view. To import a Performance Analysis configuration or project into your workspace, right-click the project and select the **Import** option from the context menu. In the **Import** wizard that appears, select the archived file or the root directory at which the project to be imported is located. Click **Finish**.

<span id="page-152-0"></span>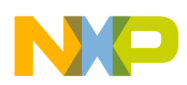

To export a Performance Analysis project, right-click the project and select the **Export** option from the context menu. In the **Export** wizard that appears, select the destination type and the directory where you want to export the project. Click **Finish**.

### **6.1.2 Configuration View**

The **Configuration** view lets you configure connections and scenarios for measurement.

The following figure shows the **Configuration** view.

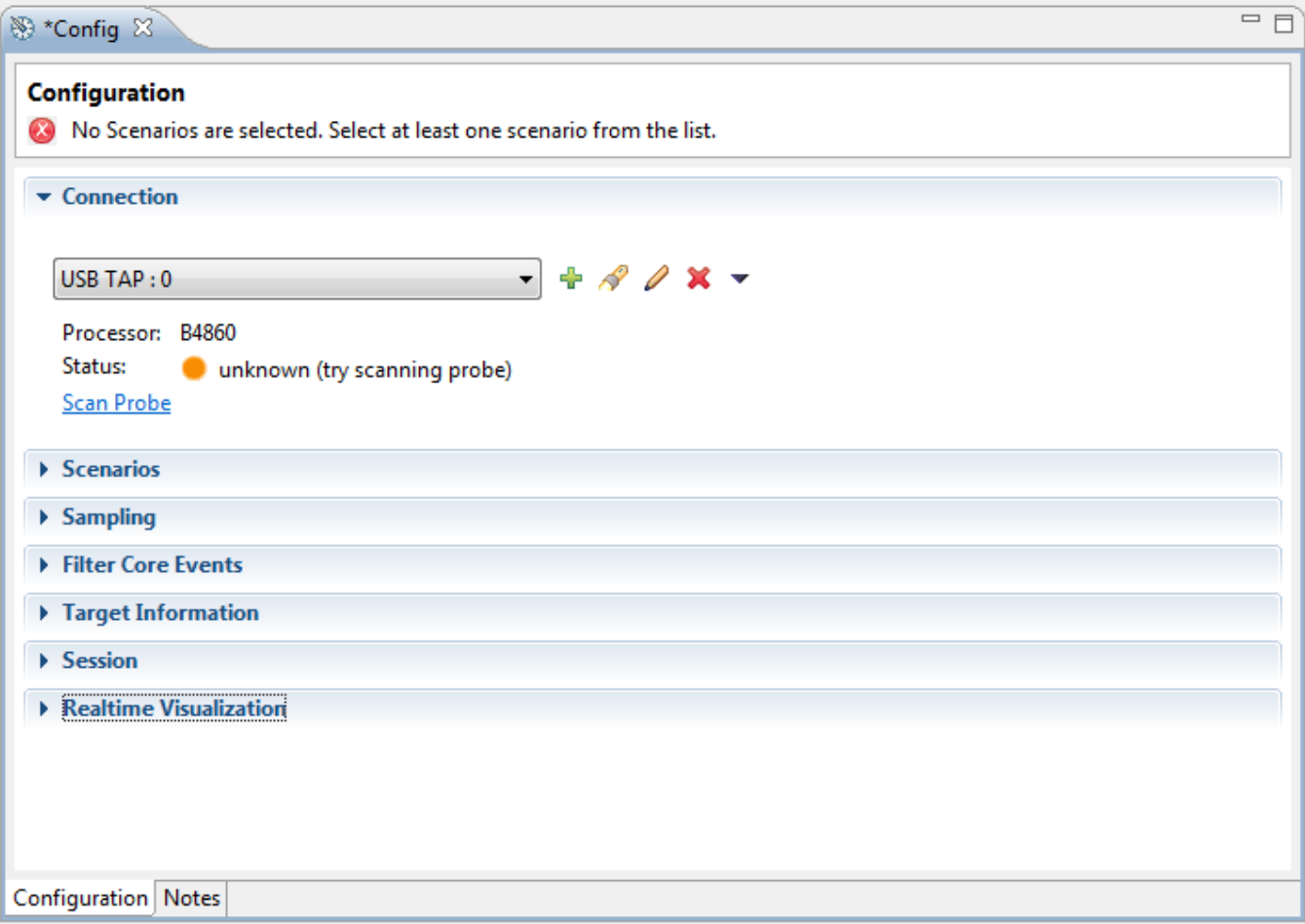

#### **Figure 6-2. Configuration View**

The **Configuration** view contains the following panes:

- [Connection Pane](#page-153-0)
- [Scenarios Pane](#page-154-0)
- [Sampling Pane](#page-155-0)
- [Filter Core Events pane](#page-156-0)

<span id="page-153-0"></span>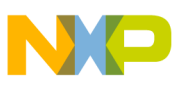

**Performance Analysis Perspective**

- [Target Information Pane](#page-157-0)
- [Session pane](#page-158-0)
- [Realtime Visualization](#page-159-0)

### **6.1.2.1 Connection Pane**

The **Connection** pane allows you to define the connection method that is used to communicate to the target hardware when a probe is being used in bareboard applications.

The following figure shows the **Connection Pane**.

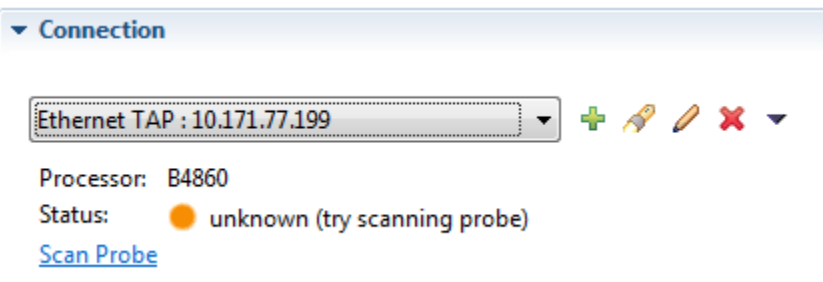

#### **Figure 6-3. Configuration View - Connection Pane**

The following table lists the options available in the **Connection** pane.

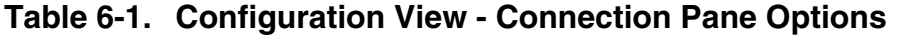

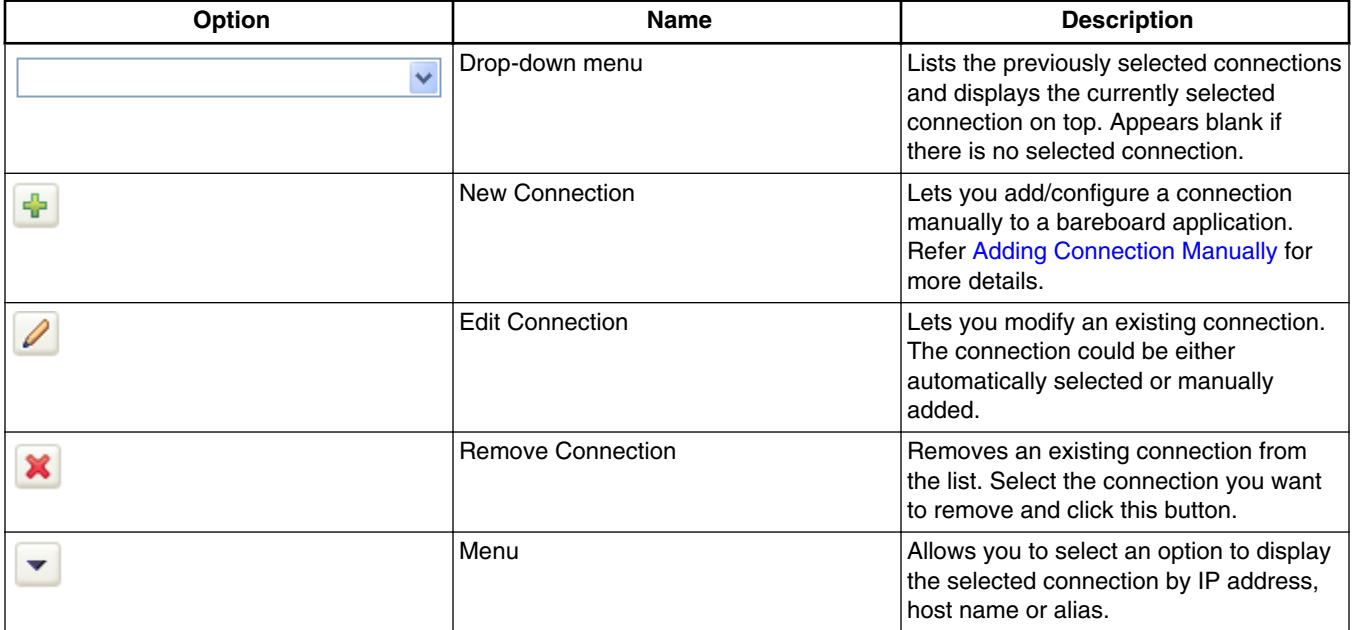

*Table continues on the next page...*

<span id="page-154-0"></span>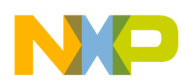

#### **Chapter 6 Performance Analysis for B4 Devices**

#### **Table 6-1. Configuration View - Connection Pane Options (continued)**

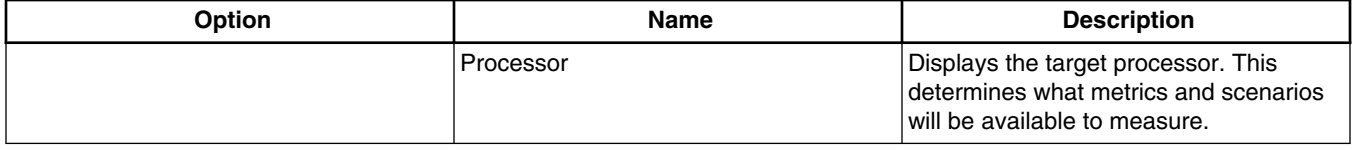

### **6.1.2.2 Scenarios Pane**

The **Scenarios** pane lets you define the scenarios that will be measured.

A scenario contains the following:

- Events Hardware occurrences that can be counted to any event in the B4 processor, including the output of other counters in a feedback loop.
- Counters Counters that can be connected to any event in the B4 processor, including the output of other counters in a feedback loop.
- Metrics A mathematical combination of counters (which count events) to provide an additional answer.

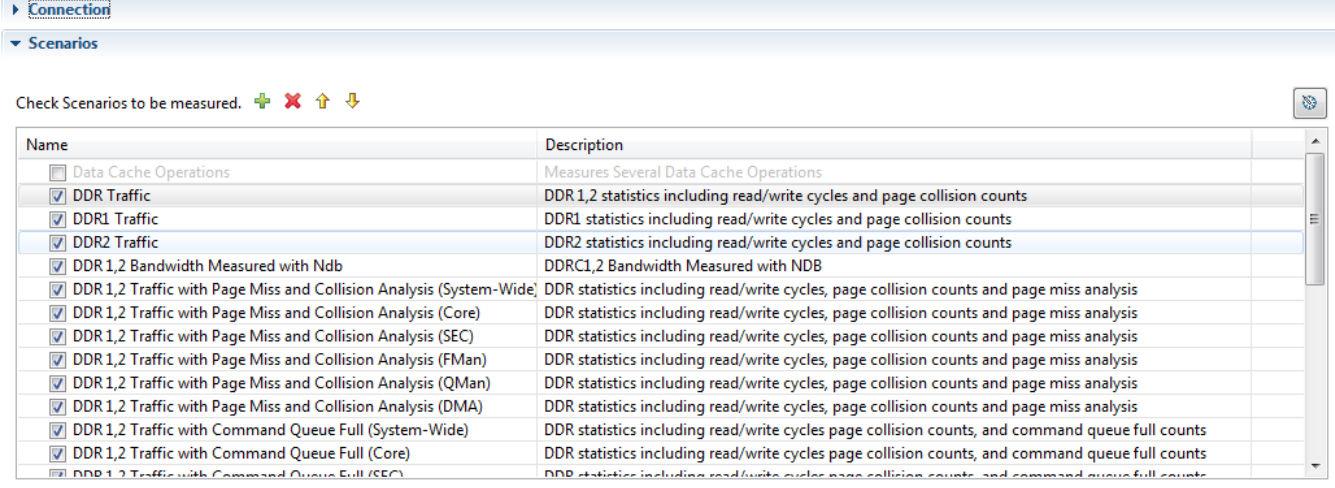

### **Figure 6-4. Configuration View - Scenarios Pane**

### **NOTE**

For B4 devices, 2 DDR Controllers are supported to measure DDR bandwidth with NDB (NXC Data Beats) counter.

<span id="page-155-0"></span>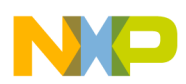

#### **Performance Analysis Perspective**

The following table lists the options available in the **Scenarios** pane.

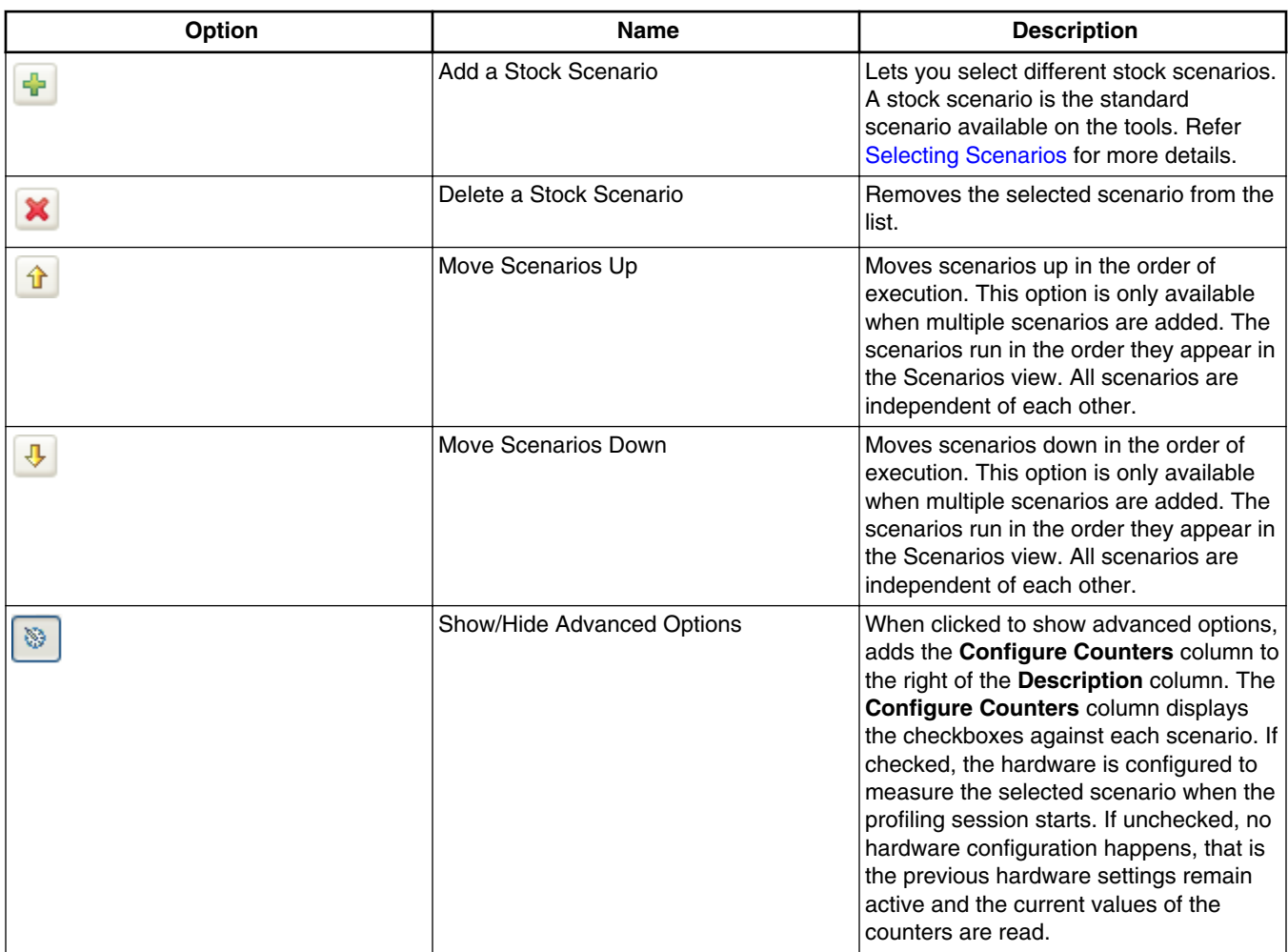

### **Table 6-2. Configuration View - Scenarios Pane Options**

### **6.1.2.3 Sampling Pane**

The **Sampling** pane is used to configure the events sampling or collection settings. The following figure shows an example of Sampling pane.

<span id="page-156-0"></span>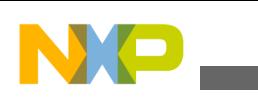

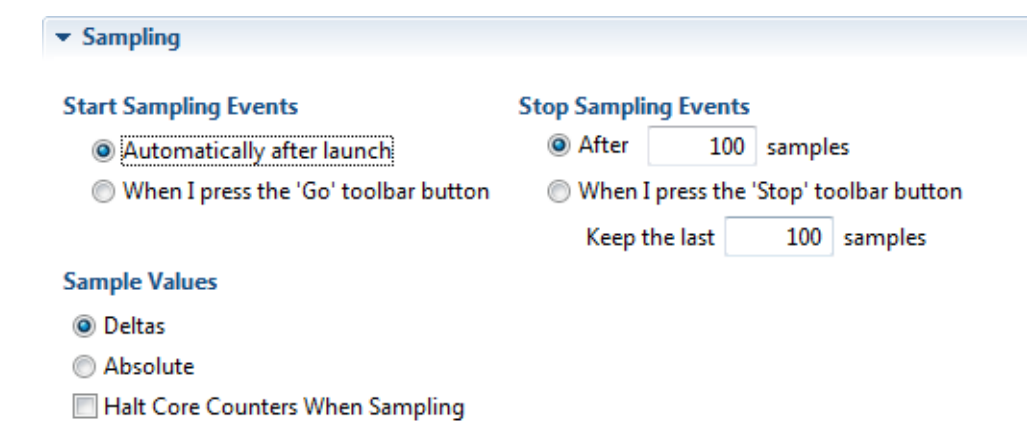

### **Figure 6-5. Configuration View - Sampling Pane**

The table below lists the options available in the **Sampling** pane of the **Configuration** view.

| Group                        | Option                                                                             | <b>Description</b>                                                                                                    |  |  |
|------------------------------|------------------------------------------------------------------------------------|----------------------------------------------------------------------------------------------------|--|--|
| <b>Start Sampling Events</b> |                                                                                    | Lets you specify the settings for starting<br>the event collection.                                                                                                    |  |  |
|                              | Automatically after launch                                                         | If selected, starts collecting events<br>automatically when Profile button<br>is clicked. This button is used to launch<br>profiling to measure scenarios. For<br>details, refer Running Scenarios.           |  |  |
|                              | When I press the `Go' toolbar button                                               | If selected, waits for you to click the Go<br>button after <b>Profile</b> button <b>10 is</b> is<br>clicked. The Go button is present in the<br>Performance Analysis Session View.                            |  |  |
| <b>Stop Sampling Events</b>  |                                                                                    | Lets you specify the settings for stopping<br>the event collection.                                                                                                    |  |  |
|                              | After <number> samples</number>                                                    | Stops event collection or scenario<br>measurement after collecting a specified<br>number of samples.                                                                                                    |  |  |
|                              | When I press the `Stop' toolbar button.<br>Keep the last <number> samples</number> | Stops event collection after you click the<br>Stop button in the Performance Analysis<br>Session View. The number of last<br>collected samples that will be displayed<br>need to be specified in the textbox. |  |  |
| Sample Values                |                                                                                    | Lets you collect delta or absolute values<br>from the target.                                                                                                    |  |  |

**Table 6-3. Options Available in Sampling Pane**

### **6.1.2.4 Filter Core Events pane**

<span id="page-157-0"></span>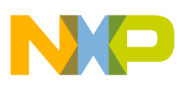

The **Filter Core Events** pane is used to limit the data collection between two addresses.

For example, if you want the branch miss ration event generated only for a specific part of the code.

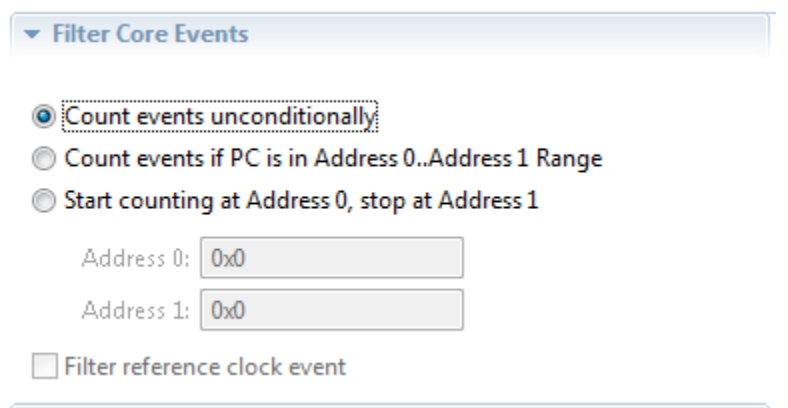

**Figure 6-6. Configuration view - Filter Core Events pane**

The table below lists the options available in the **Filter Core Events** pane of the **Configuration** view.

**Table 6-4. Options available in Filter Core Events pane**

| <b>Option</b>                                     | <b>Description</b>                                                                                                    |
|---------------------------------------------------|----------------------------------------------------------------------------------------------------|
| Count events unconditionally                      | Collects events without specifying any range in the code.                                                                                                    |
| Count events if PC is in Address 0Address 1 Range | Counts events within a specified address range only.                                                                                                    |
| Start counting at Address 0, stop at Address 1    | Starts counting when address 0 is hit and stops at address 1.                                                                                                    |
| Filter reference clock event                      | Allows you to filter the measurements on reference clock.<br>This option becomes active only when you define a filter using<br>any one of the above options, and if selected, applies that<br>filter to the reference clock measurement. |

### **6.1.2.5 Target Information Pane**

The **Target Information** pane allows you to set the clock frequencies and multipliers on the target board.

These frequencies are used to compute complex metrics that imply reporting the number of events to a certain time frame, for example, computing the DDR traffic. The accuracy of the results depends on the correctness of the frequency values you specify.

The default values are displayed in the respective textboxes, you can modify them according to the speed on a particular target board.

#### **Chapter 6 Performance Analysis for B4 Devices**

<span id="page-158-0"></span>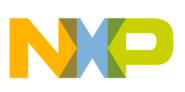

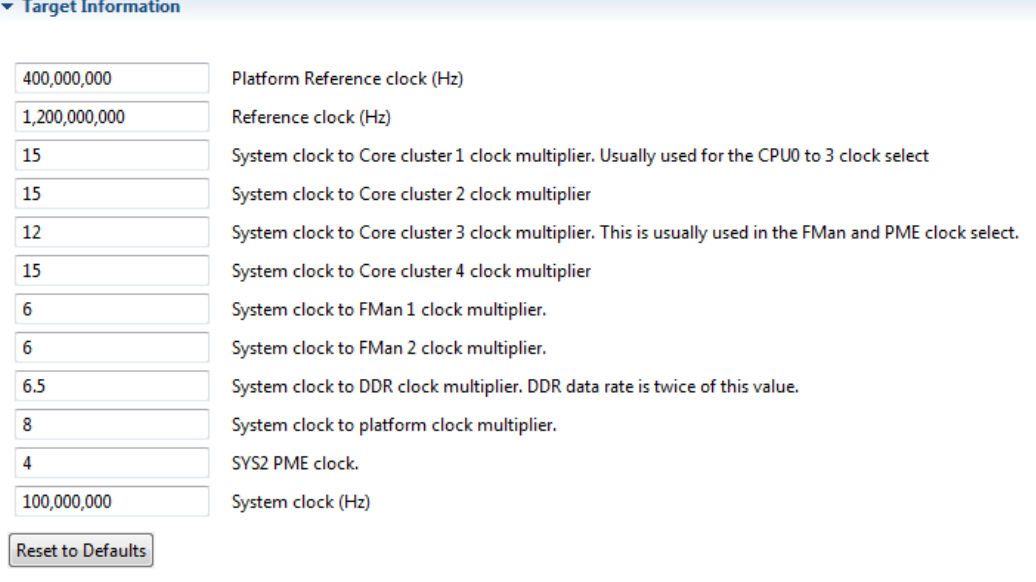

**Figure 6-7. Configuration View - Target Information Pane**

### **6.1.2.6 Session pane**

The **Session** pane lets you select the settings to be applied while running the scenario measurement session.

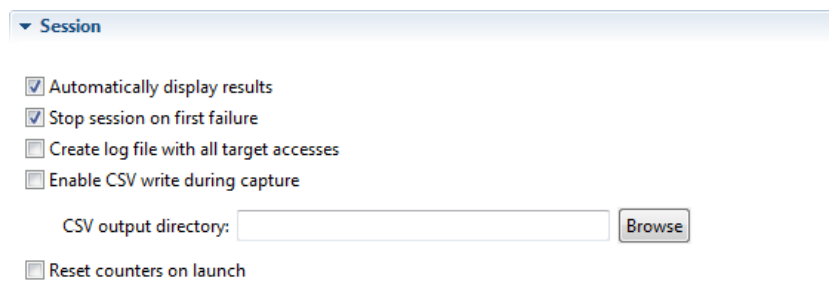

#### **Figure 6-8. Configuration view - Session pane**

The table below lists the options available in the **Session** pane of the **Configuration** view.

| <b>Option</b>                     | <b>Description</b>                                                                                                    |
|-----------------------------------|----------------------------------------------------------------------------------------------------|
| Automatically display all results | If selected, displays the generated data automatically after data measurement or<br>when collection stops.                                           |
| Stop session on first failure     | If selected, stops collection of data when a failure is detected, for example, the<br>application unable to configure some counters for measurement. |

**Table 6-5. Options available in Session pane**

*Table continues on the next page...*

<span id="page-159-0"></span>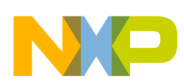

| <b>Option</b>                            | <b>Description</b>                                                                                                    |
|------------------------------------------|----------------------------------------------------------------------------------------------------|
| Create log file with all target accesses | If selected, creates a log file which might be useful in case of a debug failure. You<br>can view the log file in the Target Access Log tab, which appears (at the bottom of<br>the results screen) after running a collection. |
| Enable CSV write during capture          | If selected, allows you to save the data in CSV output file. You can select the CSV<br>output directory using the <b>Browse</b> button.                                                                                         |
| Reset counters on launch                 | If selected, resets counters on the target when launching a new measurement<br>session.                                                                                                    |

**Table 6-5. Options available in Session pane (continued)**

### **6.1.2.7 Realtime Visualization**

The **Realtime Visualization** pane allows you to view the real time data of specified number of samples.

The following figure shown an example of Realtime Visualization pane.

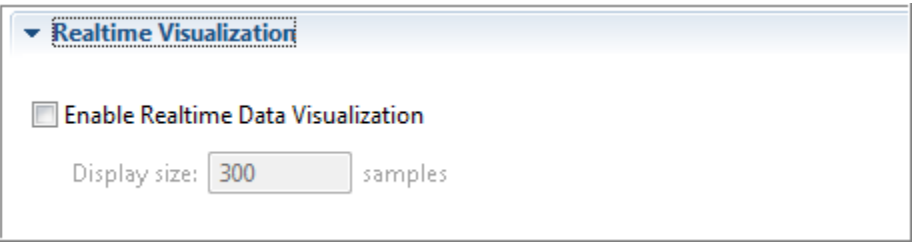

**Figure 6-9. Configuration View - Realtime Visualization Pane**

Check **Enable Realtime Data Visualization** checkbox to edit the number of samples to be displayed.

### **6.1.3 Performance Analysis Session View**

The **Performance Analysis Session** view displays the status of all the events that are being generated when collection starts.

Once an event is generated successfully, the status is shown as **Done**. For pending events, the status is shown as **Running**.

<span id="page-160-0"></span>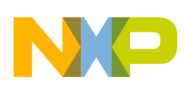

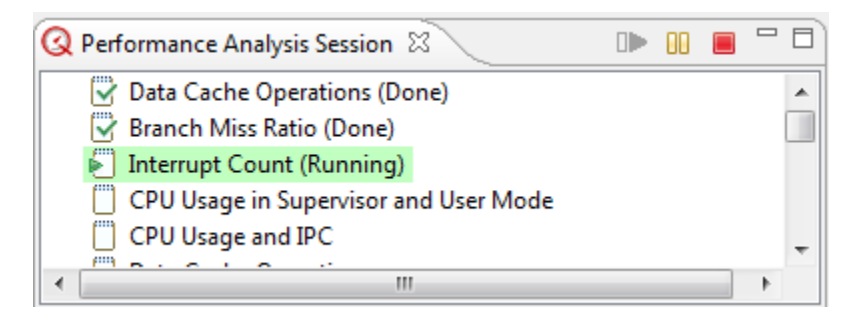

**Figure 6-10. Performance Analysis Session View**

The buttons available in the **Performance Analysis Session** view are:

• **Go** - Click this button to start data collection if you have selected the **When I press the `Go' toolbar button** option in the [Sampling Pane](#page-155-0), else the data collection starts automatically after pressing the **Profile** button.

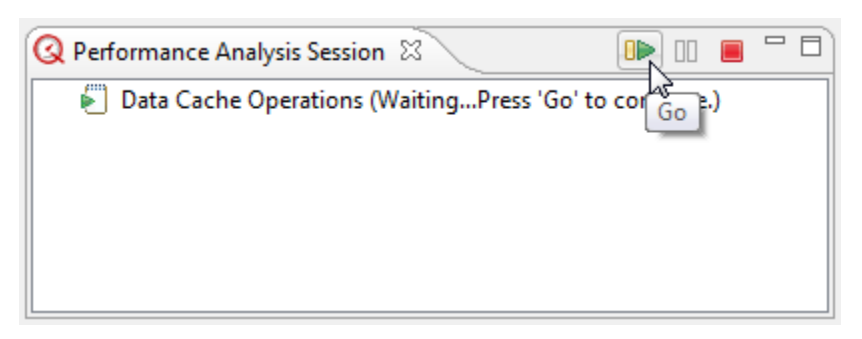

#### **Figure 6-11. Go Button to Start Data Collection**

- **Pause** Click this button to pause data collection.
- **Stop** Click this button to stop data collection.

### **6.1.4 Progress View**

<span id="page-161-0"></span>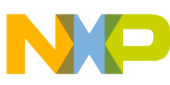

#### **Creating New Configuration**

The **Progress** view of the **Performance Analysis** perspective displays the progress of the launching configuration.

The progress bar continues as events generate one by one. After complete generation, it displays the status as `No operations to display at this time'.

| <b>ILE</b> Progress 22                                                |        | <sup>42</sup> <sub>0</sub> Progress 22 |  |
|-----------------------------------------------------------------------|--------|----------------------------------------|--|
| Launching Config<br>Launching: 'Interrupt Count'collecting sample 71. |        | No operations to display at this time. |  |
|                                                                       | 旧<br>٠ |                                        |  |

**Figure 6-12. Progress View**

# **6.2 Creating New Configuration**

This section explains how to create a new configuration for Performance Analysis.

Perform the following steps to create a new configuration:

- 1. Select **Window > Open Perspective > Other > Performance Analysis** from the CodeWarrior IDE menu bar to open the **Performance Analysis** perspective.
- 2. Select **File > New > Other** to open the **New** wizard.

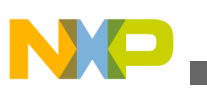

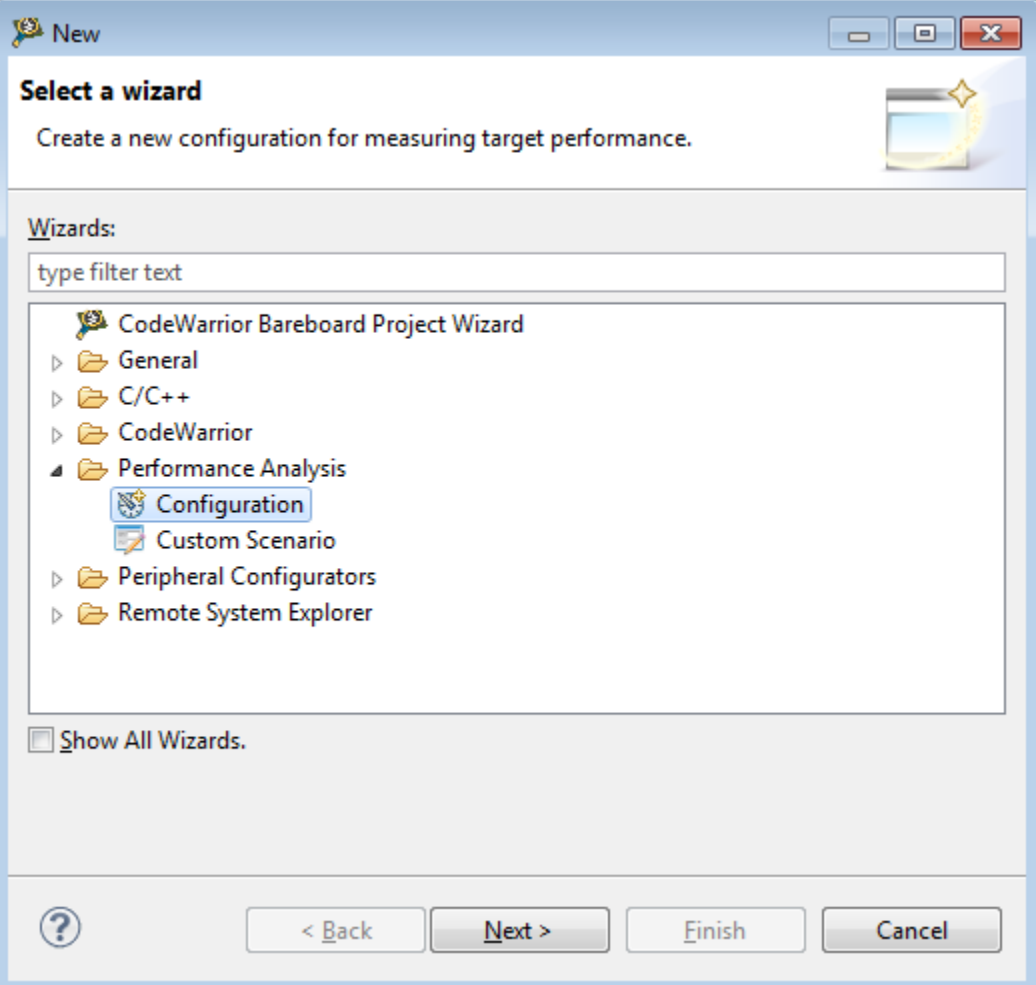

### **Figure 6-13. New Wizard**

3. Select **Performance Analysis > Configuration** to open the **New Configuration** screen. Alternatively, click the  $\overline{Q}$  icon from the main menu bar to get the **New Configuration** screen directly.

<span id="page-163-0"></span>

**Connecting to Board**

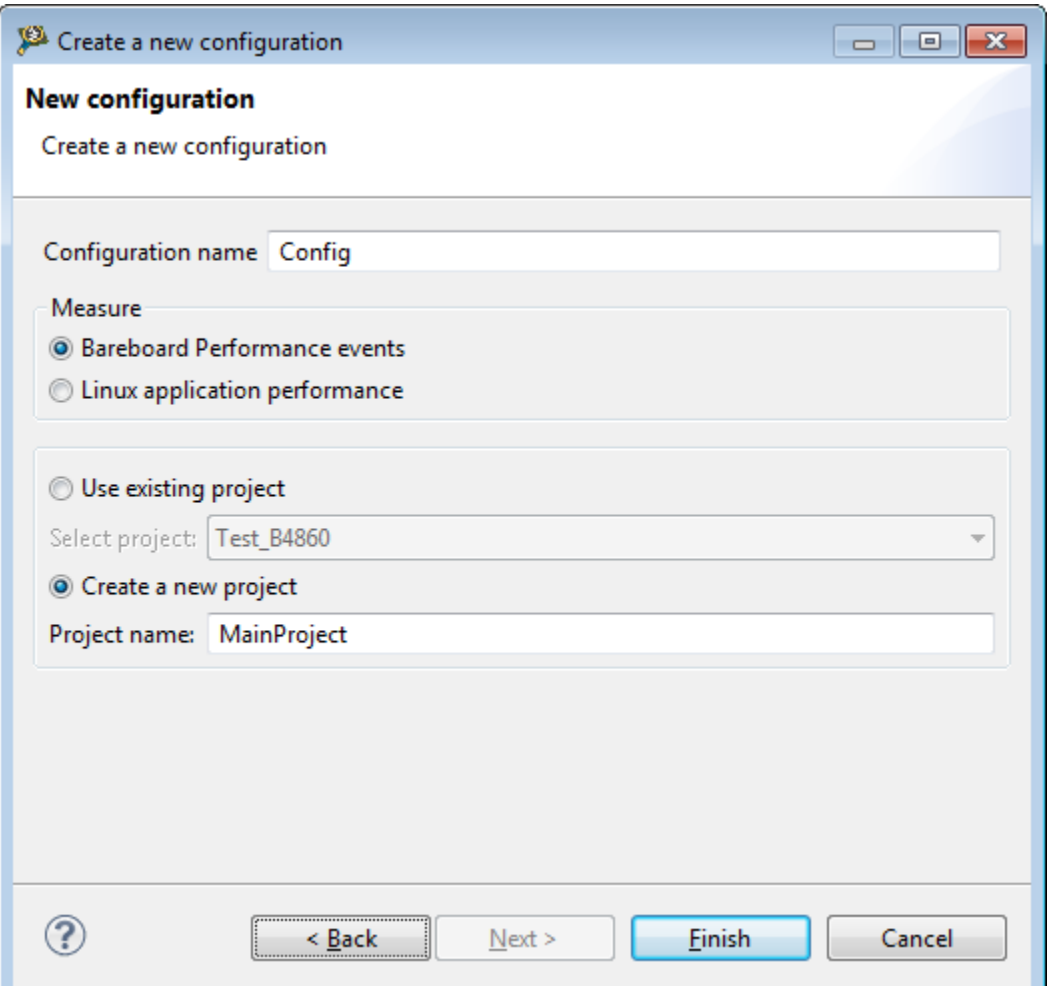

#### **Figure 6-14. New Configuration Screen**

- 4. Type a name for the configuration in the **Configuration name** textbox.
- 5. Select **Bareboard Performance events** or **Linux application performance** depending upon the requirements.
- 6. Type a name for the project in the **Project name** textbox. This is the project in which your Performance Analysis configuration is defined. You can create the Performance Analysis configuration either in the existing project or in the new project. If you are creating the Performance Analysis project for the first time, the **Use existing project** option is disabled.
- 7. Click **Finish**.

The Performance Analysis project along with its configuration is created and appears in the **Performance Analysis** view.

<span id="page-164-0"></span>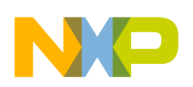

# **6.3 Connecting to Board**

You need to select a connection to the board after creating a Performance Analysis project.

You can select a connection to the board by manually configuring the connection.

• Adding Connection Manually

# **6.3.1 Adding Connection Manually**

This section explains the steps required to manually configure the connection with the board.

Follow the steps to manually add a connection to the board:

- <sup>1.</sup> Click the **New Connection** icon  $\mathbf{F}$  to open the **Add a New Connection** screen.
- 2. Select the processor and connection type in the respective fields.
- 3. Provide hostname or IP address depending on the connection type selected.

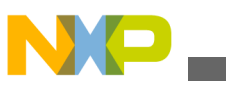

**Connecting to Board**

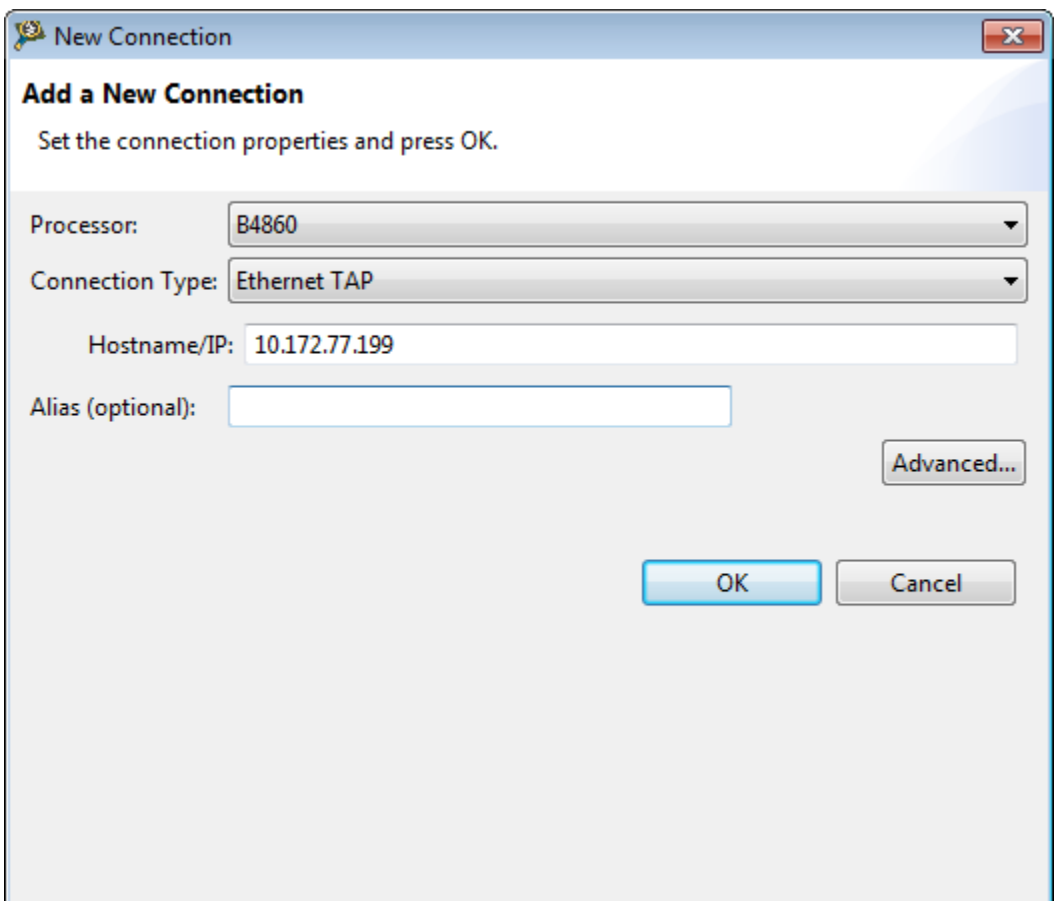

**Figure 6-15. Add a New Connection Screen**

- 4. Specify an alias for the connection in the **Alias** textbox. This field is optional.
- 5. Click **OK** to save the settings.

The connection is set and selected in the **Configuration** view.

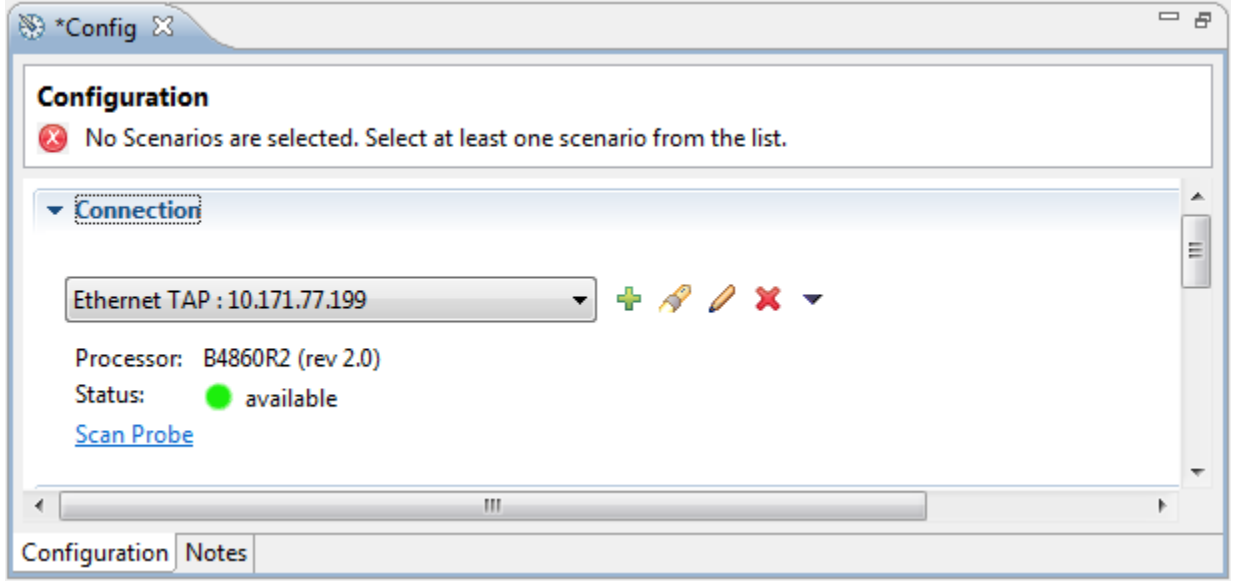

#### **Figure 6-16. Connection Added**

<span id="page-166-0"></span>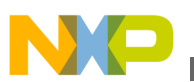

### **NOTE**

If the connection displays unknown status, click the **Scan Probe** hyperlink to scan the probe connected to the processor.

6. Click **File > Save** to save your configuration.

# **6.4 Selecting Scenarios**

This section explains the steps required to select and add a scenario to the Performance Analysis configuration.

Perform the following steps to select and add a scenario:

1. Click **Add a Scenario** in the **Scenarios** section of the **Configuration** view.

| $\blacktriangleright$ Scenarios                   |                                        |   |
|---------------------------------------------------|----------------------------------------|---|
| <b>+ X + +</b><br>Check Scenarios to be measured. |                                        | Ø |
| Name                                              | Add a Scenario ption                   |   |
| Data Cache Operations                             | Measures Several Data Cache Operations |   |
|                                                   |                                        |   |
|                                                   |                                        |   |

**Figure 6-17. Add a Scenario**

The **Add <Processor> Scenarios** screen appears in which only those scenarios that are applicable to the selected processor are displayed.

2. Select the subsystem that you want to analyze.

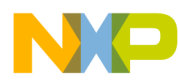

#### **Selecting Scenarios**

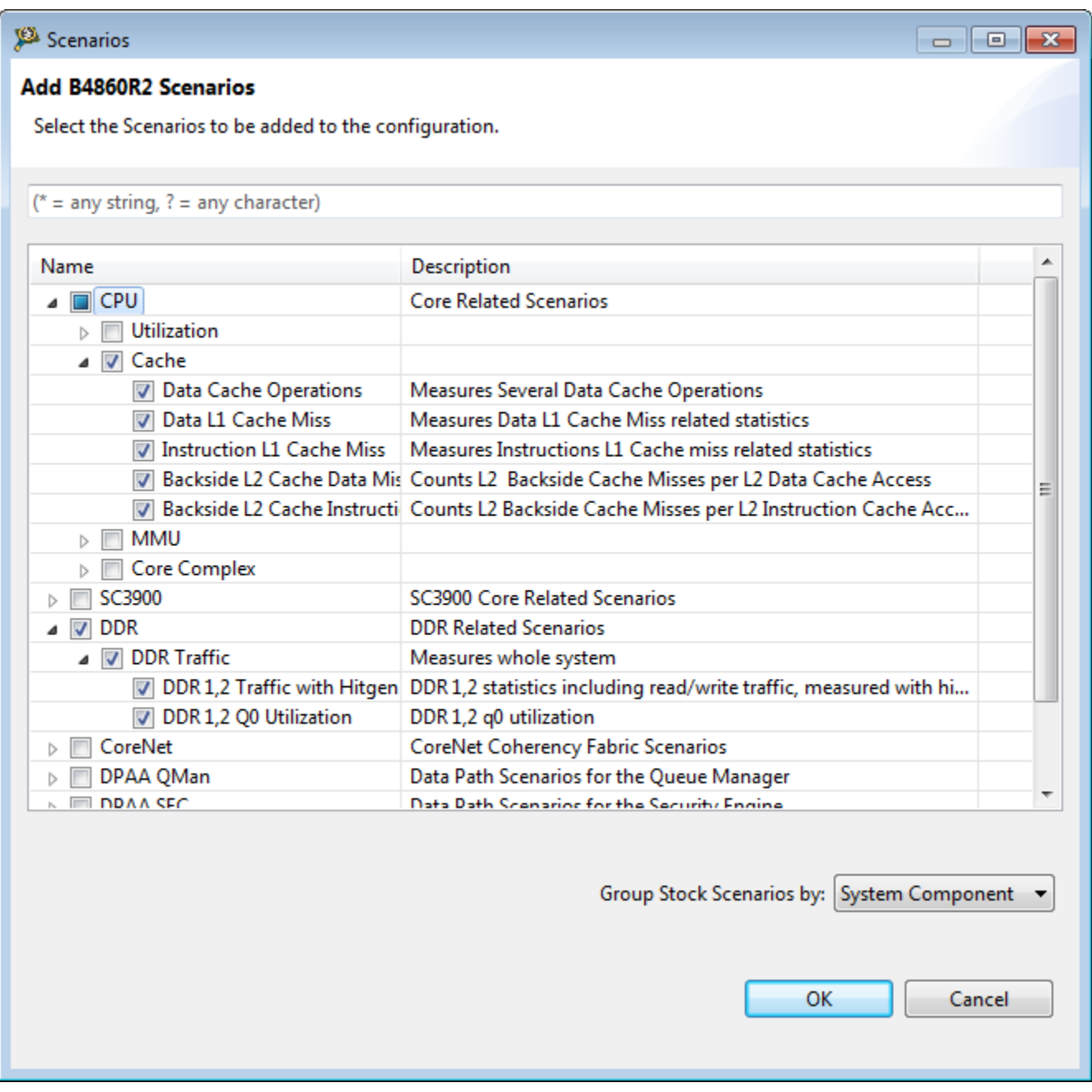

### **Figure 6-18. Add <Processor> Scenarios Screen**

3. Click **OK** to add the selected scenarios to the configuration.

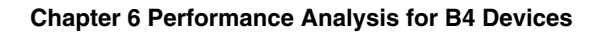

#### $\blacktriangleright$  Scenarios

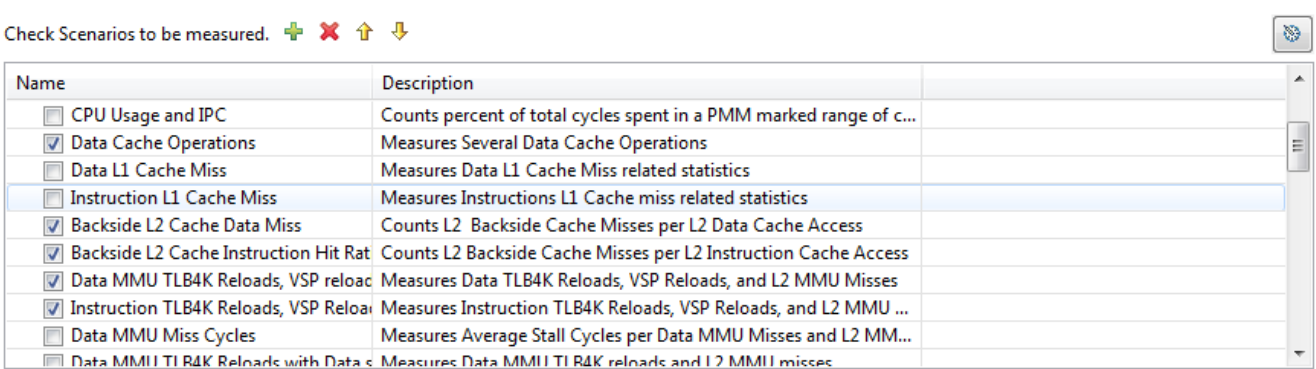

#### **Figure 6-19. Scenarios Added to Configuration**

4. Click **File > Save** to save your configuration.

You can also modify your configuration settings such as configuring board connection or adding scenarios using the **Profile Configurations** dialog box. The **Profile Configurations** dialog box appears on selecting **Run > Profile Configurations** from the CodeWarrior IDE menu bar.

Select your configuration on left side, specify the required settings, and click **Apply** to save the settings.

| Profile Configurations                                                                                 |                                                                                                    |                                                                                                    | $\mathbf{x}$                                      |
|----------------------------------------------------------------------------------------------------|----------------------------------------------------------------------------------------------------|----------------------------------------------------------------------------------------------------|---------------------------------------------------|
| Create, manage, and run configurations<br>Select the Connection that will be used to measure the data. |                                                                                                    |                                                                                                    |                                                   |
| TBXB #<br>type filter text<br>Launch Group<br><b>O</b> Perf<br>Performance Analysis<br><b>B</b> Config | Name: Config<br>Common<br>Configuration<br>$\blacktriangleright$ Connection<br>Ethernet TAP: 10.171.77.199<br>Processor: B4860R2 (rev 2.0)<br>Status:<br>available<br><b>Scan Probe</b>                                                                                                    | $-+80x-$                                                                                                    |                                                   |
| Filter matched 4 of 4 items<br><b>Filter by Project:</b>                                               | $\blacktriangleright$ Scenarios<br>Check Scenarios to be measured. $\frac{1}{2} \mathbb{X} + \frac{1}{2}$<br>Name<br>Data Cache Operations<br><b>Branch Miss Ratio</b><br>Interrupt Count<br>Interrupt Count2<br>$\Box$<br>CPU Usage and IPC<br>Data Cache Operations<br>Data L1 Cache Miss | Description<br>Measures Several Data Cache Operations<br>Measures Branch misprediction ratio for any reason<br>Counts interrupt occurrences, cores 0-15<br>Counts interrupt occurrences, cores 16-23<br>CPU Usage in Supervisor and User Mc CPU loading that indicates Supervisor/User Privilege and IPC Me<br>Counts percent of total cycles spent in a PMM marked range of c<br>Measures Several Data Cache Operations<br>Measures Data L1 Cache Miss related statistics | Ø<br>$\blacktriangle$<br>$\overline{\phantom{0}}$ |
| MainProject                                                                                            | Importantion 11 Cache Mice                                                                                                    | Measurer Instructions 11 Cache mics related statistics.                                                                                                    | Apply<br>Revert                                   |
| ?                                                                                                    |                                                                                                    |                                                                                                    | Close<br>Profile                                  |

**Figure 6-20. Profile Configuration Dialog Box**

<span id="page-169-0"></span>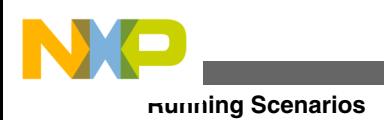

# **6.5 Running Scenarios**

This section explains about running the scenerios and veiwing the result in the Performance Analysis view.

To run the selected scenarios, select **Run > Profile** from the CodeWarrior IDE menu bar

to launch profiling. You can also click the **Profile** button  $\mathbb{Q}$  in the main toolbar of the CodeWarrior IDE. Alternatively, you can click **Profile** in the **Profile Configurations** dialog box, which appears on selecting **Run > Profile Configurations** from the CodeWarrior IDE menu bar.

| Edit Navigate Search Project Run Window Help<br>File<br>Performance<br>60<br>囐<br>甴<br>Q<br>ĒĴ.<br>$\vert \vert$<br>$\overline{\phantom{a}}$<br>※▽□□<br>目<br>$\blacksquare$<br><b>Q</b> Performance A 23<br><b>Q</b> Performance Analysis Session $\boxtimes$<br>$\Box \triangleright \ \Box \vdash \ \blacksquare$<br><b>B</b> Progress &<br>$\triangledown$<br>每<br>GI.<br>Data Cache Operations (Done)<br>₩<br><b>Launching Config</b><br>W<br>Branch Miss Ratio (Done)<br>⋴<br>MainProject<br>Therrupt Count (Done)<br>Launching: 'Data Cache Operations'collecting sample 82.<br>Se Config<br>ΓŸ<br>CPU Usage in Supervisor and User Mode (Done)<br>0-Data Cache<br>CPU Usage and IPC (Done)<br>1-Branch Miss Ratio<br><b>FIII</b><br>2-Interrupt Count<br>$\blacktriangleleft$<br>Ш<br>3-CPU Usage in Superviso<br>$\mathbf{v}_{i}$<br>4-CPU Usage and IPC 33<br>2-Interrupt Count<br>3-CPU Usage in Super<br>1-Branch Miss Ratio<br>4-CPU Usage and IPC |              |  |  |  |  |  |  | $\begin{array}{c c c c c c} \hline \multicolumn{3}{c }{\mathbf{C}} & \multicolumn{3}{c }{\mathbf{C}} & \multicolumn{3}{c }{\mathbf{X}} \end{array}$ |
|----------------------------------------------------------------------------------------------------|--------------|--|--|--|--|--|--|----------------------------------------------------------------------------------------------------|
|                                                                                                    |              |  |  |  |  |  |  |                                                                                                    |
|                                                                                                    |              |  |  |  |  |  |  |                                                                                                    |
|                                                                                                    |              |  |  |  |  |  |  |                                                                                                    |
|                                                                                                    |              |  |  |  |  |  |  |                                                                                                    |
|                                                                                                    |              |  |  |  |  |  |  |                                                                                                    |
|                                                                                                    |              |  |  |  |  |  |  |                                                                                                    |
|                                                                                                    |              |  |  |  |  |  |  |                                                                                                    |
|                                                                                                    |              |  |  |  |  |  |  |                                                                                                    |
|                                                                                                    |              |  |  |  |  |  |  |                                                                                                    |
|                                                                                                    |              |  |  |  |  |  |  | 一日                                                                                                    |
|                                                                                                    | 5-Data Cache |  |  |  |  |  |  |                                                                                                    |
| ۸<br>Core1<br>Core2<br>Core3<br>Core <sub>0</sub><br>Core4<br>Core5                                                                                                    |              |  |  |  |  |  |  |                                                                                                    |
| INSTR_COMPLETED  INSTR_COMPLETED  INSTR_COMPLETED  INSTR_COMPLETED  INSTR_COMPLETED  INSTR_COMPLETED  INSTR_COMPLETED                                                                                                    |              |  |  |  |  |  |  |                                                                                                    |
| Ξ<br>UPMC0<br><b>UPMC0</b><br><b>UPMC0</b><br><b>UPMC0</b><br><b>UPMC0</b><br>UPMC0                                                                                                    |              |  |  |  |  |  |  |                                                                                                    |
| 1426792.9<br>1426792.8<br>0<br>1426792.8<br>1426792.9<br>1426792.8<br>Average                                                                                                    |              |  |  |  |  |  |  |                                                                                                    |
| 0<br>0<br>1426792.3<br>1426800.2<br>1426800.2<br>1426800.2<br>1426800.2                                                                                                    |              |  |  |  |  |  |  |                                                                                                    |
| 1426796.7<br>0<br>1426804.2<br>1426804.2<br>1426796.7<br>1426796.7<br>$\mathbf{1}$                                                                                                    |              |  |  |  |  |  |  |                                                                                                    |
| 1426798.7<br>$\overline{2}$<br>0<br>1426790.7<br>1426798.7<br>1426798.7<br>1426798.7                                                                                                    |              |  |  |  |  |  |  |                                                                                                    |
| 3<br>1426797.9<br>1426801.7<br>1426797.9<br>1426801.7<br>1426797.9<br>0                                                                                                    |              |  |  |  |  |  |  |                                                                                                    |
| 1426797.0<br>1426789.3<br>1426797.0<br>1426789.3<br>1426797.0<br>0<br>4                                                                                                    |              |  |  |  |  |  |  |                                                                                                    |
| 1426798.6<br>1426806.5<br>1426798.6<br>1426798.6<br>1426798.6<br>5<br>0                                                                                                    |              |  |  |  |  |  |  |                                                                                                    |
| 6<br>1426794.5<br>1426794.5<br>1426794.5<br>1426794.5<br>1426794.5<br>0                                                                                                    |              |  |  |  |  |  |  |                                                                                                    |
| 7<br>0<br>1426801.4<br>1426801.4<br>1426801.4<br>1426808.8<br>1426801.4                                                                                                    |              |  |  |  |  |  |  |                                                                                                    |
| 1426802.9<br>1426811.0<br>8<br>0<br>1426811.0<br>1426802.9<br>1426811.0                                                                                                    |              |  |  |  |  |  |  |                                                                                                    |
| 9<br>0<br>1426791.0<br>1426797.5<br>1426791.0<br>1426791.0<br>1426791.0                                                                                                    |              |  |  |  |  |  |  |                                                                                                    |
| 0<br>1426792.5<br>1426792.5<br>1426792.5<br>1426799.4<br>1426792.5<br>10                                                                                                    |              |  |  |  |  |  |  |                                                                                                    |
| 0<br>1426792.1<br>1426784.1<br>1426792.1<br>1426792.1<br>1426792.1<br>11                                                                                                    |              |  |  |  |  |  |  |                                                                                                    |
| 0<br>1426795.1<br>1426801.2<br>1426795.1<br>12<br>1426795.1<br>1426795.1                                                                                                    |              |  |  |  |  |  |  |                                                                                                    |
| 13<br>0<br>1426799.8<br>1426799.8<br>1426799.8<br>1426799.8<br>1426799.8                                                                                                    |              |  |  |  |  |  |  |                                                                                                    |
| 1406000.0<br>1426706.0<br>C CAGACA F<br>1426706.0<br><b>C COOACA P</b><br>U<br>1.4<br>m.<br>r                                                                                                    |              |  |  |  |  |  |  |                                                                                                    |
|                                                                                                    |              |  |  |  |  |  |  |                                                                                                    |
| Results Graphs Configuration Notes                                                                                                    |              |  |  |  |  |  |  |                                                                                                    |
| ПŶ<br>Launching Config: (75%)                                                                                                    |              |  |  |  |  |  |  | 1000                                                                                                    |
|                                                                                                    |              |  |  |  |  |  |  |                                                                                                    |

**Figure 6-21. Profiling/Measurement in Progress**

The **Progress View** provides a summary of the operations being carried out. Once the measurements are complete, the results are collected as part of the project and appear in the project folder in the **Performance Analysis** view.

<span id="page-170-0"></span>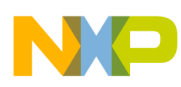

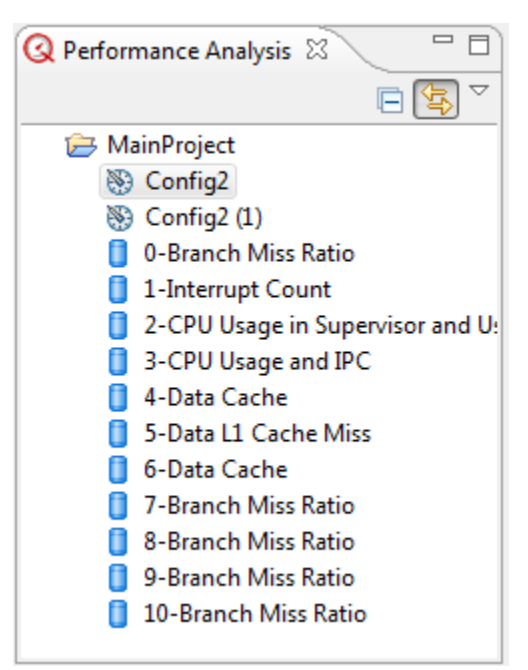

**Figure 6-22. Measurement Results**

# **6.6 Viewing Results**

You can view the scenario measurement results either in tabular or graphical format.

To view the results, double-click the collections associated with your project in the **Performance Analysis** view. The generated data appears displaying a summary of the metrics and scenarios collected in a tabular format as shown in the following figure.

### **NOTE**

If you have kept the **Automatically display all results** checkbox checked in the **Session** pane of the **Configuration** view, the results will get open automatically while data is collecting.

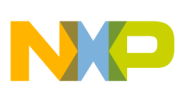

#### **Viewing Results**

| Performance Analysis - MainProject/2013_02_21-10_06_55/pfa.launch - CodeWarrior Development Studio للنكل<br>$\begin{array}{c c c c c c} \hline \multicolumn{3}{c }{\mathbf{C}} & \multicolumn{3}{c }{\mathbf{C}} & \multicolumn{3}{c }{\mathbf{X}} \end{array}$ |                |                                              |                      |                           |                                        |                                                                                                    |            |  |  |
|----------------------------------------------------------------------------------------------------|----------------|----------------------------------------------|----------------------|---------------------------|----------------------------------------|----------------------------------------------------------------------------------------------------|------------|--|--|
| File Edit Navigate Search Project Run Window Help                                                                                                    |                |                                              |                      |                           |                                        |                                                                                                    |            |  |  |
| -63<br>Q<br>有 白<br>$\mathbb{R}$                                                                                                    |                | <b>Q: ▼ Q: ▼   タ▼   図 ▼ 図 ▼ や や ▼ → マ</b>    |                      |                           |                                        | Performance                                                                                                 |            |  |  |
| $=$ $\Box$<br><b>Q</b> Performance A $\%$                                                                                                    |                | <b>Q</b> Performance Analysis Session 23     |                      | 一日<br><b>B</b> Progress & |                                        | ‱▽□□                                                                                                    |            |  |  |
| 日军<br>$\mathop{\bigtriangledown}$                                                                                                    |                | Data Cache Operations (Done)                 |                      |                           | No operations to display at this time. |                                                                                                    |            |  |  |
| ▲ <b>D</b> MainProject                                                                                                    | ☞              | <b>Branch Miss Ratio (Done)</b>              |                      |                           |                                        |                                                                                                    |            |  |  |
| <sup>86</sup> Config                                                                                                    |                | Tw Interrupt Count (Done)                    |                      |                           |                                        |                                                                                                    |            |  |  |
| 0-Data Cache                                                                                                    |                | CPU Usage in Supervisor and User Mode (Done) |                      |                           |                                        |                                                                                                    |            |  |  |
| 1-Branch Miss Ratio                                                                                                    | M              | CPU Usage and IPC (Done)                     |                      |                           |                                        |                                                                                                    |            |  |  |
| 2-Interrupt Count                                                                                                    |                | m.                                           |                      |                           |                                        |                                                                                                    |            |  |  |
| 3-CPU Usage in Supervise                                                                                                    |                | 7-Instruction L1 Cac 23                      | 14-Core Complex Traf | 15-Core Complex Traf      | 16-Data Line Fill Bu                   | $\frac{32}{14}$                                                                                             | $=$ $\Box$ |  |  |
| 4-CPU Usage and IPC<br>5-Data Cache                                                                                                    |                |                                              |                      |                           |                                        |                                                                                                    |            |  |  |
| 6-Data L1 Cache Miss                                                                                                    |                | Core <sub>0</sub>                            | Core1                | Core2                     | Core3                                  | Core4                                                                                                    | ᆂ          |  |  |
| 7-Instruction L1 Cache M                                                                                                    |                |                                              |                      |                           |                                        | INSTRUCTION_FETCHED   INSTRUCTION_FETCHED   INSTRUCTION_FETCHED   INSTRUCTION_FETCHED   INSTRUCTION_FETCHED |            |  |  |
| 8-Backside L2 Cache Data                                                                                                    |                | UPMC0                                        | UPMC0                | UPMC0                     | UPMC0                                  | <b>UPMC0</b>                                                                                                | $\equiv$   |  |  |
| 9-Backside L2 Cache Instil                                                                                                    | Average        | 0                                            | 7609553.9            | 7609554.1                 | 7609553.9                              | 7609554.4                                                                                                   |            |  |  |
| 10-Data MMU TLB4K Reld                                                                                                    | 0              | 0                                            | 7609480.5            | 7609511.0                 | 7609480.5                              | 7609541.5                                                                                                   |            |  |  |
| 11-Instruction TLB4K Reld                                                                                                    | $\mathbf{1}$   | 0                                            | 7609586.5            | 7609558.1                 | 7609586.5                              | 7609529.8                                                                                                   |            |  |  |
| 12-Data MMU Miss Cycle                                                                                                    | $\overline{2}$ | 0                                            | 7609516.1            | 7609516.1                 | 7609516.1                              | 7609516.1                                                                                                   |            |  |  |
| 13-Data MMU TLB4K Reld                                                                                                    | 3              | 0                                            | 7609530.0            | 7609530.0                 | 7609530.0                              | 7609601.0                                                                                                   |            |  |  |
| 14-Core Complex Traffic                                                                                                    | 4              | 0                                            | 7609564.9            | 7609564.9                 | 7609564.9                              | 7609495.2                                                                                                   |            |  |  |
| 15-Core Complex Traffic                                                                                                    | 5              | 0                                            | 7609621.0            | 7609621.0                 | 7609621.0                              | 7609621.0                                                                                                   |            |  |  |
| 16-Data Line Fill Buffer (D                                                                                                    | 6              | 0                                            | 7609517.9            | 7609535.6                 | 7609517.9                              | 7609588.5                                                                                                   |            |  |  |
|                                                                                                    | $\overline{7}$ | 0                                            | 7609493.9            | 7609511.8                 | 7609493.9                              | 7609493.9                                                                                                   |            |  |  |
|                                                                                                    | 8              | 0                                            | 7609574.5            | 7609538.9                 | 7609574.5                              | 7609538.9                                                                                                   |            |  |  |
|                                                                                                    | 9              | 0                                            | 7609598.0            | 7609598.0                 | 7609598.0                              | 7609622.6                                                                                                   |            |  |  |
|                                                                                                    | 10             | 0                                            | 7609520.7            | 7609553.8                 | 7609553.8                              | 7609487.6                                                                                                   |            |  |  |
|                                                                                                    | 11             | 0                                            | 7609599.8            | 7609565.2                 | 7609565.2                              | 7609565.2                                                                                                   |            |  |  |
|                                                                                                    | 12             | 0                                            | 7609611.2            | 7609611.2                 | 7609611.2                              | 7609611.2                                                                                                   |            |  |  |
|                                                                                                    | 13             | 0                                            | 7609562.9            | 7609562.9                 | 7609562.9                              | 7609562.9                                                                                                   |            |  |  |
|                                                                                                    | 1.4            | n                                            | <b>RADEDE &amp;</b>  | <b>JENDEDE E</b>          | <b>JENDEDE E</b>                       | <b>JENNEDE E</b>                                                                                            |            |  |  |
|                                                                                                    | ∢              | Ш                                            |                      |                           |                                        |                                                                                                    |            |  |  |
|                                                                                                    |                | Results Graphs Configuration Notes           |                      |                           |                                        |                                                                                                    |            |  |  |
| $=$ $\Diamond$<br>$\Delta \sim 100$                                                                                                    |                |                                              |                      |                           |                                        |                                                                                                    |            |  |  |

**Figure 6-23. Data Collection Results**

At the bottom of the table view, there are four tabs:

- **Results** Displays the default view showing the event data generated from the Performance Analysis tool. For details, refer Tabular Format.
- **Graphs** Displays a graphical view of the data. For details, refer [Graphical Format.](#page-172-0)
- **Configuration** Displays a summary of the connection to the target.
- **Notes** Allows you to write your own notes corresponding to the data results. The notes that you write get automatically saved which can be viewed later when you open the corresponding data results.
- **Delete** Deletes the selected result.
- **Rename** Lets you rename the selected result.
- **Import** Lets you import the selected result into another project.
- **Export** Lets you export results from another project.

### **6.6.1 Tabular Format**

<span id="page-172-0"></span>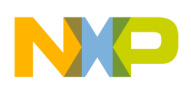

The tabular format of the results generated from the Performance Analysis tool displays the number of samples in rows and the number of events in columns.

There is one event per core generated in each column.

If you want to view event data of a particular column only, you can hide other columns. The columns hidden in the **Results** view are visible in the **Graphs** view.

| <sup>89</sup> Config2 | 1-Branch Miss Ratio 23             |                                                                     | 2-Interrupt Count | <sup>89</sup> Config                       |                                     |                                     | $=$ $\Box$                                                 |
|-----------------------|------------------------------------|---------------------------------------------------------------------|-------------------|--------------------------------------------|-------------------------------------|-------------------------------------|------------------------------------------------------------|
|                       |                                    |                                                                     |                   |                                            |                                     |                                     |                                                            |
|                       | CoreO<br>PROC CYCLES<br>UPMC3      | CoreO<br>BRANCHES FINISHED ROANCHES FINISHED<br>UF<br>Export to CSV | Core1             | Core2<br>BRANCHES_FINISHED<br><b>UPMC0</b> | Core3<br>BRANCHES_FINISHED<br>UPMC0 | Core4<br>BRANCHES_FINISHED<br>UPMC0 | $\blacktriangle$<br>Core5<br>BRANCHES_FINI<br><b>UPMC0</b> |
| Average               | 100000000.0                        | F Hide column                                                       |                   | 475601.8                                   | 475601.9                            | 475602.0                            | 475601.9                                                   |
| $\overline{0}$        | 100000000.0                        | $\Box^{\diamond}$ Show all columns.                                 |                   | 475599.2                                   | 475599.2                            | 475599.2                            | 475604.4                                                   |
| $\mathbf{1}$          | 100000000.0                        | <b>O C</b> Auto resize column                                       |                   | 475597.6                                   | 475602.7                            | 475602.7                            | 475597.6                                                   |
| $\overline{2}$        | 100000000.0                        | Rename column                                                       |                   | 475602.5                                   | 475602.5                            | 475602.5                            | 475602.5                                                   |
| 3                     | 100000000.0                        | 0                                                                   | 475600.4          | 475605.8                                   | 475605.8                            | 475605.8                            | 475605.8                                                   |
| $\overline{4}$        | 100000000.0                        | 0                                                                   | 475606.0          | 475606.0                                   | 475600.7                            | 475606.0                            | 475606.0                                                   |
| 5                     | 100000000.0                        | 0                                                                   | 475601.7          | 475601.7                                   | 475601.7                            | 475599.2                            | 475601.7                                                   |
| 6                     | 100000000.0                        | $\mathbf 0$                                                         | 475596.3          | 475596.3                                   | 475600.9                            | 475600.9                            | 475596.3                                                   |
| 7                     | 100000000.0                        | 0                                                                   | 475603.6          | 475603.6                                   | 475598.6                            | 475603.6                            | 475603.6                                                   |
| 8                     | 100000000.0                        | $\mathbf 0$                                                         | 475602.9          | 475602.9                                   | 475602.9                            | 475598.6                            | 475602.9                                                   |
| 9                     | 100000000.0                        | $\mathbf 0$                                                         | 475605.7          | 475600.5                                   | 475605.7                            | 475605.7                            | 475600.5                                                   |
| 10                    | 100000000.0                        | 0                                                                   | 475598.2          | 475598.2                                   | 475598.2                            | 475598.2                            | 475598.2                                                   |
| 11                    | 100000000.0                        | $\mathbf 0$                                                         | 475602.6          | 475607.8                                   | 475607.8                            | 475607.8                            | 475607.8                                                   |
| 12                    | 100000000.0                        | $\mathbf 0$                                                         | 475599.9          | 475599.9                                   | 475596.4                            | 475596.4                            | 475596.4                                                   |
| 13                    | 100000000.0                        | 0                                                                   | 475605.3          | 475605.3                                   | 475605.3                            | 475605.3                            | 475605.3 →                                                 |
| $\leq$                | $\mathop{\rm Hil}\nolimits$        |                                                                     |                   |                                            |                                     |                                     | $\rightarrow$                                              |
|                       | Results Graphs Configuration Notes |                                                                     |                   |                                            |                                     |                                     |                                                            |

**Figure 6-24. Data Collection Results in Tabular Form**

Right-click a column header to view the various options available:

- **Export to CSV** Allows you to export the selected column into a CSV file. Click this option to open the **Export to CSV** dialog box. Specify the location and name of the file and click **Save**.
- **Hide column** Allows you to hide the selected column. To hide multiple columns, hold the control key and click through the columns.
- **Show all columns** Displays all columns in the table.
- **Auto resize column** Resizes all displayed columns according to table width.
- **Rename column** Allows you to rename the selected column.

# **6.6.2 Graphical Format**

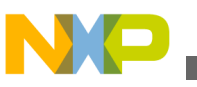

#### **Viewing Results**

The graphical format allows you to view the graphical representation of the results generated from the Performance Analysis tool.

Click the **Graphs** tab to view the graphical form of the collected data.

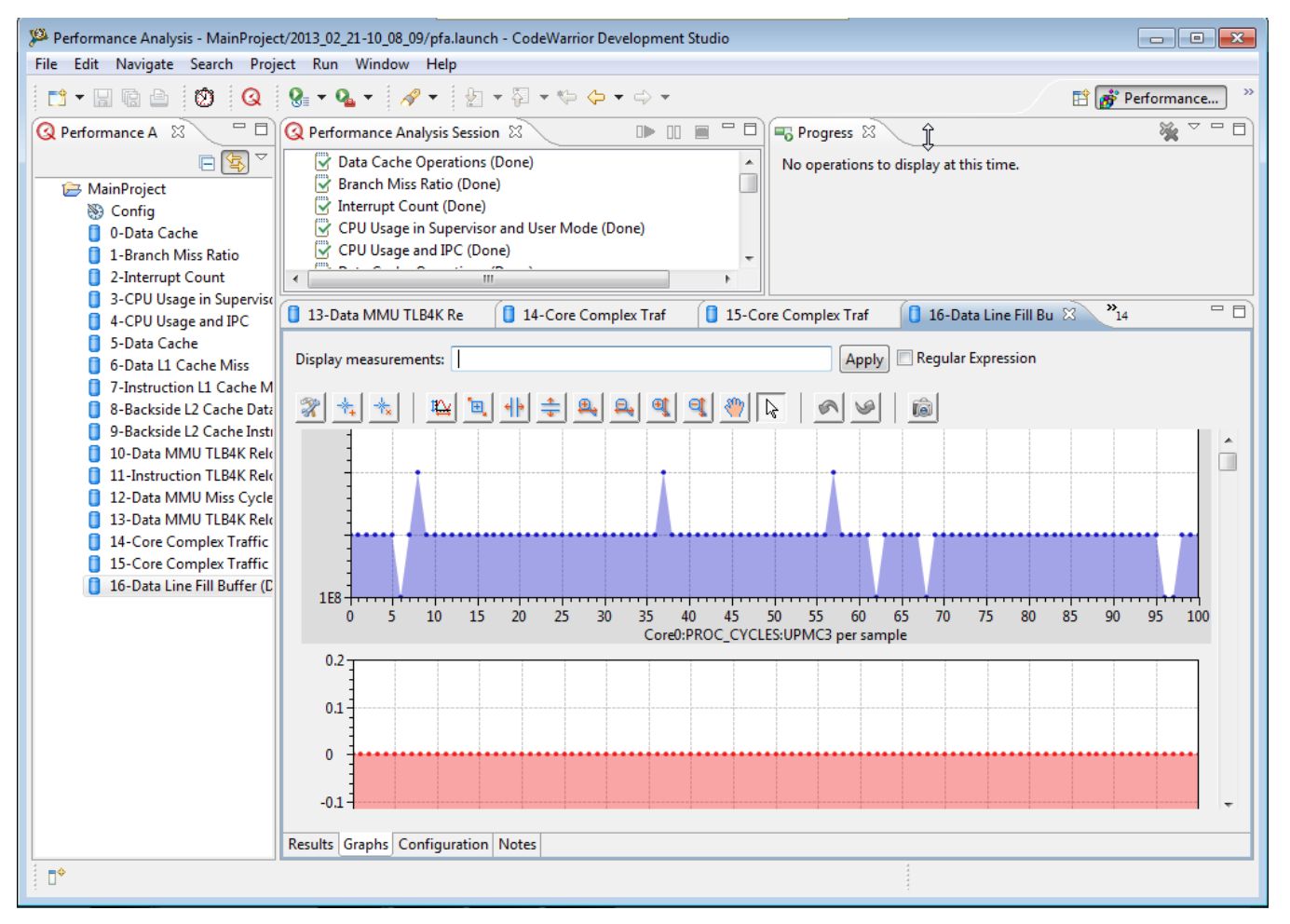

**Figure 6-25. Data Collection Results in Graphical Format**

A graph is generated for each event per core. You can use the scroll bar to view all the generated graphs for a particular collection. You can perform various tasks on the graphs, such as auto scaling, zooming-in/out, and panning. The table below lists the description of each option available on the graph.

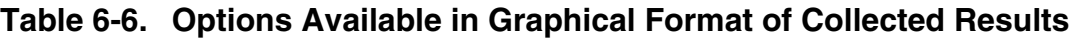

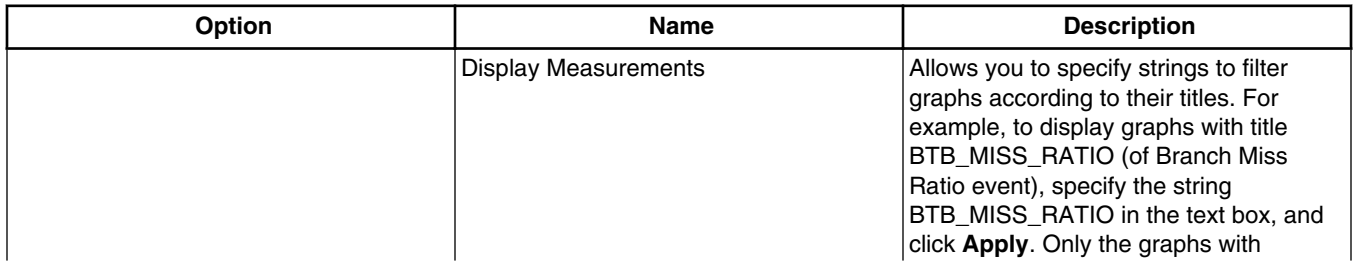

*Table continues on the next page...*

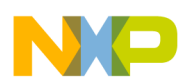

### **Table 6-6. Options Available in Graphical Format of Collected Results (continued)**

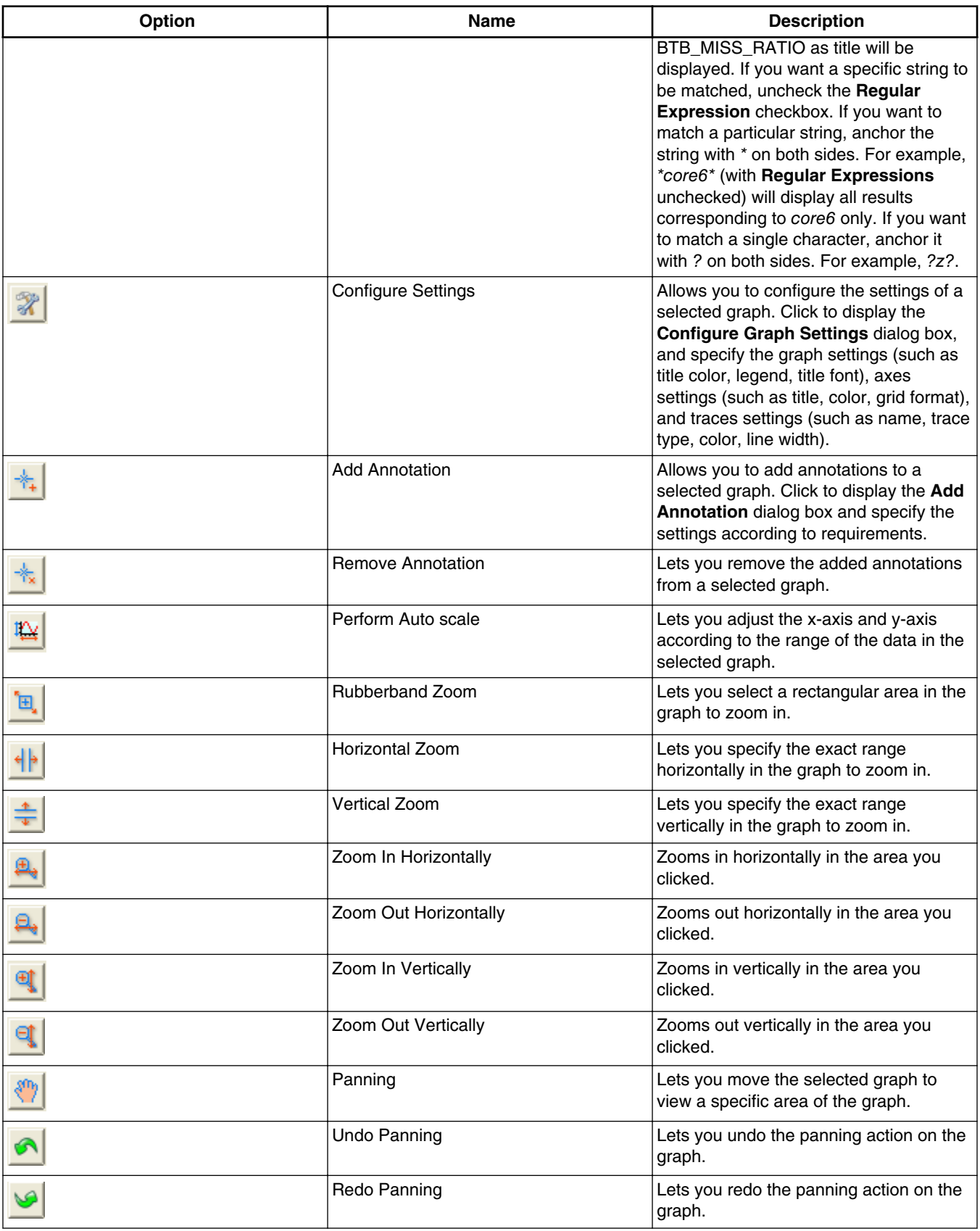

*Table continues on the next page...*

<span id="page-175-0"></span>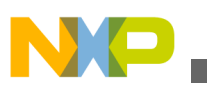

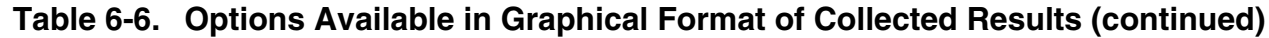

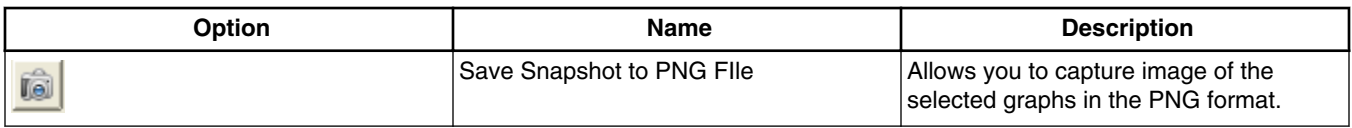

# **6.7 Custom scenarios**

The Performance Analysis tool allows you to select predefined analysis configurations called Stock Scenarios.

A stock scenario configures events that are to be measured and predefined metrics to be calculated on the collected data.

As you become more familiar with the system that you are measuring, the ability to create you own scenarios becomes crucial. The Performance Analysis tool lets you create a custom scenario in order to minutely narrow or extend the analysis.

This topic contains the following sub-topics.

- Defining custom scenarios
- [Editing custom scenarios](#page-176-0)

# **6.7.1 Defining custom scenarios**

This section explains the steps to define a custom scenerios.

Perform the following steps to define a custom scenerio.

- 1. Choose **File > New > Other** to open the **New** wizard.
- 2. Choose **Performance Analysis > Custom Scenario** and click **Next**.

The **New Custom Scenario** screen appears.

- 3. Specify the **Processor**, **Name**, and **Description** for the scenario in the respective fields.
- 4. Click **Next** and select an existing scenario to be used as a starting point. By default, scenarios are grouped by system component; you can choose to group the scenarios by measurement type using the **Group By** pop-up menu.
- 5. Click **Finish** to complete the creation of a custom scenario.

<span id="page-176-0"></span>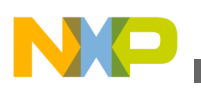

The **New** wizard closes.

### **6.7.2 Editing custom scenarios**

After defining a custom scenario using the **New** wizard, a node appears for **Custom Scenarios** in the **Performance Analysis** view. Expand this node and select the custom scenario. Double-click the scenario to open the **Custom Scenario Editor**.The **Custom Scenario Editor** allows you to modify the custom scenarios that you have defined according to your requirements.

You can add events, counters and metrics to the custom scenario using Custom Scenario Editor.

To modify a custom scenario, use the following tabs of the **Custom Scenario Editor**.

- Overview
- [Events](#page-177-0)
- [Metrics](#page-178-0)
- [Initialization](#page-180-0)
- [Reports](#page-181-0)

### **6.7.2.1 Overview**

The **Overview** tab of the **Custom Scenario Editor** provides a brief summary of the scenario you are editing.

It replicates the information that was entered during the creation of the custom scenario. You can edit the processor to be used for the scenario, provide an alias name to the scenario, or modify the description of the custom scenario using the respective fields.

<span id="page-177-0"></span>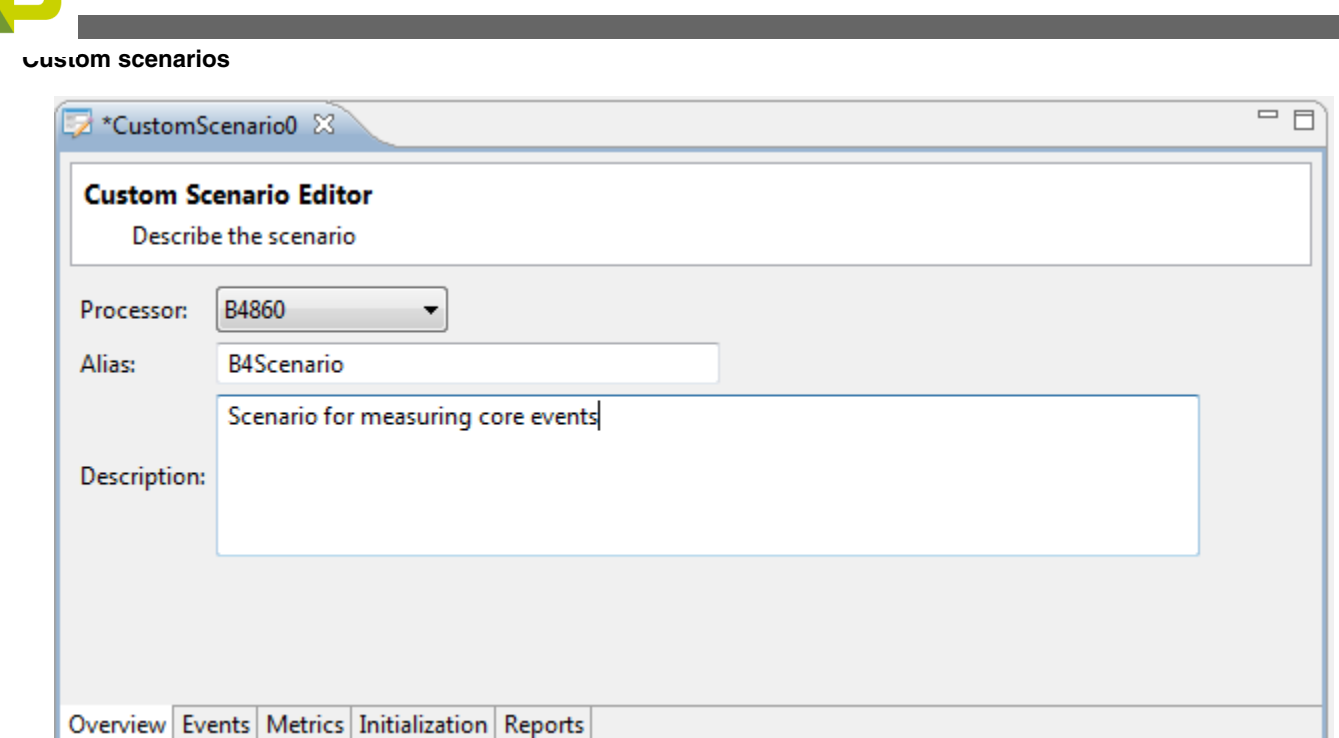

**Figure 6-26. Custom Scenario Editor - Overview tab**

### **6.7.2.2 Events**

The **Events** tab of the **Custom Scenario Editor** lists all of the device's components that have events available for configuration, in the **Available Events** pane.

There can be hundred of these events, so to make it easier to locate an event of interest, this tab provides a search text box where you can enter a search string. For example, in the figure below, as the word *thread* is entered, the tool has displayed all events that include the word *thread* in their description.

Once you locate an event of interest, select it and click the **Add** button. The selected event will be added to the list of **Selected Events** pane on the right side. The Performance Analysis tool automatically handles the allocation of the event to a given counter and manages the available counters as well. As soon as all counters have been assigned, any other events listed will be grayed out. If you try to add an event from the grayed out list, the tool displays an error message indicating that there are no more counters available to assign.

<span id="page-178-0"></span>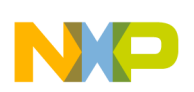

**Chapter 6 Performance Analysis for B4 Devices**

| <b>Custom Scenario Editor</b><br>Choose the events that will be measured |         |                    |                   |                           |                         |         | $=$ $\Box$          |
|--------------------------------------------------------------------------|---------|--------------------|-------------------|---------------------------|-------------------------|---------|---------------------|
| <b>Available Events:</b>                                                 |         |                    |                   | <b>Selected Events:</b>   |                         |         |                     |
| thread                                                                   |         | B                  |                   | type filter text          |                         |         |                     |
| Event                                                                    | Id      | <b>Description</b> |                   | Event                     | Counter                 | Id      | <b>Description</b>  |
| Core <sub>0</sub>                                                        |         | 티                  |                   | ⊿ Core0                   |                         |         |                     |
| <b>ExtendedLoadStoreEv</b>                                               |         |                    |                   | 4 LoadStoreDCacheDlfbEver |                         |         |                     |
| <b>CYCLES THREAD</b>                                                     | Com:274 | Cycles threa       |                   |                           | INTER-THREAD_DOUE UPMC0 | Com:253 | Number of inter-thi |
| LoadStoreDCacheDlf                                                       |         |                    |                   |                           | LOAD_THREAD_MISS_UPMC1  | Com:225 | Number of times th  |
| <b>INTER-THREAD I</b>                                                    | Com:253 | Number of i        |                   |                           |                         |         |                     |
| <b>INTERTHREAD ST</b>                                                    | Com:226 | Number of t        |                   |                           |                         |         |                     |
| LOAD_THREAD_N                                                            | Com:225 | Number of t        | $Add \rightarrow$ |                           |                         |         |                     |
| SharedL2Events                                                           |         |                    |                   |                           |                         |         |                     |
| L2_DATA_ACCES                                                            | Com:470 | Number of t        | Remove <-         |                           |                         |         |                     |
| L2_DATA_MISSES                                                           | Com:472 | Number of t        |                   |                           |                         |         |                     |
| L2_DEMAND_AC(                                                            | Com:467 | Number of t        |                   |                           |                         |         |                     |
| L2 HITS PER THI                                                          | Com:465 | Number of t        |                   |                           |                         |         |                     |
| L2 INSTRUCTION                                                           | Com:469 | Number of t        |                   |                           |                         |         |                     |
| L2_INSTRUCTION                                                           | Com:471 | Number of t        |                   |                           |                         |         |                     |
| L2 MISSES PER T                                                          | Com:466 | Number of t        |                   |                           |                         |         |                     |
| L2 STORE ALLOC                                                           | Com:468 | Number of 1        |                   |                           |                         |         |                     |
| <b>ThreadEvents</b><br>$\blacktriangleleft$<br>ш.                        |         | ٠<br>Þ.            |                   | $\leftarrow$              | m.                      |         | Þ                   |

**Figure 6-27. Custom Scenario Editor - Events tab**

### **6.7.2.3 Metrics**

The **Metrics** tab of the **Custom Scenario Editor** lets you define (optionally) metrics (mathematical operations) of the measured events.

The **Metrics** tab provides a toolbar, which allows you:

- Add a metric
- Edit an existing metric that is selected in the table
- Remove an existing metric that is selected in the table

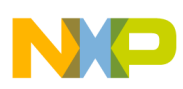

**Custom scenarios**

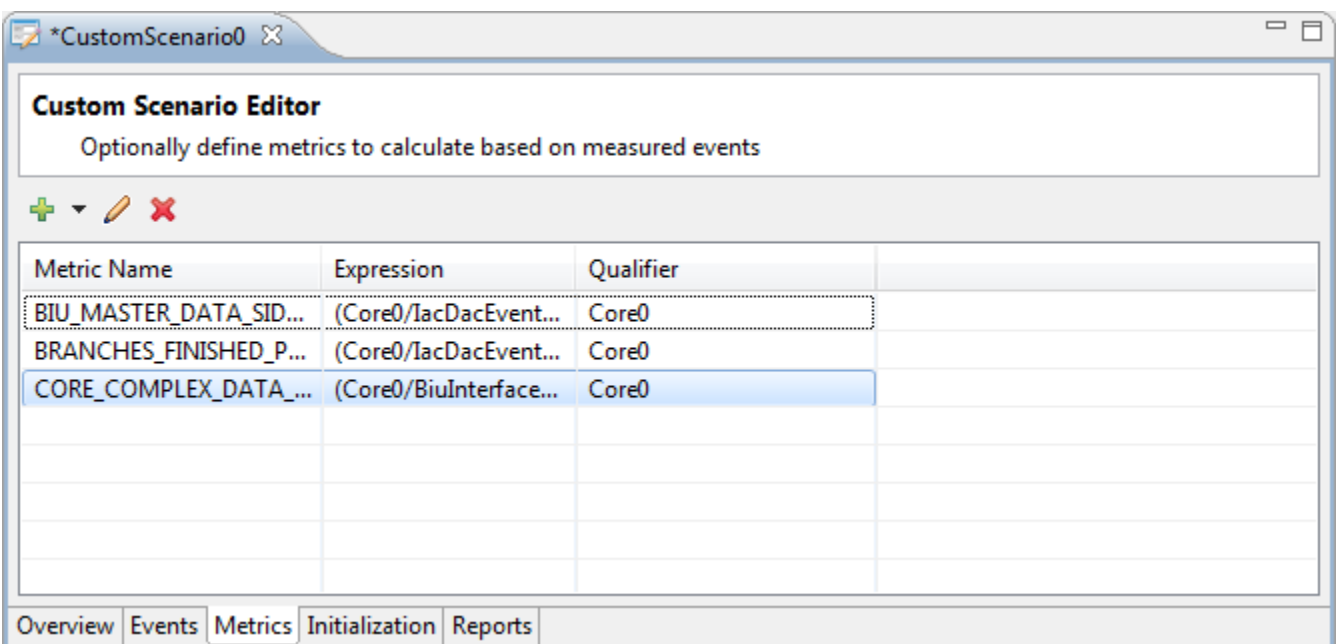

**Figure 6-28. Custom Scenario Editor - Metrics tab**

To add a metric to a custom scenario, click the **Add Metric** button in the toolbar to open the **New Metric** dialog. The **Add Metric** button provides a pop-up menu containing two options: **Add New Metric** and **Add Stock Metrics**.

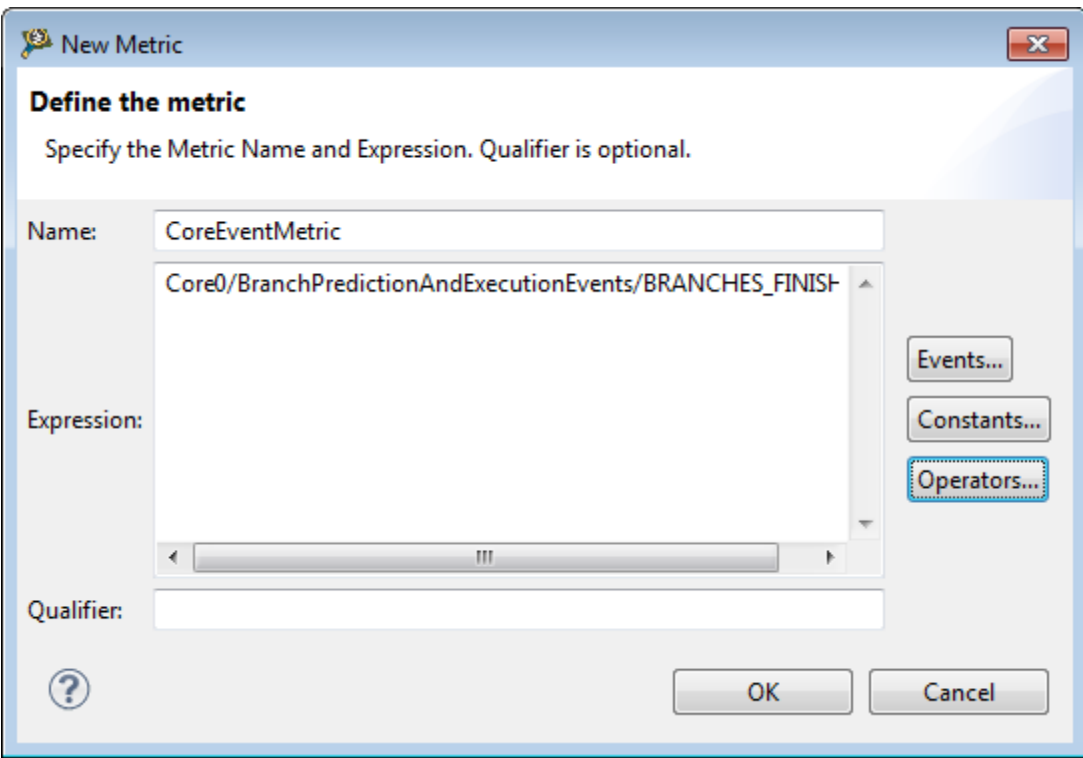

**Figure 6-29. Add new metric**
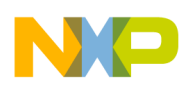

Specify the **Name**, **Expression**, and **Qualifier** for the metric using the respective fields. The **Expression** represents a combination of event names and mathematical operands. The **Events** button allows you to select the necessary events for a metric. You can also select a constant to be used within the metric expression using the **Constants** button. As metrics are operations on events, you will also need to choose an appropriate operator. Click the **Operators** button to view the list of C language operator supported on the metric expressions. Click **OK** to complete the definition of the metric. The **Qualifier** represents a tag or a label. It helps to define filters based on an attribute/property.

Click the **Add Stock Metrics** option to open the **Stock Metrics** dialog, which allows you to select a metric from a list of predefined metrics to be added to a custom scenario. You can add a stock metric by selecting the checkbox corresponding to the metric. To enable a stock metric, right-click it and choose the **Add Events to Enable Metric** option.

Some of the metrics in the **Stock Metrics** dialog are disabled due to missing events. The Performance Analysis tool automatically handles the allocation of the event to a given counter and manages the available counters as well. As soon as all counters have been assigned, any other events listed will be grayed out. If you try to add an event from the grayed out list, the tool displays an error message indicating that there are no more counters available to assign.

## **6.7.2.4 Initialization**

Use the **Initialization** tab in situations where you may require advanced target initialization beyond the configuration that enables the event-counter pairs.

The **Initialization** tab of the **Custom Scenario Editor** allows you to enter a python code or specify a python script directly. Select the **Enter Python Code** option to directly write the python code in the available text editor. Select the **Specify Python Script File** option to search the workspace or file system for previously saved python scripts.

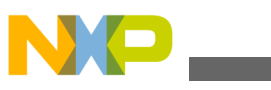

**Custom scenarios**

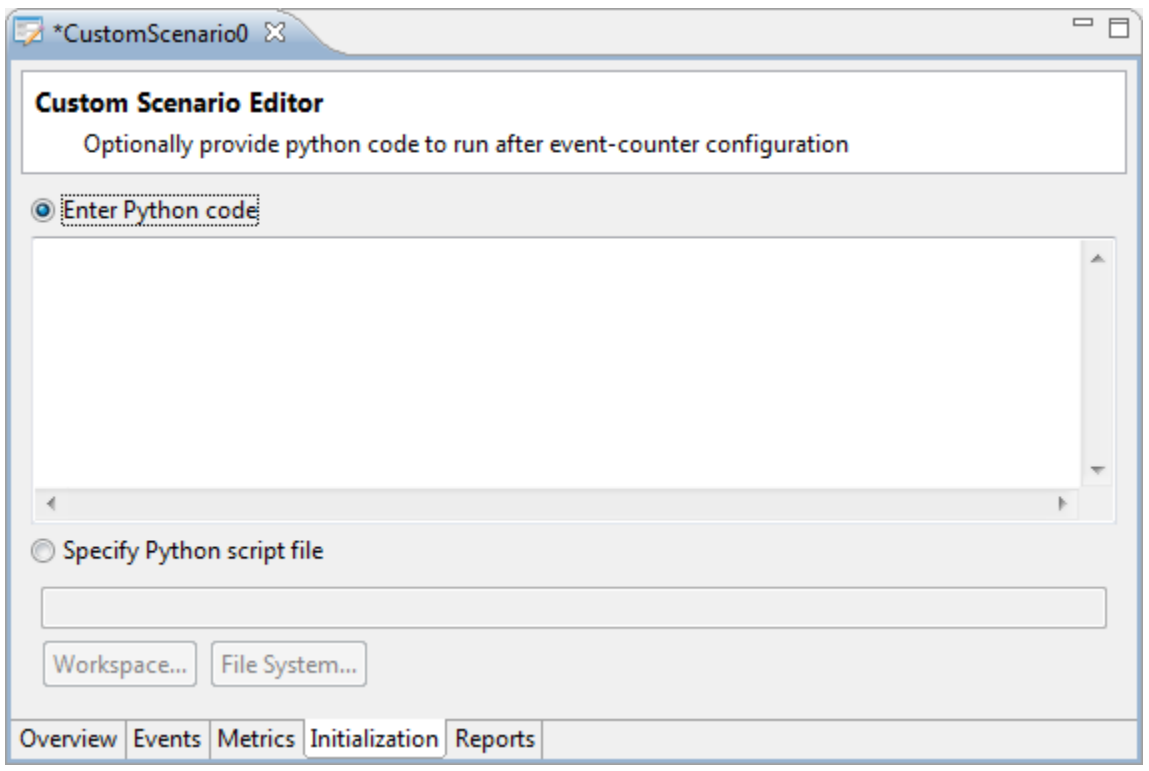

**Figure 6-30. Custom Scenario Editor - Initialization tab**

### **6.7.2.5 Reports**

The **Reports** tab of the **Custom Scenario Editor** displays the reports of the event and metric measurements that you have added to the custom scenario.

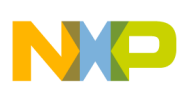

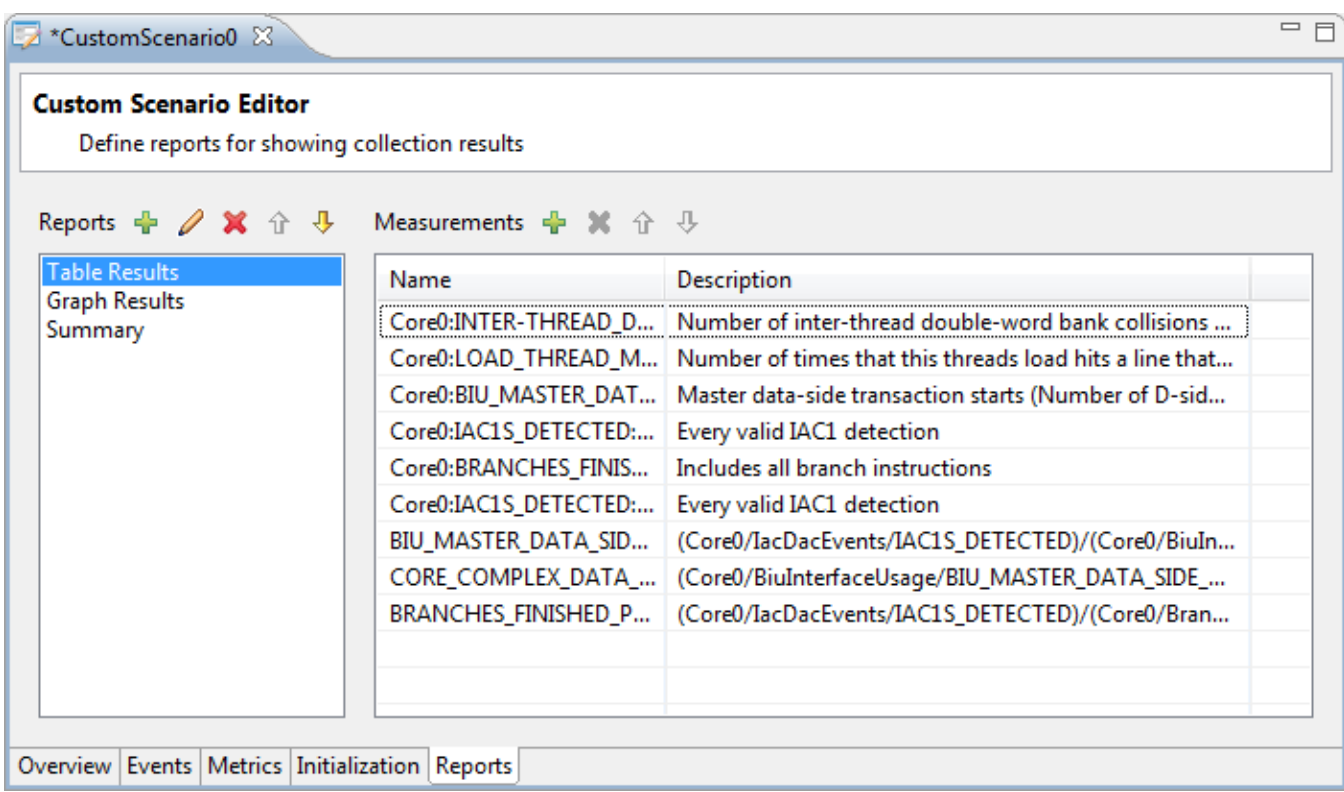

#### **Figure 6-31. Custom Scenario Editor - Reports tab**

The toolbar next to the **Reports** pane provides the following buttons.

- **New Report** Click to open the **New Report** dialog and create a new report. Specify the report **Type**, **Name**, and **Description** in the respective fields. Select the **Automatically add new events and metrics** checkbox to automatically include in the report the new measurements that you add to the custom scenario.
- **Edit Report** Click to open the **Edit Report** dialog to modify the selected report.
- **Delete Report** Click to delete the selected report.
- **Move Report Up** Click to move the selected report up in the list.
- **Move Report Down** Click to move the selected report down in the list.

The toolbar next to the **Measurements** pane provides the following buttons.

- **Add Measurement** Click to open the **Add Measurement** dialog. This dialog lets you select the events and metrics that you want to add to the report. This dialog displays only those events and metrics that have not been added yet to the report.
- **Remove Measurement** Click to delete the selected measurement.
- **Move Measurement Up** Click to move the selected measurement up in the list.
- **Move Measurement Down** Click to move the selected measurement down in the list.

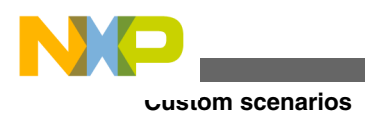

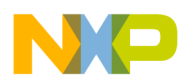

# **Chapter 7 Launching Scripts**

The Profiling and Analysis tools help you launch scripts written in Python language. These scripts allow you to collect and export trace data automatically using remote launch. This feature is integrated with CodeWarrior IDE scripting. The scripts are launched in remote launch using the Jython console. The remote launch feature of CodeWarrior allows launch configurations to be executed remotely. For more details on API of remote launch, refer to the [Remote Launch API](#page-188-0) Appendix.

In this chapter:

- Run Sample Python Script
- [Collect Trace Using Jython](#page-185-0)

# **7.1 Run Sample Python Script**

The steps in this topic demonstrate the procedure of running a sample Python script from Jython console, that is running the script that you might have written for collecting trace data.

Perform the following steps:

- 1. Create a new B4860 project with the name remote-launch.
- 2. Replace the source code of b4860 main.c with your own code.
- 3. Save and build your project.
- 4. Update the project name, launch config name and start/stop tracepoints line numbers in the TestHwTracepointsProgTrace.py script according to your project that is created, TestHwTracepointsProgTrace.py file is located at: <CW installation directory>\eclipse \plugins\com.freescale.sa.sc.scripting\_\*\remote\scripting\_sa\_sc.
- 5. Select **Window > Show View > Other > Debug > Remote Launch** to open the **Remote Launch** view.

<span id="page-185-0"></span>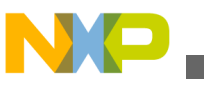

**Collect Trace Using Jython**

6. Click the **Enable Remote Launch** button displayed on the top right of the view to enable remote launching.

The color of the button changes to red.

- 7. Select **Window > Show View > Other > Debug > Jython Consoles** to open the **Jython Consoles** view.
- 8. Open the **View** menu in the **Jython Consoles** view, and select the **New Interpreter** option.

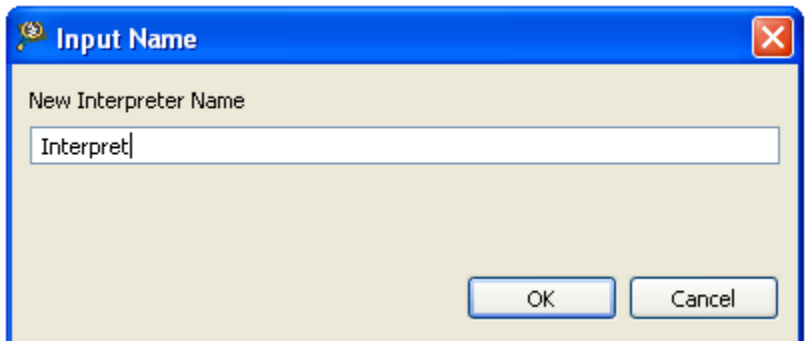

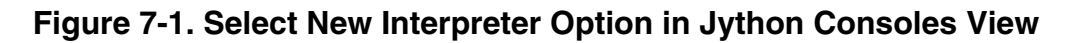

The **Input Name** dialog box appears.

- 9. Specify a name for the new interpreter and click **OK**.
- 10. In the Jython console command prompt (">>>"), input code in Python syntax. You may access any classes in your test scripts, for example, TestHwTracepointsProgTrace.py, by inputting the following commands in the Jython command prompt: >>> from

scripting\_sa\_sc import TestHwTracepointsProgTrace>>>

RemoteLaunchUtils.executeLaunchScript(TestHwTracepointsProgTrace())

### **NOTE**

The advantage of using Jython is that besides Python modules, it can also access Java modules in the similar manner.

This is how you run a sample Python script from Jython console.

# **7.2 Collect Trace Using Jython**

This section demonstrates the procedure of launching configuration and collecting both manual and automatic trace on the B4860 target.

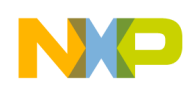

To collect trace using remote launch through Jython console, perform the following steps.

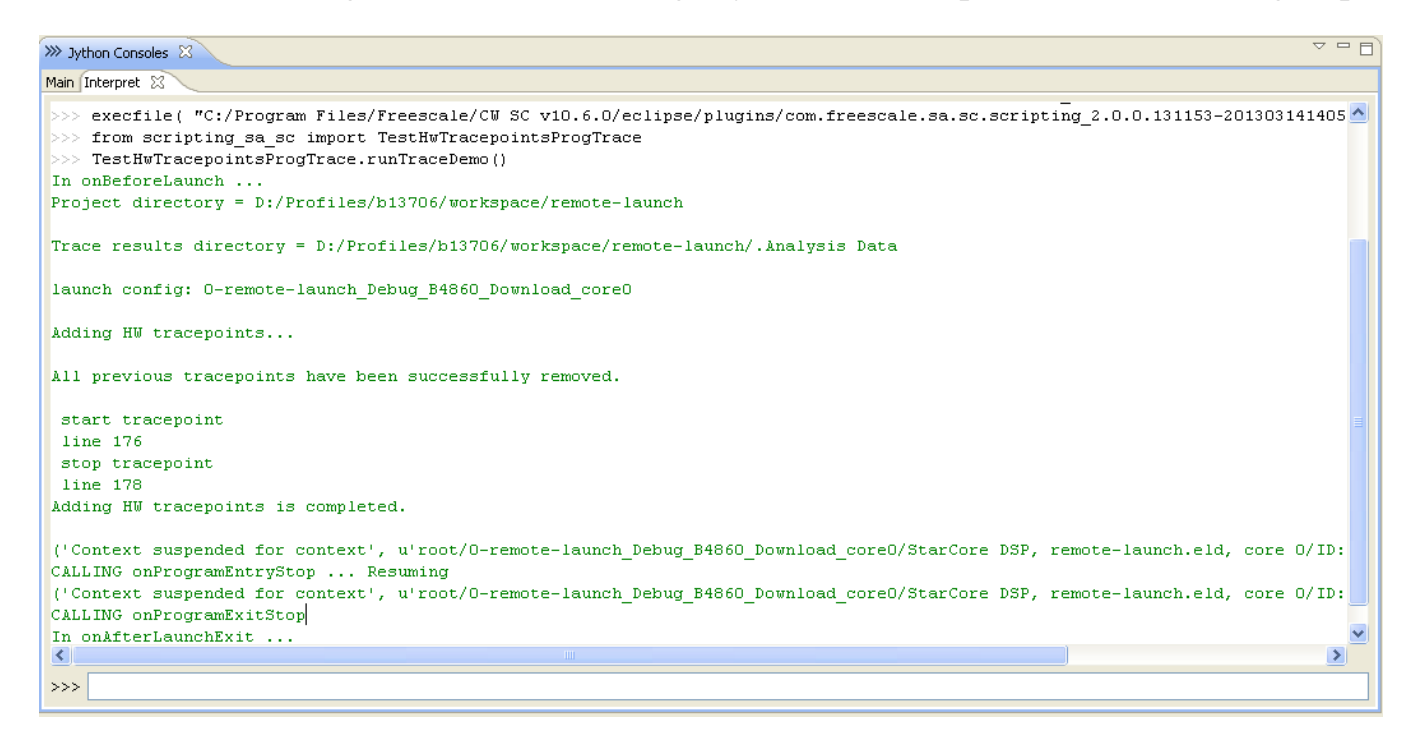

#### **Figure 7-2. Running Commands at Jython Command Prompt for Collecting Trace**

The trace collection starts and the **Software Analysis** view appears with the trace results. Open the **Software Analysis** view and check the collected results.

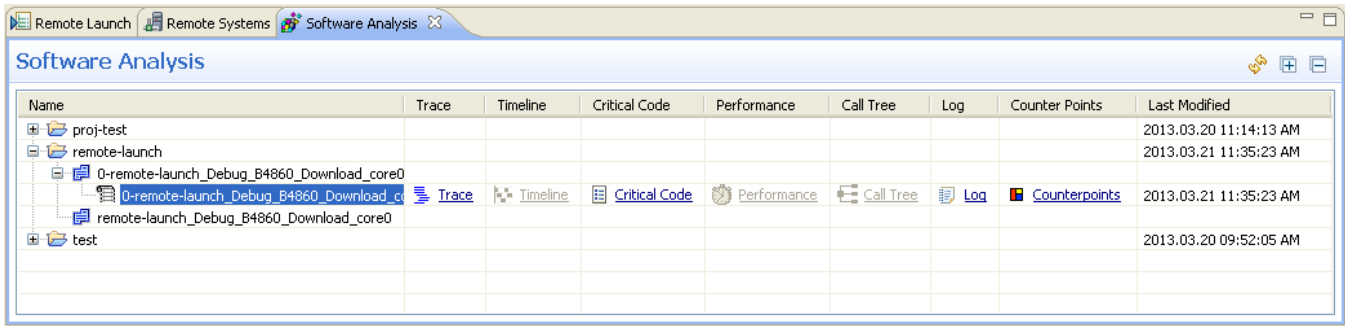

#### **Figure 7-3. Software Analysis View Containing Trace Results Collected Using Remote Launch**

Click **Trace** and check the collected results.

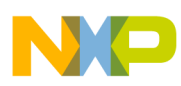

**Collect Trace Using Jython**

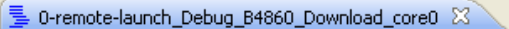

#### @ Trace - 0-remote-launch\_Debug\_B4860\_Download\_core0 remote-launch

 $=$   $\overline{E}$ 

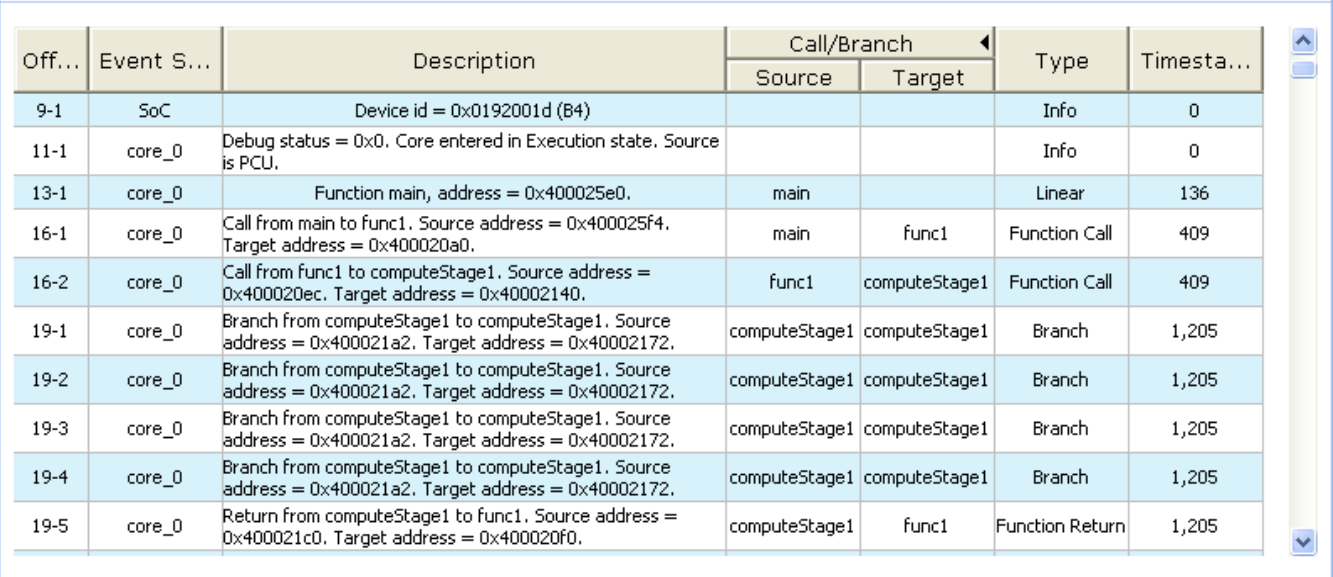

#### **Figure 7-4. Trace Results Collected Using Remote Launch**

### **NOTE**

The sample scripts used for collecting continuous and automatic trace on the B4860 targets are located at:  $$ 

Installation Directory>\eclipse\plugins

\com.freescale.sa.sc.scripting\_\*\remote\scripting\_sa\_sc.

This is how you collect trace using the Jython console.

<span id="page-188-0"></span>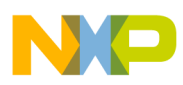

# **Chapter 8 Remote Launch API**

This appendix documents following classes and interface for the remote launch API.

#### **Classes**

- com::freescale::sa::scripting::api::AnalysisActions
- [com::freescale::sa::scripting::api::AnalysisConfig](#page-190-0)
- [com::freescale::sa::scripting::api::AnalysisErrors](#page-198-0)
- [com::freescale::sa::scripting::api::AnalysisFactory](#page-199-0)
- [com::freescale::sa::scripting::api::AnalysisResults](#page-202-0)
- [com::freescale::sa::sc::scripting::api::ScAnalysisConfig](#page-206-0)
- [com::freescale::sa::sc::scripting::api::ScHwAnalysisActions](#page-208-0)
- [com::freescale::sa::sc::scripting::api::ScHwAnalysisConfig](#page-209-0)
- [com::freescale::sa::sc::scripting::api::ScSimAnalysisConfig](#page-214-0)
- [com::freescale::sa::scripting::api::TracePoint](#page-217-0)

### **Interface**

• [com.freescale.sa.scripting.IAnalysisConfigFactory](#page-220-0)

## **8.1 com::freescale::sa::scripting::api::AnalysisActions**

Refer below.

## **8.1.1 Public Member Functions**

### Lists the public member functions of the **com::freescale::sa::scripting::api::AnalysisActions** class.

Following public members are available:

• [AnalysisActions](#page-189-0)

<span id="page-189-0"></span>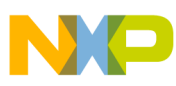

**com::freescale::sa::scripting::api::AnalysisActions**

- startTrace
- stopTrace

Comprehensive description of each of the above listed functions is as follows:

## **8.1.1.1 AnalysisActions**

Constructor.

com.freescale.sa.scripting.api.AnalysisActions.AnalysisActions(AnalysisConfig config)

Parameters

config

The AnalysisConfig-inherited instance, which carries the information needed to identify the running launch.

## **8.1.1.2 startTrace**

Start trace collection.

synchronized void com.freescale.sa.scripting.api.AnalysisActions.startTrace()

## **8.1.1.3 stopTrace**

Stop trace collection.

synchronized void com.freescale.sa.scripting.api.AnalysisActions.stopTrace()

## **8.1.2 Public Static Member Functions**

List the public static member functions of the **com::freescale::sa::scripting::api::AnalysisActions** class.

Following public static members are available:

<span id="page-190-0"></span>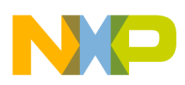

- startTrace
- stopTrace

Comprehensive description of each of the above listed functions is as follows:

### **8.1.2.1 startTrace**

Starts trace collection.

This method is intended for a static use, where an analysis configuration is not available.

static synchronized void com.freescale.sa.scripting.api.AnalysisActions.startTrace(String launchConfigName)

#### Parameters

launchConfigName

The name of the running launch configuration, on which the action is triggered.

### **8.1.2.2 stopTrace**

Stop trace collection.

This method is intended for a static use, where an analysis configuration is not available.

static synchronized void com.freescale.sa.scripting.api.AnalysisActions.stopTrace(String launchConfigName)

#### **Parameters**

launchConfigName

The name of the running launch configuration, on which the action is triggered.

## **8.2 com::freescale::sa::scripting::api::AnalysisConfig**

Refer below.

## **8.2.1 Protected Member Functions**

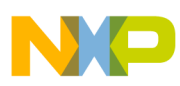

**com::freescale::sa::scripting::api::AnalysisConfig**

### Lists the protected member functions of the **com::freescale::sa::scripting::api::AnalysisConfig** class.

Following protected members are available:

- AnalysisConfig
- setProject
- load
- save
- getWorkingCopy
- [getLaunchConfiguration](#page-192-0)

Comprehensive description of each of the above listed functions is as follows:

## **8.2.1.1 AnalysisConfig**

com.freescale.sa.scripting.api.AnalysisConfig.AnalysisConfig(String projectName)

## **8.2.1.2 setProject**

void com.freescale.sa.scripting.api.AnalysisConfig.setProject(ILaunchConfiguration launchConfig)

### **8.2.1.3 load**

void com.freescale.sa.scripting.api.AnalysisConfig.load()

### **8.2.1.4 save**

#### Saves current configuration.

void com.freescale.sa.scripting.api.AnalysisConfig.save()

## **8.2.1.5 getWorkingCopy**

<span id="page-192-0"></span>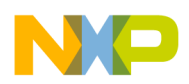

Get the working copy of the active launch configuration.

ILaunchConfigurationWorkingCopy com.freescale.sa.scripting.api.AnalysisConfig.getWorkingCopy()

#### **Returns**

The current launch configuration working copy.

## **8.2.1.6 getLaunchConfiguration**

ILaunchConfiguration com.freescale.sa.scripting.api.AnalysisConfig.getLaunchConfiguration()

## **8.2.2 Public Member Functions**

### Lists the public member functions of the **com::freescale::sa::scripting::api::AnalysisConfig** class.

Following public member functions are available:

- getOutputFolder
- [addSrcLineTracePoint](#page-193-0)
- [addAddressTracePoint](#page-193-0)
- [removeTracePoint](#page-194-0)
- [getTracePoints](#page-194-0)
- [setIgnoreAllTracePoints](#page-195-0)
- [getIgnoreAllTracePoints](#page-195-0)
- [removeAllTracePoints](#page-195-0)
- [removeLineCounterpoint](#page-195-0)
- [removeAddrCounterpoint](#page-196-0)
- [setLineCounterpointEnabled](#page-196-0)
- [setAddrCounterpointEnabled](#page-197-0)
- [getAttribute](#page-197-0)
- [setAttribute](#page-197-0)

### **8.2.2.1 getOutputFolder**

Returns the SA output folder attribute.

<span id="page-193-0"></span>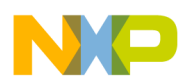

#### **com::freescale::sa::scripting::api::AnalysisConfig**

String com.freescale.sa.scripting.api.AnalysisConfig.getOutputFolder()

#### **Returns**

The output folder path.

### **8.2.2.2 addSrcLineTracePoint**

Adds a tracepoint identified by a source file and a line number to a project.

TracePoint com.freescale.sa.scripting.api.AnalysisConfig.addSrcLineTracePoint(String sourceFilePath, int lineNo, TracePoint.Action action, TracePoint.Type type)

#### **Parameters**

sourceFilePath

Path towards source file of tracepoint.

lineNo

Line Number of tracepoint.

action

Action of tracepoint, see for possible values. TracePoint.Action

type

Type of tracepoint, see for possible values. TracePoint.Action

#### **Returns**

Return the resulted . TracePoint

### **8.2.2.3 addAddressTracePoint**

Adds an tracepoint idenfified by an address to a project.

TracePoint com.freescale.sa.scripting.api.AnalysisConfig.addAddressTracePoint(String sourceFilePath, String address, TracePoint.Action action, TracePoint.Type type, int lineNo)

#### **Parameters**

sourceFilePath

Path towards source file where marker for tracepoint should be displayed. Set it to empty string and no marker will be displayed for this tracepoint in source file.

<span id="page-194-0"></span>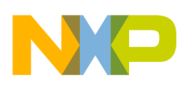

address

Address of tracepoint.

action

Action of tracepoint, see for possible values. TracePoint.Action

type

Type of tracepoint, see for possible values. TracePoint.Action

lineNo

Line number from source file where marker for tracepoint should be displayed. Set it to 0 and no marker will be displayed for this tracepoint in source file.

coreException

#### **Returns**

Return the resulted . TracePoint

### **8.2.2.4 removeTracePoint**

Remove tp tracepoint from the current project.

int com.freescale.sa.scripting.api.AnalysisConfig.removeTracePoint(TracePoint tp)

#### **Parameters**

tp

Tracepoint to be removed.

#### **Returns**

AnalysisErrors.STATUS\_OK if the operation was successful, or AnalysisErrors.STATUS\_ERROR if it fails.

## **8.2.2.5 getTracePoints**

Get all tracepoints from the current project.

Vector com.freescale.sa.scripting.api.AnalysisConfig.getTracePoints()

#### **Returns**

<span id="page-195-0"></span>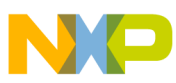

**com::freescale::sa::scripting::api::AnalysisConfig**

All tracepoints from the current project

### **8.2.2.6 setIgnoreAllTracePoints**

Set all tracepoints to be ignored or not.

void com.freescale.sa.scripting.api.AnalysisConfig.setIgnoreAllTracePoints(boolean ignoreAll)

#### **Parameters**

ignoreAll

True for ignore all tracepoints, false otherwise.

## **8.2.2.7 getIgnoreAllTracePoints**

Get ignore all tracepoints status.

boolean com.freescale.sa.scripting.api.AnalysisConfig.getIgnoreAllTracePoints()

#### **Returns**

True if all tracepoints are currently ignored, false otherwise.

### **8.2.2.8 removeAllTracePoints**

Remove all tracepoints from the current project.

int com.freescale.sa.scripting.api.AnalysisConfig.removeAllTracePoints()

#### **Returns**

AnalysisErrors.STATUS\_OK if the operation was successful, or AnalysisErrors.STATUS\_ERROR if it fails.

### **8.2.2.9 removeLineCounterpoint**

Remove a counterpoint from a C source file line number.

<span id="page-196-0"></span>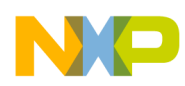

void com.freescale.sa.scripting.api.AnalysisConfig.removeLineCounterpoint(int lineNumber, String sourceFilePath)

### **Parameters**

lineNumber

The line number the counterpoint to be added to.

```
sourceFilePath
```
The path to the source file, where the counterpoint will be added.

CoreException

## **8.2.2.10 removeAddrCounterpoint**

Remove an address counterpoint.

void com.freescale.sa.scripting.api.AnalysisConfig.removeAddrCounterpoint(String hexAddr)

#### **Parameters**

hexAddr

The hex address at which this counterpoint is set.

CoreException

## **8.2.2.11 setLineCounterpointEnabled**

#### Enable or disable a line counterpoint.

void com.freescale.sa.scripting.api.AnalysisConfig.setLineCounterpointEnabled(int lineNumber, String sourceFilePath, boolean enabled)

#### **Parameters**

lineNumber

The line number the counterpoint needs to be set up at.

sourceFilePath

The path to the C source file.

enabled

<span id="page-197-0"></span>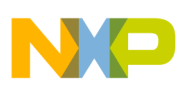

Set counterpoint enabled or disabled. **com::freescale::sa::scripting::api::AnalysisConfig**

CoreException

## **8.2.2.12 setAddrCounterpointEnabled**

Enable or disable an address counterpoint.

void com.freescale.sa.scripting.api.AnalysisConfig.setAddrCounterpointEnabled(boolean enabled, String hexAddr)

#### **Parameters**

enabled

Set counterpoint enabled or disabled.

hexAddr

The HEX address the counterpoint needs to be set up at.

CoreException

## **8.2.2.13 getAttribute**

Get the value of a SA general configuration attribute.

Object com.freescale.sa.scripting.api.AnalysisConfig.getAttribute(Object attributeType)

### **Parameters**

attributeType

The attribute from which the value will be retrieved. The attributes are exposed by the AnalysisConfigAttributes enum.

#### **Returns**

The specific attribute value.

### **8.2.2.14 setAttribute**

Set one of the SA general config attributes.

<span id="page-198-0"></span>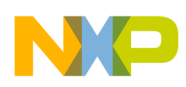

void com.freescale.sa.scripting.api.AnalysisConfig.setAttribute(ObjectattributeType, Object arg)

### **Parameters**

attributeType

One of the AnalysisConfigAttributes enum attributes (SET\_AUTO\_TRACE\_COLLECTION).

arg

The value the attribute will take.

## **8.2.3 Public Static Member Functions**

Lists the public static member functions of the **com::freescale::sa::scripting::api::AnalysisConfig** cl;ass.

Following public static member functions are available:

• removeAllTracepointsByType

## **8.2.3.1 removeAllTracepointsByType**

Remove all tracepoints of the same kind.

```
static void 
com.freescale.sa.scripting.api.AnalysisConfig.removeAllTracepointsByType(TracePoint.Type 
tpType)
```
### **Parameters**

tpType

Tracepoint type.

CoreException

# **8.3 com::freescale::sa::scripting::api::AnalysisErrors**

Refer below.

<span id="page-199-0"></span>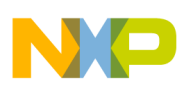

**com::freescale::sa::scripting::api::AnalysisFactory**

## **8.3.1 Public Static Member Functions**

Lists the public static member functions of the **com::freescale::sa::scripting::api::AnalysisErrors** class.

Following public static member functions are available:

• log

**8.3.1.1 log**

Log error.

static void com.freescale.sa.scripting.api.AnalysisErrors.log(Throwable e)

### **Parameters**

e

A throwable object.

## **8.4 com::freescale::sa::scripting::api::AnalysisFactory**

Refer below.

## **8.4.1 Public Static Member Functions**

Lists the public static member functions of the **com::freescale::sa::scripting::api::AnalysisFactory** class.

Following public static members are available:

- [getAnalysisConfig](#page-200-0)
- [getAnalysisConfigFromLaunch](#page-200-0)
- [getAnalysisResults](#page-200-0)
- [getAnalysisResults](#page-201-0)

<span id="page-200-0"></span>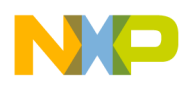

- [getAnalysisResults](#page-201-0)
- [getAnalysisResults](#page-202-0)

## **8.4.1.1 getAnalysisConfig**

Get which configures the SA configuration attributes. AnalysisConfig

```
static AnalysisConfig 
com.freescale.sa.scripting.api.AnalysisFactory.getAnalysisConfig(String projectName)
```
#### **Parameters**

projectName

The project name.

#### **Returns**

An object. AnalysisConfig

## **8.4.1.2 getAnalysisConfigFromLaunch**

Get which configures the SA configuration attributes. AnalysisConfig

This method has a more focused use case, where the user has more than one launch configuration and he needs to specifically select one for the launch script.

```
static AnalysisConfig 
com.freescale.sa.scripting.api.AnalysisFactory.getAnalysisConfigFromLaunch(String 
launchConfigName)
```
#### **Parameters**

launchConfigName

The launch configuration name, as it is described only by the base name without the file's extension.

#### **Returns**

An object. AnalysisConfig

## **8.4.1.3 getAnalysisResults**

<span id="page-201-0"></span>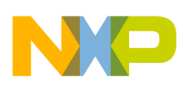

#### **com::freescale::sa::scripting::api::AnalysisFactory**

Get which helps in exporting trace information. AnalysisResults

```
static AnalysisResults 
com.freescale.sa.scripting.api.AnalysisFactory.getAnalysisResults(String projectName, int 
timeout)
```
#### **Parameters**

projectName

The name of the project.

timeout

Maximum allowed time for the results to become available.

#### **Returns**

An instance. AnalysisResults

### **8.4.1.4 getAnalysisResults**

Get which helps in exporting trace information. AnalysisResults

This method returns an AnalysisResult instance with a default 10 second wait for results availability.

```
static AnalysisResults 
com.freescale.sa.scripting.api.AnalysisFactory.getAnalysisResults(String projectName)
```
#### **Parameters**

projectName

The name of the project.

#### **Returns**

An instance. AnalysisResults

## **8.4.1.5 getAnalysisResults**

Get which helps in exporting trace information. AnalysisResults

static AnalysisResults com.freescale.sa.scripting.api.AnalysisFactory.getAnalysisResults(String projectName, String baseFileName, int timeout)

<span id="page-202-0"></span>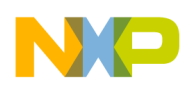

#### **Parameters**

projectName

The name of the project.

baseFileName

Base name, without extension, of the result set

timeout

Base name, without extension, of the result set

#### **Returns**

An instance. AnalysisResults

### **8.4.1.6 getAnalysisResults**

Get which helps in exporting trace information. AnalysisResults

This method returns an AnalysisResult instance with a default 10 second wait for results availability.

```
static AnalysisResults 
com.freescale.sa.scripting.api.AnalysisFactory.getAnalysisResults(String projectName, String 
baseFileName)
```
#### **Parameters**

projectName

The name of the project.

baseFileName

Base name, without extension, of the result set

#### **Returns**

An instance. AnalysisResults

## **8.5 com::freescale::sa::scripting::api::AnalysisResults**

Refer below.

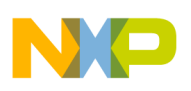

**com::freescale::sa::scripting::api::AnalysisResults**

## **8.5.1 Protected Member Functions**

### Lists the protected member functions of the **com::freescale::sa::scripting::api::AnalysisResults** class.

Following protected members are available:

- AnalysisResults
- AnalysisResults
- [exportTraceData](#page-204-0)

Comprehensive description of each of the above listed functions is as follows:

## **8.5.1.1 AnalysisResults**

```
com.freescale.sa.scripting.api.AnalysisResults.AnalysisResults(String projectName, String 
baseName, int timeoutseconds)
```
### **Parameters**

projectName

The name of the current project.

baseName

Base name, without extension, of the result set

stimeoutSeconds

Maximum allowed time for the results to become available, in seconds.

## **8.5.1.2 AnalysisResults**

Overloaded constructor which uses the default waiting time for the target file (i.e.config file) file.

com.freescale.sa.scripting.api.AnalysisResults.AnalysisResults(String projectName, String baseFileName)

### **Parameters**

<span id="page-204-0"></span>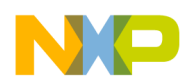

projectName

The name of the current project.

baseName

Base name, without extension, of the result set

### **8.5.1.3 exportTraceData**

void com.freescale.sa.scripting.api.AnalysisResults.exportTraceData(String filePath)

### **8.5.2 Public Member Functions**

#### Lists the public member functions of the **com::freescale::sa::scripting::api::AnalysisResults** class.

Following public members are available:

- getTraceRecordsNo
- exportResults
- [exportFunctionResults](#page-205-0)

Comprehensive description of each of the above listed functions is as follows:

### **8.5.2.1 getTraceRecordsNo**

long com.freescale.sa.scripting.api.AnalysisResults.getTraceRecordsNo()

### **8.5.2.2 exportResults**

Export to a data format one of the available data types.

The data types that can be exported with this method can take only one argument.

com.freescale.sa.scripting.api.AnalysisResults.exportResults(ExportDataType dataType, String filePath)

#### **Parameters**

<span id="page-205-0"></span>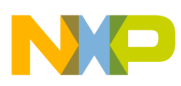

**com::freescale::sa::scripting::api::AnalysisResults**

dataType

the data type as one of the attributes from ExportDataType enum.

filePath

the path to the desired .csv output file.

## **8.5.2.3 exportFunctionResults**

Export to a data format one of the available data types.

The data types that can be exported with this method should take two arguments.

```
com.freescale.sa.scripting.api.AnalysisResults.exportFunctionResults(ExportDataType 
dataType, String filePath, Object arg)
```
### **Parameters**

dataType

the data type as one of the attributes from ExportDataType enum.

filePath

the path to the desired .csv output file.

arg

Defines the SHOW\_CODE\_TYPE for the CRITICAL\_CODE\_HTML attribute or the name of the analysed C function (one of the source file's functions) for CRITICAL\_CODE\_FUNCTION\_CSV and HIERARCHICAL\_FUNCTION\_CSV.

## **8.5.3 Public Static Member Functions**

Lists the public static member functions of the **com::freescale::sa::scripting::api::AnalysisResults** class.

Following public ststic members are available:

• [logMessages](#page-206-0)

Comprehensive description of each of the above listed functions is as follows:

<span id="page-206-0"></span>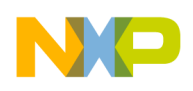

### **8.5.3.1 logMessages**

Method used for temporary logging.

Afterwards, the logging will be done by the RemoteLaunch API.

static void com.freescale.sa.scripting.api.AnalysisResults.logMessages(String message)

#### **Parameters**

message

The message to be logged.

## **8.6 com::freescale::sa::sc::scripting::api::ScAnalysisConfig**

Refer below.

## **8.6.1 Protected Member Functions**

Lists the protected member functions of the **com::freescale::sa::sc::scripting::api::ScAnalysisConfig** class.

Following protected members are available:

- ScAnalysisConfig
- ScAnalysisConfig

## **8.6.1.1 ScAnalysisConfig**

com.freescale.sa.sc.scripting.api.ScAnalysisConfig.ScAnalysisConfig(ILaunchConfiguration launchConfig)

## **8.6.1.2 ScAnalysisConfig**

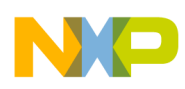

#### **com::freescale::sa::sc::scripting::api::ScAnalysisConfig**

```
 com.freescale.sa.sc.scripting.api.ScAnalysisConfig.ScAnalysisConfig(St
 ring projectName)
```
## **8.6.2 Public Member Functions**

Lists the public member functions of the **com::freescale::sa::sc::scripting::api::ScAnalysisConfig** class.

Following public members are available:

- getAttribute
- setAttribute

Comprehensive description of each of the above listed functions is as follows:

### **8.6.2.1 getAttribute**

Get the value of a specific SA StarCore configuration attribute.

Object com.freescale.sa.sc.scripting.api.ScAnalysisConfig.getAttribute(Object attributeType)

#### **Parameters**

attributeType

The attribute from which the value will be retrieved. The list of attributes are exposed by the ScAnalysisConfigAttributes enum.

#### **Returns**

The specific attribute value or null in case of attribute not found.

### **8.6.2.2 setAttribute**

Set one of the SA StarCore general config attributes.

```
void 
com.freescale.sa.sc.scripting.api.ScAnalysisConfig.setAttribute(Object attributeType, Object 
arg)
```
#### **Parameters**

attributeType

<span id="page-208-0"></span>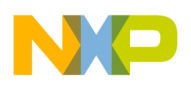

One of the AnalysisConfigAttributes enum attributes.

arg

The value the attribute will take.

## **8.7 com::freescale::sa::sc::scripting::api::ScHwAnalysisActions**

Refer below.

## **8.7.1 Public Member Functions**

Lists the public member functions of the **com::freescale::sa::sc::scripting::api::ScHwAnalysisActions** class.

Following public member functions are available:

- ScHwAnalysisActions
- uploadTrace

Comprehensive description of each of the above listed functions is as follows:

## **8.7.1.1 ScHwAnalysisActions**

It enables user defined events trace.

```
com.freescale.sa.sc.scripting.api.ScHwAnalysisActions.ScHwAnalysisActions(AnalysisConfig 
config)
```
## **8.7.1.2 uploadTrace**

Trigger trace upload.

This should be triggered only in attach mode or user code, when a suspend is hit, after tracing was enabled.

synchronized void com.freescale.sa.sc.scripting.api.ScHwAnalysisActions.uploadTrace()

<span id="page-209-0"></span>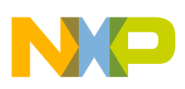

## **8.7.2 Public Static Member Functions**

Lists the public static member functions of the **com::freescale::sa::sc::scripting::api::ScHwAnalysisActions** class.

Following public static members are available:

• uploadTrace

Comprehensive description of each of the above listed functions is as follows:

### **8.7.2.1 uploadTrace**

This method is intended for a static use, where an analysis configuration is not available. This should be triggered only in attach mode or user code, when a suspend is hit, after tracing was enabled.

static synchronized void com.freescale.sa.sc.scripting.api.ScHwAnalysisActions.uploadTrace(String launchConfigName)

#### **Parameters**

launchConfigName

The name of the running launch configuration, on which the action is triggered.

## **8.8 com::freescale::sa::sc::scripting::api::ScHwAnalysisConfig**

Refer below.

## **8.8.1 Public Member Functions**

Lists the public member functions of the **com::freescale::sa::sc::scripting::api::ScHwAnalysisConfig** class.

Following public member functions are available:

• [ScHwAnalysisConfig](#page-210-0)

<span id="page-210-0"></span>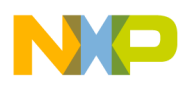

- ScHwAnalysisConfig
- setAttribute
- [getAttribute](#page-211-0)

## **8.8.1.1 ScHwAnalysisConfig**

com.freescale.sa.sc.scripting.api.ScHwAnalysisConfig.ScHwAnalysisConfig(ILaunchConfiguration launchConfig)

## **8.8.1.2 ScHwAnalysisConfig**

com.freescale.sa.sc.scripting.api.ScHwAnalysisConfig.ScHwAnalysisConfig(String projectName)

### **8.8.1.3 setAttribute**

Set one of the SA StarCore hardware config attributes. If called from python interpreter, there's no need to mention the enum name (e.g.

ScHwAnalysisConfigAttributes.USER\_CODE, just USER\_CODE). The enum objects are automatically added as they are to the namespace of the running project, via a config.py file, found in com.freescale.sa.sc.scripting/remote.

void com.freescale.sa.sc.scripting.api.ScHwAnalysisConfig.setAttribute(Object attributeType, Object arg)

#### **Parameters**

attributeType

One of the ScHwAnalysisConfigAttributes enum attributes (TRACE\_SCENARIO, OWNERSHIP\_TRACE, USER\_DEFINED\_EVENTS, TRACE\_BUFFER\_START\_ADDRESS, DATA\_ADDR\_TRACE, PROBE BUFFER SIZE, TRIAD A EVENT, TRIAD B EVENT, TRACE\_COLLECTION\_MODE, USER\_CODE, DDR\_BUFFER\_START\_ADDRESS, DDR\_BUFFER\_SIZE, SET\_LCF\_SETTINGS\_FROM\_FILE, BANDWIDTH, COLLECTION\_PORT\_TYPE).

#### **Parameters**

arg

<span id="page-211-0"></span>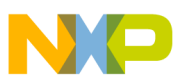

#### **com::freescale::sa::sc::scripting::api::ScHwAnalysisConfig**

The value the attribute will take. In case, the attribute to be set is ambigous, consult com.freescale.sa.sc.scripting/remote/config.py, where the scripting namespace is set. There can be found possible values for multiple-choice arguments(e.g. setTriadAEvent(..) or setTraceCollectionMode(..) ).

### **8.8.1.4 getAttribute**

Get the value of a specific SA StarCore hardware config attribute. If called from python interpreter, there's no need to mention the enum name (e.g.

ScHwAnalysisConfigAttributes.USER\_CODE, just USER\_CODE). The enum objects are automatically added as they are to the namespace of the running project, via a config.py file, found in com.freescale.sa.sc.scripting/remote.

Object com.freescale.sa.sc.scripting.api.ScHwAnalysisConfig.getAttribute (Object attributeType)

#### **Parameters**

attributeType

One of the ScHwAnalysisConfigAttributes enum attributes (TRACE\_SCENARIO, OWNERSHIP\_TRACE, USER\_DEFINED\_EVENTS, TRACE\_BUFFER\_START\_ADDRESS, DATA\_ADDR\_TRACE, PROBE\_BUFFER\_SIZE, TRIAD\_A\_EVENT, TRIAD\_B\_EVENT, TRACE\_COLLECTION\_MODE, USER\_CODE, DDR\_BUFFER\_START\_ADDRESS, DDR\_BUFFER\_SIZE, SET\_LCF\_SETTINGS\_FROM\_FILE, BANDWIDTH, COLLECTION\_PORT\_TYPE).

#### **Returns**

the specific attribute value.

## **8.8.2 Protected Member Functions**

Lists the protected member functions of the **com::freescale::sa::sc::scripting::api::ScHwAnalysisConfig** class.

Following protected members are available:

- [setUserDefinedEventsTrace](#page-212-0)
- [isUserDefinedEventsTrace](#page-212-0)
- [setOwnershipTrace](#page-212-0)

<span id="page-212-0"></span>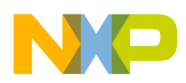

- isOwnershipTrace
- [setTraceScenario](#page-213-0)
- [getTraceScenario](#page-213-0)
- [load](#page-213-0)

Comprehensive description of each of the above listed functions is as follows:

### **8.8.2.1 setUserDefinedEventsTrace**

It enables user defined events trace.

void com.freescale.sa.sc.scripting.api.ScHwAnalysisConfig.setUserDefinedEventsTrace(boolean userDefinedEvents)

#### **Parameters**

userDefinedEvents

Option to enable or not user defined events trace.

### **8.8.2.2 isUserDefinedEventsTrace**

It returns the enable state of user defined events trace.

boolean com.freescale.sa.sc.scripting.api.ScHwAnalysisConfig.isUserDefinedEventsTrace()

### **8.8.2.3 setOwnershipTrace**

It enables ownership trace.

void com.freescale.sa.sc.scripting.api.ScHwAnalysisConfig.setOwnershipTrace(boolean ownershipTrace)

#### **Parameters**

ownershipTrace

Option to enable or not ownership trace.

<span id="page-213-0"></span>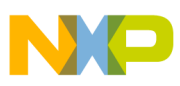

**com::freescale::sa::sc::scripting::api::ScHwAnalysisConfig**

### **8.8.2.4 isOwnershipTrace**

It returns the enable state of ownership trace.

boolean com.freescale.sa.sc.scripting.api.ScHwAnalysisConfig.isOwnershipTrace()

### **8.8.2.5 setTraceScenario**

It sets the trace scenario by index.

void com.freescale.sa.sc.scripting.api.ScHwAnalysisConfig.setTraceScenario(TraceScenarioCode scenarioCode)

#### **Parameters**

scenarioCode

The TraceScenarioCode used to identify the trace scenario. It is based on one of the scenario codes provided by the com.freescale.sa.sc.launch.ui# ScHwTargetSettingsManager# TraceScenarioCode enum. The members of this enum are: PROFILING\_CACHE\_EVENTS, PROFILING\_DATA\_TRACE, PROFILING\_CLOCK\_CYCLES, PROFILING\_ADVANCED, PROGRAM\_TRACE, COVERAGE, NONE

### **8.8.2.6 getTraceScenario**

It gets index of trace scenario set as default.

TraceScenarioCode com.freescale.sa.sc.scripting.api.ScHwAnalysisConfig.getTraceScenario()

#### **Returns**

The trace scenario based on one of the scenario codes provided by the com.freescale.sa.sc.launch.ui# ScHwTargetSettingsManager# TraceScenarioCode enum. The members of this enum are: PROFILING\_CACHE\_EVENTS, PROFILING\_DATA\_TRACE, PROFILING\_CLOCK\_CYCLES, PROFILING\_ADVANCED, PROGRAM\_TRACE, COVERAGE, NONE

#### **8.8.2.7 load**

<span id="page-214-0"></span>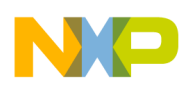

Loads configuration using a launch config.

Creates a trace config file in the process (if required).

void com.freescale.sa.sc.scripting.api.ScHwAnalysisConfig.load(ILaunchConfiguration launchConfig)

### **Parameters**

launchConfig

name of the launch configuration.

CoreException

### **8.9 com::freescale::sa::sc::scripting::api::ScSimAnalysisConfig**

Refer below.

### **8.9.1 Public Member Functions**

#### Lists the public member functions of the **com::freescale::sa::sc::scripting::api::ScSimAnalysisConfig** class.

Following public members are available:

- ScSimAnalysisConfig
- ScSimAnalysisConfig
- [setAttribute](#page-215-0)
- [getAttribute](#page-215-0)

Comprehensive description of each of the above listed functions is as follows:

## **8.9.1.1 ScSimAnalysisConfig**

com.freescale.sa.sc.scripting.api.ScSimAnalysisConfig.ScSimAnalysisConfig(ILaunchConfiguratio n launchConfig)

## **8.9.1.2 ScSimAnalysisConfig**

<span id="page-215-0"></span>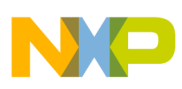

#### **com::freescale::sa::sc::scripting::api::ScSimAnalysisConfig**

com.freescale.sa.sc.scripting.api.ScSimAnalysisConfig.ScSimAnalysisConfig(String projectName)

### **8.9.1.3 setAttribute**

Set one of the SA StarCore simulator config attributes.

void com.freescale.sa.sc.scripting.api.ScSimAnalysisConfig.setAttribute(Object attributeType, Object arg)

#### **Parameters**

attributeType

One of the ScSimAnalysisConfigAttributes enum attributes (COM\_PORT\_NUMBER, LOGGING, OUTPUT\_FOLDER).

arg

The value the attribute will take.

### **8.9.1.4 getAttribute**

Get the value of a specific SA StarCore simulator config attribute.

Object com.freescale.sa.sc.scripting.api.ScSimAnalysisConfig.getAttribute(Object attributeType)

#### **Parameters**

attributeType

The attribute from which the value will be retrieved.

#### **Returns**

the specific attribute value.

### **8.9.2 Protected Member Functions**

Lists the protected member functions of the **com::freescale::sa::sc::scripting::api::ScSimAnalysisConfig** class.

Following protected members are available:
<span id="page-216-0"></span>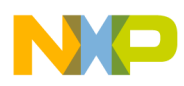

- load
- setCommPortNumber
- getCommPortNumber
- [setOutputFolder](#page-217-0)
- [enableLogging](#page-217-0)
- [isLoggingEnabled](#page-217-0)

Comprehensive description of each of the above listed functions is as follows:

## **8.9.2.1 load**

Loads configuration using a launch config.

Creates a trace config file in the process (if required).

```
void com.freescale.sa.sc.scripting.api.ScSimAnalysisConfig.load(ILaunchConfiguration 
launchConfig)
```
### **Parameters**

launchConfig

name of the launch configuration.

CoreException

# **8.9.2.2 setCommPortNumber**

### Sets the communication port.

```
void com.freescale.sa.sc.scripting.api.ScSimAnalysisConfig.setCommPortNumber(int 
commPortNumber)
```
## **Parameters**

commPortNumber

# **8.9.2.3 getCommPortNumber**

int com.freescale.sa.sc.scripting.api.ScSimAnalysisConfig.getCommPortNumber()

### **Returns**

<span id="page-217-0"></span>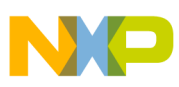

**com::freescale::sa::scripting::api::TracePoint**

The stored communication port number

# **8.9.2.4 setOutputFolder**

Sets the results output folder.

void com.freescale.sa.sc.scripting.api.ScSimAnalysisConfig.setOutputFolder(String outputFolder)

## **Parameters**

outputFolder

the path to the new results folder

# **8.9.2.5 enableLogging**

Enables logging.

```
void com.freescale.sa.sc.scripting.api.ScSimAnalysisConfig.enableLogging(boolean enableLog)
```
## **Parameters**

enableLog

Enable/disable logging.

## **8.9.2.6 isLoggingEnabled**

Returns the current state of logging state.

boolean com.freescale.sa.sc.scripting.api.ScSimAnalysisConfig.isLoggingEnabled()

### **Returns**

true/false based on logging state.

# **8.10 com::freescale::sa::scripting::api::TracePoint**

Refer below.

<span id="page-218-0"></span>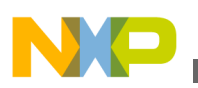

# **8.10.1 Protected Member Functions**

## Lists the protected member functions of the **com::freescale::sa::scripting::api::TracePoint** class.

Following protected members are available:

- TracePoint
- getITracepoint

Comprehensive description of each of the above listed functions is as follows:

## **8.10.1.1 TracePoint**

com.freescale.sa.scripting.api.TracePoint.TracePoint(ITracepoint \_tp)

# **8.10.1.2 getITracepoint**

ITracepoint com.freescale.sa.scripting.api.TracePoint.getITracepoint()

# **8.10.2 Public Member Functions**

## Lists the public member functions of the **com::freescale::sa::scripting::api::TracePoint** class.

Following public members are available:

- [setEnabled](#page-219-0)
- [getEnabled](#page-219-0)
- [getAction](#page-219-0)
- [getType](#page-219-0)
- [getAddress](#page-219-0)
- [getFileName](#page-220-0)
- [getLineNumber](#page-220-0)

Comprehensive description of each of the above listed functions is as follows:

<span id="page-219-0"></span>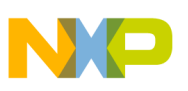

**com::freescale::sa::scripting::api::TracePoint**

# **8.10.2.1 setEnabled**

Set enable state of the tracepoint.

void com.freescale.sa.scripting.api.TracePoint.setEnabled(boolean en)

## **Parameters**

en

Enable if true, disable if false.

# **8.10.2.2 getEnabled**

Get enable state of the tracepoint.

boolean com.freescale.sa.scripting.api.TracePoint.getEnabled()

### **Returns**

True if tracepoint is enabled, false otherwise.

# **8.10.2.3 getAction**

Action com.freescale.sa.scripting.api.TracePoint.getAction()

## **Returns**

The Action associated with the Tracepoint.

# **8.10.2.4 getType**

Type com.freescale.sa.scripting.api.TracePoint.getType()

## **Returns**

The Type of the tracepoint.

<span id="page-220-0"></span>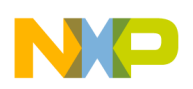

# **8.10.2.5 getAddress**

Get address of tracepoint.

String com.freescale.sa.scripting.api.TracePoint.getAddress()

## **Returns**

The address of the tracepoint.

# **8.10.2.6 getFileName**

Get source file name of the tracepoint.

String com.freescale.sa.scripting.api.TracePoint.getFileName()

## **Returns**

The source file name for the tracepoint.

## **8.10.2.7 getLineNumber**

Get line number of tracepoint.

int com.freescale.sa.scripting.api.TracePoint.getLineNumber()

## **Returns**

The line number of the tracepoint.

# **8.11 com.freescale.sa.scripting.IAnalysisConfigFactory**

Refer below.

# **8.11.1 Public Member Functions**

Lists the public member functions of the **com.freescale.sa.scripting.IAnalysisConfigFactory** interface.

<span id="page-221-0"></span>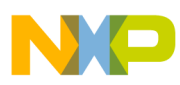

#### **com.freescale.sa.scripting.IAnalysisConfigFactory**

Following public static member functions are available:

- createAnalysisConfigFromArchive
- createAnalysisConfigFromLaunch

# **8.11.1.1 createAnalysisConfigFromArchive**

Creates an AnalysisConfig object from a trace config file.

```
AnalysisConfig 
com.freescale.sa.scripting.IAnalysisConfigFactory.createAnalysisConfigFromArchive(String 
configPath)
```
## **Parameters**

configPath

The path of the configuration file archive.

### **Returns**

An object. AnalysisConfig

## **8.11.1.2 createAnalysisConfigFromLaunch**

Creates an AnalysisConfig object for a launch config name. May create a trace config file in the process (if needed).

```
AnalysisConfig 
com.freescale.sa.scripting.IAnalysisConfigFactory.createAnalysisConfigFromLaunch(String 
launchConfigName)
```
## **Parameters**

launchConfigName

The launch configuration name.

### **Returns**

An object. AnalysisConfig

# **Index**

## **A**

About CodeWarrior Interface *[15](#page-14-0)* About Data Collection *[17](#page-16-0)* About this Guide *[13](#page-12-0)* Accompanying Documentation *[14](#page-13-0)* addAddressTracePoint *[194](#page-193-0)* Adding Connection Manually *[165](#page-164-0)* Add or Remove Function *[62](#page-61-0)* Add or Remove Group *[62](#page-61-0)* addSrcLineTracePoint *[194](#page-193-0)* Add Stock Metrics *[181](#page-180-0)* AnalysisActions *[190](#page-189-0)* AnalysisConfig *[192](#page-191-0)* AnalysisResults *[204](#page-203-0)*

## **C**

Call Tree Data *[18](#page-17-0)* Call Tree View *[87](#page-86-0)* Change Color *[62](#page-61-0)* Change Trace Configuration *[93](#page-92-0)* Collecting Data *[21](#page-20-0)* Collecting Multicore Trace Data *[114](#page-113-0)* Collecting Trace *[46](#page-45-0)* Collect Trace Using Jython *[186](#page-185-0)* Configuration View *[153](#page-152-0)* Configuring Launcher *[33](#page-32-0)* Configuring Time Unit and Time Format *[58](#page-57-0)* Connecting to Board *[165](#page-164-0)* Connection Pane *[154](#page-153-0)* Counterpoints *[18](#page-17-0)* Count events if PC is in Address 0..Address 1 Range *[158](#page-157-0)* Count events unconditionally *[158](#page-157-0)* createAnalysisConfigFromArchive *[222](#page-221-0)* createAnalysisConfigFromLaunch *[222](#page-221-0)* Create an Attach Launch Configuration *[89](#page-88-0)*, *[93](#page-92-0)* Creating New Configuration *[162](#page-161-0)* Creating New Project *[22](#page-21-0)* Critical Code Data *[18](#page-17-0)* Critical Code View *[85](#page-84-0)* Custom Scenario Editor Events Tab *[178](#page-177-0)* Initialization Tab *[181](#page-180-0)* Metrics Tab *[179](#page-178-0)* Overview Tab *[177](#page-176-0)* Reports Tab *[182](#page-181-0)* Custom scenarios *[176](#page-175-0)*

Defining custom scenarios *[176](#page-175-0)* Disassembly View *[135](#page-134-0)*

## **E**

Edit Address Range of Function *[62](#page-61-0)* Editor Area *[136](#page-135-0)* enableLogging *[218](#page-217-0)* Enabling and Disabling the Counterpoints *[150](#page-149-0)* Enabling and Disabling the Tracepoints *[138](#page-137-0)* Enabling Aurora *[95](#page-94-0)* Exclude Symbols from Statistics *[80](#page-79-0)* Executing Aurora Training Script *[95](#page-94-0)* Export Critical Code Data *[69](#page-68-0)* exportFunctionResults *[206](#page-205-0)* Exporting Trace Data *[57](#page-56-0)* exportResults *[205](#page-204-0)* exportTraceData *[205](#page-204-0)*

## **F**

Filter Core Events pane *[157](#page-156-0)* Filter reference clock event *[158](#page-157-0)*

### **G**

getAction *[220](#page-219-0)* getAddress *[221](#page-220-0)* getAnalysisConfig *[201](#page-200-0)* getAnalysisConfigFromLaunch *[201](#page-200-0)* getAnalysisResults *[201](#page-200-0)*–*[203](#page-202-0)* getAttribute *[198](#page-197-0)*, *[208](#page-207-0)*, *[212](#page-211-0)*, *[216](#page-215-0)* getCommPortNumber *[217](#page-216-0)* getEnabled *[220](#page-219-0)* getFileName *[221](#page-220-0)* getIgnoreAllTracePoints *[196](#page-195-0)* getITracepoint *[219](#page-218-0)* getLaunchConfiguration *[193](#page-192-0)* getLineNumber *[221](#page-220-0)* getOutputFolder *[193](#page-192-0)* Getting Started *[15](#page-14-0)* getTracePoints *[195](#page-194-0)* getTraceRecordsNo *[205](#page-204-0)* getTraceScenario *[214](#page-213-0)* getType *[220](#page-219-0)* getWorkingCopy *[192](#page-191-0)* Graphical Format *[173](#page-172-0)*

### **H**

Hardware Profiling *[27](#page-26-0)*, *[38](#page-37-0)*

Debugging Multicore Project *[110](#page-109-0)*

**CodeWarrior Development Studio for StarCore SC3900FP DSP Architectures Tracing and Analysis Tools User Guide**

**D**

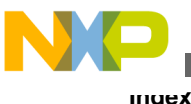

#### **I**

Importing multicore trace data *[119](#page-118-0)* Importing Offline SC3900 Trace with Hardware Trace Configuration *[101](#page-100-0)* Inline Functions *[97](#page-96-0)* Introduction *[13](#page-12-0)* Investigate Crash *[90](#page-89-0)* isLoggingEnabled *[218](#page-217-0)* isOwnershipTrace *[214](#page-213-0)* isUserDefinedEventsTrace *[213](#page-212-0)*

### **L**

Launching Scripts *[185](#page-184-0)* Limitation of hardware tracepoints *[138](#page-137-0)* load *[192](#page-191-0)*, *[214](#page-213-0)*, *[217](#page-216-0)* log *[200](#page-199-0)* logMessages *[207](#page-206-0)*

### **M**

Merge Groups or Functions *[64](#page-63-0)* Modifying Hardware Tracepoint Configuration *[134](#page-133-0)* Multicore hardware tracepoints *[140](#page-139-0)* Multicore Tracing *[109](#page-108-0)*

## **O**

On Application Crash Investigation *[88](#page-87-0)* On Changing Trace Configuration *[92](#page-91-0)*

### **P**

Performance Analysis for B4 Devices *[151](#page-150-0)* Performance Analysis Perspective *[151](#page-150-0)* Performance Analysis Session View *[160](#page-159-0)* Performance Analysis View *[152](#page-151-0)* Performance Data *[18](#page-17-0)* Performance View *[86](#page-85-0)* Preparing Aurora Interface for Collecting Aurora Nexus Trace *[95](#page-94-0)* Process for Collecting Data *[21](#page-20-0)* Progress View *[161](#page-160-0)* Protected Member Functions *[191](#page-190-0)*, *[204](#page-203-0)*, *[207](#page-206-0)*, *[212](#page-211-0)*, *[216](#page-215-0)*, *[219](#page-218-0)* Public Member Functions *[189](#page-188-0)*, *[193](#page-192-0)*, *[205](#page-204-0)*, *[208](#page-207-0)*–*[210](#page-209-0)*, *[215](#page-214-0)*, *[219](#page-218-0)*, *[221](#page-220-0)* Public Static Member Functions *[190](#page-189-0)*, *[199](#page-198-0)*, *[200](#page-199-0)*, *[206](#page-205-0)*, *[210](#page-209-0)*

### **R**

Realtime Visualization *[160](#page-159-0)* Release Notes *[13](#page-12-0)* removeAddrCounterpoint *[197](#page-196-0)*

removeAllTracePoints *[196](#page-195-0)* removeAllTracepointsByType *[199](#page-198-0)* removeLineCounterpoint *[196](#page-195-0)* removeTracePoint *[195](#page-194-0)* Running Scenarios *[170](#page-169-0)* Run Sample Python Script *[185](#page-184-0)*

## **S**

Sampling Pane *[156](#page-155-0)* save *[192](#page-191-0)* ScAnalysisConfig *[207](#page-206-0)* Scenarios Pane *[155](#page-154-0)* ScHwAnalysisActions *[209](#page-208-0)* ScHwAnalysisConfig *[211](#page-210-0)* ScSimAnalysisConfig *[215](#page-214-0)* Selecting Scenarios *[167](#page-166-0)* Session pane *[159](#page-158-0)* setAddrCounterpointEnabled *[198](#page-197-0)* setAttribute *[198](#page-197-0)*, *[208](#page-207-0)*, *[211](#page-210-0)*, *[216](#page-215-0)* setCommPortNumber *[217](#page-216-0)* Set cores *[140](#page-139-0)* setEnabled *[220](#page-219-0)* setIgnoreAllTracePoints *[196](#page-195-0)* setLineCounterpointEnabled *[197](#page-196-0)* setOutputFolder *[218](#page-217-0)* setOwnershipTrace *[213](#page-212-0)* setProject *[192](#page-191-0)* Setting Counterpoints *[143](#page-142-0)* Setting Start and Stop Tracepoints *[125](#page-124-0)* Setting Tracepoints *[125](#page-124-0)* setTraceScenario *[214](#page-213-0)* setUserDefinedEventsTrace *[213](#page-212-0)* Simulator *[126](#page-125-0)* Simulator Profiling *[22](#page-21-0)*, *[33](#page-32-0)* Software Analysis View *[80](#page-79-0)* Start counting at Address 0, stop at Address 1 *[158](#page-157-0)* startTrace *[190](#page-189-0)*, *[191](#page-190-0)* stopTrace *[190](#page-189-0)*, *[191](#page-190-0)*

### **T**

Tabular Format *[172](#page-171-0)* Target Access Log *[160](#page-159-0)* Target Hardware *[130](#page-129-0)* Target Information Pane *[158](#page-157-0)* Timeline Data *[17](#page-16-0)* Trace commander view *[120](#page-119-0)* Trace Data *[17](#page-16-0)* Trace on Attach *[88](#page-87-0)* TracePoint *[219](#page-218-0)*

### **U**

uploadTrace *[209](#page-208-0)*, *[210](#page-209-0)* Upload Trace *[90](#page-89-0)* Using Hardware *[48](#page-47-0)*

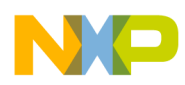

Using Simulator *[47](#page-46-0)*

### **V**

Viewing Call Tree Data *[76](#page-75-0)* Viewing Counterpoints *[77](#page-76-0)*, *[80](#page-79-0)* Viewing Counterpoints in Analysispoints *[149](#page-148-0)* Viewing Critical Code Data *[65](#page-64-0)*, *[80](#page-79-0)* Viewing Data *[49](#page-48-0)* Viewing Data Generated by Hardware *[77](#page-76-0)* Viewing Data Generated by Simulator *[50](#page-49-0)* Viewing Interrupts *[93](#page-92-0)* Viewing multicore trace data *[114](#page-113-0)* Viewing Performance Data *[72](#page-71-0)*, *[80](#page-79-0)* Viewing Results *[171](#page-170-0)* Viewing Timeline Data *[59](#page-58-0)*, *[79](#page-78-0)* Viewing Trace Data *[50](#page-49-0)*, *[78](#page-77-0)* Viewing Tracepoints in Analysispoints *[135](#page-134-0)*

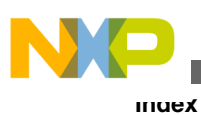

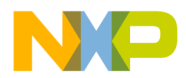

#### *How to Reach Us:*

**Home Page:** [freescale.com](http://www.freescale.com)

**Web Support:** [freescale.com/support](http://www.freescale.com/support) Information in this document is provided solely to enable system and software implementers to use Freescale products. There are no express or implied copyright licenses granted hereunder to design or fabricate any integrated circuits based on the information in this document. Freescale reserves the right to make changes without further notice to any products herein.

Freescale makes no warranty, representation, or guarantee regarding the suitability of its products for any particular purpose, nor does Freescale assume any liability arising out of the application or use of any product or circuit, and specifically disclaims any and all liability, including without limitation consequential or incidental damages. "Typical" parameters that may be provided in Freescale data sheets and/or specifications can and do vary in different applications, and actual performance may vary over time. All operating parameters, including "typicals," must be validated for each customer application by customer's technical experts. Freescale does not convey any license under its patent rights nor the rights of others. Freescale sells products pursuant to standard terms and conditions of sale, which can be found at the following address: [freescale.com/SalesTermsandConditions.](http://freescale.com/SalesTermsandConditions)

Freescale, the Freescale logo, CodeWarrior, QorIQ, StarCore are trademarks of Freescale Semiconductor, Inc., Reg. U.S. Pat. & Tm. Off. QorIQ Qonverge is a trademark of Freescale Semiconductor, Inc. All other product or service names are the property of their respective owners. The Power Architecture and Power.org word marks and the Power and Power.org logos and related marks are trademarks and service marks licensed by Power.org.

© 2008–2015 Freescale Semiconductor, Inc.

Document Number CWSCSWAUG Revision 10.9.0, 11/2015

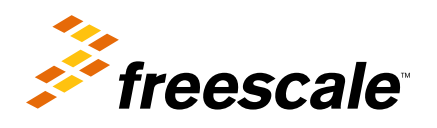